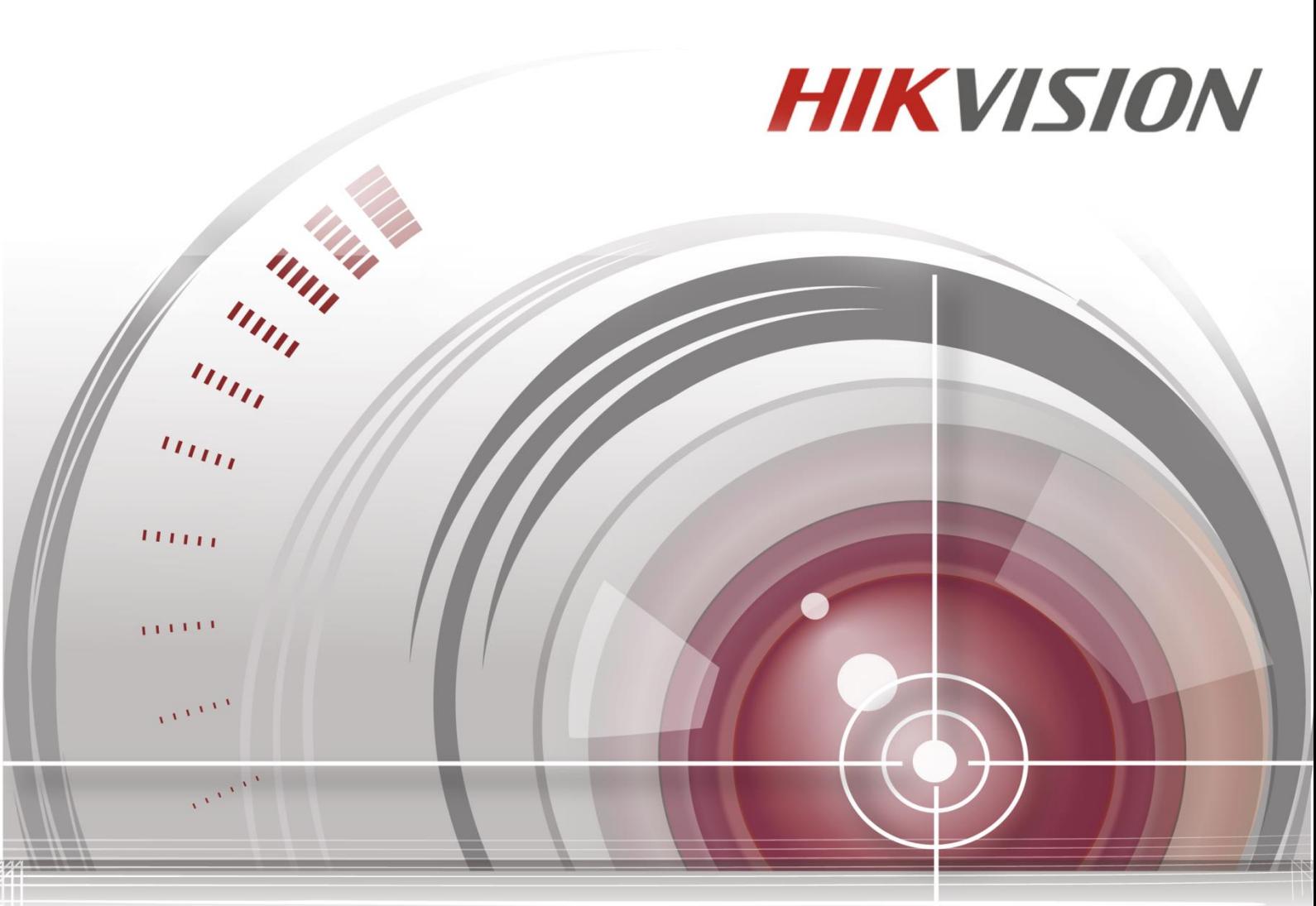

# **iVMS-4200-clientsoftware**

# **Gebruikershandleiding**

*UD.6L0202D2172A01*

### **Gebruikershandleiding**

COPYRIGHT © 2015 Hangzhou Hikvision Digital Technology Co., Ltd.

#### **ALLE RECHTEN VOORBEHOUDEN.**

Alle gegevens, inclusief, maar niet beperkt tot teksten, afbeeldingen en grafieken, zijn het eigendom van Hangzhou Hikvision Digital Technology Co., Ltd of haar dochterondernemingen (hierna Hikvision genoemd). Deze gebruikershandleiding (hierna de Handleiding genoemd) mag op geen enkele wijze geheel of gedeeltelijk worden gereproduceerd, gewijzigd, vertaald of gedistribueerd zonder schriftelijke toestemming van Hikvision. Tenzij anderszins aangegeven, verleent Hikvision geen impliciete of expliciete garanties of verklaringen met betrekking tot de Handleiding.

### **Over deze Handleiding**

Deze handleiding is van toepassing op de iVMS-4200-clientsoftware.

Deze handleiding bevat instructies voor het gebruik en beheer van het product. Afbeeldingen, grafieken en alle andere informatie in dit document zijn alleen bedoeld voor beschrijvings- en uitlegdoeleinden. De informatie in deze Handleiding kan zonder kennisgeving via firmware-updates of om andere redenen worden gewijzigd. U vindt de meest recente versie op de bedrijfswebsit[e](http://overseas.hikvision.com/en/)

[\(http://overseas.hikvision.com/en/\).](http://overseas.hikvision.com/en/)

Gebruik deze gebruikershandleiding onder begeleiding van professionals.

#### **Kennisgeving met betrekking tot handelsmerken**

HIKVISION en andere handelsmerken en logo's van Hikvision zijn het eigendom van Hikvision in verschillende rechtsgebieden. Andere handelsmerken en logo's die hieronder worden vermeld, zijn het eigendom van de respectieve eigenaars.

### **Wettelijke vrijwaring**

VOOR ZOVER WETTELIJK IS TOEGESTAAN DOOR HET TOEPASSELIJK RECHT, WORDT HET BESCHREVEN PRODUCT, INCLUSIEF HARDWARE, SOFTWARE EN FIRMWARE, GELEVERD IN DE HUIDIGE STAAT ('AS IS'), INCLUSIEF GEBREKEN EN FOUTEN. HIKVISION VERLEENT GEEN GARANTIES, HETZIJ EXPLICIET, HETZIJ IMPLICIET, INCLUSIEF MAAR NIET BEPERKT TOT VERKOOPBAARHEID, VOLDOENDE KWALITEIT, GESCHIKTHEID VOOR EEN BEPAALD DOEL EN NIET-INBREUKMAKENDHEID. IN GEEN GEVAL KUNNEN HIKVISION, HAAR DIRECTEURS, BESTUURSLEDEN, WERKNEMERS OF AGENTEN AANSPRAKELIJK WORDEN GESTELD DOOR U VOOR BIJZONDERE SCHADE, GEVOLGSCHADE, SCHADE DOOR

ONGEVALLEN OF INDIRECTE SCHADE, WAARONDER SCHADE DOOR VERLIES VAN BEDRIJFSWINST, BEDRIJFSONDERBREKINGEN EN VERLIES VAN GEGEVENS OF DOCUMENTATIE, DIE HET GEVOLG IS VAN HET GEBRUIK VAN DIT PRODUCT, ZELFS WANNEER HIKVISION OP DE HOOGTE WAS VAN DE MOGELIJKHEID VAN DERGELIJKE SCHADE.

WAT BETREFT HET PRODUCT MET INTERNETTOEGANG, GELDT DAT HET PRODUCT GEHEEL OP EIGEN RISICO WORDT GEBRUIKT. HIKVISION KAN NIET VERANTWOORDELIJK WORDEN GESTELD VOOR INCORRECTE WERKING, PRIVACYLEKKEN OF ANDERE SCHADE DIE HET GEVOLG IS VAN CYBERAANVALLEN, HACKERSAANVALLEN, VIRUSCONTROLES OF ANDERE INTERNETBEVEILIGINGSRISICO'S. HIKVISION ZAL ECHTER TIJDIGE TECHNISCHE ONDERSTEUING BIEDEN INDIEN DEZE VEREIST IS.

DE SURVEILLANCEWETGEVING VERSCHILT PER RECHTSGEBIED. CONTROLEER ALLE TOEPASSELIJKE WETGEVING IN UW RECHTSGEBIED VOORDAT U DIT PRODUCT GEBRUIKT OM ERVOOR TE ZORGEN DAT UW GEBRUIK CONFORM HET TOEPASSELIJK RECHT IS. HIKVISION KAN NIET VERANTWOORDELIJK WORDEN GESTELD WANNEER HET PRODUCT VOOR ONRECHTMATIGE DOELEINDEN WORDT GEBRUIKT.

IN HET GEVAL VAN CONFLICTEN TUSSEN DEZE HANDLEIDING EN HET TOEPASSELIJK RECHT, HEEFT HET TOEPASSELIJK RECHT VOORRANG.

# Inhoudsopgave

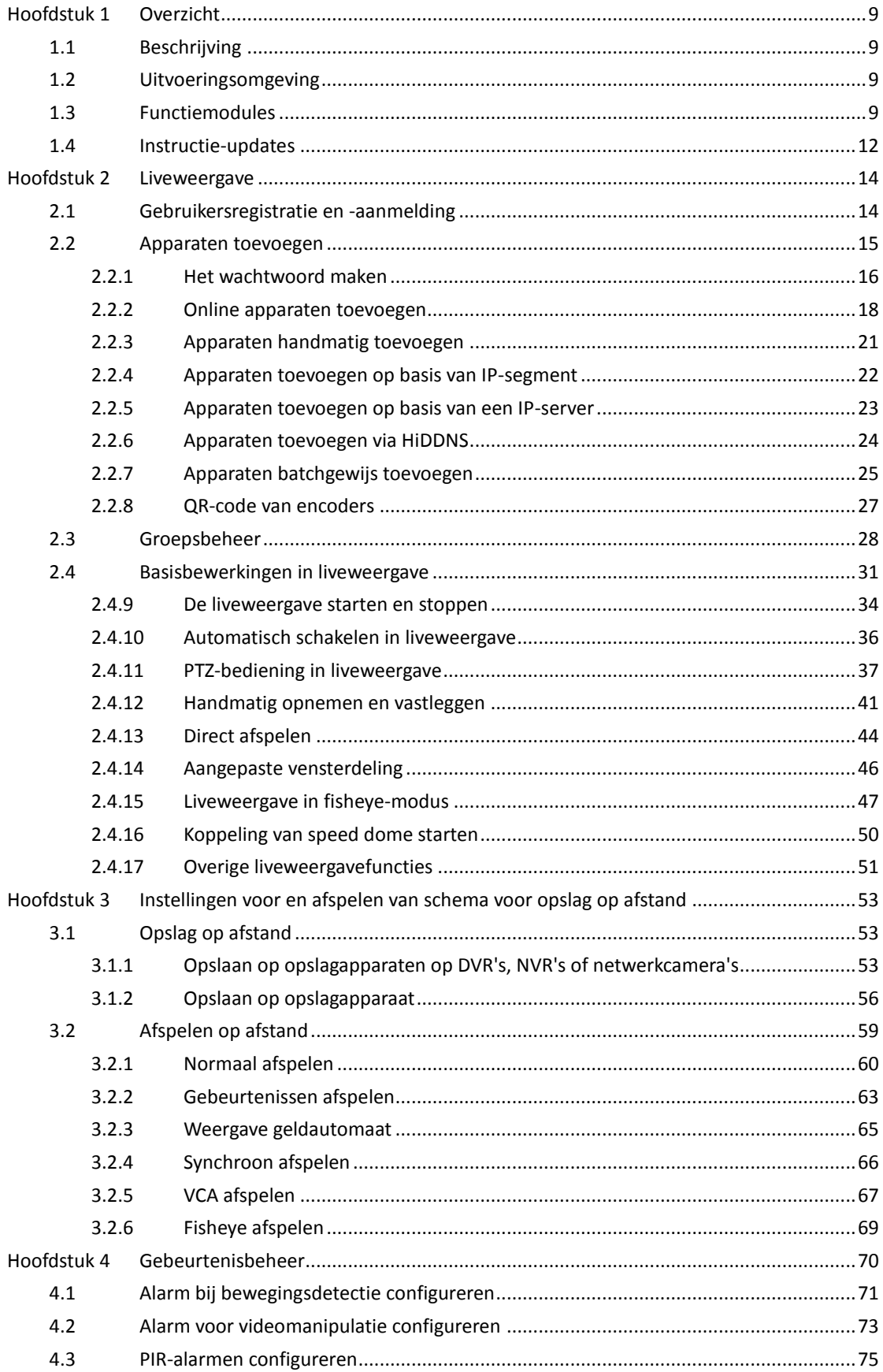

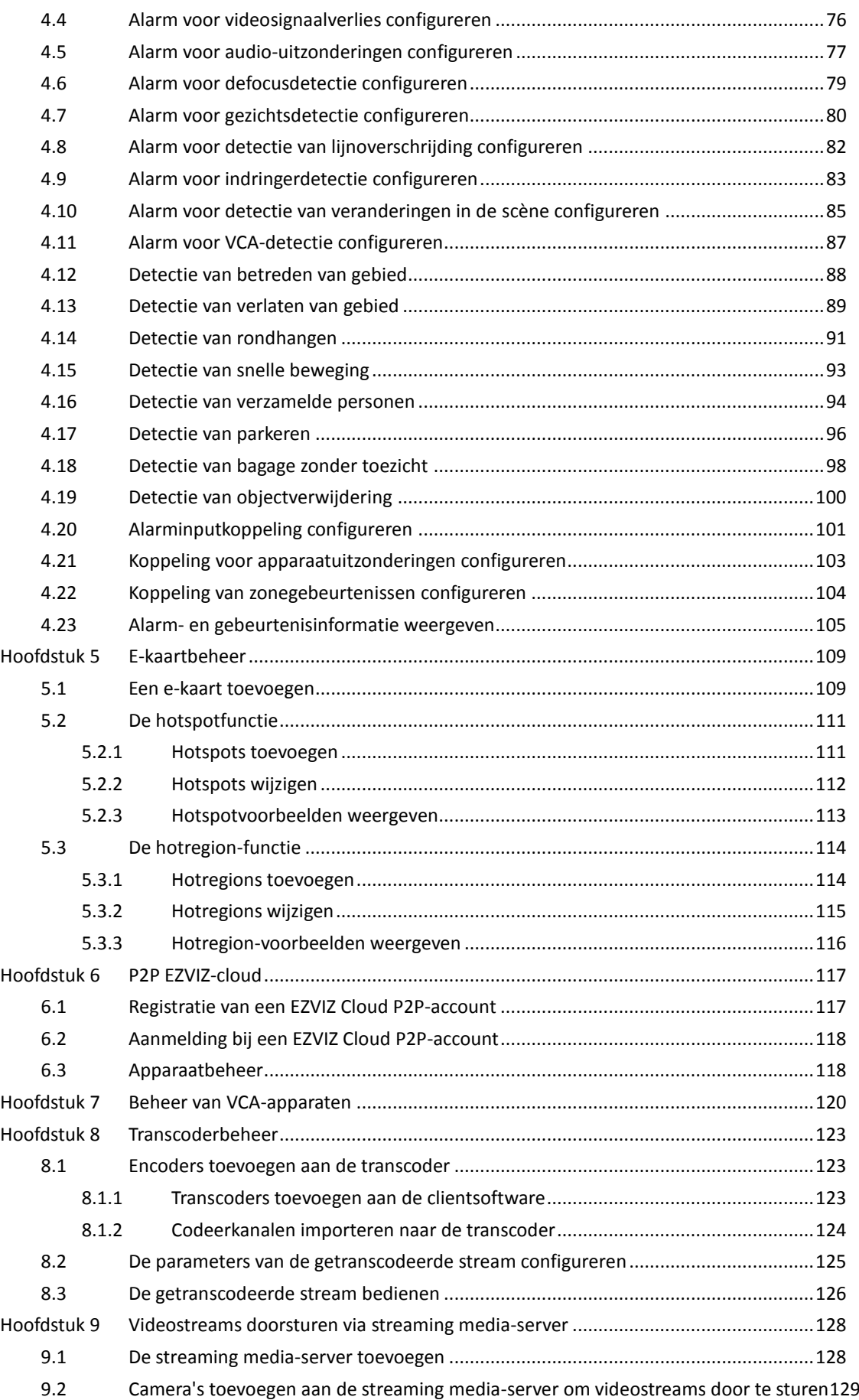

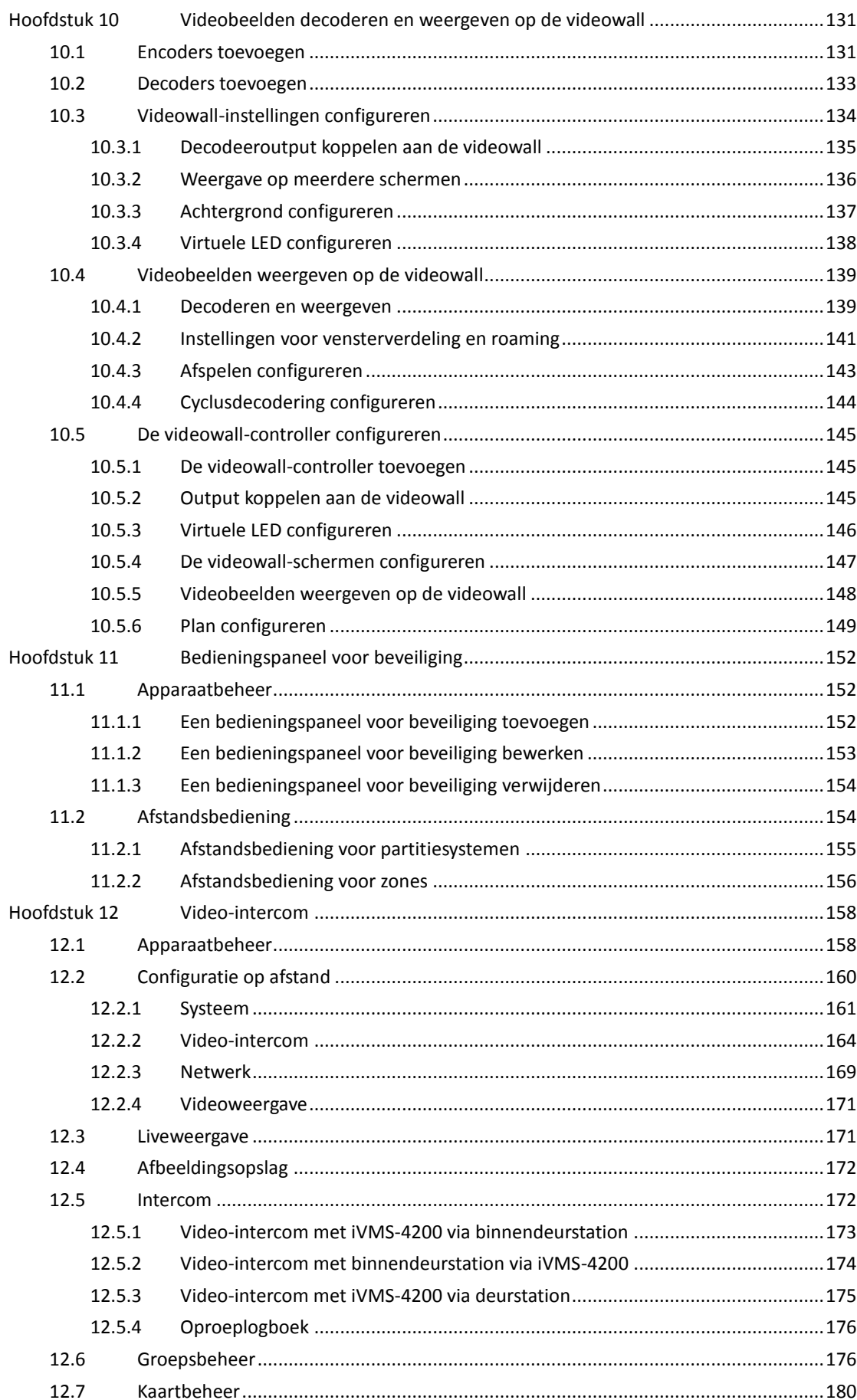

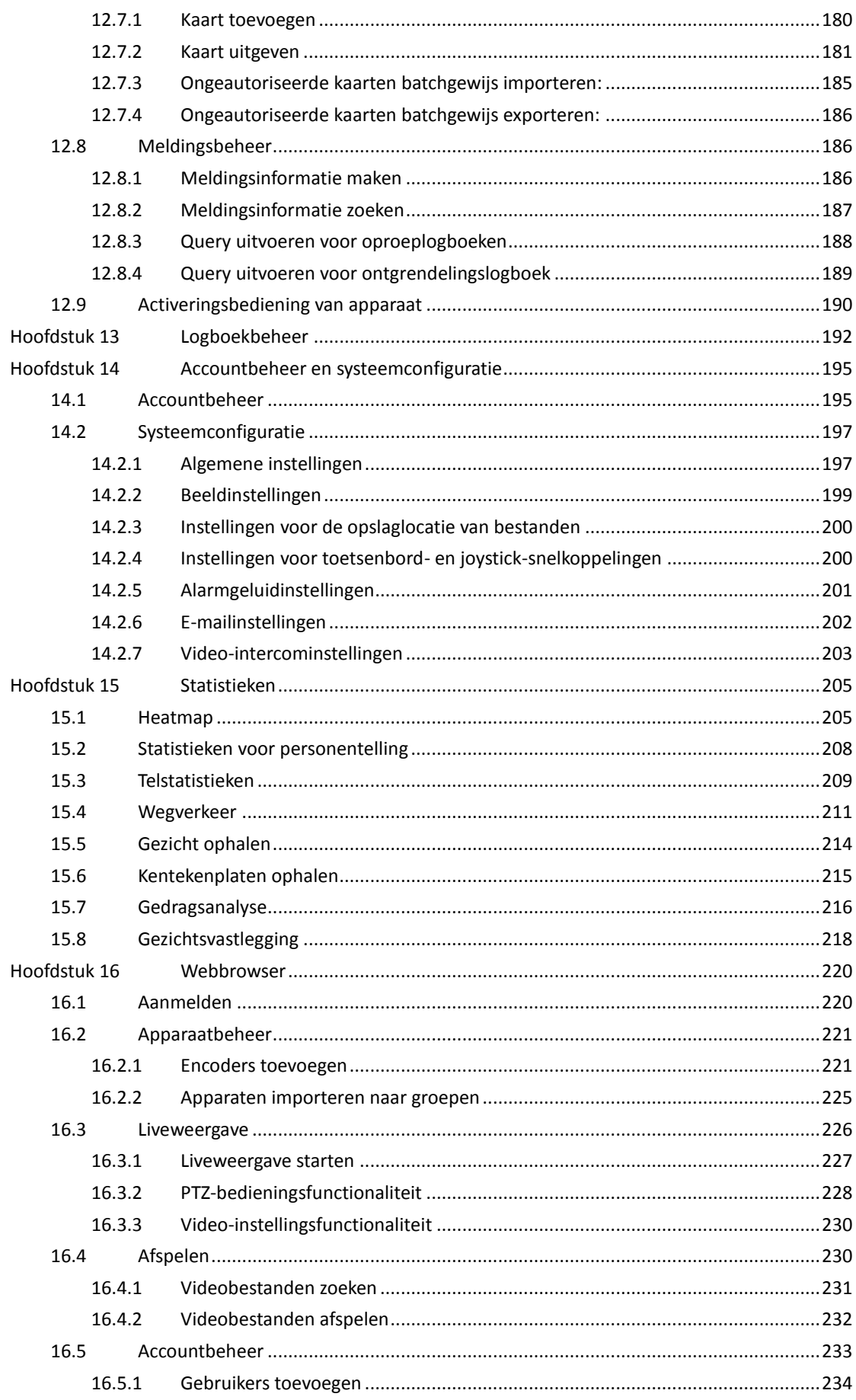

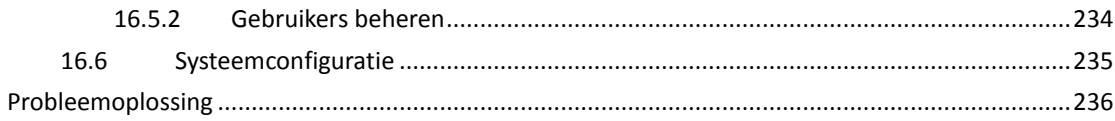

# **Hoofdstuk 1 Overzicht**

# <span id="page-8-1"></span><span id="page-8-0"></span>**1.1 Beschrijving**

iVMS-4200 is veelzijdige videobeheersoftware voor DVR's, NVR's, IP-camera's, encoders, decoders, VCA-apparaten, bedieningspanelen voor beveiliging, video-intercomapparaten, enzovoort. De software bevat verschillende functies, waaronder real-time liveweergave, video-opnamen, zoeken en afspelen op afstand, bestandsback-ups, alarmontvangst, enzovoort voor aangesloten apparaten, en voldoet zo aan alle vereisten voor monitoringtaken. Door de flexibele gedistribueerde structuur en gebruiksvriendelijke bediening kan de clientsoftware breed worden ingezet voor surveillanceprojecten van gemiddelde en kleine schaal.

In deze gebruikershandleiding worden de functies, configuratie en bedieningsprocedures voor de iVMS-4200-software beschreven. Raadpleeg de onderstaande inhoud en lees de handleiding zorgvuldig door vóór installatie en bediening om correct gebruik en stabiliteit van de software te garanderen.

# <span id="page-8-2"></span>**1.2 Uitvoeringsomgeving**

**Besturingssysteem:** Microsoft Windows 7/Windows 2008 (32-bits of 64-bits), Windows XP/Windows 2003 (32-bits), Windows 8/Windows 8.1/Windows Server 2012/Windows 10 (64-bits) **CPU:** Intel Pentium IV 3,0 GHz-processor of hoger **Geheugen:** 1 GB of meer **Videokaart:** RADEON X700-serie of hoger **GPU:** 256 MB of meer *Opmerkingen:*

## Uw systeem moet aan de bovenstaande vereisten voldoen om hoge stabiliteit en prestaties te kunnen garanderen.

 De software biedt geen ondersteuning voor 64-bits besturingssystemen. De hierboven vermelde 64-bits besturingssystemen verwijzen naar systemen die ook ondersteuning bieden voor 32-bits toepassingen.

# <span id="page-8-3"></span>**1.3 Functiemodules**

**Bedieningspaneel van iVMS-4200:**

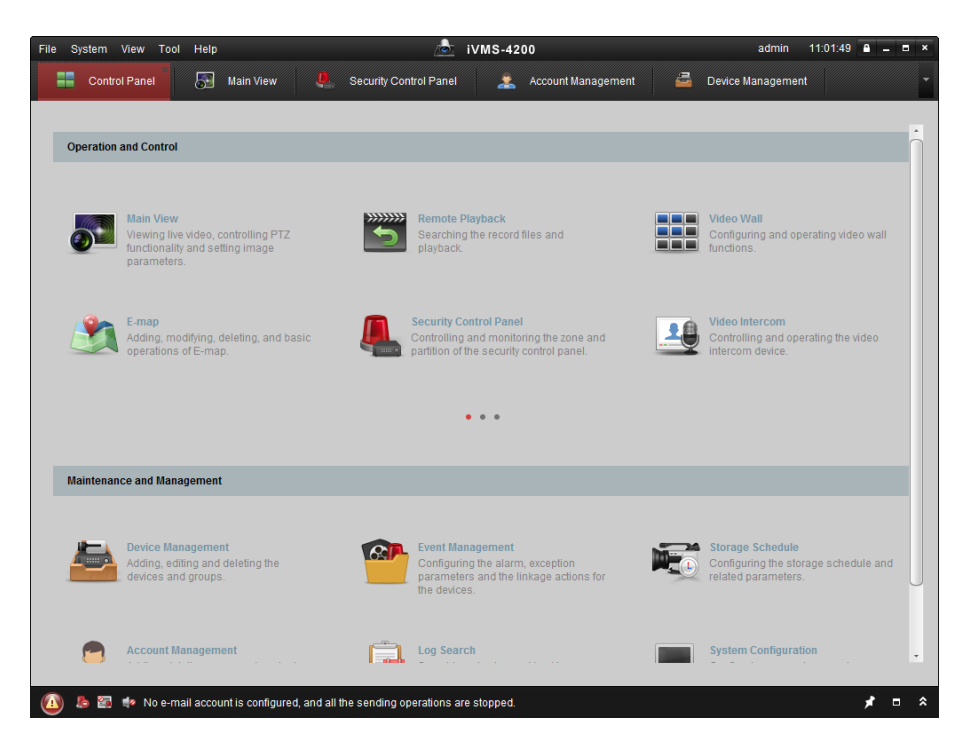

**Menubalk:**

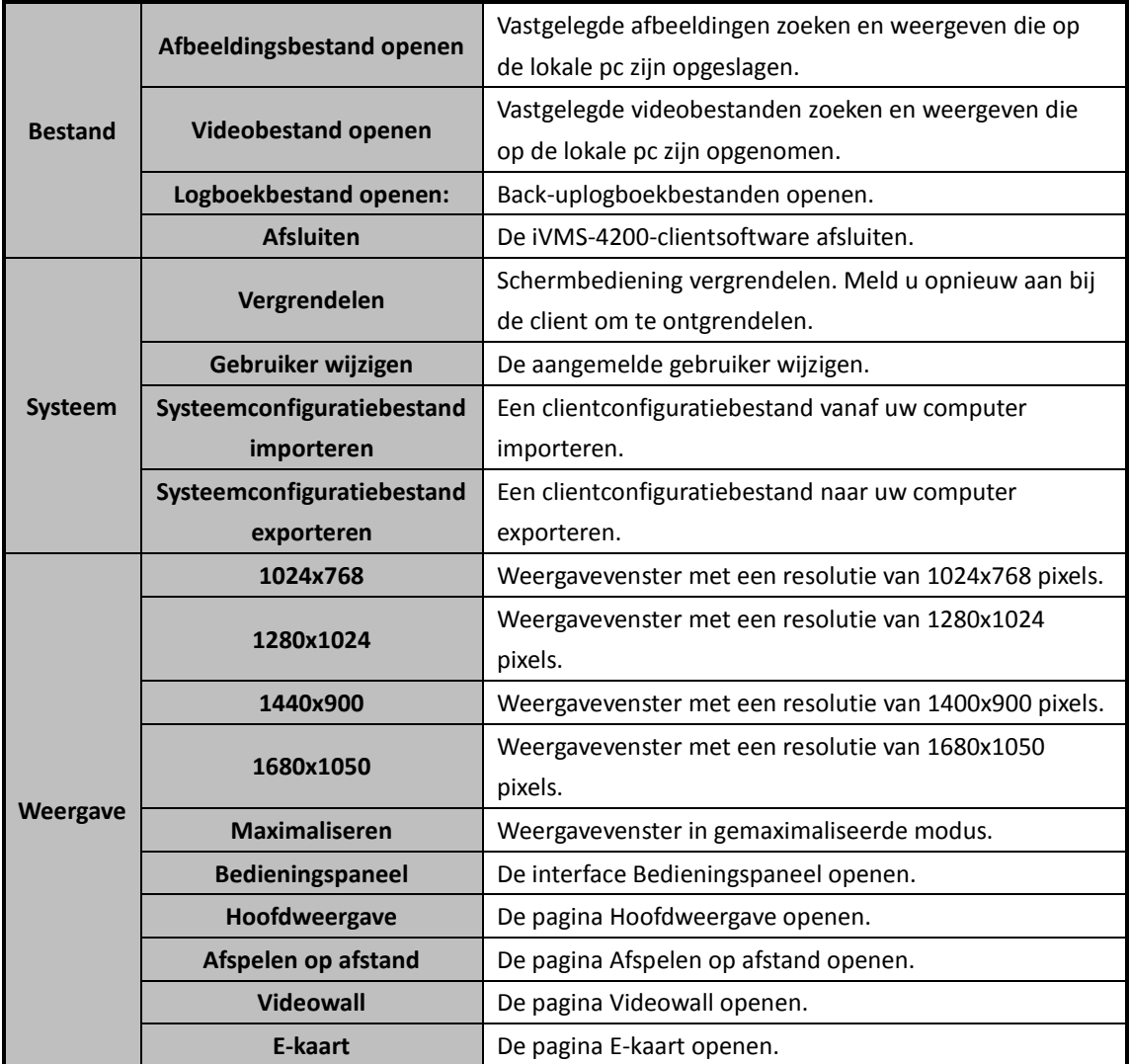

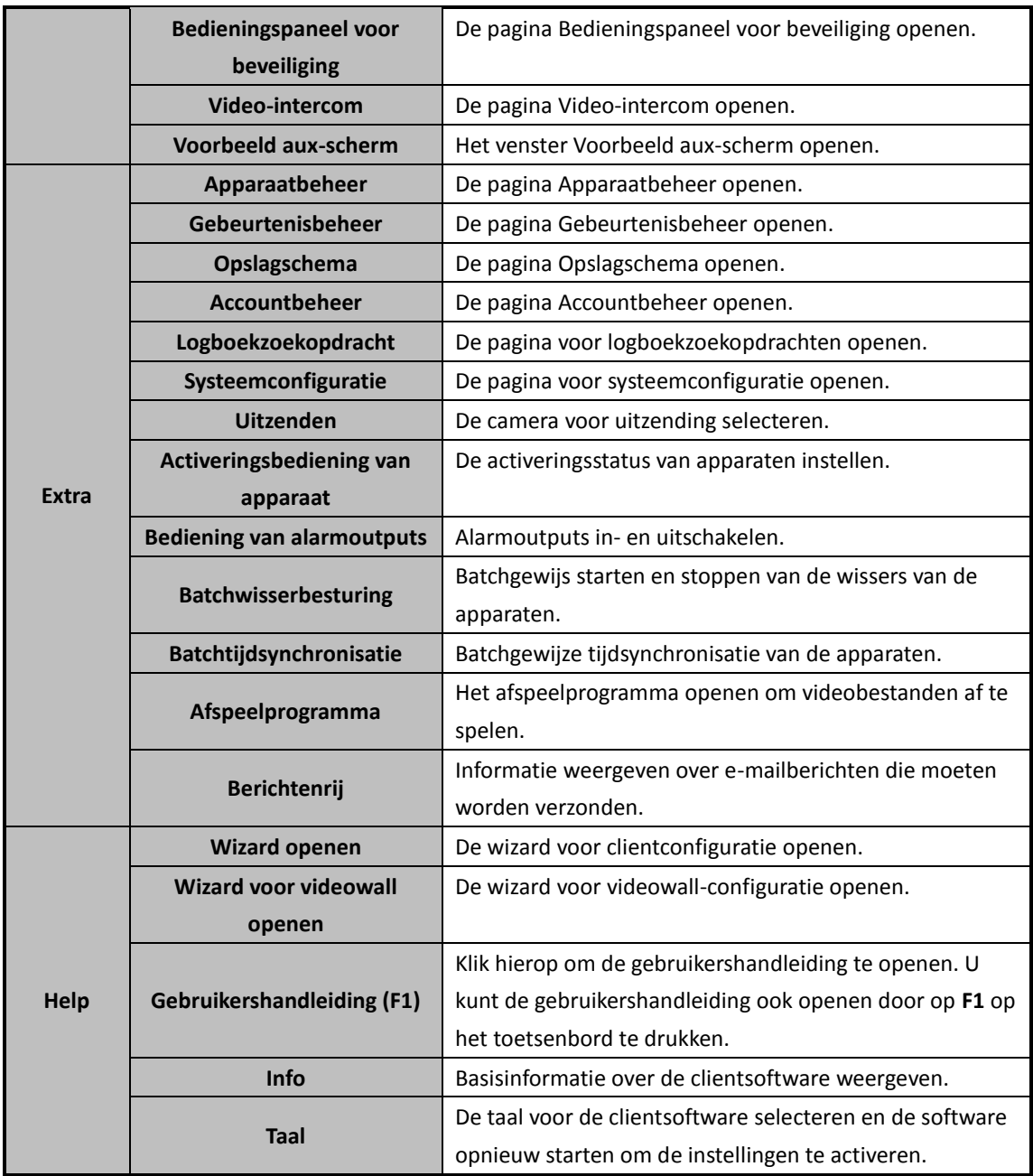

De iVMS-4200-clientsoftware bestaat uit de volgende functiemodules:

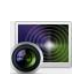

De module Hoofdweergave biedt u een liveweergave van de netwerkcamera's en video-encoders. Verder is er ondersteuning voor enkele basisbewerkingen, zoals het vastleggen van afbeeldingen, opnamen, PTZ-bediening, enzovoort.

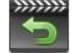

In de module Afspelen op afstand kunt u videobestanden zoeken, afspelen en exporteren.

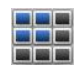

In de module Videowall kunt u decoders en videowalls beheren. Daarnaast kunt u van hieruit gedecodeerde video op videowalls weergeven.

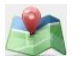

Met de module E-kaart kunt u e-kaarten, alarminputs, hotregions en hotspots weergeven en beheren.

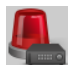

De module Bedieningspaneel voor beveiliging gebruikt u voor bewerkingen als activeren, deactiveren, bypassen, bypassen voor groepen, enzovoort. U kunt de acties uitvoeren

voor zowel partities als zones.

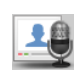

De module Video-intercom biedt u video-intercomopties met iVMS-4200 via binnendeurstations, groepsbeheer, kaartbeheer en meldingsbeheer. De module Statistieken biedt functies voor heatmaps, statistieken voor personentellingen, telstatistieken, wegverkeer, het ophalen van gezichten en kentekenplaten, gedragsanalyse en statistieken voor het vastleggen van gezichten.

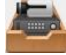

Met de module Apparaatbeheer kunt u verschillende apparaten toevoegen, wijzigen en verwijderen. De apparaten kunnen in groepen worden geïmporteerd voor de beheertaken.

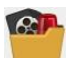

In de module Gebeurtenisbeheer vindt u instellingen voor activeringsschema's, alarmkoppelingsacties en andere parameters voor verschillende gebeurtenissen.

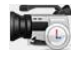

In de module Opslagschema vindt u schema-instellingen voor opnamen en afbeeldingen.

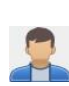

 $\sqrt{18}$ 

Met de module Accountbeheer kunt u gebruikersaccounts toevoegen, wijzigen en verwijderen. Er kunnen verschillende toestemmingen worden toegewezen aan verschillende gebruikers.

In de module Logboekzoekopdracht kunt u systeemlogboekbestanden doorzoeken en logboekbestanden filteren op type.

Met de module Systeemconfiguratie kunt u algemene parameters, opslaglocaties voor bestanden, alarmgeluiden en andere systeeminstellingen configureren.

De functiemodules kunnen eenvoudig worden geopend door op de navigatieknoppen op het bedieningspaneel te klikken, of door de gewenste functiemodule te selecteren in het menu **Weergave** of **Extra**.

Rechtsboven op de hoofdpagina vindt u algemene informatie, waaronder de huidige gebruiker, het netwerkgebruik, het CPU-gebruik, het geheugengebruik en de tijd.

# <span id="page-11-0"></span>**1.4 Instructie-updates**

Er zijn verschillende nieuw ontworpen functies beschikbaar in de nieuwste versie van de iVMS-4200-clientsoftware. U vindt een kort overzicht van de instructie-updates in de onderstaande inhoud.

**De module Gezichten vastleggen is toegevoegd**

U kunt de statistieken voor toegevoegde apparaten voor het vastleggen van gezichten bekijken. U kunt de gedetailleerde gegevens exporteren voor lokale opslag.

- **De module Bedieningspaneel voor beveiliging is toegevoegd** In de module Bedieningspaneel voor beveiliging vindt u opties voor bediening en configuratie op afstand van bedieningspanelen voor beveiliging.
- **De module Video-intercom is toegevoegd** In de module Video-intercom vindt u opties voor bediening en configuratie op afstand van video-intercomapparaten.
- **Ondersteuning voor het overslaan van onbelangrijke videobeelden tijdens het afspelen van VCA-beelden**

U kunt ervoor kiezen onbelangrijke videobeelden over te slaan tijdens het afspelen van VCA-beelden. De onbelangrijke videobeelden worden dan niet afgespeeld tijdens het afspelen van VCA-beelden.

#### **Ondersteuning voor NVR-decoderingsoutput**

Voor NVR-apparaten wordt nu ondersteuning geboden voor decodeerfuncties voor weergave op videowalls. Dit kan worden gekoppeld aan video-inputs en worden weergegeven op videowalls zonder decoder. U kunt ook de resolutie voor gedecodeerde output bewerken. *Opmerking:* Deze functie moet worden ondersteund op het apparaat.

#### **Ondersteuning voor H.264 en H.265**

De software biedt ondersteuning voor H.264+- en H.265-streams voor liveweergave en afspelen.

# **Hoofdstuk 2 Liveweergave**

# <span id="page-13-1"></span><span id="page-13-0"></span>**2.1 Gebruikersregistratie en -aanmelding**

Als u de iVMS-4200-clientsoftware voor het eerst gebruikt, moet u een supergebruiker registreren voor aanmelding.

*Opmerking:* Als poort 80 van de pc wordt gebruikt voor een andere service, wordt er een dialoogvenster weergegeven. Wijzig het poortnummer naar een andere waarde om normale werking van de software te garanderen.

#### *Stappen:*

- 1. Voer de naam en het wachtwoord van de supergebruiker in. De wachtwoordsterkte wordt automatisch beoordeeld in de software. U wordt aanbevolen een sterk wachtwoord te gebruiken om uw gegevens veilig te houden.
- 2. Bevestig het wachtwoord.
- 3. Optioneel kunt u het selectievakje **Automatische aanmelding inschakelen** inschakelen om u automatisch aan te melden bij de software.
- 4. Klik op **Registreren**. U kunt zich nu aanmelden bij de software als de supergebruiker.

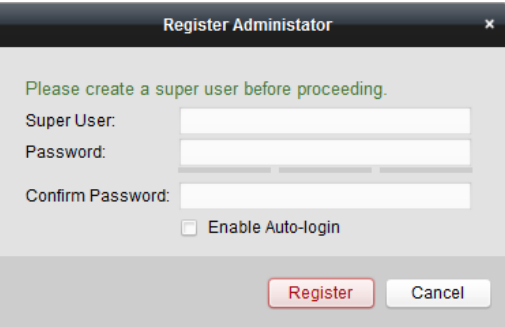

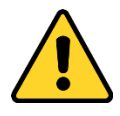

- *Een gebruikersnaam mag geen van de volgende tekens bevatten: / \ : \* ? " < > |. De lengte van het wachtwoord mag bovendien niet minder dan 6 tekens zijn.*
- *Om de beveiliging van het product en uw privacy te verbeteren, wordt het aanbevolen het wachtwoord te wijzigen naar een wachtwoord dat minimaal 8 tekens bevat, inclusief hoofdletters, kleine letters, cijfers en speciale tekens.*
- *De juiste configuratie van alle wachtwoorden en andere beveiligingsinstellingen is de verantwoordelijkheid van de installateur en/of eindgebruiker.*

Als u iVMS-4200 opent na afloop van de registratie, kunt u zich aanmelden bij de clientsoftware met de geregistreerde gebruikersnaam en het geregistreerde wachtwoord.

### *Stappen:*

1. Voer de gebruikersnaam en het wachtwoord in die u hebt geregistreerd.

*Opmerking:* Als u het wachtwoord vergeet, klikt u op **Wachtwoord vergeten** en onthoudt u de gecodeerde tekenreeks in het weergegeven venster. Neem contact op met uw dealer en stuur

deze de gecodeerde tekenreeks om uw wachtwoord opnieuw in te stellen.

- 2. Optioneel kunt u het selectievakje **Automatische aanmelding inschakelen** inschakelen om u automatisch aan te melden bij de software.
- 3. Klik op **Aanmelden**.

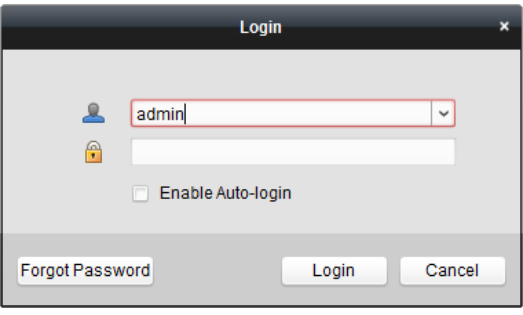

Nadat u de clientsoftware hebt gestart, wordt er een wizard weergegeven die u begeleidt bij het toevoegen van apparaten en het configureren van enkele basisinstellingen. Raadpleeg de *Verkorte handleiding van iVMS-4200* voor gedetailleerde configuratie-instructies voor de wizard.

# <span id="page-14-0"></span>**2.2 Apparaten toevoegen**

#### *Doel:*

Nadat u iVMS-4200 hebt gestart, moet u apparaten toevoegen, zoals netwerkcamera's, video-encoders, DVR's, NVR's, decoders, bedieningspanelen voor beveiliging, video-intercomapparaten, enzovoort, zodat u deze op afstand kunt configureren en beheren, bijvoorbeeld voor liveweergave, afspelen, alarminstellingen, enzovoort. Voer de volgende stappen uit om de interface voor het toevoegen van apparaten te openen. *Stappen:*

1. Klik op het pictogram in het bedieningspaneel,

of klik op **Extra** > **Apparaatbeheer** om de pagina Apparaatbeheer te openen.

- 2. Klik op het tabblad **Server**.
- 3. Klik op **Encoder/buitenapparaat** om de interface voor het toevoegen van encoders en buitenapparaten te openen.

*Opmerking:* In dit document gebruiken we het toevoegen van een encoder als voorbeeld.

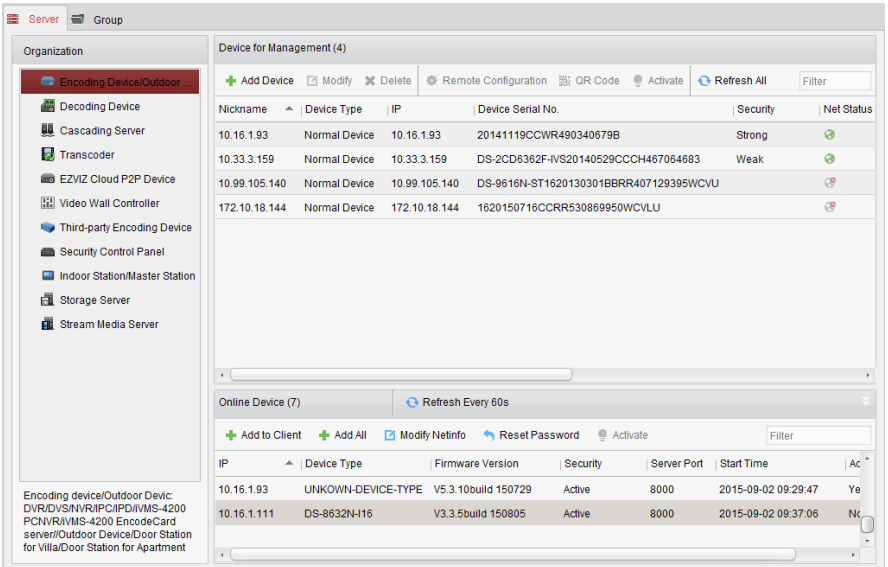

U kunt de apparaten op de volgende manieren toevoegen:

- Door online apparaten te detecteren. Zie *Sectie 2.2.2 Online apparaten toevoegen.*
- Door het IP-adres of de domeinnaam van het apparaat op te geven. Zie *Sectie 2.2.3 Apparaten handmatig toevoegen.*
- Door een IP-segment op te geven. Zie *Sectie 2.2.4 Apparaten toevoegen op basis van IP-segment*.
- Door middel van een IP-server. Zie *Sectie 2.2.5 Apparaten toevoegen op basis van een IP-server.*
- Door middel van HiDDNS. Zie *Sectie 2.2.6 Apparaten toevoegen via HiDDNS.*
- <span id="page-15-0"></span>Door apparaten batchgewijs toe te voegen. Zie *Sectie 2.2.7 Apparaten batchgewijs toevoegen.*

## **2.2.1 Het wachtwoord maken**

#### *Doel:*

Voor sommige apparaten moet u een wachtwoord maken om ze te activeren voordat u ze kunt toevoegen aan de software en naar behoren kunt gebruiken.

*Opmerking:* Deze functie moet worden ondersteund op het apparaat.

#### *Stappen:*

- 1. Open de pagina Apparaatbeheer.
- 2. Controleer de apparaatstatus in het gebied **Apparaat voor beheer** of **Online apparaat** (weergegeven in de kolom **Beveiliging**) en selecteer een inactief apparaat.

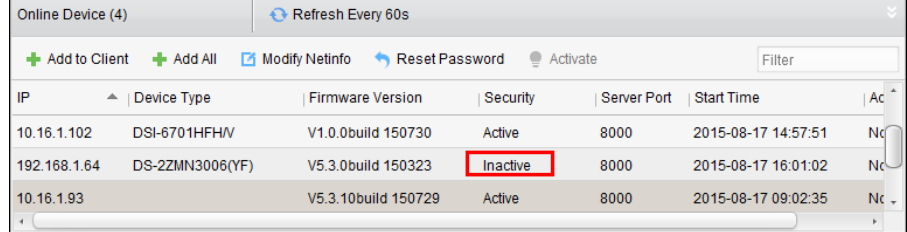

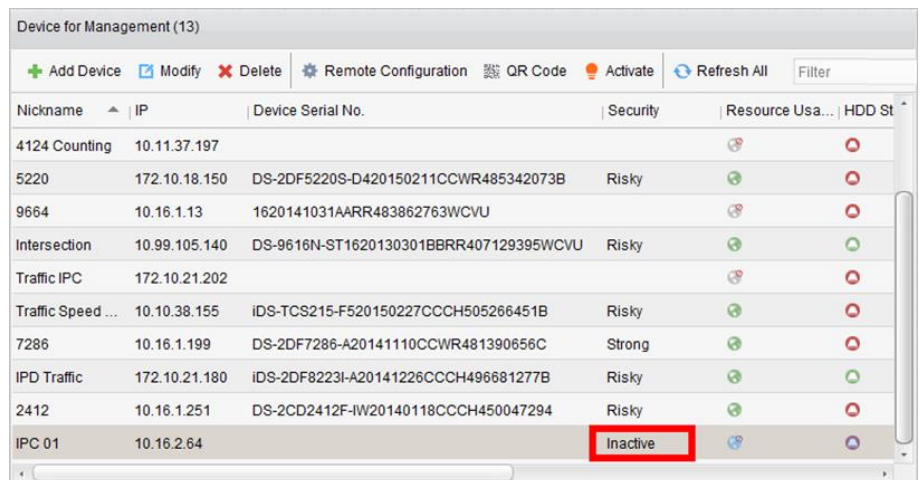

- 3. Klik op de knop **Activeren** om de activeringsinterface te openen.
- 4. Maak een wachtwoord in het wachtwoordveld in en bevestig het.

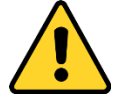

**STERK WACHTWOORD AANBEVOLEN** *– Om de beveiliging van het product te verbeteren, wordt het aanbevolen een sterk wachtwoord te kiezen dat minimaal 8 tekens bevat, inclusief hoofdletters, kleine letters, cijfers en speciale tekens. Daarnaast raden we aan om het wachtwoord regelmatig te wijzigen, vooral voor streng beveiligde systemen. U kunt uw product beter beveiligen door het wachtwoord maandelijks of zelfs wekelijks te wijzigen.*

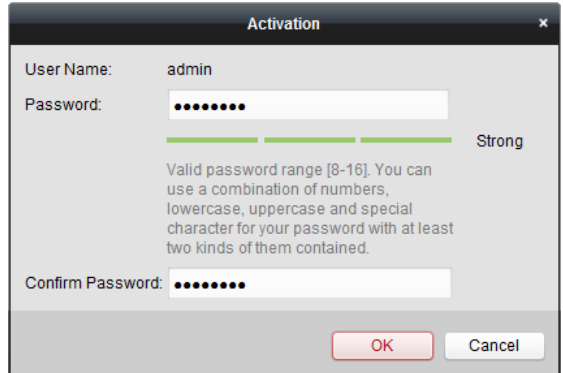

- 5. Klik op **OK** om het wachtwoord voor het apparaat te maken. Het venster 'Het apparaat is geactiveerd' wordt weergegeven wanneer het wachtwoord is ingesteld.
- 6. Klik op **Netinfo wijzigen** om de interface Netwerkparameter wijzigen te openen. *Opmerking:* Deze functie is alleen beschikbaar in het gebied **Online apparaat**. U kunt het IP-adres van het apparaat wijzigen naar hetzelfde subnet als dat van uw computer als u het apparaat moet toevoegen aan de software.
- 7. Wijzig het IP-adres van het apparaat naar hetzelfde subnet als dat van uw computer door het IP-adres handmatig te wijzigen of door het selectievakje DHCP in te schakelen.
- 8. Voer het wachtwoord in dat u in stap 4 hebt ingesteld en klik op **OK** om de netwerkinstellingen te voltooien.

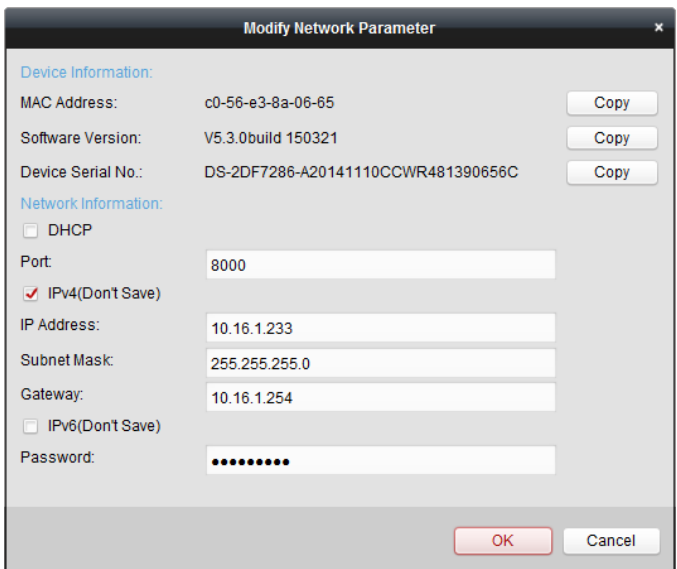

## <span id="page-17-0"></span>**2.2.2 Online apparaten toevoegen**

#### *Doel:*

De actieve online apparaten in hetzelfde lokale subnet als de clientsoftware worden in het gebied **Online apparaat** weergegeven. Klik op de knop **Elke 60 seconden vernieuwen** om de informatie over de online apparaten te vernieuwen.

*Opmerking:* Klik op  $\Box$  om het gebied **Online apparaat** te verbergen.

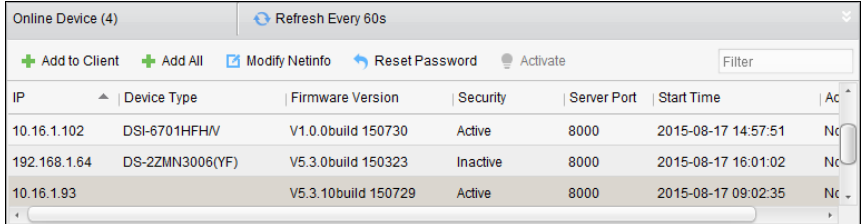

#### *Stappen:*

1. Selecteer de apparaten die u wilt toevoegen in de lijst.

*Opmerking:* U moet een wachtwoord maken voor inactieve apparaten. Pas daarna kunt u het apparaat naar behoren toevoegen. Raadpleeg *Hoofdstuk 2.2.1 Het wachtwoord maken* voor gedetailleerde stappen.

- 2. Klik op **Aan client toevoegen** om het dialoogvenster voor het toevoegen van apparaten te openen.
- 3. Voer de vereiste informatie in.

**Bijnaam:** Bewerk de naam van het apparaat, indien gewenst.

**Adres:** Voer het IP-adres van het apparaat in. Het IP-adres wordt automatisch verkregen in deze toevoegmodus.

**Poort:** Voer het apparaatpoortnummer in. De standaardwaarde is *8000*.

**Gebruikersnaam:** Voer de gebruikersnaam voor het apparaat in. De gebruikersnaam is standaard *admin*.

**Wachtwoord:** Voer het wachtwoord voor het apparaat in.

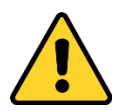

*De sterkte van het wachtwoord voor het apparaat kan in de software worden gecontroleerd. Om de beveiliging van het product en uw privacy te verbeteren, wordt het aanbevolen het wachtwoord te wijzigen naar een wachtwoord dat minimaal 8 tekens bevat, inclusief hoofdletters, kleine letters, cijfers en speciale tekens. Daarnaast raden we aan om het wachtwoord regelmatig te wijzigen, vooral voor streng beveiligde systemen. U kunt uw product beter beveiligen door het wachtwoord maandelijks of zelfs wekelijks te wijzigen.*

4. Optioneel kunt u het selectievakje **Exporteren naar groep** inschakelen om een groep te maken op basis van de apparaatnaam. Alle kanalen van het apparaat worden standaard naar de bijbehorende groep geïmporteerd.

*Opmerking:* iVMS-4200 biedt ook een methode om offline apparaten toe te voegen. Schakel het selectievakje **Offline-apparaat toevoegen** in, voer de vereiste informatie, het kanaalnummer van het apparaat en het alarminputnummer in en klik op **Toevoegen**. Wanneer het offline apparaat online komt, wordt er in de software automatisch verbinding met het apparaat gemaakt.

5. Klik op **Toevoegen** om het apparaat toe te voegen.

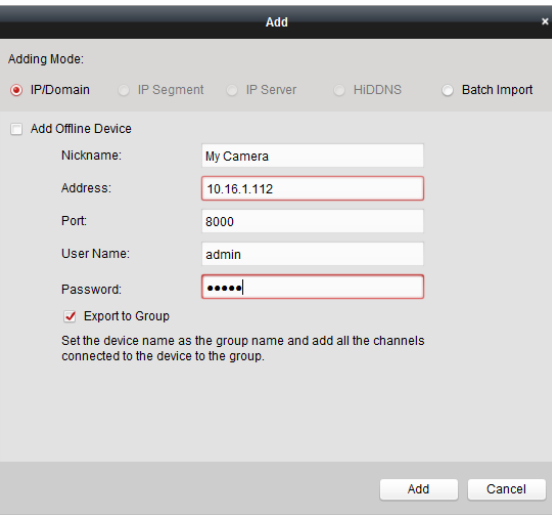

### **Meerdere online apparaten toevoegen**

Als u meerdere online apparaten wilt toevoegen aan de clientsoftware, klikt u terwijl u de *Ctrl*-toets ingedrukt houdt om meerdere apparaten te selecteren. Klik vervolgens op **Aan client toevoegen** om het dialoogvenster voor het toevoegen van apparaten te openen. Voer in het weergegeven berichtvak de gebruikersnaam en het wachtwoord in voor de apparaten die moeten worden toegevoegd.

## **Alle online apparaten toevoegen**

Als u alle online apparaten wilt toevoegen aan de clientsoftware, klikt u op **Alle toevoegen** en klikt u op **OK** in het berichtvak dat wordt weergegeven. Voer vervolgens de gebruikersnaam en het wachtwoord in voor de apparaten die moeten worden toegevoegd.

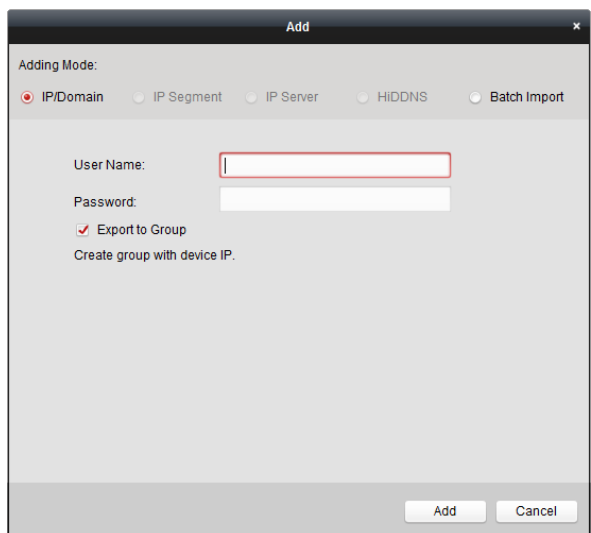

### **Netwerkinformatie wijzigen**

Selecteer het apparaat in de lijst en klik op **Netinfo wijzigen**. Vervolgens kunt u de netwerkinformatie van het geselecteerde apparaat wijzigen.

*Opmerking:* Voer in het weergegeven venster het admin-wachtwoord van het apparaat in het veld **Wachtwoord** in om de parameters te wijzigen.

### **Wachtwoord opnieuw instellen**

De software biedt op basis van het apparaat drie verschillende methoden om het

standaardwachtwoord te herstellen of het wachtwoord opnieuw in te stellen.

Selecteer het apparaat in de lijst en klik op **Wachtwoord opnieuw instellen**.

#### *Optie 1:*

Als er een venster met een veld voor de beveiligingscode wordt weergegeven, voert u de beveiligingscode in. Vervolgens kunt u het standaardwachtwoord van het geselecteerde apparaat herstellen.

*Opmerking:* De beveiligingscode wordt geretourneerd nadat u de datum en het serienummer van het apparaat naar de fabrikant hebt verzonden.

#### *Optie 2:*

Als er een venster met knoppen voor het importeren en exporteren van bestanden wordt weergegeven, voert u de volgende stappen uit om het standaardwachtwoord te herstellen:

- 1. Klik op **Exporteren** om het apparaatbestand op de pc op te slaan.
- 2. Verstuur het bestand naar onze technici.
- 3. Klik op **Importeren** en selecteer het bestand dat u hebt ontvangen van de technicus.
- 4. Klik op **OK** om het standaardwachtwoord voor het apparaat te herstellen.

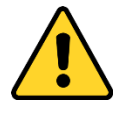

 *Het standaardwachtwoord (12345) voor het Admin-account is alleen bedoeld voor de eerste aanmelding. Wijzig dit standaardwachtwoord voor betere bescherming tegen beveiligingsrisico's, zoals ongeautoriseerde toegang van anderen tot het product die ertoe kan leiden dat het product niet meer naar behoren werkt en/of die andere ongewenste* 

*gevolgen kan hebben.*

- *Om de beveiliging van het product en uw privacy te verbeteren, wordt het aanbevolen het wachtwoord te wijzigen naar een wachtwoord dat minimaal 8 tekens bevat, inclusief hoofdletters, kleine letters, cijfers en speciale tekens.*
- *De juiste configuratie van alle wachtwoorden en andere beveiligingsinstellingen is de verantwoordelijkheid van de installateur en/of eindgebruiker.*

#### *Optie 3:*

Als er een venster met knoppen voor het importeren en exporteren van bestanden en velden voor het wachtwoord en de wachtwoordbevestiging wordt weergegeven, voert u de volgende stappen uit om het wachtwoord opnieuw in te stellen:

- 1. Klik op **Exporteren** om het apparaatbestand op de pc op te slaan.
- 2. Verstuur het bestand naar onze technici.
- 3. Klik op **Importeren** en selecteer het bestand dat u hebt ontvangen van de technicus.
- 4. Voer het nieuwe wachtwoord in de velden **Wachtwoord** en **Wachtwoord bevestigen** in.
- 5. Klik op **OK** om het wachtwoord opnieuw in te stellen.

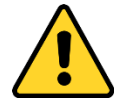

*De sterkte van het wachtwoord voor het apparaat kan in de software worden gecontroleerd. Om de beveiliging van het product en uw privacy te verbeteren, wordt het aanbevolen het wachtwoord te wijzigen naar een wachtwoord dat minimaal 8 tekens bevat, inclusief hoofdletters, kleine letters, cijfers en speciale tekens. Daarnaast raden we aan om het wachtwoord regelmatig te wijzigen, vooral voor streng beveiligde systemen. U kunt uw product beter beveiligen door het wachtwoord maandelijks of zelfs wekelijks te wijzigen.*

# <span id="page-20-0"></span>**2.2.3 Apparaten handmatig toevoegen**

#### *Stappen:*

- 1. Klik op **Apparaat toevoegen** om het dialoogvenster voor het toevoegen van apparaten te openen.
- 2. Selecteer **IP/domein** als toevoegmodus.
- 3. Voer de vereiste informatie in.

**Bijnaam:** Bewerk de naam van het apparaat, indien gewenst.

**Adres:** Voer het IP-adres of de domeinnaam van het apparaat in.

**Poort:** Voer het apparaatpoortnummer in. De standaardwaarde is *8000*.

**Gebruikersnaam:** Voer de gebruikersnaam voor het apparaat in. De gebruikersnaam is standaard *admin*.

**Wachtwoord:** Voer het wachtwoord voor het apparaat in.

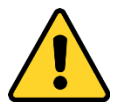

*De sterkte van het wachtwoord voor het apparaat kan in de software worden gecontroleerd. Om de beveiliging van het product en uw privacy te verbeteren, wordt het aanbevolen het wachtwoord te wijzigen naar een wachtwoord dat minimaal 8 tekens bevat, inclusief* 

*hoofdletters, kleine letters, cijfers en speciale tekens. Daarnaast raden we aan om het wachtwoord regelmatig te wijzigen, vooral voor streng beveiligde systemen. U kunt uw product beter beveiligen door het wachtwoord maandelijks of zelfs wekelijks te wijzigen.*

4. Optioneel kunt u het selectievakje **Exporteren naar groep** inschakelen om een groep te maken op basis van de apparaatnaam. Alle kanalen van het apparaat worden standaard naar de bijbehorende groep geïmporteerd.

*Opmerking:* iVMS-4200 biedt ook een methode om offline apparaten toe te voegen. Schakel het selectievakje **Offline-apparaat toevoegen** in, voer de vereiste informatie, het kanaalnummer van het apparaat en het alarminputnummer in en klik op **Toevoegen**. Wanneer het offline apparaat online komt, wordt er in de software automatisch verbinding met het apparaat gemaakt.

5. Klik op **Toevoegen** om het apparaat toe te voegen.

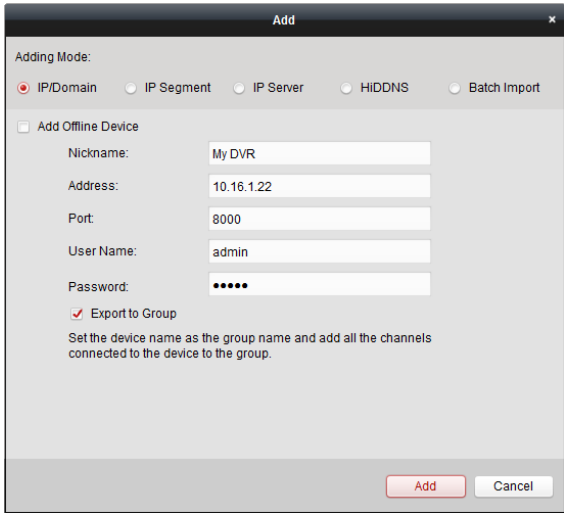

# <span id="page-21-0"></span>**2.2.4 Apparaten toevoegen op basis van IP-segment**

#### *Stappen:*

- 1. Klik op **Apparaat toevoegen** om het dialoogvenster voor het toevoegen van apparaten te openen.
- 2. Selecteer **IP-segment** als toevoegmodus.
- 3. Voer de vereiste informatie in.

**Start-IP:** Voer een IP-beginadres in.

**Eind-IP:** Voer een IP-eindadres in hetzelfde netwerksegment als het IP-beginadres in.

**Poort:** Voer het apparaatpoortnummer in. De standaardwaarde is *8000*.

**Gebruikersnaam:** Voer de gebruikersnaam voor het apparaat in. De gebruikersnaam is standaard *admin*.

**Wachtwoord:** Voer het wachtwoord voor het apparaat in.

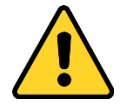

*De sterkte van het wachtwoord voor het apparaat kan in de software worden gecontroleerd. Om de beveiliging van het product en uw privacy te verbeteren, wordt het aanbevolen het* 

*wachtwoord te wijzigen naar een wachtwoord dat minimaal 8 tekens bevat, inclusief hoofdletters, kleine letters, cijfers en speciale tekens. Daarnaast raden we aan om het wachtwoord regelmatig te wijzigen, vooral voor streng beveiligde systemen. U kunt uw product beter beveiligen door het wachtwoord maandelijks of zelfs wekelijks te wijzigen.*

4. Optioneel kunt u het selectievakje **Exporteren naar groep** inschakelen om een groep te maken op basis van het IP-adres van het apparaat. Alle kanalen van het apparaat worden standaard naar de bijbehorende groep geïmporteerd.

*Opmerking:* iVMS-4200 biedt ook een methode om offline apparaten toe te voegen. Schakel het selectievakje **Offline-apparaat toevoegen** in, voer de vereiste informatie, het kanaalnummer van het apparaat en het alarminputnummer in en klik op **Toevoegen**. Wanneer het offline apparaat online komt, wordt er in de software automatisch verbinding met het apparaat gemaakt.

5. Klik op **Toevoegen**. Apparaten waarvan het IP-adres tussen het IP-beginadres en het IP-eindadres ligt, worden toegevoegd aan de apparatenlijst.

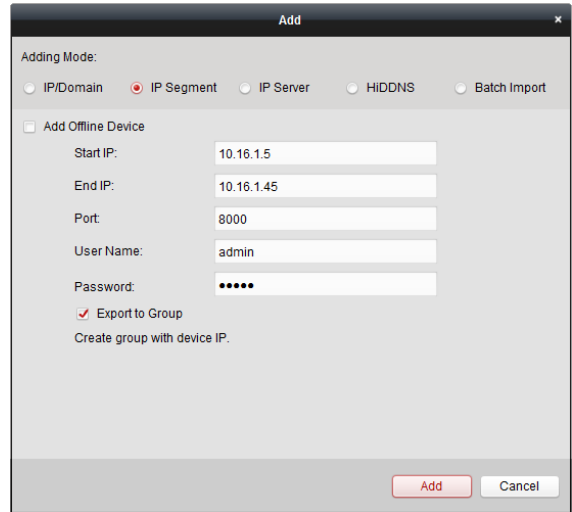

# <span id="page-22-0"></span>**2.2.5 Apparaten toevoegen op basis van een IP-server**

#### *Stappen:*

- 1. Klik op **Apparaat toevoegen** om het dialoogvenster voor het toevoegen van apparaten te openen.
- 2. Selecteer **IP-server** als toevoegmodus.
- 3. Voer de vereiste informatie in.

**Bijnaam:** Bewerk de naam van het apparaat, indien gewenst.

**Serveradres:** Voer het IP-adres van de pc in waarop de IP-server is geïnstalleerd.

**Apparaat-ID:** Voer de apparaat-ID in die is geregistreerd op de IP-server.

**Gebruikersnaam:** Voer de gebruikersnaam voor het apparaat in. De gebruikersnaam is standaard *admin*.

**Wachtwoord:** Voer het wachtwoord voor het apparaat in.

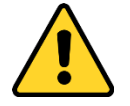

*De sterkte van het wachtwoord voor het apparaat kan in de software worden gecontroleerd. Om* 

*de beveiliging van het product en uw privacy te verbeteren, wordt het aanbevolen het wachtwoord te wijzigen naar een wachtwoord dat minimaal 8 tekens bevat, inclusief hoofdletters, kleine letters, cijfers en speciale tekens. Daarnaast raden we aan om het wachtwoord regelmatig te wijzigen, vooral voor streng beveiligde systemen. U kunt uw product beter beveiligen door het wachtwoord maandelijks of zelfs wekelijks te wijzigen.*

4. Optioneel kunt u het selectievakje **Exporteren naar groep** inschakelen om een groep te maken op basis van de apparaatnaam. Alle kanalen van het apparaat worden standaard naar de bijbehorende groep geïmporteerd.

*Opmerking:* iVMS-4200 biedt ook een methode om offline apparaten toe te voegen. Schakel het selectievakje **Offline-apparaat toevoegen** in, voer de vereiste informatie, het kanaalnummer van het apparaat en het alarminputnummer in en klik op **Toevoegen**. Wanneer het offline apparaat online komt, wordt er in de software automatisch verbinding met het apparaat gemaakt.

5. Klik op **Toevoegen** om het apparaat toe te voegen.

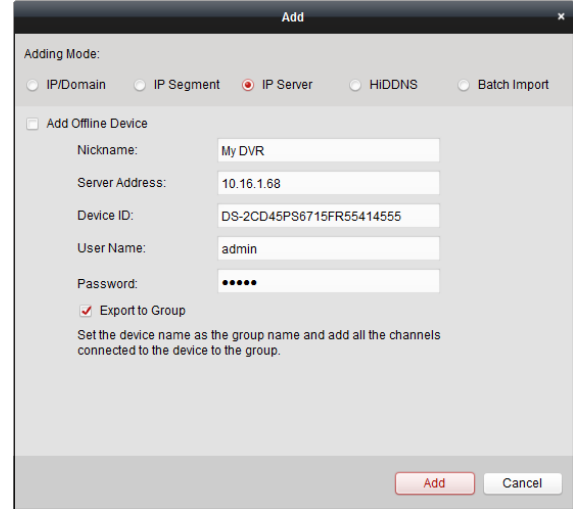

# <span id="page-23-0"></span>**2.2.6 Apparaten toevoegen via HiDDNS**

#### *Stappen:*

- 1. Klik op **Apparaat toevoegen** om het dialoogvenster voor het toevoegen van apparaten te openen.
- 2. Selecteer **HiDDNS** als toevoegmodus.
- 3. Voer de vereiste informatie in.

**Bijnaam:** Bewerk de naam van het apparaat, indien gewenst.

**Serveradres:** *[www.hik-online.com](http://www.hik-online.com/)*.

**Apparaatdomeinnaam**: Voer de apparaatdomeinnaam in die is geregistreerd op de HiDDNS-server.

**Gebruikersnaam**: Voer de gebruikersnaam voor het apparaat in. De gebruikersnaam is standaard *admin*.

**Wachtwoord**: Voer het wachtwoord voor het apparaat in.

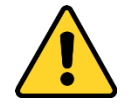

*De sterkte van het wachtwoord voor het apparaat kan in de software worden gecontroleerd. Om de beveiliging van het product en uw privacy te verbeteren, wordt het aanbevolen het wachtwoord te wijzigen naar een wachtwoord dat minimaal 8 tekens bevat, inclusief hoofdletters, kleine letters, cijfers en speciale tekens. Daarnaast raden we aan om het wachtwoord regelmatig te wijzigen, vooral voor streng beveiligde systemen. U kunt uw product beter beveiligen door het wachtwoord maandelijks of zelfs wekelijks te wijzigen.*

4. Optioneel kunt u het selectievakje **Exporteren naar groep** inschakelen om een groep te maken op basis van de apparaatnaam. Alle kanalen van het apparaat worden standaard naar de bijbehorende groep geïmporteerd.

*Opmerking:* iVMS-4200 biedt ook een methode om offline apparaten toe te voegen. Schakel het selectievakje **Offline-apparaat toevoegen** in, voer de vereiste informatie, het kanaalnummer van het apparaat en het alarminputnummer in en klik op **Toevoegen**. Wanneer het offline apparaat online komt, wordt er in de software automatisch verbinding met het apparaat gemaakt.

5. Klik op **Toevoegen** om het apparaat toe te voegen.

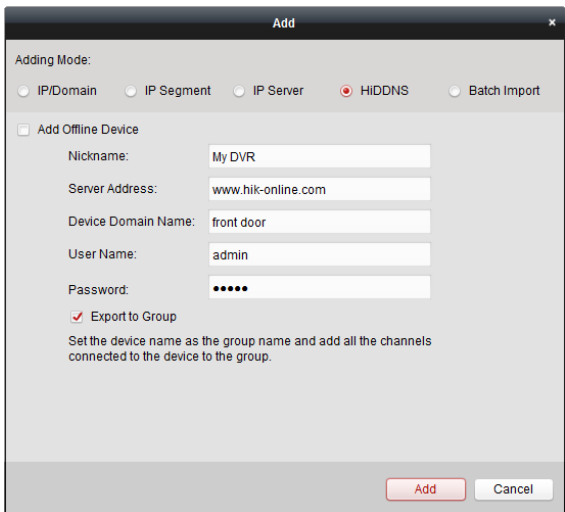

# <span id="page-24-0"></span>**2.2.7 Apparaten batchgewijs toevoegen**

#### *Doel:*

De apparaten kunnen batchgewijs worden toegevoegd aan de software door de apparaatinformatie in te voeren in het vooraf gedefinieerde CSV-bestand.

#### *Stappen:*

- 1. Klik op **Apparaat toevoegen** om het dialoogvenster voor het toevoegen van apparaten te openen.
- 2. Selecteer **Batchgewijs importeren** als toevoegmodus.
- 3. Klik op **Sjabloon exporteren** en sla de vooraf gedefinieerde sjabloon (CSV-bestand) op de pc op.
- 4. Open het geëxporteerde sjabloonbestand en voer in de toepasselijke kolom de vereiste informatie in over de apparaten die moeten worden toegevoegd. **Bijnaam**: Bewerk de naam van het apparaat, indien gewenst.

**Modus toevoegen**: U kunt 0, 2 of 3 invoeren. Hiermee worden de verschillende toevoegmodi aangegeven. Met 0 wordt aangegeven dat het apparaat wordt toegevoegd op basis van het IP-adres of de domeinnaam. 2 geeft aan dat het apparaat wordt toegevoegd via een IP-server, en 3 geeft aan dat het apparaat wordt toegevoegd via HiDDNS.

**Adres**: Bewerk het adres van het apparaat. Als u 0 instelt als toevoegmodus, moet u het IP-adres of de domeinnaam van het apparaat invoeren. Als u 2 instelt als toevoegmodus, moet u het IP-adres van de pc invoeren waarop de IP-server is geïnstalleerd. Als u 3 instelt als toevoegmodus, moet u *[www.hik-online.com](http://www.hik-online.com/)* invoeren.

**Poort**: Voer het apparaatpoortnummer in. De standaardwaarde is *8000*.

**Apparaatinformatie**: Als u 0 instelt als toevoegmodus, is dit veld niet vereist. Als u 2 instelt als toevoegmodus, voert u de apparaat-ID in die op de IP-server is geregistreerd. Als u 3 instelt als toevoegmodus, voert u de apparaatdomeinnaam in die is geregistreerd op de HiDDNS-server. **Gebruikersnaam**: Voer de gebruikersnaam voor het apparaat in. De gebruikersnaam is standaard *admin*.

**Wachtwoord**: Voer het wachtwoord voor het apparaat in.

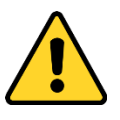

*De sterkte van het wachtwoord voor het apparaat kan in de software worden gecontroleerd. Om de beveiliging van het product en uw privacy te verbeteren, wordt het aanbevolen het wachtwoord te wijzigen naar een wachtwoord dat minimaal 8 tekens bevat, inclusief hoofdletters, kleine letters, cijfers en speciale tekens. Daarnaast raden we aan om het wachtwoord regelmatig te wijzigen, vooral voor streng beveiligde systemen. U kunt uw product beter beveiligen door het wachtwoord maandelijks of zelfs wekelijks te wijzigen.*

**Offline-apparaat toevoegen**: Voer 1 in om het toevoegen van offline apparaten in te schakelen. De software maakt automatisch verbinding als het offline apparaat online komt. Met 0 wordt aangegeven dat deze functie is uitgeschakeld.

**Exporteren naar groep**: Voer 1 in om een groep te maken op basis van de apparaatnaam (bijnaam). Alle kanalen van het apparaat worden standaard naar de bijbehorende groep geïmporteerd. Met 0 wordt aangegeven dat deze functie is uitgeschakeld.

**Kanaalnummer**: Als u 1 instelt voor Offline-apparaat toevoegen, voert u het kanaalnummer van het apparaat in. Als u 0 instelt voor Offline-apparaat toevoegen, is dit veld niet vereist. **Alarminputnummer**: Als u 1 instelt voor Offline-apparaat toevoegen, voert u het alarminputnummer van het apparaat in. Als u 0 instelt voor Offline-apparaat toevoegen, is dit veld niet vereist.

- 5. Klik op  $\Box$  en selecteer het sjabloonbestand.
- 6. Klik op **Toevoegen** om de apparaten te importeren.

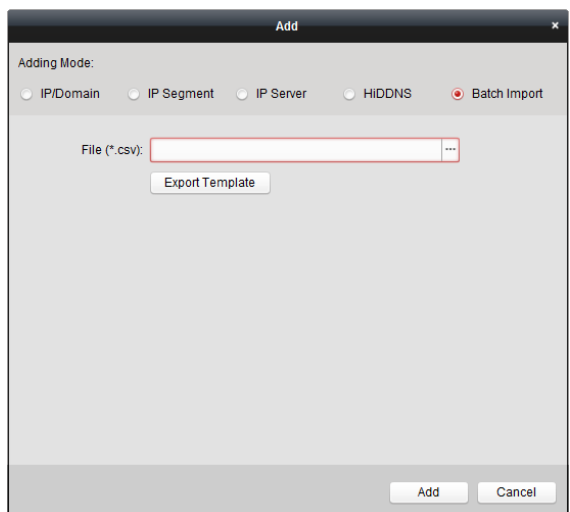

De apparaten worden in de apparatenlijst weergegeven. Na toevoeging kunnen deze apparaten worden beheerd. In de lijst kunt u het brongebruik, de HDD-status, de opnamestatus en andere informatie bekijken over de toegevoegde apparaten.

Klik op **Alle vernieuwen** om de informatie van alle toegevoegde apparaten te vernieuwen. U kunt ook de apparaatnaam invoeren in het filterveld om apparaten te zoeken.

Selecteer het apparaat in de lijst en klik op **Wijzigen**/**Verwijderen**. Vervolgens kunt u de informatie van het geselecteerde apparaat wijzigen/verwijderen.

Selecteer het apparaat in de lijst en klik op **Configuratie op afstand**. Vervolgens kunt u configuratiebewerkingen op afstand uitvoeren voor het geselecteerde apparaat, indien gewenst. Raadpleeg de *Gebruikershandleiding* van de apparaten voor gedetailleerde informatie over configuratie op afstand.

# <span id="page-26-0"></span>**2.2.8 QR-code van encoders**

#### *Doel:*

Voor encoders kan de QR-code voor de apparaten worden gegenereerd. U kunt het apparaat toevoegen aan de mobiele clientsoftware door de QR-code te scannen met de mobiele clientsoftware. Raadpleeg de *Gebruikershandleiding* van de mobiele clientsoftware voor informatie over het toevoegen van apparaten aan de mobiele clientsoftware.

#### **De QR-code controleren**

Dubbelklik in de apparatenlijst op een apparaat. De informatie en QR-code van het apparaat worden dan weergegeven.

U kunt ook klikken om een apparaat te selecteren en op **QR-code** klikken om het QR-codevenster van het apparaat weer te geven.

U kunt daarnaast ook de Ctrl-toets ingedrukt houden en klikken om meerdere apparaten te selecteren en op **QR-code** klikken om het QR-codevenster van de apparaten weer te geven. Op deze manier kunt u meerdere apparaten tegelijk toevoegen door de QR-code te scannen.

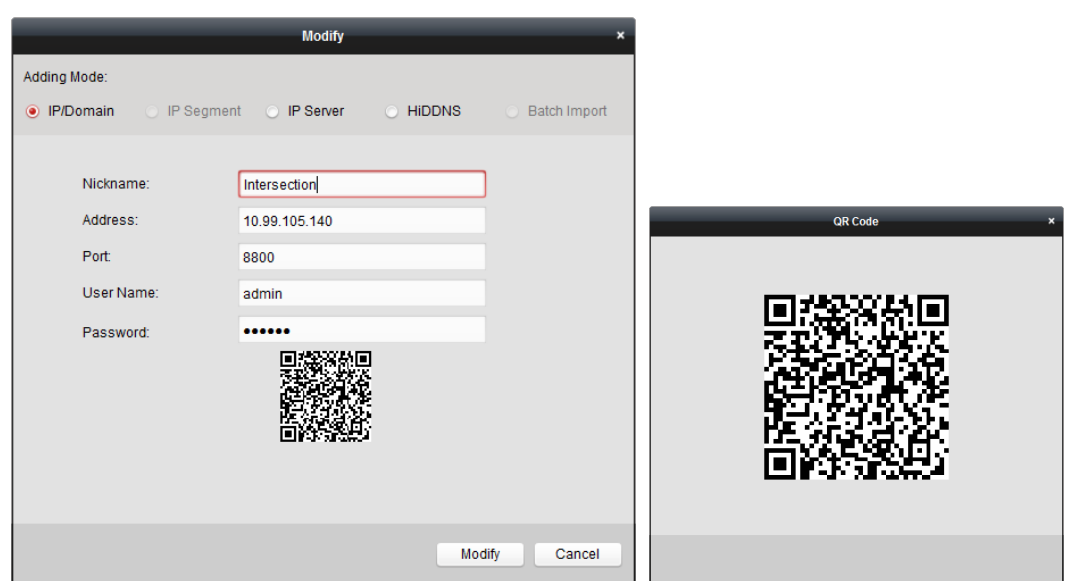

# <span id="page-27-0"></span>**2.3 Groepsbeheer**

#### *Doel:*

De toegevoegde apparaten worden georganiseerd in groepen zodat u ze eenvoudig kunt beheren. Via de groep kunt u de liveweergave ophalen, opnamebestanden afspelen en andere bewerkingen uitvoeren voor het apparaat.

#### *Voordat u begint:*

Apparaten moeten voor groepsbeheer worden toegevoegd aan de clientsoftware.

Voer de volgende stappen uit om de interface Groepsbeheer te openen:

- 1. De pagina Apparaatbeheer openen.
- 2. Klik op het tabblad **Groep** om de interface Groepsbeheer te openen.

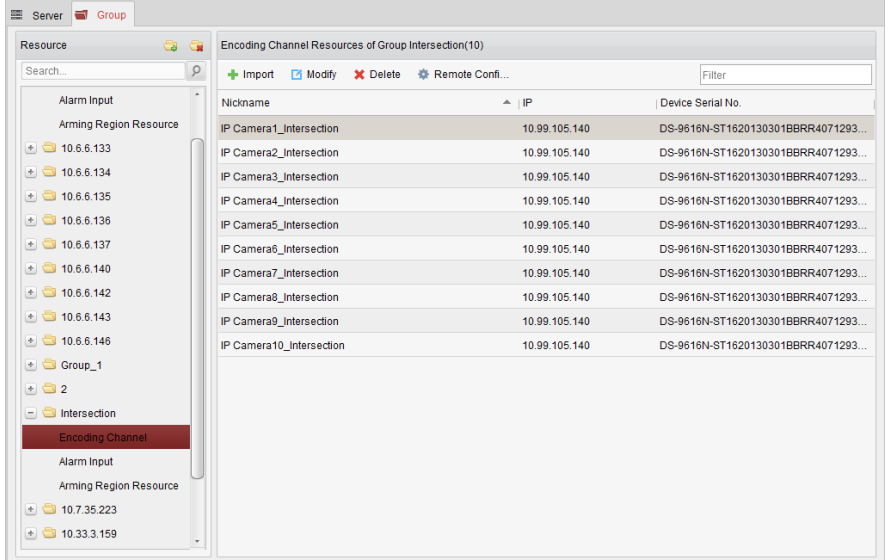

### **De groep toevoegen**

*Stappen:*

- 1. Klik op **o**m het dialoogvenster Groep toevoegen te openen.
- 2. Voer eventueel een groepsnaam in.
- 3. Klik op **OK** om de nieuwe groep toe te voegen aan de lijst met groepen.

U kunt ook het selectievakje **Groep maken op apparaatnaam** inschakelen om een nieuwe groep te maken op basis van de naam van het geselecteerde apparaat.

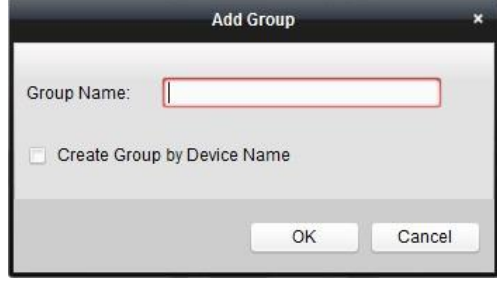

### **Encoders importeren naar groepen**

#### *Stappen:*

1. Klik op **Importeren** in de interface Groepsbeheer en klik op het tabblad **Codeerkanaal** om de pagina Codeerkanaal importeren te openen.

*Opmerking:* U kunt ook het tabblad **Alarminput** selecteren en alarminputs importeren naar de groep.

- 2. Selecteer de miniaturen/namen van de camera's in de miniaturen-/lijstweergave.
- 3. Selecteer een groep in de lijst met groepen.
- 4. Klik op **Importeren** om de geselecteerde camera's te importeren naar de groep. U kunt ook op **Alles importeren** klikken om alle camera's naar een geselecteerde groep te importeren.

#### *Opmerkingen:*

- U kunt ook op de pagina Codeerkanaal importeren op het pictogram  $\bigcirc$  klikken om een nieuwe groep te maken.
- U kunt maximaal 256 camera's toevoegen aan 1 groep.

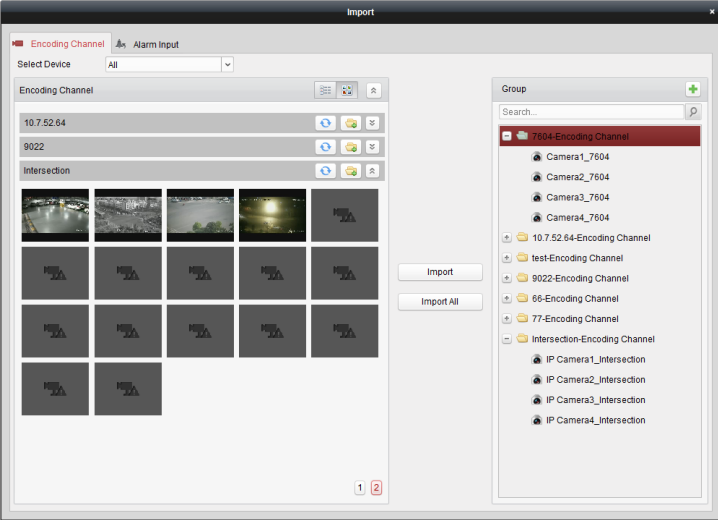

De volgende knoppen zijn beschikbaar op de pagina Codeerkanaal importeren:

800 **Lijstweergave** De camera's in lijstweergave weergeven.

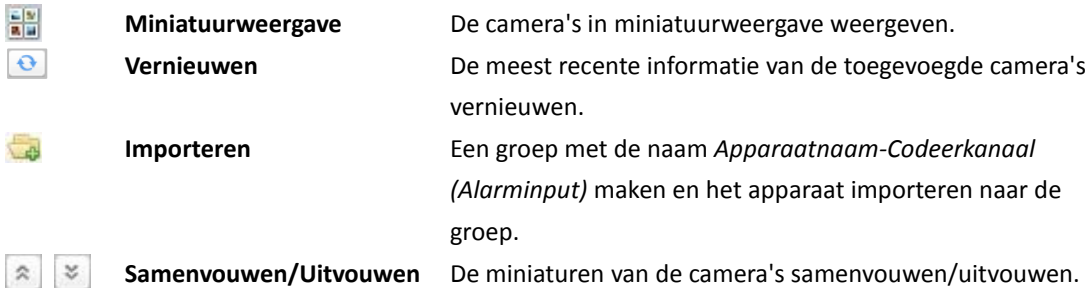

## **De groep/camera wijzigen**

#### *Stappen:*

- 1. Selecteer de groep/camera in de lijst met groepen op de pagina Codeerkanaal importeren.
- 2. Verplaats de muis naar de camera/groep en klik op  $\Box$  of dubbelklik op de naam van de groep/camera om het dialoogvenster Groep/Camera wijzigen te openen.
- 3. Bewerk de informatie voor de camera/groep, waaronder de naam van de groep/camera, het streamtype, enzovoort.

**Videostream**: De gewenste stream voor de camera selecteren.

**Protocoltype**: Het transmissieprotocol voor de camera selecteren.

**Streaming media-server**: Configuratieopties om de stream van de camera via een streaming media-server op te halen. U kunt de beschikbare streaming media-server selecteren en beheren. **Kopiëren naar…**: De geconfigureerde parameters naar andere camera's kopiëren.

**Vernieuwen**: Een nieuwe vastgelegde afbeelding voor de liveweergave van de camera ophalen. *Opmerking:* Voor de videostream en het protocoltype geldt dat de nieuwe instellingen van kracht worden nadat u de liveweergave van de camera opnieuw hebt geopend.

4. Klik op **OK** om de nieuwe instellingen op te slaan.

U kunt ook op de naam van de groep/camera dubbelklikken in de interface Groepsbeheer om het dialoogvenster Groep/Camera wijzigen te openen.

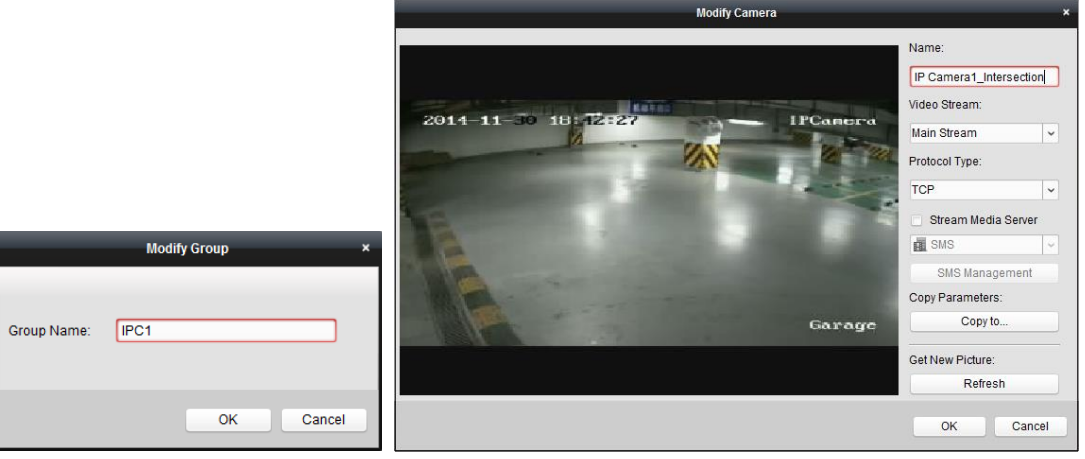

#### *Opmerkingen:*

Voor het IP-kanaal van NVR's met ondersteuning voor de decodeerfunctie:

- Na het decoderen en weergeven op de videowall is er een nieuw kanaal beschikbaar in de lijst Codeerkanaalbronnen. Het protocoltype hiervan is decoderen op videowall.
- Nadat u het bijbehorende roamingvenster hebt gesloten, wordt het nieuwe kanaal verwijderd uit de lijst Codeerkanaalbronnen.

## **Camera verwijderen uit de groep**

#### *Stappen:*

- 1. Selecteer de camera in de lijst met groepen op de pagina Codeerkanaal importeren.
- 2. Verplaats de muis naar de camera en klik op  $\bullet\bullet$  om de camera uit de groep te verwijderen. U kunt de camera ook in de interface Groepsbeheer selecteren en op **Verwijderen** klikken om de camera uit de groep te verwijderen.
- 3. Selecteer de groep in de lijst met groepen op de pagina Codeerkanaal importeren, verplaats de muis naar de groep en klik op  $\mathbf x$  om alle camera's uit de groep te verwijderen.

## **De groep verwijderen**

#### *Stappen:*

- 1. Selecteer de groep in de interface Groepsbeheer.
- 2. Klik op **Groep verwijderen** of verplaats de muis naar de groep en klik op het pictogram  $\cdot$  om de geselecteerde groep en de onderliggende bronnen te verwijderen.

# <span id="page-30-0"></span>**2.4 Basisbewerkingen in liveweergave**

#### *Doel:*

Voor surveillancetaken kunt u de livevideo van de toegevoegde netwerkcamera's, video-encoders en video-intercomapparaten weergeven op de pagina Hoofdweergave. Er wordt ondersteuning geboden voor enkele basisbewerkingen, zoals het vastleggen van afbeeldingen, handmatige opnamen, PTZ-bediening, enzovoort.

#### *Voordat u begint:*

Er moet een cameragroep zijn gedefinieerd om de liveweergave te kunnen gebruiken.

Klik op het pictogram  $\bigcirc$  op het bedieningspaneel,

of klik op **Weergave** > **Hoofdweergave** om de pagina Hoofdweergave te openen.

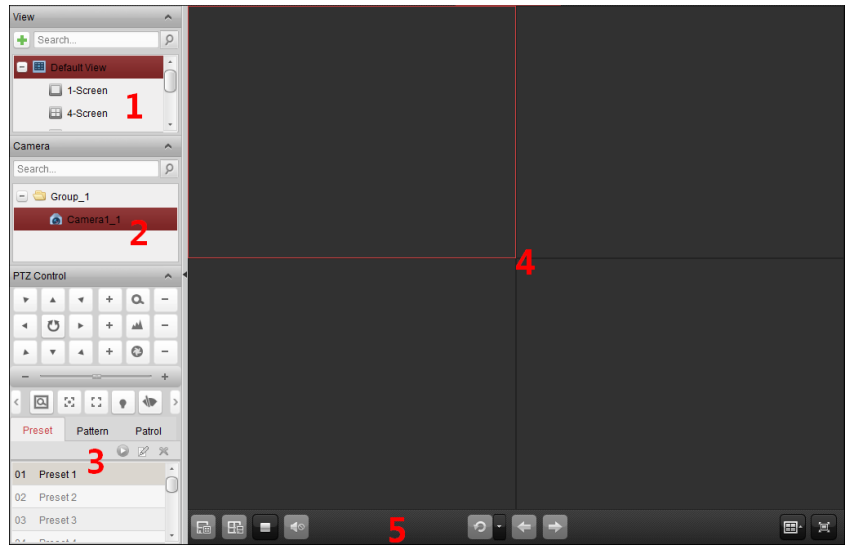

#### *Pagina Hoofdweergave*

- *1 Weergavelijst*
- *2 Cameralijst*
- *3 PTZ-bedieningspaneel*
- *4 Weergavevenster voor liveweergave*
- *5 Werkbalk voor liveweergave*

#### **Camerastatus:**

- De camera is online en werkt naar behoren.  $\overline{\bullet}$
- $\bullet$ De camera bevindt zich in de liveweergavemodus.
- $\ddot{\circ}$ De camera bevindt zich in opnamemodus.
- 6 De camera is offline.

*Opmerking:* Als er gebeurtenissen (zoals bewegingen) worden gedetecteerd voor de camera, wordt het camerapictogram weergegeven als **the sense of the groepspictogram weergegeven als by** 

#### *Werkbalk voor liveweergave:*

 $\Box$ Fe IT.  $\sim$  $\circ$  $\rightarrow$  $\blacksquare$ 冝

Op de pagina Hoofdweergave zijn de volgende werkbalkknoppen beschikbaar:

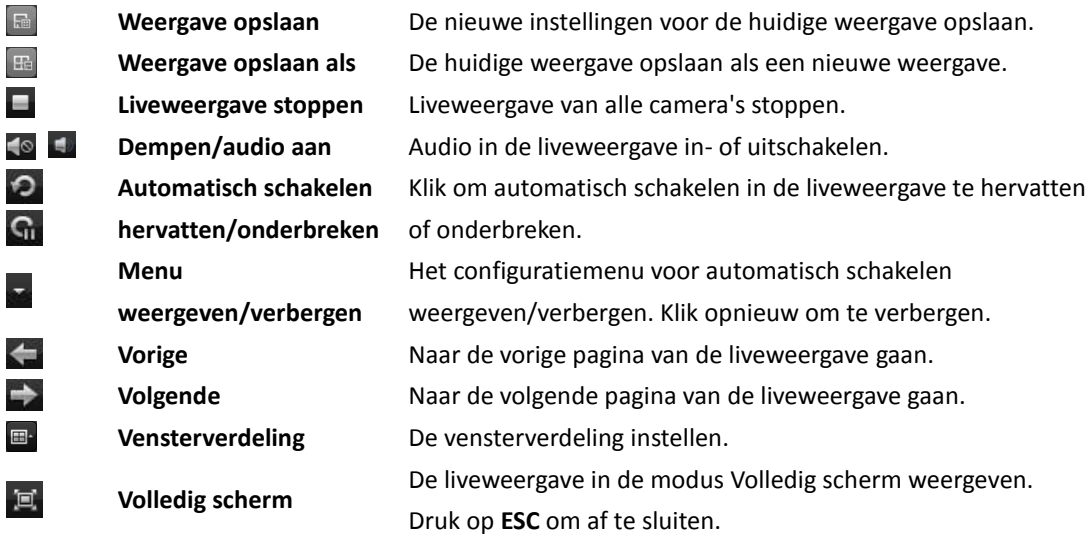

Klik met de rechtermuisknop op het weergavevenster onder de liveweergave om het menu Beheer van liveweergave te openen:

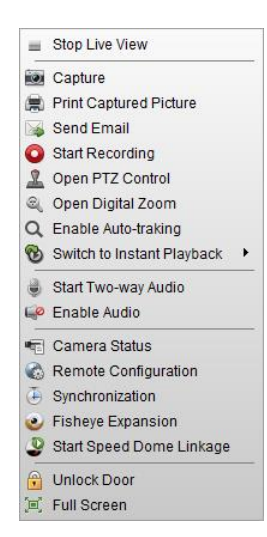

De volgende knoppen zijn beschikbaar in het menu voor de rechtermuisknop voor Beheer van liveweergave:

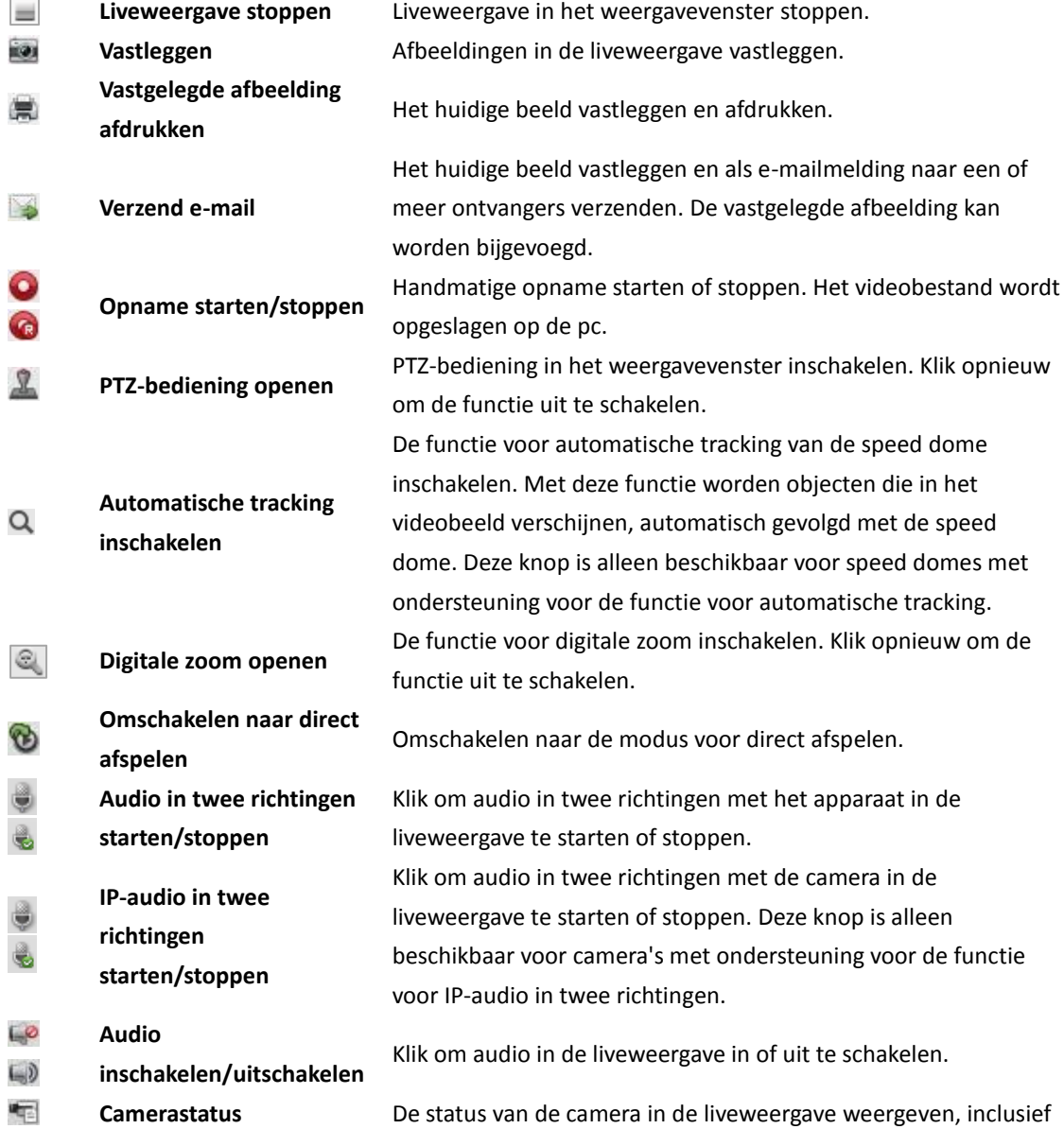

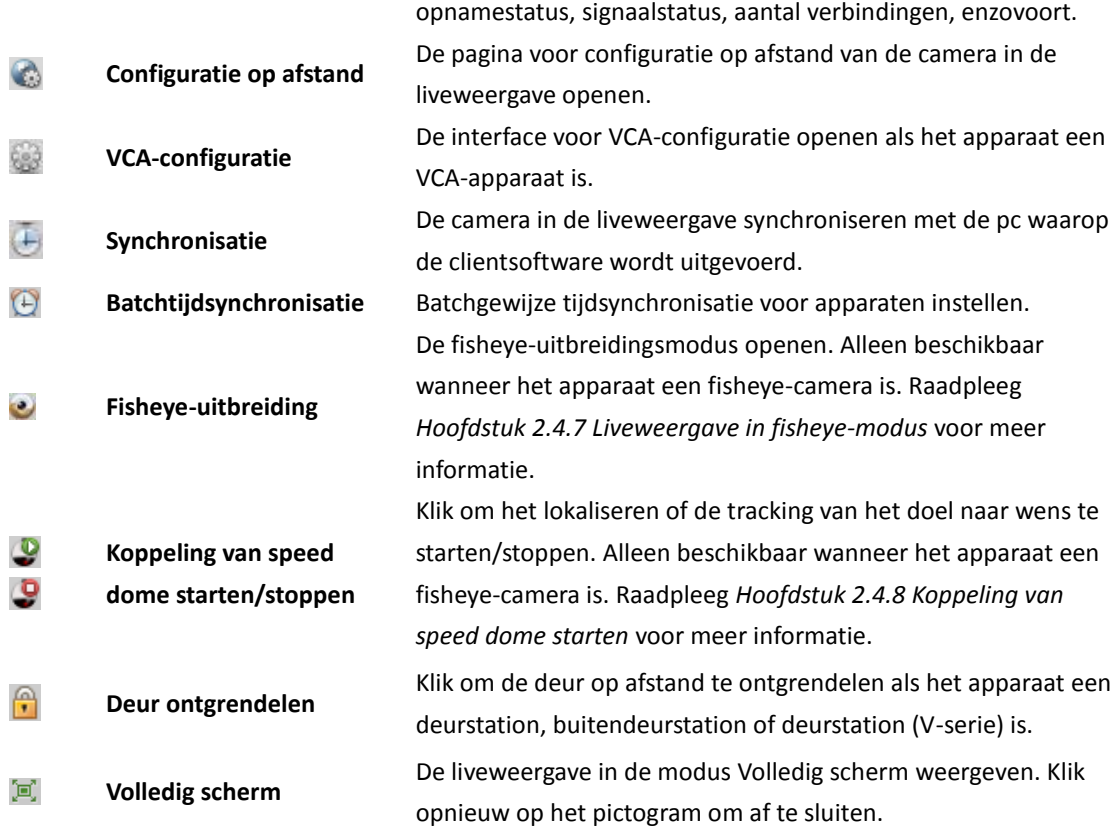

# <span id="page-33-0"></span>**2.4.9 De liveweergave starten en stoppen**

## **Liveweergave voor één camera starten**

#### *Stappen:*

- 1. Open de pagina Hoofdweergave.
- 2. Optioneel kunt u op het pictogram **in de liveweergavewerkbalk klikken om de** vensterverdelingsmodus voor de liveweergave te selecteren.
- 3. Klik en sleep de camera naar het weergavevenster, of dubbelklik op de cameranaam nadat u het weergavevenster hebt geselecteerd om de liveweergave te starten.

*Opmerking:* Indien gewenst kunt u op de video van de camera in de liveweergave klikken en deze verslepen naar een ander weergavevenster.

### **Liveweergave voor een cameragroep starten**

#### *Stappen:*

- 1. Open de pagina Hoofdweergave.
- 2. Klik en sleep de groep naar het weergavevenster,
	- of dubbelklik op de groepsnaam om de liveweergave te starten.

*Opmerking:* Het nummer van het weergavevenster wordt automatisch aangepast aan het cameranummer van de groep.

## **Liveweergave starten in standaardweergavemodus**

#### *Doel:*

De videobeelden van de toegevoegde camera's kunnen worden weergegeven in verschillende weergavemodi. U kunt 4 veelgebruikte standaardweergavemodi selecteren: 1 scherm, 4 schermen, 9 schermen en 16 schermen

#### *Stappen:*

- 1. Open de pagina Hoofdweergave.
- 2. Klik in het paneel Weergave op het pictogram **tou om de lijst met standaardweergaven uit te** vouwen.
- 3. Klik om de standaardweergavemodus te selecteren. De videobeelden van de toegevoegde camera's worden nu opeenvolgend weergegeven in de geselecteerde weergave.

*Opmerking:* Klik op  $\overline{=}$  om de standaardweergave op te slaan als een aangepaste weergave. Verplaats de muis naar de weergave. De volgende pictogrammen zijn dan beschikbaar:

**Direct afspelen starten** Direct afspelen van de weergave starten.

Automatisch schakelen starten voor de weergave.

Raadpleeg *Hoofdstuk* 2.4.2 *Automatisch schakelen in* 

D

 $\bullet$ 

**Automatisch schakelen starten**

*liveweergave* voor meer informatie.

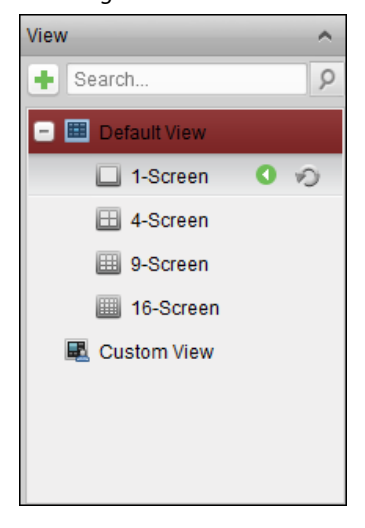

### **Liveweergave starten in aangepaste weergavemodus**

#### *Doel:*

U kunt de weergavemodus ook aanpassen voor de videoliveweergave.

#### *Stappen:*

- 1. Open de pagina Hoofdweergave.
- 2. Klik in het paneel Weergave op het pictogram **om de lijfter met aangepaste weergaven uit te** vouwen. Als er aangepaste weergaven beschikbaar zijn, kunt u hierop klikken om liveweergave van deze aangepaste weergave te starten.
- 3. Klik op  $\begin{array}{|c|c|} \hline \end{array}$  om een nieuwe weergave te maken.
- 4. Voer de weergavenaam in en klik op **Toevoegen**. De nieuwe weergave wordt standaard gestart in de modus met 4 vensters.
- 5. Optioneel kunt u op het pictogram  $\Box$  in de liveweergavewerkbalk klikken om de schermindelingsmodus voor de nieuwe weergave te selecteren.
- 6. Klik en sleep de camera/groep naar het weergavevenster, of dubbelklik op de naam van de camera/groep in de aangepaste weergavemodus om de

liveweergave te starten.

7. Klik op het pictogram **om de nieuwe weergave op te slaan.** U kunt ook op  $\left|\frac{f_n}{f}\right|$  klikken om de weergave als een nieuwe aangepaste weergave op te slaan.

Verplaats de muis naar de aangepaste weergave. De volgende pictogrammen zijn dan beschikbaar:

◢ **Weergavenaam bewerken**

De naam van de aangepaste weergave bewerken.

× **Weergave verwijderen** De aangepaste weergave verwijderen.

 $\bullet$ 

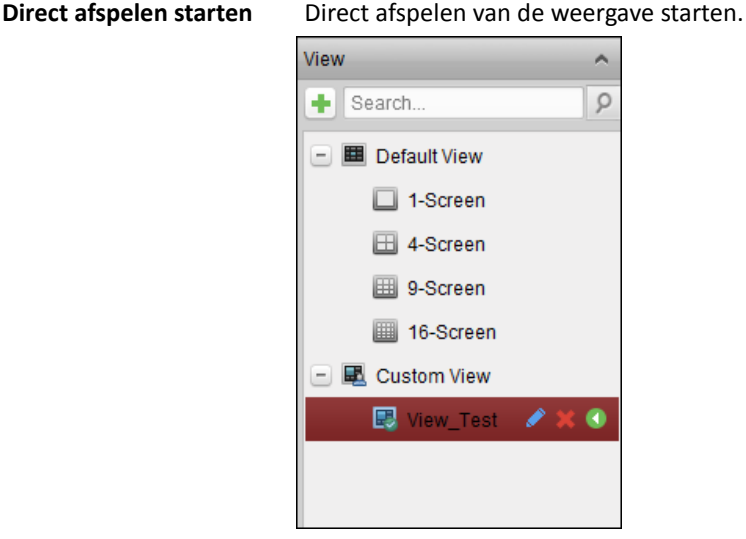

### **Liveweergave stoppen**

#### *Stappen:*

- 1. Selecteer het weergavevenster.
- 2. Klik op het pictogram dat rechtsboven wordt weergegeven wanneer de muisaanwijzer zich boven het weergavevenster bevindt,

of klik op **Liveweergave stoppen** in het menu voor de rechtermuisknop om de liveweergave van het weergavevenster te stoppen.

U kunt ook op de knop in de liveweergavewerkbalk klikken om alle liveweergaven te stoppen.

# <span id="page-35-0"></span>**2.4.10Automatisch schakelen in liveweergave**

## **Automatisch schakelen tussen camera's**

#### *Doel:*

Als automatisch schakelen tussen camera's is ingeschakeld, wordt er automatisch geschakeld tussen videostreams van camera's voor dezelfde groep in het geselecteerde weergavevenster.

#### *Stappen:*

- 1. Open de pagina Hoofdweergave.
- 2. Selecteer een weergavevenster voor automatisch schakelen tussen camera's.
- 3. Klik op het pictogram  $\mathbb{R}$  in de werkbalk en selecteer het schakelinterval of pas dit aan.
- 4. Selecteer een groep en klik op het pictogram  $\Box$  in het knooppunt van de groep.
- 5. Klik op het pictogram  $\Omega$  /  $\Omega$  om het automatisch schakelen tussen camera's te onderbreken
of te hervatten.

# **Automatisch schakelen voor enkele weergave**

#### *Doel:*

Als automatisch schakelen voor een enkele weergave is ingeschakeld, wordt er automatisch geschakeld tussen videobeelden van alle camera's op de cameralijst in een geselecteerde standaardweergave.

#### *Stappen:*

- 1. Open de pagina Hoofdweergave.
- 2. Klik op het pictogram  $\blacktriangleright$  in de werkbalk en selecteer het schakelinterval of pas dit aan.
- 3. Selecteer een standaardweergave en klik op het pictogram  $\heartsuit$  in het knooppunt van de geselecteerde weergave.
- 4. Klik op het pictogram  $\Omega$  /  $\Omega$  om het automatisch schakelen voor de enkele weergave te onderbreken of te hervatten.

# **Automatisch schakelen voor meerdere weergaven**

#### *Doel:*

Als automatisch schakelen voor meerdere weergaven is ingeschakeld, wordt er automatisch geschakeld tussen aangepaste weergaven. U moet aangepaste weergaven toevoegen voordat u kunt verdergaan.

#### *Stappen:*

- 1. Open de pagina Hoofdweergave.
- 2. Klik op het pictogram in de werkbalk en selecteer het schakelinterval.
- 3. Klik op het pictogram  $\sqrt{2}$  in het knooppunt van de aangepaste weergave.
- 4. Klik op het pictogram  $\left|\mathbb{G}\right|/\mathbb{Q}$  om het automatisch schakelen voor meerdere weergaven te onderbreken of te hervatten.

# **2.4.11PTZ-bediening in liveweergave**

De software bevat ondersteuning voor PTZ-bediening voor camera's met pan-, kantel- en zoomfunctionaliteit. Op het PTZ-bedieningspaneel kunt u presets, patrouilles en patronen instellen voor de camera's. U kunt PTZ-bediening voor vensters ook openen voor bewerkingen voor de PTZ-camera's.

Klik op het pictogram om het PTZ-bedieningspaneel uit te vouwen.

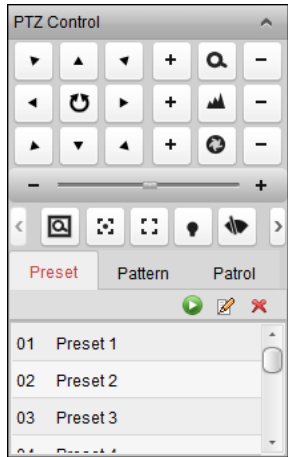

De volgende knoppen zijn beschikbaar op het PTZ-bedieningspaneel:

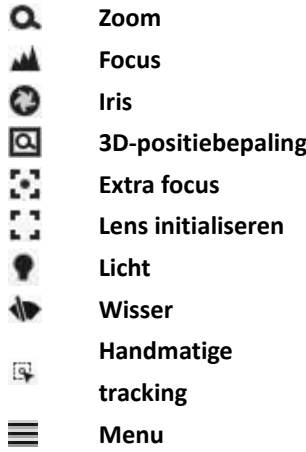

#### *Opmerkingen:*

- Voor analoge speed domes kunt u op  $\equiv$  klikken om het bijbehorende lokale menu weer te geven. Raadpleeg de *Gebruikershandleiding* van de speed dome voor gedetailleerde bedieningsinstructies voor het menu.
- Voor speed domes met automatische tracking kunt u automatische tracking inschakelen (via het menu voor de rechtermuisknop) en op **F** klikken om doelen handmatig te volgen door op het videobeeld te klikken.

### **Presets configureren**

Een preset is een vooraf gedefinieerde beeldpositie met informatie over panning, kanteling, focus en andere parameters.

Voer de volgende stappen uit om een preset toe te voegen:

- 1. Klik op de knop **Preset** om het paneel voor configuratie van PTZ-presets te openen.
- 2. Klik op de richtingsknoppen en andere knoppen op het PTZ-bedieningspaneel om de camera naar de gewenste weergave te sturen.
- 3. Selecteer een PTZ-presetnummer in de presetlijst en klik op  $\mathbb{Z}$ .
- 4. Voer de naam van de preset in het weergegeven dialoogvenster in.
- 5. Klik op **OK** om de instellingen op te slaan.

Als u een geconfigureerde preset wilt aanroepen, dubbelklikt u op de preset of selecteert u de preset en klikt u op het pictogram  $\blacksquare$ .

U kunt ook de volgende stappen uitvoeren om de preset aan te roepen.

#### *Stappen:*

- 1. Klik om een liveweergavevenster te selecteren.
- 2. Voor de presets 1-9 klikt u op de bijbehorende cijfertoets (bijvoorbeeld 4) om de preset aan te roepen.

Voor de andere presets klikt u op '[', de cijfertoetsen (bijvoorbeeld 124) en ']'om de preset aan te roepen.

Als u een geconfigureerde preset wilt wijzigen, selecteert u de preset in de lijst en klikt u op het pictogram  $\mathbb Z$ .

Als u een geconfigureerde preset wilt verwijderen, selecteert u de preset in de lijst en klikt u op het pictogram  $\mathbf{\mathcal{R}}$ 

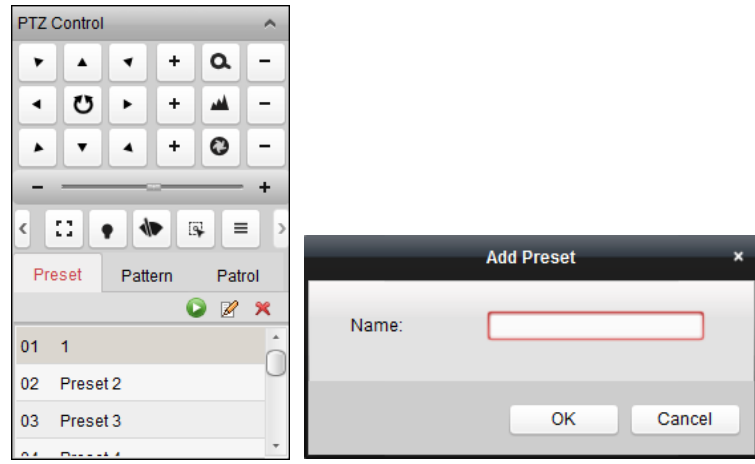

### **Patronen configureren**

Een patroon is een opgeslagen, herhaalde serie pan-, kantel-, zoom- en presetfuncties.

Voer de volgende stappen uit om een patroon toe te voegen:

- 1. Klik op de knop **Patroon** om het paneel voor configuratie van PTZ-patronen te openen.
- 2. Klik op  $\Theta$  om het vastleggen van het patroonpad te starten.
- 3. Gebruik de richtingsknoppen om de PTZ-bewegingen te bedienen.
- 4. Klik op **O** om te stoppen en het vastgelegde patroon op te slaan.
- 5. Klik op het pictogram **D**om het patroon aan te roepen. Als u het aanroepen van het patroon wilt stoppen, klikt u op  $\Box$ .
- 6. (Optioneel) Klik op  $\mathbb X$  om het geselecteerde patroon te verwijderen. Klik op  $\Box$  om alle patronen te verwijderen.

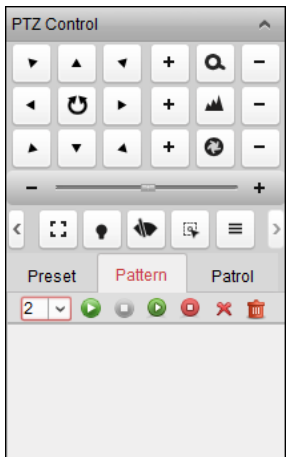

### **Patrouilles configureren**

Een patrouille is een scanspoor dat wordt opgegeven met een groep door de gebruiker gedefinieerde presets. Daarbij zijn de scansnelheid tussen twee presets en de tijdsduur van elke preset afzonderlijk instelbaar.

#### *Voordat u begint:*

U moet twee of meer presets voor één PTZ-camera hebben toegevoegd.

Voer de volgende stappen uit om een patrouille toe te voegen en aan te roepen:

- 1. Klik op de knop **Patrouille** om het paneel voor configuratie van PTZ-patrouilles te openen.
- 2. Selecteer een tracknummer in de vervolgkeuzelijst.
- 3. Klik op **o**m een preset toe te voegen en de duur van het stilstaan en patrouillesnelheid voor de preset in te stellen.
- 4. Herhaal de bovenstaande bewerkingen om andere presets toe te voegen aan de patrouille.
- 5. Optioneel kunt u op  $\mathbb{Z}$  of  $\mathbb{Z}$  klikken om een preset in het patrouillepad te bewerken of verwijderen.
- 6. Klik op het pictogram **D** om de patrouille aan te roepen. Als u het aanroepen van de patrouille wilt stoppen, klikt u op  $\Box$ .

#### *Opmerkingen:*

- U kunt maximaal 16 patrouilles configureren.
- De duur van het stilstaan voor de preset kan 1 tot 30 seconden zijn. De patrouillesnelheid kan worden ingesteld op niveau 1 tot 40.

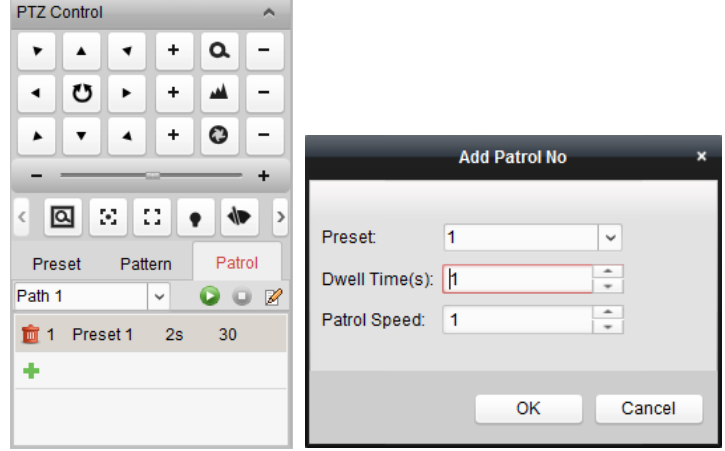

# **2.4.12Handmatig opnemen en vastleggen**

*Werkbalk in alle weergavevensters van de liveweergave:*

#### $\bullet$   $\circ$  $\overline{\mathbf{r}}$

Op alle weergavevensters van de liveweergave zijn de volgende werkbalkknoppen beschikbaar:

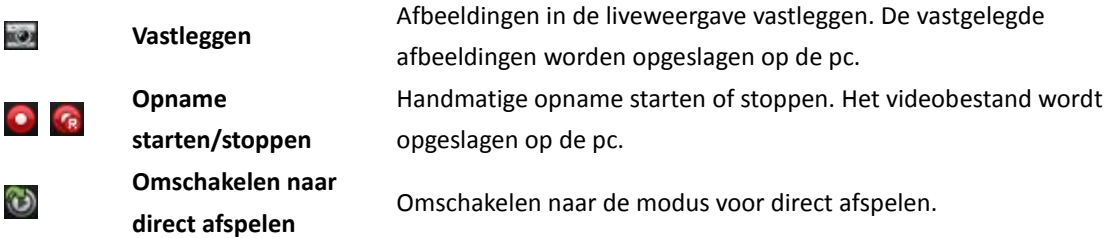

### **Handmatig opnemen in liveweergave**

#### *Doel:*

Met de functie voor handmatige opnamen kunt u livevideo op de pagina Hoofdweergave handmatig opnemen. De videobestanden worden opgeslagen op de lokale pc.

#### *Stappen:*

- 1. Verplaats de muisaanwijzer naar het weergavevenster in de liveweergave om de werkbalk weer te geven.
- 2. Klik op  $\bullet$  in de werkbalk van het weergavevenster of in het menu voor de rechtermuisknop Beheer van liveweergave om handmatige opname te starten. Het pictogram  $\bullet$  verandert in .
- 3. Klik op het pictogram  $\mathbb{R}$  om de handmatige opname te stoppen. Nadat alle bewerkingen zijn voltooid, wordt er een bevestigingsvak weergegeven met de opslaglocatie van de videobestanden die u zojuist hebt opgenomen.

#### *Opmerkingen:*

- Tijdens handmatige opnamen verschijnt de indicator **rechtsboven in het weergavevenster.**
- De opslaglocatie voor videobestanden kan worden ingesteld in de interface Systeemconfiguratie. Zie *Sectie 14.2.3 Instellingen voor de opslaglocatie van bestanden* voor meer informatie.
- Voor EZVIZ-apparaten worden handmatige opnamen tijdens liveweergave niet ondersteund.

### **Lokale videobestanden weergeven**

#### *Stappen:*

- 1. Klik op **Bestand** > **Videobestand openen** om de pagina Videobestanden te openen.
- 2. Selecteer de camera's waarvoor u wilt zoeken in de lijst Cameragroep.
- 3. Klik op het pictogram  $\Box$  om de begin- en eindtijd voor de zoekopdracht op te geven.
- 4. Klik op **Zoeken**. De videobestanden die zijn opgenomen tussen de begin- en eindtijd, worden weergegeven.

Selecteer het videobestand en klik op **Verwijderen**. U kunt het videobestand verwijderen. Selecteer het videobestand en klik op **E-mail verzenden**. U kunt een e-mailmelding verzenden waaraan het geselecteerde videobestand is toegevoegd.

Selecteer het videobestand en klik op **Opslaan als**. U kunt een nieuwe kopie van het

videobestand opslaan.

*Opmerking:* U moet de e-mailinstellingen configureren voordat u een e-mailmelding kunt verzenden. Zie *Sectie 14.2.6 E-mailinstellingen* voor meer informatie.

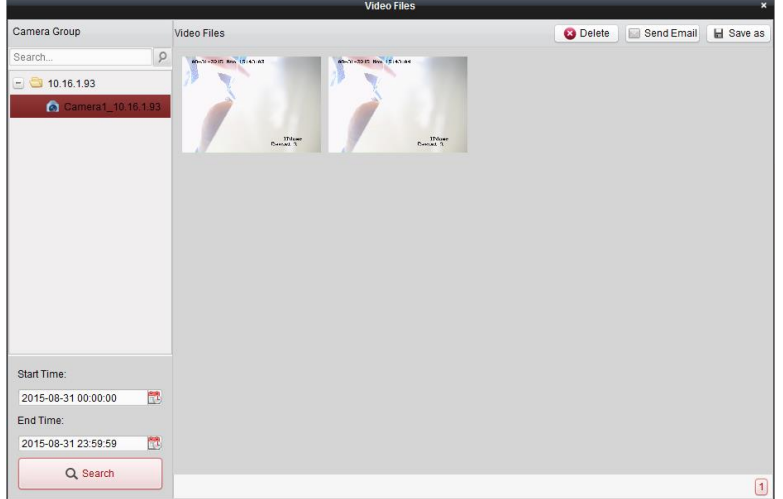

Dubbelklik op het videobestand om het videobestand lokaal af te spelen.

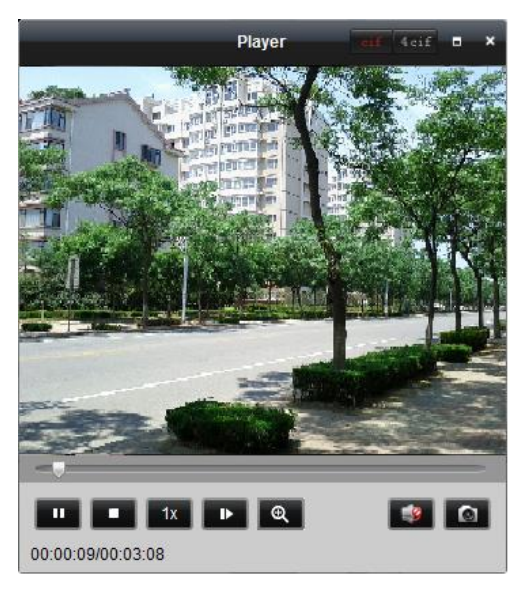

De volgende knoppen zijn beschikbaar op de pagina voor lokaal afspelen:

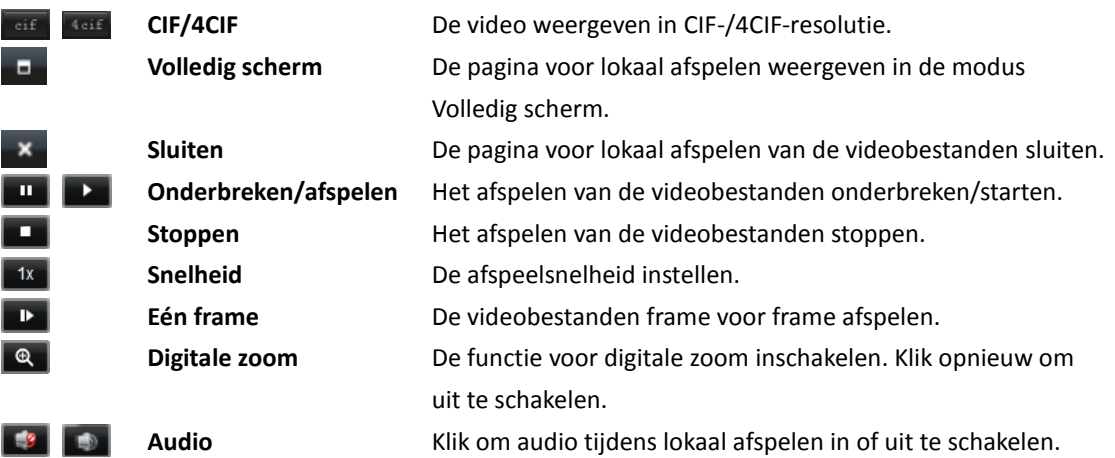

#### **inschakelen/uitschakel**

**en**

**Vastleggen** Afbeeldingen vastleggen tijdens het afspelen.

# **Afbeeldingen vastleggen in de liveweergave**

#### *Stappen:*

 $\boxed{0}$ 

- 1. Verplaats de muisaanwijzer naar het weergavevenster in de liveweergave om de werkbalk weer te geven.
- 2. Klik op het pictogram in de werkbalk van het weergavevenster of in het menu voor de rechtermuisknop Beheer van liveweergave.

Er wordt een kleine versie van de vastgelegde afbeelding weergegeven om te melden dat het vastleggen is voltooid.

*Opmerking:* De opslaglocatie voor de vastgelegde afbeeldingen kan worden ingesteld in de interface Systeemconfiguratie. Zie *Sectie 14.2.3 Instellingen voor de opslaglocatie van bestanden* voor meer informatie.

# **Vastgelegde afbeeldingen weergeven**

Afbeeldingen die worden vastgelegd in de liveweergave, worden op geslagen op de pc waarop de software wordt uitgevoerd. U kunt de vastgelegde afbeeldingen naar wens bekijken.

#### *Stappen:*

- 1. Klik op **Bestand** > **Afbeeldingsbestand openen** om de pagina Vastgelegde afbeeldingen te openen.
- 2. Selecteer de camera's waarvoor u wilt zoeken in de lijst Cameragroep.
- 3. Klik op het pictogram  $\Box$  om de begin- en eindtijd voor de zoekopdracht op te geven.
- 4. Klik op **Zoeken**. De afbeeldingen die zijn vastgelegd tussen de begin- en eindtijd, worden weergegeven.
- 5. Dubbelklik op de vastgelegde afbeelding om deze te vergroten en beter te kunnen bekijken. Selecteer de vastgelegde afbeelding en klik op **Afdrukken**. U kunt de geselecteerde afbeelding afdrukken.

Selecteer de vastgelegde afbeelding en klik op **Verwijderen**. U kunt de geselecteerde afbeelding verwijderen.

Selecteer de vastgelegde afbeelding en klik op **E-mail verzenden**. U kunt een e-mailmelding verzenden waaraan de geselecteerde afbeelding is toegevoegd.

Selecteer de vastgelegde afbeelding en klik op **Opslaan als**. U kunt een nieuwe kopie van de geselecteerde afbeelding opslaan.

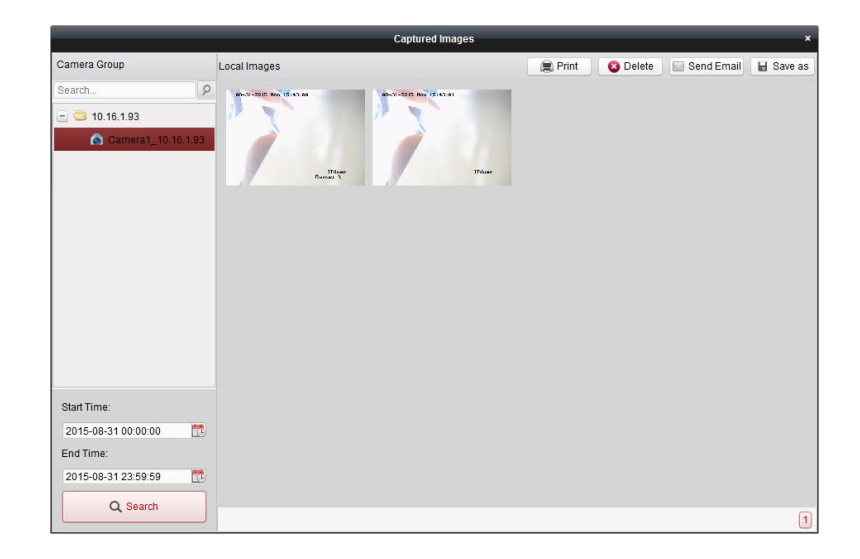

# **2.4.13Direct afspelen**

#### *Doel:*

De videobestanden kunnen direct worden afgespeeld op de pagina Hoofdweergave. Met direct afspelen wordt een opvallend deel van de video weergegeven, of een deel dat op het eerste gezicht onduidelijk was. U kunt de beelden dus altijd snel terughalen.

#### *Voordat u begint:*

De videobestanden moet worden opgeslagen op een opslagapparaat (zoals een SD-/SDHC-kaart of HDD) dat in de DVR, NVR, netwerkcamera, enzovoort is geplaatst, of op een opslagserver.

#### *Stappen:*

- 1. Start de liveweergave en verplaats de muis naar het weergavevenster om de werkbalk weer te geven. U kunt de muis ook verplaatsen naar een aangepaste of standaardweergave en op klikken om direct afspelen te starten voor de geselecteerde weergave.
- 2. Klik op het pictogram **og de werkbalk.** Er wordt dan een lijst met tijdsperioden weergegeven.

U kunt 30 seconden, 1 minuut, 3 minuten, 5 minuten, 8 minuten en 10 minuten selecteren.

- 3. Selecteer een tijdsperiode om direct afspelen te starten. *Voorbeeld:* Als de huidige tijd van de liveweergave 09:30:00 is en u 3 minuten selecteert, wordt direct afspelen gestart vanaf 09:27:00.
- 4. Klik opnieuw op het pictogram  $\bigodot$  om direct afspelen te stoppen en terug te gaan naar de liveweergave.

**Opmerking:** Tijdens direct afspelen verschijnt de indicator **Follogy en anderen in het weergavevenster.** 

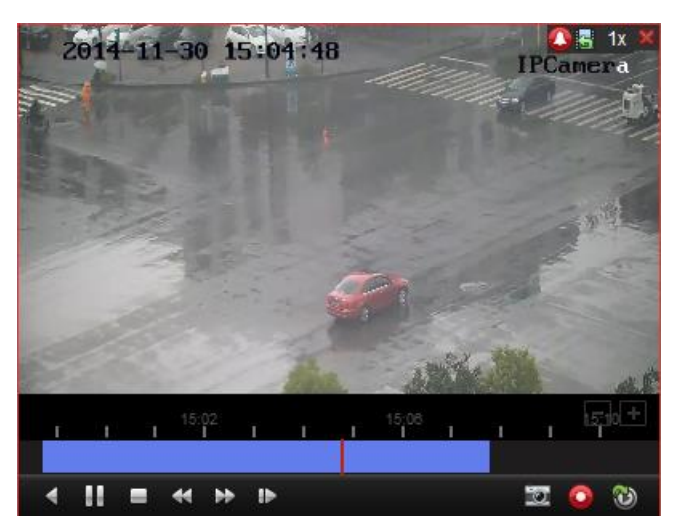

Op de pagina Direct afspelen zijn de volgende werkbalkknoppen beschikbaar:

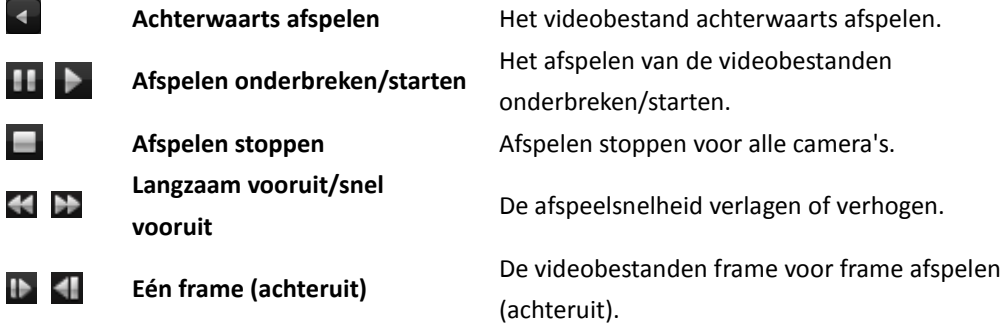

Klik met de rechtermuisknop op het weergavevenster om het menu Beheer van direct afspelen te openen:

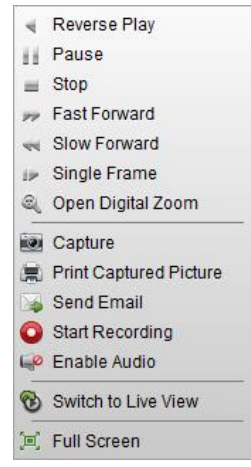

De volgende knoppen zijn beschikbaar in het menu voor de rechtermuisknop voor Beheer van direct afspelen.

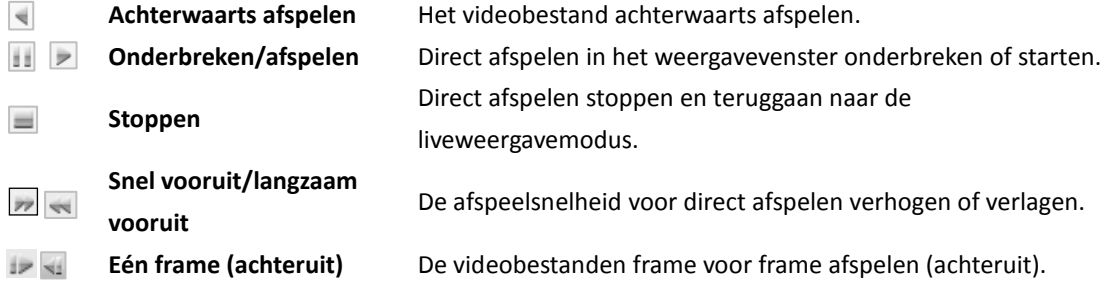

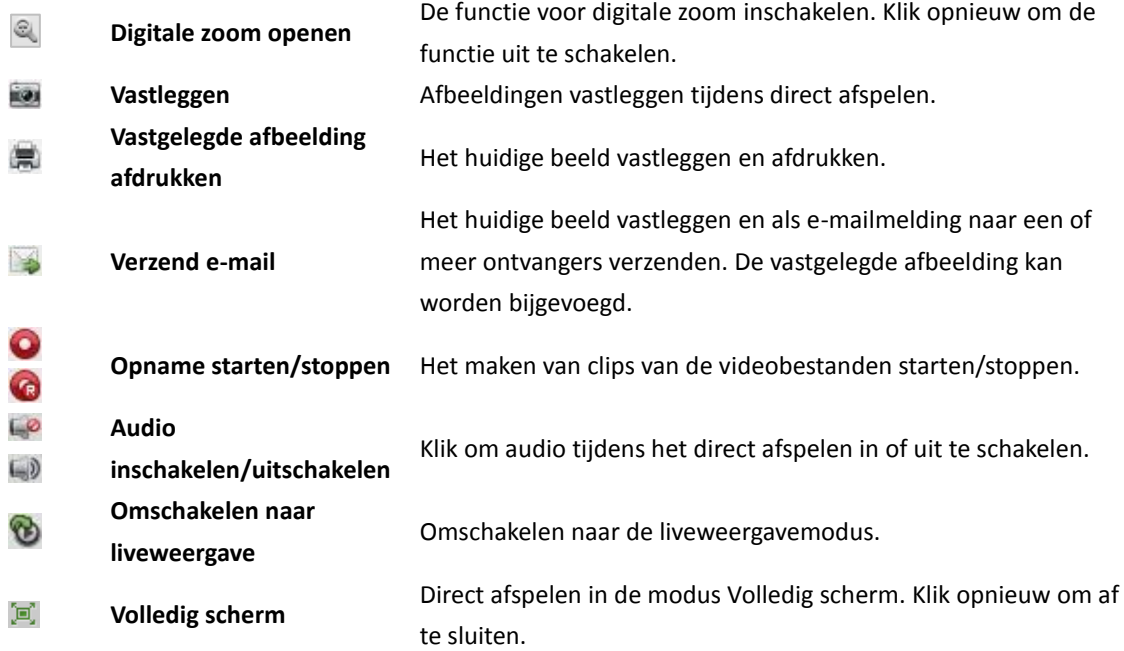

# **2.4.14Aangepaste vensterdeling**

#### *Doel:*

De clientsoftware bevat verschillende typen vooraf gedefinieerde vensterverdelingen. U kunt ook een aangepaste vensterverdeling instellen, indien gewenst. *Stappen:*

1. Klik op **E**t op de liveweergavewerkbalk en selecteer Edit om het dialoogvenster voor aangepaste vensterverdeling weer te geven.

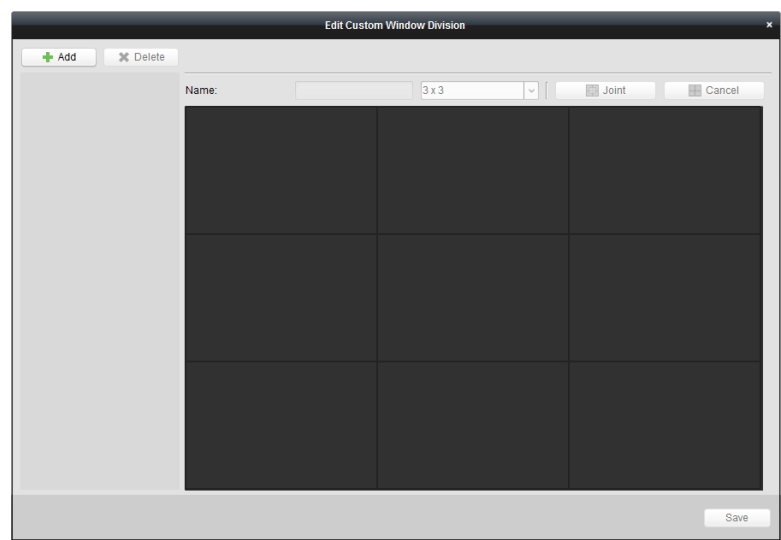

2. Klik op **Toevoegen** om het dialoogvenster voor het toevoegen van aangepaste vensterverdelingen te openen.

*Opmerking:* U kunt maximaal 5 aangepaste vensterverdelingen toevoegen.

3. Stel indien gewenst een naam in voor de nieuwe vensterverdeling en klik op **OK** om de instellingen op te slaan.

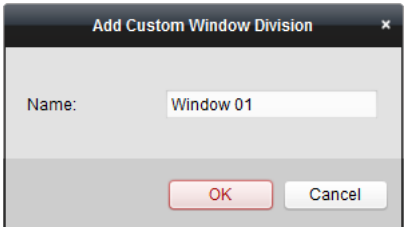

- 4. U kunt de naam en vensterverdeling (3x3, 4x4 of 5x5) bewerken.
- 5. Klik en sleep de muis om aangrenzende vensters te selecteren, en klik op **Gecombineerd** om ze te combineren te één venster. U kunt ook op **Annuleren** klikken om het combineren te annuleren.

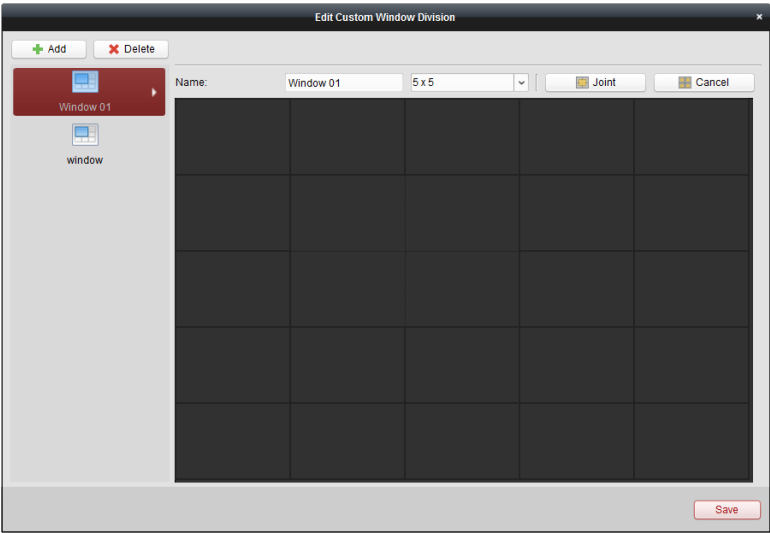

6. Klik op Opslaan om de instellingen te bevestigen. Klik op **X** om terug te gaan naar de pagina Hoofdweergave. Nu kunt u op **E** klikken en de aangepaste vensterverdeling selecteren voor het afspelen van livevideo.

#### *Opmerkingen:*

- U kunt ook de pagina Afspelen op afstand openen en de bovenstaande stappen uitvoeren om de aangepaste vensterverdeling te configureren.
- Er kunnen maximaal 16 vensters tegelijk worden afgespeeld tijdens afspelen op afstand. Een aangepaste vensterverdeling met meer dan 16 vensters kan niet worden gebruikt om af te spelen.

# **2.4.15Liveweergave in fisheye-modus**

#### *Doel:*

De livevideo van de camera kan worden afgespeeld in de fisheye-uitbreidingsmodus.

#### *Stappen:*

- 1. Start de liveweergave (raadpleeg *Hoofdstuk 2.4.1 De liveweergave starten en stoppen*).
- 2. Klik met de rechtermuisknop op de video en selecteer **Fisheye-uitbreiding**. U kunt de uitbreidingsmodus voor afspelen selecteren, indien gewenst.

*Opmerking:* Voor sommige apparaten kunt u het type koppeling van het apparaat selecteren. De gerelateerde uitbreidingsmodus wordt weergegeven.

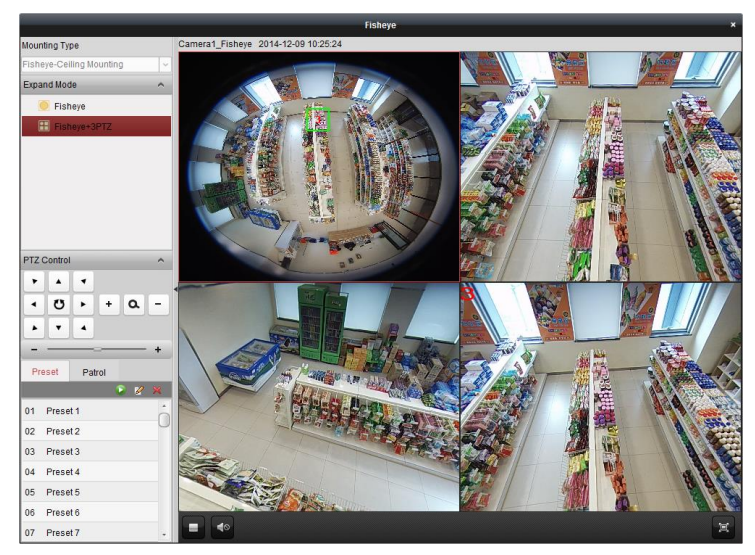

- **Fisheye:** In de fisheye-weergavemodus wordt het gehele groothoekbeeld van de camera weergegeven. Deze modus wordt ook wel de fisheye-modus genoemd omdat het beeld vergelijkbaar is met dat van een bol vissenoog. De lens registreert een gebogen beeld van een groot gebied, waarbij vervorming optreedt voor het perspectief en de hoeken van objecten binnen het beeld.
- **Panorama/Dubbel 180<sup>o</sup> panorama/360<sup>o</sup> panorama:** In de weergavemodus Panorama wordt het vervormde fisheye-beeld met behulp van enkele kalibratiemethoden getransformeerd naar een beeld met normaal perspectief.
- **PTZ:** De PTZ-weergave is een close-upweergave van een gedefinieerd gebied in de fisheye- of panoramaweergave. Deze weergave biedt ondersteuning voor de elektronische PTZ-functie, ook wel e-PTZ genoemd.

*Opmerking:* Elke PTZ-weergave wordt in de fisheye- en panoramaweergave gemarkeerd met een specifiek navigatievak. Versleep het navigatievak in de fisheye- of panoramaweergave om de PTZ-weergave aan te passen, of versleep de PTZ-weergave om de weergave naar de gewenste hoek te verplaatsen.

#### **PTZ-bediening**

In de PTZ-modus kunt u PTZ-bediening gebruiken om het PTZ-venster aan te passen.

*Opmerking:* Het PTZ-paneel verschilt per apparaat.

 Selecteer een PTZ-venster en klik op een van de richtingsknoppen om de weergavehoek aan te passen.

*Opmerking:* Klik en versleep het nummerlabel in het fisheye- of panoramavenster om de weergavehoek van het PTZ-venster te wijzigen.

- Selecteer een PTZ-venster en klik op  $\bullet$  om automatisch scannen te starten. Klik opnieuw om automatisch scannen te stoppen.
- **:** +: Versleep de schuifregelaar om de snelheid voor PTZ-bewegingen aan te passen.
- $\cdot$   $\alpha$   $\cdot$   $\alpha$   $\cdot$   $\cdot$  zoom in of uit op het geselecteerde PTZ-venster door op  $\cdot$  of  $\cdot$  te klikken. Scrol met het muiswiel om in of uit te zoomen.

#### **Preset**

*Opmerking:* Presets worden alleen ondersteund voor specifieke fisheye-camera's.

Presets zijn door de gebruiker gedefinieerde monitoringposities/-punten. Roep een presetnummer

aan om de monitoringscène te wijzigen in de gedefinieerde positie. Volg de onderstaande stappen op om presets in te schakelen.

#### *Stappen:*

- 1. Klik op het tabblad **Preset** om de interface voor presetconfiguratie te openen.
- 2. Selecteer een PTZ-venster en pas de scène aan naar de locatie die u wilt markeren als preset.
- 3. Klik op  $\mathbb{Z}$ , voer de presetnaam in en klik op **OK** om een preset op te slaan.

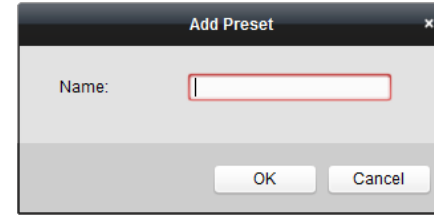

- 4. (Optioneel) Klik op  $\blacktriangleright$  om de geconfigureerde preset aan te roepen.
- 5. (Optioneel) Klik op  $\mathbb{X}$  om de geconfigureerde preset te verwijderen.

#### **Patrouille**

*Opmerking:* Presets worden alleen ondersteund voor specifieke fisheye-camera's.

Een patrouille is een scanspoor dat wordt opgegeven met een groep door de gebruiker gedefinieerde presets. Daarbij zijn de scansnelheid tussen twee presets en de tijdsduur van elke preset afzonderlijk instelbaar. Volg de onderstaande stappen op om patrouilles in te schakelen.

#### *Opmerking:*

U moet minstens 2 presets configureren om een patrouille te kunnen configureren.

#### *Stappen:*

- 1. Klik op het tabblad Patrouille om de interface voor patrouilleconfiguratie te openen.
- 2. Selecteer een padnummer in de vervolgkeuzelijst.
- 3. Klik op  $\Box$  om de geconfigureerde presets toe te voegen en de duur van het stilstaan en patrouillesnelheid voor de preset in te stellen.
- 4. Herhaal de bovenstaande bewerkingen om andere presets toe te voegen aan de patrouille.

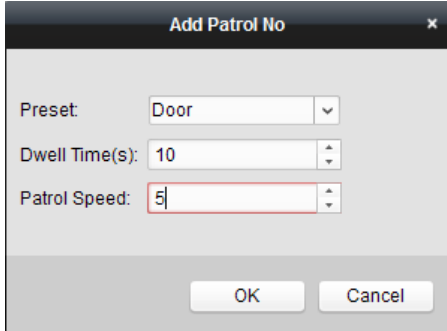

- 5. Klik op **O** om de patrouille te starten. Klik op **O** om de patrouille te stoppen.
- 6. Optioneel kunt u op  $\mathbb{Z}$  of  $\Box$  klikken om een preset in het patrouillepad te bewerken of verwijderen.

#### *Opmerkingen:*

- U kunt maximaal 256 presets configureren.
- U kunt maximaal 32 patrouilles instellen.
- Het bereik voor de duur van het stilstaan loopt van 1-120 seconden.
- Het bereik voor de patrouillesnelheid loopt van 1-40.

# **2.4.16Koppeling van speed dome starten**

#### *Doel:*

De fisheye-camera biedt ondersteuning voor de functie voor het koppelen van speed domes. Hiermee kan een doel naar wens worden gelokaliseerd of gevolgd.

#### *Opmerkingen:*

- Deze functie wordt alleen ondersteund voor specifieke fisheye-camera's.
- Er moet een speed dome met functie voor automatische tracking in de buurt van de fisheye-camera zijn geïnstalleerd.

#### *Stappen:*

1. Klik met de rechtermuisknop op de panoramaweergave en selecteer **Configuratie op stand**. Ga naar het menu **Fisheye**.

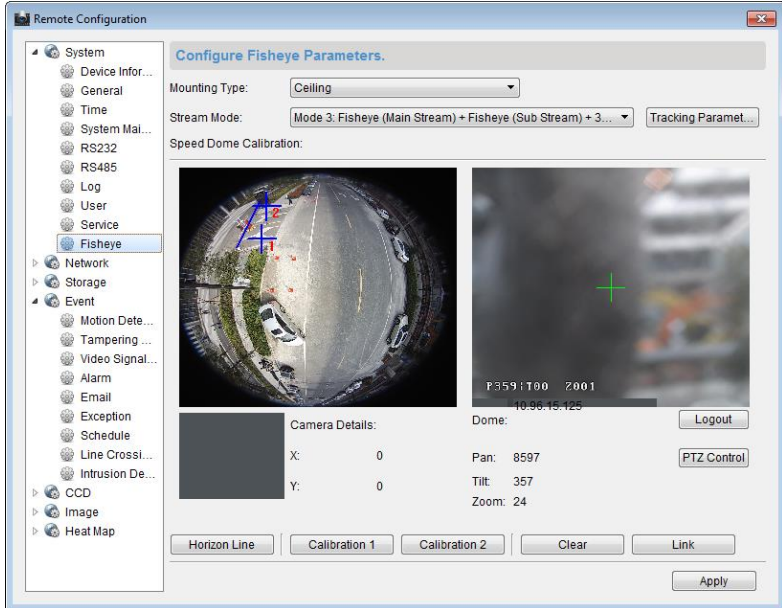

- 2. Selecteer het type koppeling van de speed dome en selecteer de streammodus voor de fisheye-camera.
- 3. Klik op **Aanmelden** om de speed dome toe te voegen.

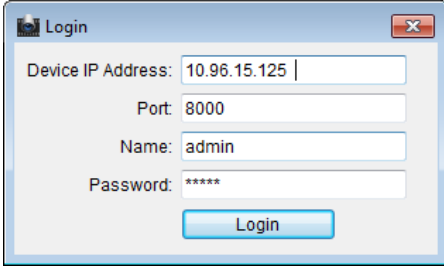

- 4. Voer het IP-adres, het poortnummer, de gebruikersnaam en het wachtwoord van het apparaat in en klik op **Aanmelden**.
- 5. Klik op **PTZ-bediening** en gebruik de richtingspijlen om de speed dome naar een horizontale positie aan te passen.

*Opmerking:* Als de speed dome naar een horizontale positie is aangepast, moet de kantelhoek ongeveer 0 zijn.

6. Klik op **Horizonlijn** om een horizonlijn in te stellen. Het bericht 'Instellen van horizonlijn is

voltooid' wordt weergegeven als de lijn is ingesteld.

- 7. Verplaats kalibratiekruis nummer 1 naar het middelste gebied van de fisheye-camera. Er wordt een kleine afbeelding onder de fisheye-camera weergegeven. Gebruik de PTZ om de speed dome naar dezelfde positie aan te passen. Klik op **Kalibratie 1** om de kalibratie-instelling te voltooien.
- 8. Verplaats kalibratiekruis nummer 2 naar de tweede positie en gebruik de PTZ om de speed dome aan te passen naar dezelfde positie. Klik op **Kalibratie 2** om de tweede kalibratie-instelling te voltooien.

*Opmerking:* Klik op **Wissen** om de geconfigureerde kalibraties te verwijderen.

- 9. Klik op **Koppelen** om de speed dome te koppelen aan de fisheye-camera.
- 10. Klik op **Trackingparameters** om de trackingmethode te selecteren.

#### *Opmerkingen:*

- De speed dome-koppeling werkt als koppelingsmethode bij het triggeren van alarmen voor indringerdetectie en detectie van lijnoverschrijding.
- Klik met de rechtermuisknop op het liveweergavevenster van de fisheye-camera en ga naar Configuratie op afstand > Gebeurtenis >Indringerdetectie/Detectie van lijnoverschrijding om het selectievakje **Slimme tracking** in te schakelen en de trackingfunctie te activeren.
- 11. Klik op **Opslaan** om de instellingen op te slaan.
- 12. (Optioneel) U kunt ook met de rechtermuisknop op de panoramaweergave klikken en **Koppeling van speed dome starten** selecteren. Vervolgens kunt u handmatige tracking van een doel met de speed dome activeren door op het doel te klikken in de liveweergave van de fisheye-camera. *Opmerking:* Als u de speed dome-koppeling wilt bekijken, moet u de speed dome aan de software toevoegen (*Sectie 2.2 Apparaten toevoegen*) en de liveweergave voor de speed dome starten (*Sectie 2.4.1 De liveweergave starten en stoppen*).

# **2.4.17Overige liveweergavefuncties**

Er worden verschillende andere functies ondersteund in de liveweergave, zoals digitaal zoomen, audio in twee richtingen, weergave van de camerastatus en synchronisatie.

# **Voorbeeld aux-scherm**

De livevideo kan worden weergegeven op verschillende aux-schermen. Zo kunt u eenvoudig een voorbeeld krijgen van meerdere monitoringscènes. Er worden maximaal 3 aux-schermen ondersteund.

### **Digitale zoom**

Gebruik de linkermuisknop om een rechthoekig gebied te tekenen door naar rechtsonder/linksboven te bewegen. Het rechthoekige gebied wordt nu in-/uitgezoomd.

# **Channel-zero**

Voor channel-zero op het apparaat kunt u de *Ctrl*-toets ingedrukt houden en dubbelklikken om het specifieke kanaal weer te geven. Houd de *Ctrl*-toets ingedrukt en dubbelklik opnieuw om te herstellen.

# **Audio in twee richtingen**

Met de functie voor audio in twee richtingen worden gesprekken ingeschakeld voor de camera. U ontvangt niet alleen de livevideo, maar ook real-time audio vanaf de camera. De audio in twee richtingen kan voor slechts één camera tegelijk worden gebruikt.

### **Camerastatus**

Informatie over de camerastatus, zoals de opnamestatus, de signaalstatus, het aantal verbindingen, enzovoort, kan worden gedetecteerd en weergegeven zodat u deze kunt controleren. De statusinformatie wordt elke 10 seconden vernieuwd.

# **Synchronisatie**

Met de synchronisatiefunctie kunt u de apparaatklok synchroniseren met de pc waarop de clientsoftware wordt uitgevoerd.

# **Hoofdstuk 3 Instellingen voor en afspelen van schema voor opslag op afstand**

Als er video-opslagapparaten (zoals HDD's, netwerk-HDD's en SD-/SDHC-kaarten) in het lokale apparaat zijn geplaatst, of wanneer een server voor opslag op afstand is verbonden, kunt u het opnameschema of vastlegschema voor de camera's instellen voor continuopnamen of door alarmen of opdrachten getriggerde opnamen of vastlegging. U kunt de videobestanden voor afspelen op afstand doorzoeken.

# **3.1 Opslag op afstand**

#### *Doel:*

U kunt de videobestanden en vastgelegde afbeeldingen opslaan op HDD's, netwerk-HDD's, SD-/SDHC-kaarten op lokale apparaten, of op verbonden opslagservers.

Klik op het pictogram  $\Box$  op het bedieningspaneel,

of klik op **Extra** > **Opslagschema** om de pagina Opslagschema te openen.

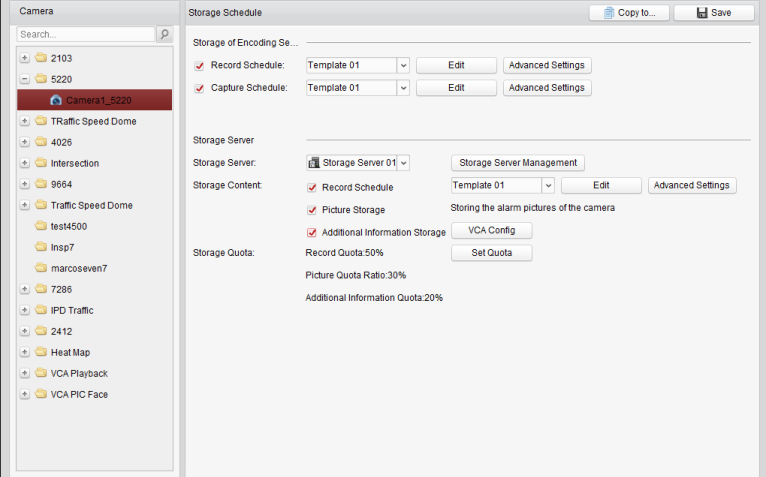

# **3.1.1 Opslaan op opslagapparaten op DVR's, NVR's of**

# **netwerkcamera's**

*Doel:*

Sommige lokale apparaten, inclusief DVR's, NVR's en netwerkcamera's, bevatten een opslagapparaat voor videobestanden, zoals HDD's, netwerk-HDD's en SD-/SDHC-kaarten. U kunt een opnameschema of vastlegschema instellen voor de kanalen van de lokale apparaten.

*Opmerking:* Afbeeldingen die worden vastgelegd via het vastlegschema, worden opgeslagen op het lokale apparaat en kunnen worden gezocht op de pagina voor configuratie op afstand van het apparaat.

#### *Voordat u begint:*

Nieuw geplaatste opslagapparaten moeten eerst worden geformatteerd. Ga naar de pagina voor configuratie op afstand van het apparaat, klik op **Opslag** > **Algemeen**, selecteer de HDD of SD-/SDHC-kaart en klik op **Formatteren** om het geselecteerde opslagapparaat te initialiseren.

#### *Stappen:*

- 1. Open de pagina Opnameschema.
- 2. Selecteer een camera in de lijst Cameragroep.
- 3. Schakel het selectievakje **Opnameschema/Vastlegschema** in onder **Opslag voor coderingsserver** om lokaal opnemen of vastleggen voor het apparaat in te schakelen.

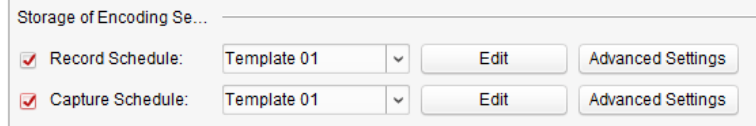

4. Selecteer de sjabloon voor het opname- of vastlegschema in de vervolgkeuzelijst.

**Sjabloon voor hele dag**: voor continuopnamen voor de hele dag.

**Sjabloon voor weekdag**: voor continuopnamen tijdens werktijd (8:00 - 20:00).

**Gebeurtenissjabloon**: voor door gebeurtenissen getriggerde opnamen.

**Sjabloon 01 tot 08**: vaste sjablonen voor specifieke schema's. U kunt de sjablonen eventueel bewerken.

**Aangepast**: kan naar wens worden aangepast.

Zie *De opnameschemasjabloon configureren* als u de sjabloon moet bewerken of aanpassen.

- 5. Klik op **Geavanceerde instellingen** om de opnameparameters in te stellen. Zie *Tabel 3.1 Geavanceerde opname-instellingen* en *Tabel 3.2 Geavanceerde vastleginstellingen* voor meer informatie.
- 6. Optioneel kunt u op **Kopiëren naar...** klikken om de schema-instellingen naar andere kanalen te kopiëren.
- 7. Klik op **Opslaan** om de instellingen op te slaan.

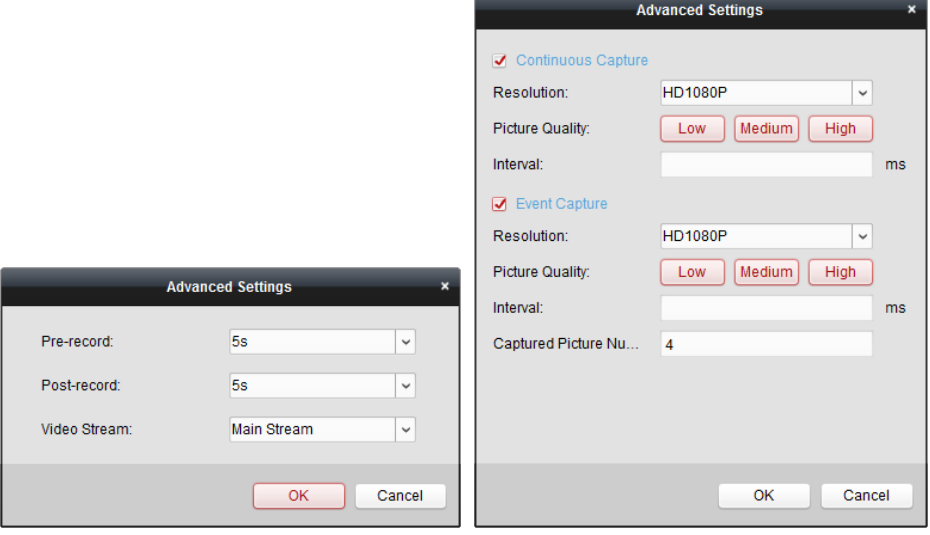

#### **Tabel 3.1 Geavanceerde opname-instellingen**

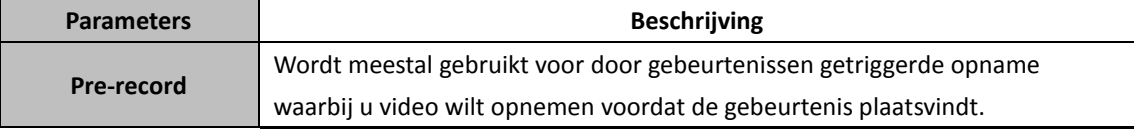

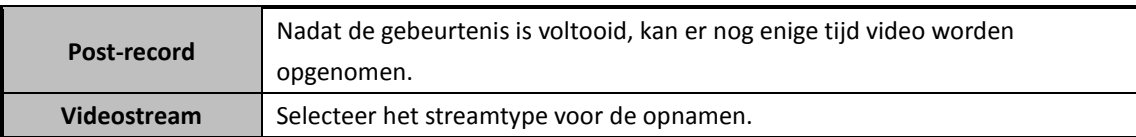

#### **Tabel 3.2 Geavanceerde vastleginstellingen**

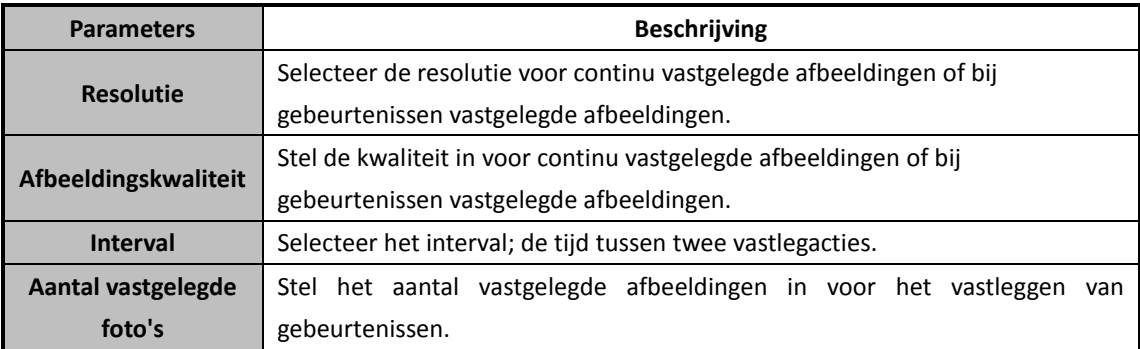

### **De opnameschemasjabloon configureren**

Voer de volgende stappen uit om de opnameschemasjabloon te configureren:

Als **Sjabloon 01 tot 08** is geselecteerd in de vervolgkeuzelijst, begint u met stap 1;

Als **Aangepast** is geselecteerd in de vervolgkeuzelijst, begint u met stap 2.

- 1. Klik op **Bewerken** om de interface Sjablonenbeheer te openen. Selecteer de sjabloon die u wilt instellen om de sjabloonnaam te bewerken.
- 2. Stel het tijdschema in voor de geselecteerde sjabloon.

**e** Schedule Recording verwijst naar opnamen met een normaal schema. De tijdbalk voor het schema wordt gemarkeerd met **...** 

**Z** Event Recording verwijst naar schemaopnamen voor gebeurtenissen. De tijdbalk voor het schema wordt gemarkeerd met  $\Box$ .

**⊘** Command verwijst naar schemaopnamen die worden getriggerd door opdrachten. De tijdbalk voor het schema wordt gemarkeerd met .

*Opmerking:* Opnamen die worden getriggerd door opdrachten, zijn alleen beschikbaar voor geldopnametransacties wanneer de DVR voor de geldautomaat is toegevoegd aan iVMS-4200. Wanneer de cursor verandert in  $\blacksquare$ , kunt u de tijdsperiode instellen.

Wanneer de cursor verandert in  $\mathbb{R}^n$ , kunt u de geselecteerde tijdbalk verplaatsen die u zojuist hebt bewerkt. U kunt ook het weergegeven tijdpunt bewerken om een nauwkeurige tijdsperiode in te stellen.

Wanneer de cursor verandert in  $\boxed{1+}$ , kunt u de geselecteerde tijdbalk langer of korter maken. 3. Optioneel kunt u de tijdbalk van het schema selecteren

en vervolgens op het pictogram  $\mathbf{\hat{x}}$  klikken om de geselecteerde tijdbalk te verwijderen, of op het pictogram klikken om alle tijdbalken te verwijderen,

of op het pictogram  $\Box$  klikken om de tijdbalkinstellingen naar andere datums te kopiëren.

4. Klik op **OK** om de instellingen op te slaan. Klik op **Als schemasjabloon opslaan** in de interface Aangepast schema om de aangepaste sjabloon op te slaan als sjabloon 01 tot 08.

*Opmerking:* U kunt maximaal 8 tijdsperioden instellen voor elke dag in het opnameschema.

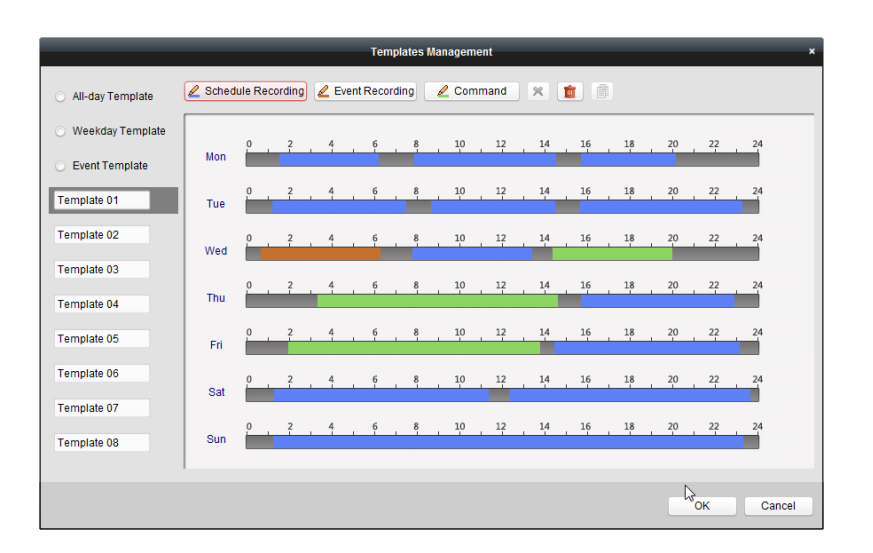

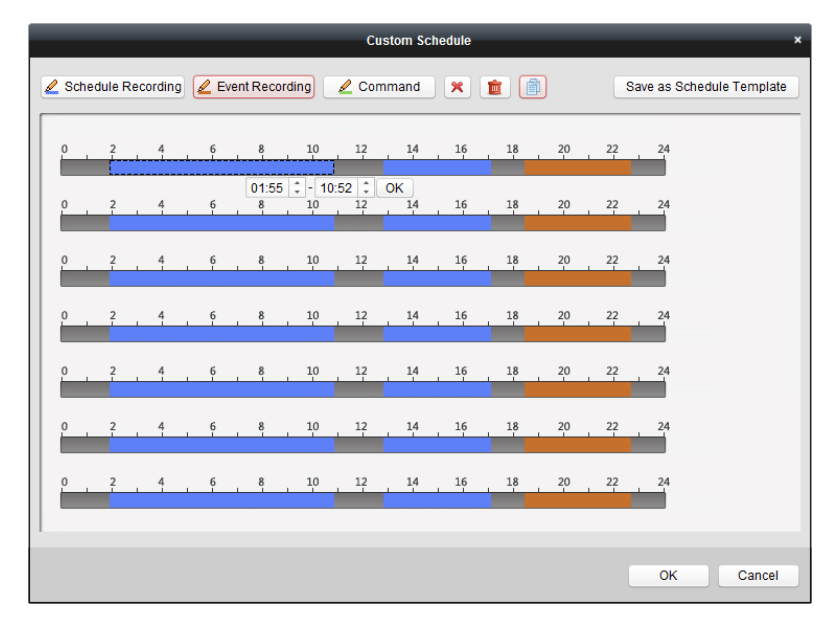

# **3.1.2 Opslaan op opslagapparaat**

#### *Doel:*

U kunt opslagapparaten toevoegen aan de client voor het opslaan van videobestanden en afbeeldingen van de toegevoegde encoders. U kunt deze bestanden doorzoeken om ze op afstand af te spelen. Het opslagapparaat kan een opslagserver, CVR of andere NVR zijn. In dit document gebruiken we het instellen van een opslagserver als voorbeeld.

#### *Voordat u begint:*

De toepassingssoftware voor opslagservers moet worden geïnstalleerd. Deze is opgenomen in het iVMS-4200-softwarepakket. Tijdens de installatie van iVMS-4200 schakelt u het selectievakje **Opslagserver** in om de installatie van de opslagserver in te schakelen.

### **De opslagserver toevoegen**

#### *Stappen:*

1. Klik op het snelkoppelingspictogram **op het bureaublad om de opslagserver te starten**.

#### *Opmerkingen:*

- U kunt ook videobestanden opnemen op opslagservers die op andere pc's zijn geïnstalleerd.
- Als de poort voor de opslagserver (waarde: 8000) wordt gebruikt voor een andere service, wordt er een dialoogvenster weergegeven. Wijzig het poortnummer naar een andere waarde om normale werking van de opslagserver te garanderen.
- 2. Open de pagina Apparaatbeheer en klik op het tabblad **Server**.
- 3. Klik op **Nieuw apparaattype toevoegen**, selecteer **Opslagserver** en klik op **OK**.
- 4. Klik op **Opslagserver** in de lijst om de interface voor het toevoegen van opslagservers te openen.

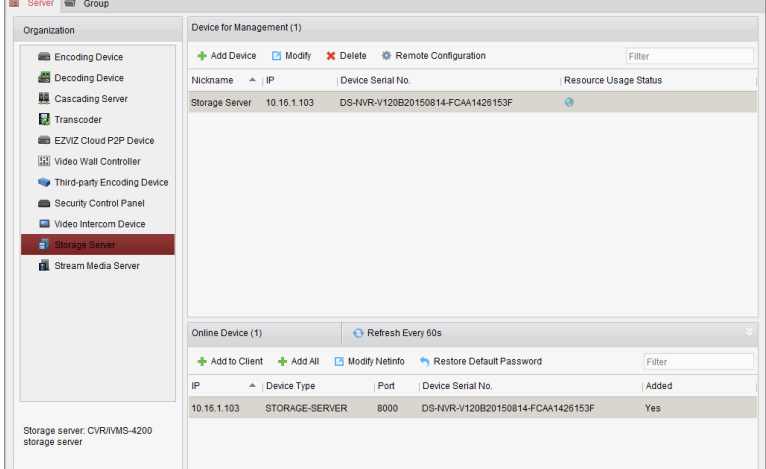

- 5. U kunt de opslagserver op de volgende manieren toevoegen:
- Door online opslagservers te detecteren. Zie *Sectie 2.2.2 Online apparaten toevoegen.*
- Door het IP-adres of de domeinnaam van de opslagserver op te geven. Zie *Sectie 2.2.3 Apparaten handmatig toevoegen.*
- Door een IP-segment op te geven. Zie *Sectie 2.2.4 Apparaten toevoegen op basis van IP-segment*.
- Door middel van een IP-server. Zie *Sectie 2.2.5 Apparaten toevoegen op basis van een IP-server.*

### **De HDD's formatteren**

De HDD's van de opslagserver moeten worden geformatteerd voor opslag van videobestanden en afbeeldingen.

#### *Stappen:*

- 1. Selecteer de toegevoegde opslagserver in de lijst en klik op **Configuratie op afstand**.
- 2. Klik op **Opslag** > **Algemeen** om de interface voor het formatteren van HDD's te openen.
- 3. Selecteer de HDD in de lijst en klik op **Formatteren**. U kunt het formatteerproces controleren in de voortgangsbalk. De status van een geformatteerde HDD verandert van *Niet geformatteerd* in *Normale status*.

*Opmerking:* Het formatteren van de HDD's is bedoeld om schijfruimte vooraf toe te wijzen voor opslag. De originele gegevens op de geformatteerde HDD's worden niet verwijderd.

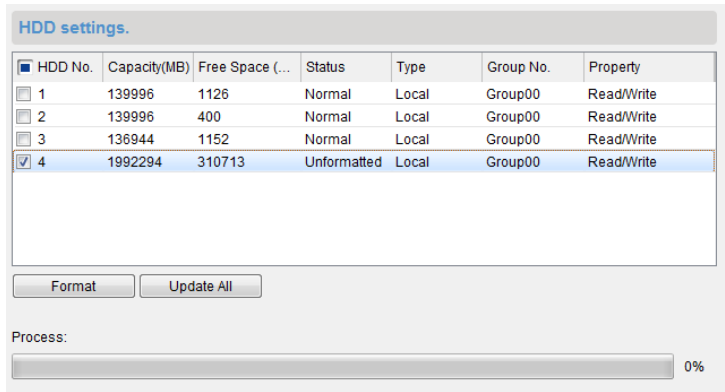

### **Opslagschema configureren**

#### *Voordat u begint:*

De opslagserver moet worden toegevoegd aan de clientsoftware en de HDD's moeten worden geformatteerd voor opslag van videobestanden.

#### *Stappen:*

- 1. De pagina Opslagschema openen.
- 2. Selecteer een camera in de lijst Cameragroep.
- 3. Selecteer de opslagserver in de vervolgkeuzelijst **Opslagserver**. *Opmerking:* Klik op **Opslagserverbeheer** om opslagservers toe te voegen, te bewerken of te verwijderen.
- 4. Schakel het selectievakje **Opnameschema** in om de opslag van videobestanden in te schakelen. U kunt ook het selectievakje **Afbeeldingsopslag** inschakelen om alarmafbeeldingen van de camera op te slaan wanneer gebeurtenissen optreden.

Voor netwerkcamera's met functies voor heatmaps of personentellingen is het selectievakje **Opslag van aanvullende informatie** beschikbaar. Klik op **VCA-configuratie** om VCA-regels voor de camera in te stellen. Schakel het selectievakje **Opslag van aanvullende informatie** in om heatmaps, gegevens voor personentellingen en gegevens over wegverkeer te uploaden naar de opslagserver. Raadpleeg *Hoofdstuk 15.1 Heatmap*, *Hoofdstuk 15.2 Statistieken voor personentelling* en *Hoofdstuk 15.4 Wegverkeer* voor meer informatie over het controleren van de gegevens.

*Opmerking:* Raadpleeg de *Gebruikershandleiding* van de camera voor gedetailleerde configuratie-instructies voor VCA-regels.

- 5. Selecteer de schemasjabloon voor opnamen in de vervolgkeuzelijst. Zie *De opnameschemasjabloon configureren* als u de sjabloon moet bewerken of aanpassen.
- 6. Klik op **Geavanceerde instellingen** om de tijd voor pre-record en post-record en andere opnameparameters in te stellen.
- 7. Klik op **Quota instellen** om de interface HDD-beheer van de opslagserver te openen. U kunt de gewenste quotumratio instellen voor opnamen, afbeeldingen en aanvullende informatie. *Voorbeeld:* Als u het opnamequotum instelt op 60%, kan 60% van de opslagruimte worden gebruikt voor het opslaan van videobestanden.
- 8. Klik op **Opslaan** om de instellingen op te slaan.

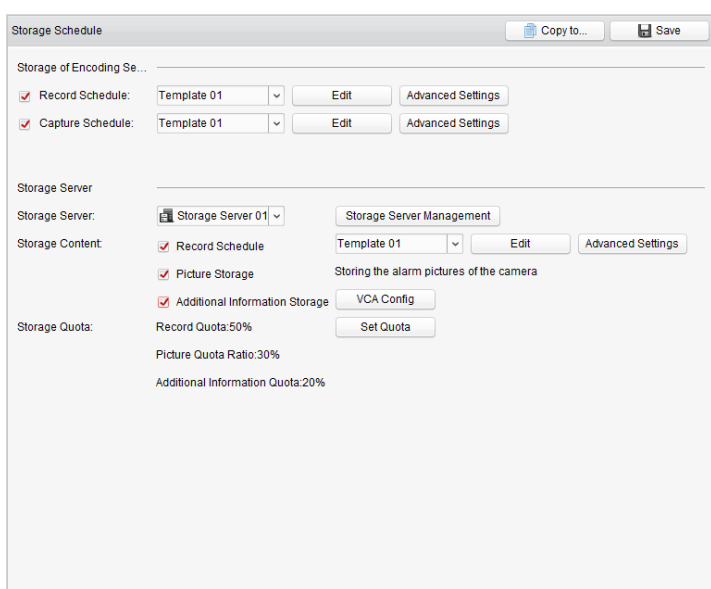

*Opmerking:* De opslagserver biedt ondersteuning voor het opslaan van opnamen voor de volgende alarmen: detectie van lijnoverschrijding, indringerdetectie, detectie van het betreden van gebieden, detectie van het verlaten van gebieden, detectie van snelle bewegingen, detectie van verzamelde personen, detectie van rondhangen, parkeerdetectie, detectie van verwijderde objecten en detectie van achtergelaten bagage. Raadpleeg *Hoofdstuk 4 Gebeurtenisbeheer* voor meer informatie.

# **3.2 Afspelen op afstand**

#### *Doel:*

De videobestanden die zijn opgeslagen op het lokale apparaat of de opslagserver, kunnen worden gezocht op basis van camera of triggergebeurtenis, en kunnen op afstand worden afgespeeld.

Klik op het pictogram op het bedieningspaneel,

of klik op **Weergave** > **Afspelen op afstand** om de pagina Afspelen op afstand te openen.

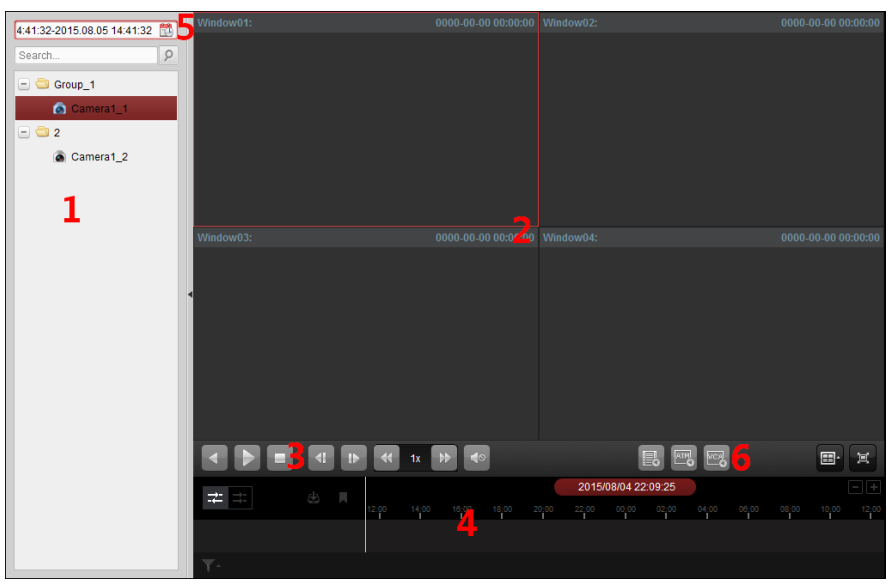

*Pagina Afspelen op afstand*

- *1 Cameralijst 2 Weergavevenster voor afspelen 3 Knoppen voor afspeelbediening*
- *4 Tijdlijn*
- *5 Kalenders*
- *6 Zoekvoorwaarde*

# **3.2.1 Normaal afspelen**

#### *Doel:*

Voor normaal afspelen kunt u videobestanden zoeken op basis van camera of groepsnaam.

### **Videobestanden zoeken voor normaal afspelen**

#### *Stappen:*

- 1. Open de pagina Afspelen op afstand.
- 2. Klik en sleep de camera of groep naar het weergavevenster, of dubbelklik op de camera of groep om het afspelen te starten.
- 3. De gevonden videobestanden van de geselecteerde groep of camera worden aan de rechterkant van de interface weergegeven. U kunt de resultaten filteren met het tekstveld **Filter**.
- 4. (Optioneel) Klik op het kalenderpictogram  $4.41:32-2015.08.0514:41:32$  om het kalenderdialoogvenster te activeren.

Selecteer de begin- en einddatum en stel de tijd nauwkeurig in.

Klik op **OK**. De videobestanden van de 7 dagen rondom de geconfigureerde datum worden gezocht en weergegeven.

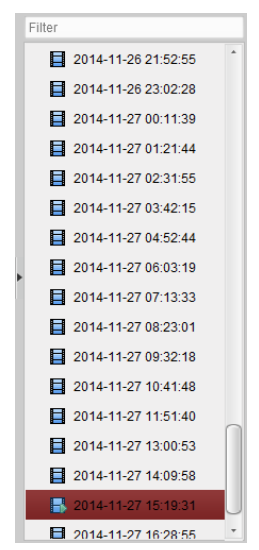

#### *Opmerkingen:*

- U kunt maximaal 16 camera's tegelijkertijd doorzoeken.
- In de kalender worden datums met geplande opnamen gemarkeerd met . Datums met gebeurtenisopnamen worden gemarkeerd met .

# **Videobestanden afspelen**

Nadat u de videobestanden voor normaal afspelen hebt gezocht, kunt u de videobestanden op de volgende twee manieren afspelen:

#### **Afspelen via bestandslijst**

Selecteer het videobestand in de lijst met zoekresultaten en klik op het pictogram **a** van het videobestand,

of dubbelklik op het videobestand om de video op het afspeelweergavevenster af te spelen.

U kunt ook op een weergavevenster dubbelklikken en op het pictogram in de werkbalk klikken om het bijbehorende videobestand af te spelen.

#### **Afspelen via tijdlijn**

De tijdlijn geeft de tijdsduur van het videobestand aan. Er wordt kleurcodering gebruikt voor de verschillende typen videobestanden. Klik op de tijdlijn om de video voor die specifieke tijd af te spelen.

Klik op  $\blacksquare$  of  $\blacksquare$  om op of neer te schalen op de tijdlijnbalk.

U kunt de tijdlijnbalk verslepen om naar de vorige of volgende tijdsperiode te gaan.

U kunt het muiswiel gebruiken om in of uit te zoomen op de tijdlijn.

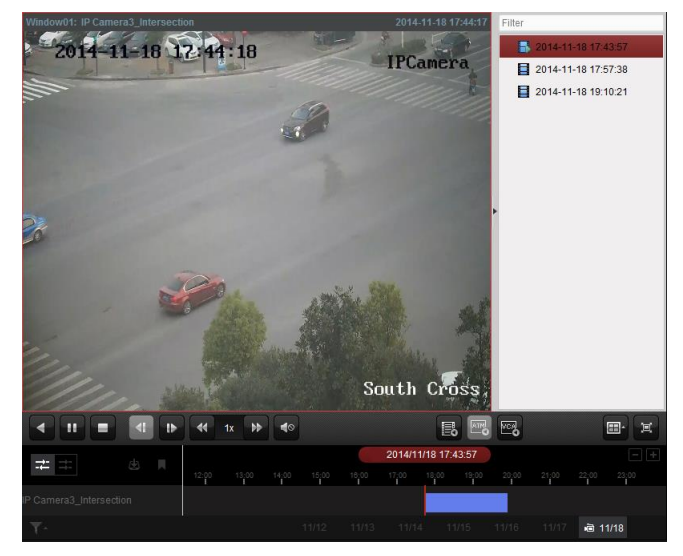

*Werkbalk voor normaal afspelen:*

**K** 

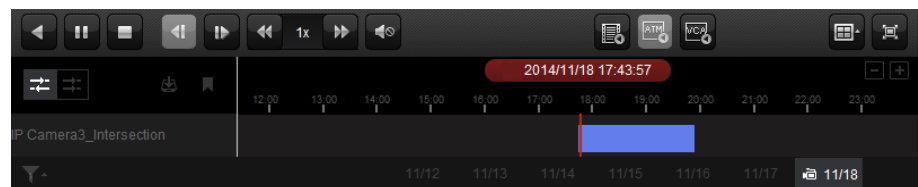

Op de pagina Normaal afspelen zijn de volgende werkbalkknoppen beschikbaar:

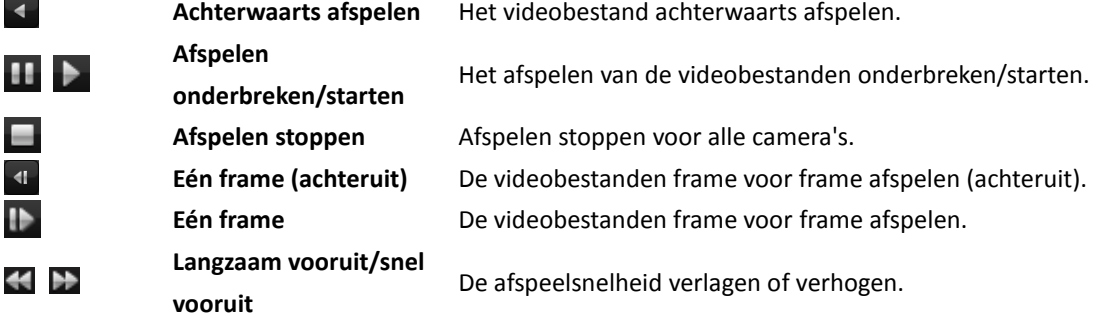

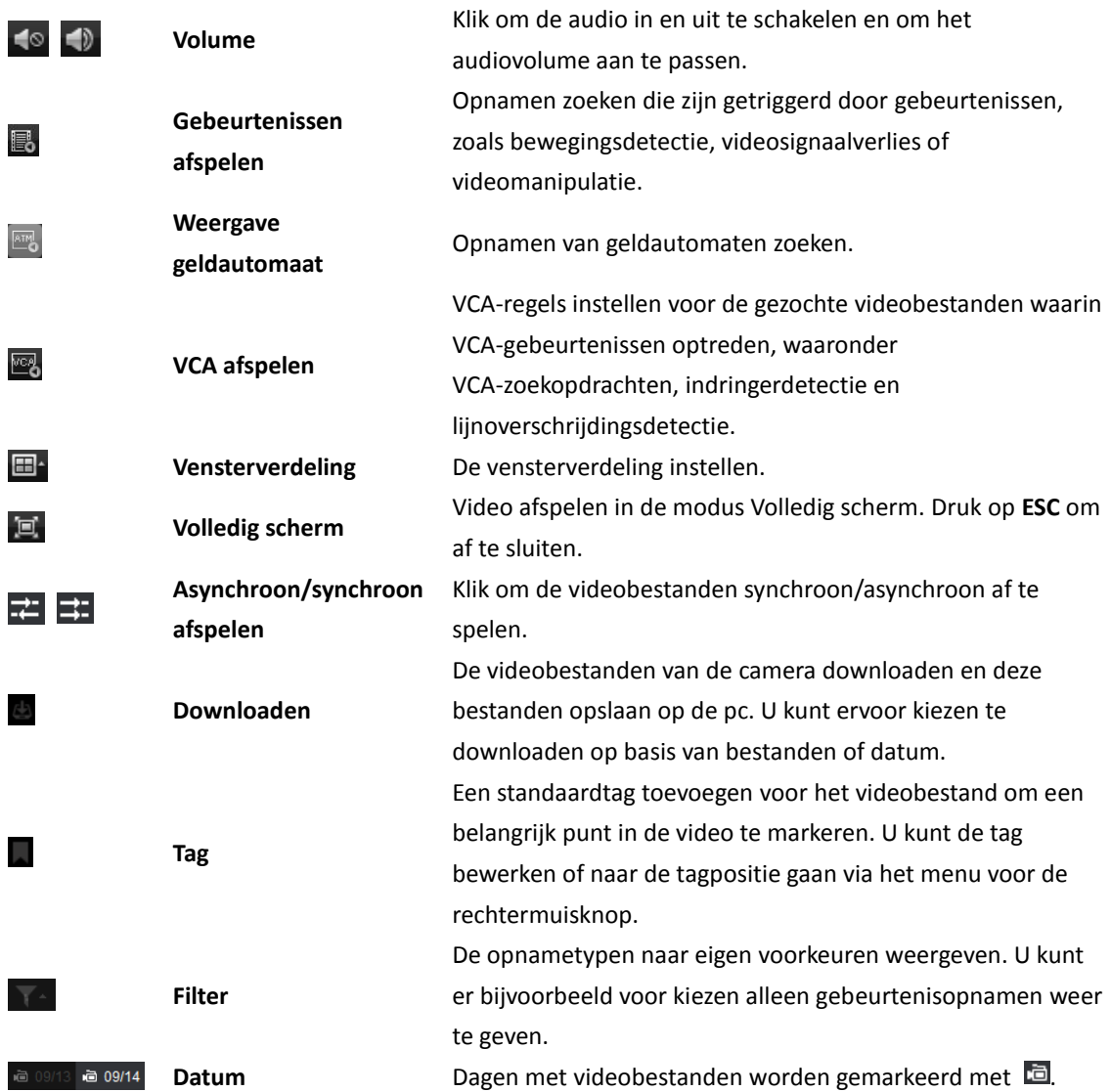

Klik met de rechtermuisknop op het weergavevenster waarin wordt afgespeeld om het menu voor afspeelbeheer te openen:

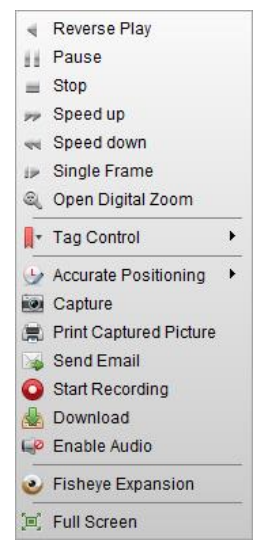

De volgende onderdelen zijn beschikbaar in het menu voor de rechtermuisknop voor Afspeelbeheer.

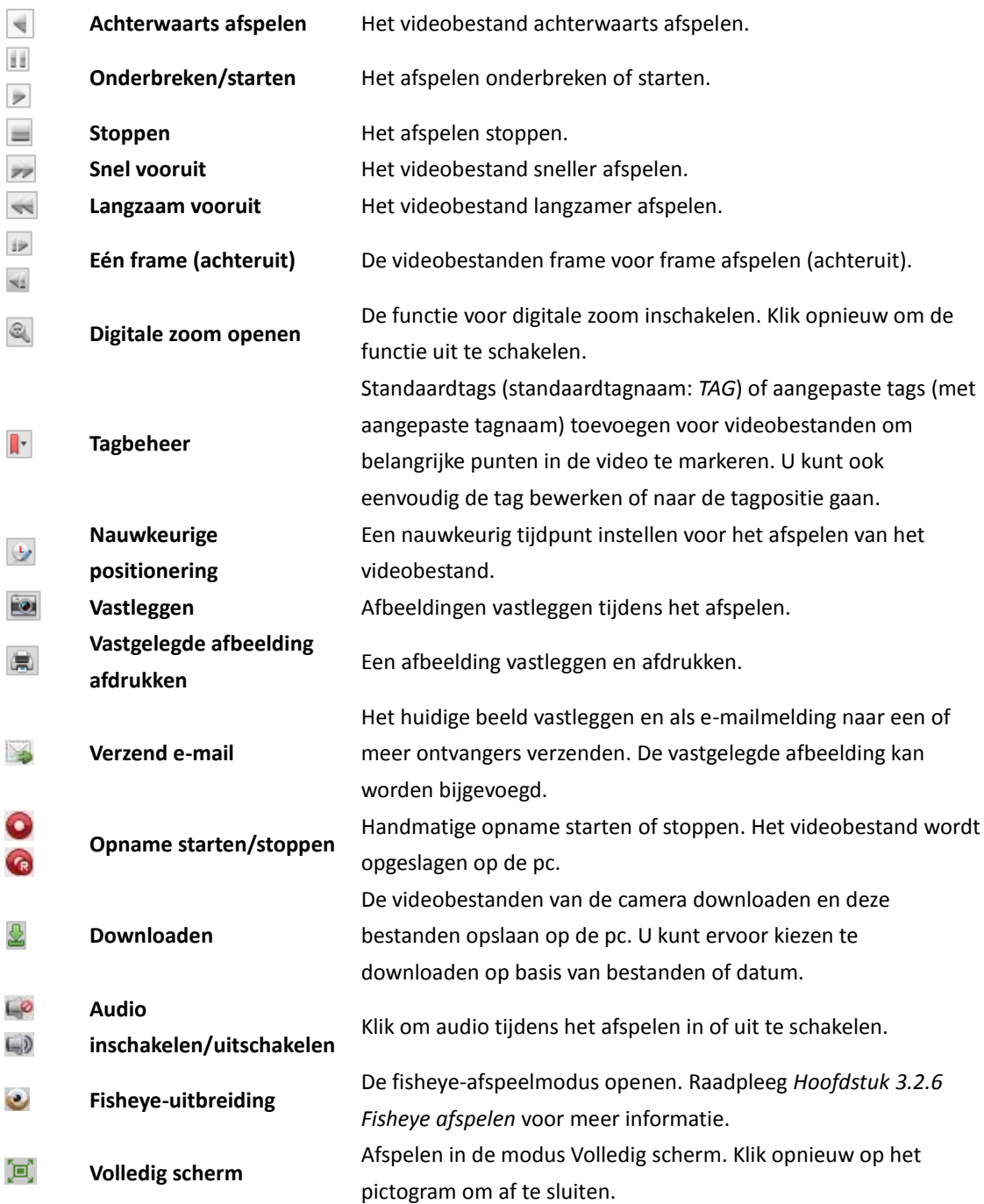

# **3.2.2 Gebeurtenissen afspelen**

#### *Doel:*

Voor het afspelen van gebeurtenissen kunt u opnamen zoeken die zijn getriggerd door gebeurtenissen, zoals bewegingsdetectie, VCA-detectie of gedragsanalyse. Deze functie moet wel ondersteund worden op het aangesloten apparaat.

# **Videobestanden zoeken voor gebeurtenissen afspelen**

#### *Stappen:*

1. Open de pagina Afspelen op afstand.

- 2. Selecteer de camera en start normaal afspelen. Raadpleeg *Hoofdstuk 3.2.1 Normaal afspelen*.
- 3. Klik op  $\Box$  Er wordt standaard gezocht op door bewegingsdetectie getriggerde opnamen.
- 4. Selecteer het gebeurtenistype in de vervolgkeuzelijst. De gevonden videobestanden worden weergegeven. U kunt de resultaten filteren met het tekstveld **Filter**. U kunt ook op **x** klikken om terug te gaan naar normaal afspelen.
- 5. (Optioneel) Klik op het kalenderpictogram  $\frac{4:41:32-2015.08.0514:41:32}{12}$  om het kalenderdialoogvenster te activeren. Selecteer de datum en stel de tijd nauwkeurig in. Klik op **OK**. De videobestanden van de 7 dagen rondom de geconfigureerde datum worden gezocht en weergegeven. **Opmerking:** In de kalender worden datums met geplande opnamen gemarkeerd met  $\blacktriangle$ . Datums met gebeurtenisopnamen worden gemarkeerd met
- 6. Selecteer het videobestand in de lijst met zoekresultaten en klik op het pictogram a voor het videobestand, of dubbelklik op het videobestand om de video af te spelen in het toepasselijke afspeelvenster.

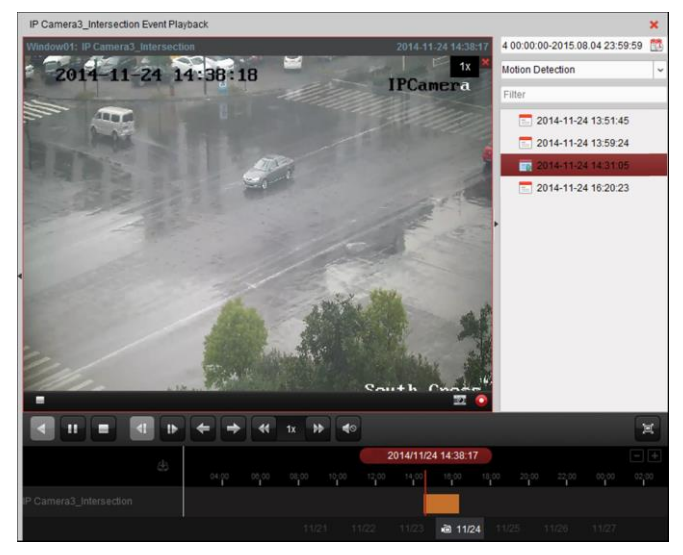

### **Videobestanden afspelen**

Nadat u de opnamen die zijn getriggerd door gebeurtenissen hebt gezocht, kunt u de videobestanden op de volgende twee manieren afspelen:

**Afspelen via bestandslijst**

Selecteer het videobestand in de lijst met zoekresultaten en klik op het pictogram  $\blacksquare$  in de werkbalk, klik op het pictogram **voor het videobestand, of dubbelklik op het videobestand** om de video af te spelen in het toepasselijke afspeelvenster.

**Afspelen via tijdlijn**

In de tijdlijn wordt de tijdsduur van het videobestand aangegeven. Klik op de tijdlijn om de video voor die specifieke tijd af te spelen.

Klik op  $\Box$  of  $\Box$  om op of neer te schalen op de tijdlijnbalk.

U kunt de tijdlijnbalk verslepen om naar de vorige of volgende tijdsperiode te gaan.

U kunt het muiswiel gebruiken om in of uit te zoomen op de tijdlijn.

*Werkbalk voor gebeurtenissen afspelen:*

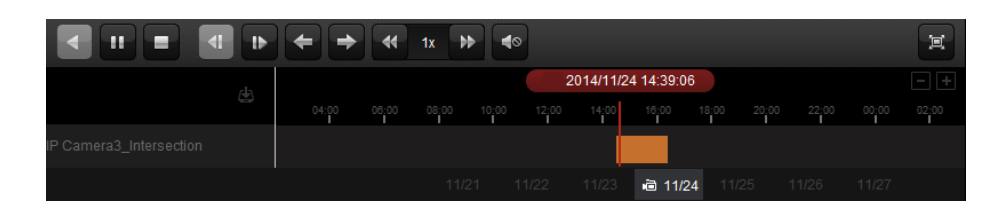

Op de pagina Afspelen op afstand zijn de volgende werkbalkknoppen beschikbaar:

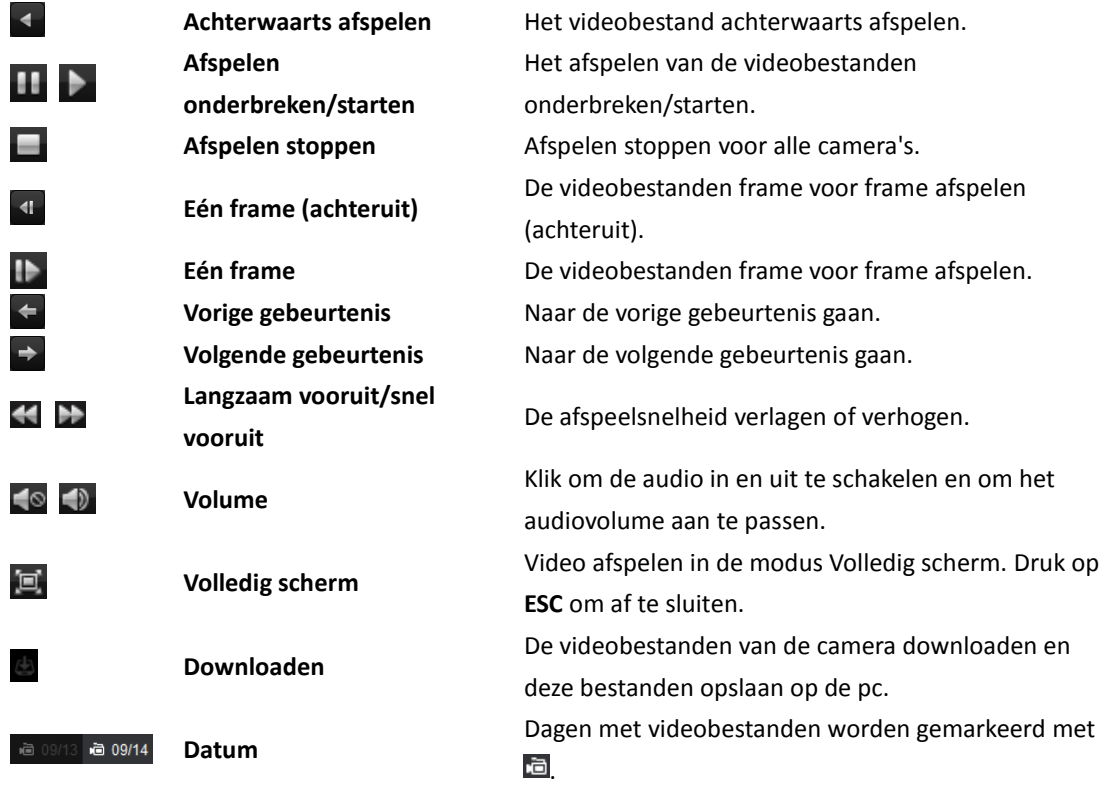

Raadpleeg *Hoofdstuk 3.2.1 Normaal afspelen* voor een beschrijving van het menu voor de rechtermuisknop. Sommige pictogrammen zijn mogelijk niet beschikbaar voor het afspelen van gebeurtenissen*.*

# **3.2.3 Weergave geldautomaat**

#### *Doel:*

In de videobestanden zoeken naar DVR-opnamen voor de geldautomaat.

*Opmerking:* Deze functie moet worden ondersteund op het apparaat en transactieregels moeten zijn geconfigureerd voor het apparaat. Raadpleeg de *Gebruikershandleiding* van het apparaat voor meer informatie.

### **Videobestanden zoeken voor geldautomaatbeelden afspelen**

#### *Stappen:*

- 1. Open de pagina Afspelen op afstand.
- 2. Selecteer de camera van de DVR voor de geldautomaat en start normaal afspelen. Raadpleeg *Hoofdstuk 3.2.1 Normaal afspelen*.
- 3. Klik op **oudely** om de interface voor het afspelen van geldautomaatbeelden te openen.

#### 4. Voer de zoekvoorwaarden in.

**z** By Card Nu... | : Voer het kaartnummer uit de geldautomaatinformatie in.

 $\blacksquare$  All  $\boxdot$ : Schakel het selectievakje in, selecteer het transactietype voor de query en voer het gerelateerde transactiebedrag in.

**Bestandstype**: Selecteer het type videobestand dat u wilt zoeken.

- 5. Klik op **Zoeken**. De overeenkomende bestanden worden weergegeven. U kunt de resultaten filteren met het tekstveld Filter.
- 6. (Optioneel) Klik op het kalenderpictogram  $4:41:32-2015.08.0514:41:32$  om het kalenderdialoogvenster te activeren.

Selecteer de datum en stel de tijd nauwkeurig in. U kunt ook op **Huidige tijd** klikken om de huidige tijd op te halen.

Klik op **OK**. De videobestanden van de 7 dagen rondom de geconfigureerde datum worden gezocht en weergegeven.

7. Dubbelklik op een bestand om het af te spelen. U kunt ook op  $\mathbf{\times}$  klikken om terug te gaan naar normaal afspelen.

### **Videobestanden afspelen**

Nadat u de opnamen hebt gezocht, kunt u de videobestanden op de volgende twee manieren afspelen:

#### **Afspelen via bestandslijst**

Selecteer het videobestand in de lijst met zoekresultaten en klik op het pictogram  $\Box$  in de werkbalk, klik op het pictogram voor het videobestand, of dubbelklik op het videobestand om de video af te spelen in het toepasselijke afspeelvenster.

#### **Afspelen via tijdlijn**

In de tijdlijn wordt de tijdsduur van het videobestand aangegeven. Klik op de tijdlijn om de video voor die specifieke tijd af te spelen.

Klik op  $\blacksquare$  of  $\blacksquare$  om in of uit te zoomen op de tijdlijnbalk.

U kunt de tijdlijnbalk verslepen om naar de vorige of volgende tijdsperiode te gaan.

U kunt het muiswiel gebruiken om in of uit te zoomen op de tijdlijn.

Raadpleeg *Hoofdstuk 3.2.1 Normaal afspelen* voor een beschrijving van de afspeelbediening en het menu voor de rechtermuisknop. Sommige pictogrammen zijn mogelijk niet beschikbaar voor het afspelen van geldautomaatbeelden*.*

# **3.2.4 Synchroon afspelen**

#### *Doel:*

Bij synchroon afspelen worden de videobestanden synchroon afgespeeld.

*Opmerking:* Er kunnen videobestanden van maximaal 16 camera's tegelijkertijd worden afgespeeld. *Stappen:*

- 1. Zoek videobestanden voor normaal afspelen (zie *Sectie 3.2.1 Normaal afspelen*). Er moeten ten minste twee camera's worden gebruikt om af te spelen.
- 2. Klik op  $\mathbb{H}$  in de werkbalk om synchroon afspelen in te schakelen. Synchroon afspelen wordt gestart voor de camera's waarvan beelden worden afgespeeld.

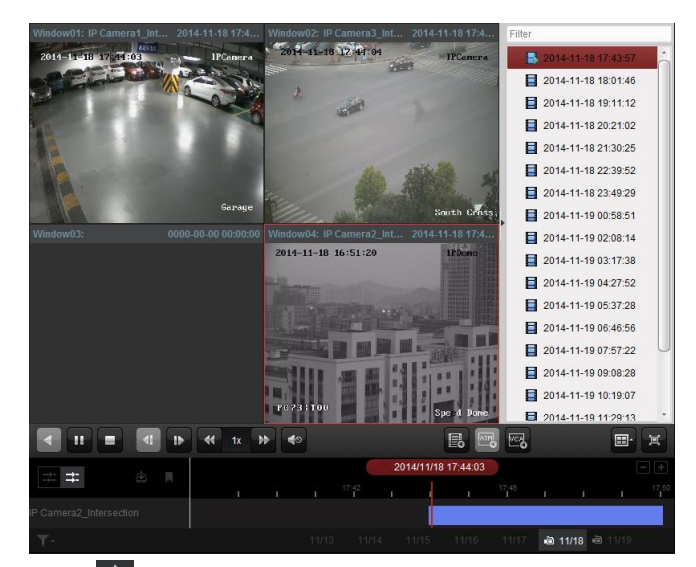

3. Klik op het pictogram  $\Box$  om synchroon afspelen uit te schakelen.

# **3.2.5 VCA afspelen**

#### *Doel:*

Stel VCA-regels in voor de gezochte videobestanden en de video waarin VCA-gebeurtenissen optreden, waaronder VCA-zoekopdrachten, indringerdetectie en lijnoverschrijdingsdetectie. Deze functie helpt u video's te zoeken die u mogelijk belangrijker vindt. Deze worden rood gemarkeerd.

- **VCA-zoekopdracht**: Alle gerelateerde gebeurtenissen voor bewegingsdetectie ophalen die zijn opgetreden in het vooraf gedefinieerde gebied.
- **Indringerdetectie:** Detectie van personen, voertuigen en andere bewegende objecten die het vooraf gedefinieerde gebied betreden.
- **Detectie van lijnoverschrijding**: Detectie in twee richtingen van personen, voertuigen en andere bewegende objecten die een virtuele lijn overschrijden.

*Opmerking:* Voor sommige apparaten kunt u de gezochte videobestanden filteren door geavanceerde kenmerken in te stellen, inclusief het geslacht en de leeftijd van personen, en of de persoon wel of niet een bril draagt.

#### *Stappen:*

- 1. Open de pagina Afspelen op afstand.
- 2. Selecteer de camera en start normaal afspelen. Raadpleeg *Hoofdstuk 3.2.1 Normaal afspelen*.
- 3. Klik op  $\frac{d}{d}$  om de interface voor VCA afspelen te openen.
- 4. Selecteer het VCA-type, teken het detectiegebied en stel de gevoeligheid in.

#### *Opmerkingen:*

- Voor VCA-zoekopdrachten klikt u op en klikt u op en beweegt u over het afspeelvenster om de rasterrechthoek in te stellen als detectiegebied. U kunt ook op klikken om het gehele gebied dat wordt vastgelegd met de camera, in te stellen als detectiegebied.
- Voor indringerdetectie klikt u op en klikt u op en beweegt u over het afspeelvenster om het kruispunt in te stellen voor het detectiegebied.
- Voor lijnoverschrijdingsdetectie klikt u op  $\left| \cdot \right|$  en klikt en sleept u op het afspeelvenster om de detectielijn in te stellen.

*Opmerking:* Voor indringer- en lijnoverschrijdingsdetectie kunt u op **Geavanceerde kenmerken** klikken en het selectievakje inschakelen om de gezochte videobestanden filteren door kenmerken in te stellen, inclusief het geslacht en de leeftijd van personen, en of de persoon wel of niet een bril draagt. Deze functie moet worden ondersteund op het apparaat.

Als u het getekende gebied of de getekende lijn wilt verwijderen, klikt u op  $\frac{\times}{\times}$ .

5. Klik op **Zoeken**. De VCA-gebeurtenissen die zijn opgetreden in het gedefinieerde gebied, worden rood gemarkeerd op de tijdlijn. Standaard is de afspeelsnelheid van belangrijke videobeelden 1X. De afspeelsnelheid van onbelangrijke videobeelden is 8X.

*Opmerking:* U kunt er in Systeemconfiguratie voor kiezen onbelangrijke videobeelden over te slaan tijdens het afspelen van VCA-beelden. De onbelangrijke videobeelden worden dan niet afgespeeld tijdens het afspelen van VCA-beelden. Raadpleeg *Hoofdstuk 10.2.1 Algemene instellingen*.

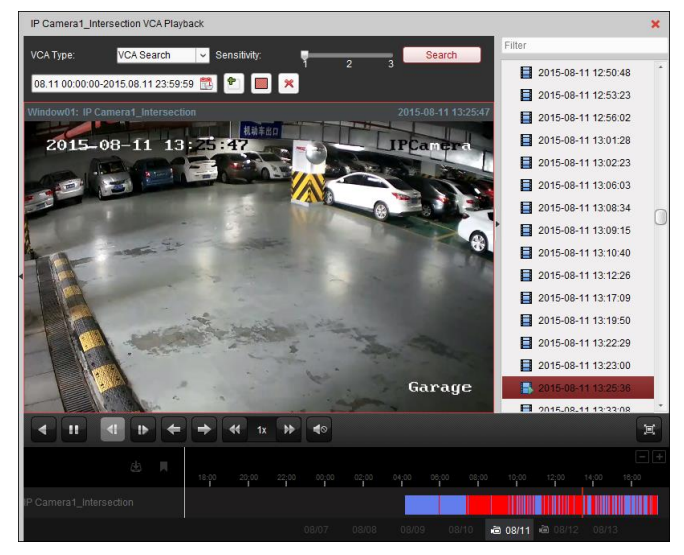

### **Videobestanden afspelen**

Nadat u de opnamen hebt gezocht, kunt u de videobestanden op de volgende twee manieren afspelen:

**Afspelen via bestandslijst**

Selecteer het videobestand in de lijst met zoekresultaten en klik op het pictogram in de werkbalk, klik op het pictogram **voor het videobestand, of dubbelklik op het videobestand** om de video af te spelen in het toepasselijke afspeelvenster.

**Afspelen via tijdlijn**

In de tijdlijn wordt de tijdsduur van het videobestand aangegeven. Klik op de tijdlijn om de video voor die specifieke tijd af te spelen.

Klik op  $\blacksquare$  of  $\blacksquare$  om in of uit te zoomen op de tijdlijnbalk.

U kunt de tijdlijnbalk verslepen om naar de vorige of volgende tijdsperiode te gaan.

U kunt het muiswiel gebruiken om in of uit te zoomen op de tijdlijn.

Raadpleeg *Hoofdstuk 3.2.1 Normaal afspelen* voor een beschrijving van de afspeelbediening en het menu voor de rechtermuisknop. Sommige pictogrammen zijn mogelijk niet beschikbaar voor VCA afspelen*.*

# **3.2.6 Fisheye afspelen**

#### *Doel:*

U kunt de videobestanden in de fisheye-uitbreidingsmodus afspelen.

#### *Stappen:*

- 1. Open de pagina Afspelen op afstand.
- 2. Selecteer de camera en start normaal afspelen. Raadpleeg *Hoofdstuk 3.2.1 Normaal afspelen*.
- 3. Klik met de rechtermuisknop op de video die wordt afgespeeld en selecteer **Fisheye-uitbreiding** om de fisheye-uitbreidingsmodus te openen. U kunt de uitbreidingsmodus voor afspelen selecteren, indien gewenst.

*Opmerking:* Voor sommige apparaten kunt u het type koppeling van het apparaat selecteren. De gerelateerde uitbreidingsmodus wordt weergegeven.

- **Fisheye:** In de fisheye-weergavemodus wordt het gehele groothoekbeeld van de camera weergegeven. Deze modus wordt ook wel de fisheye-modus genoemd omdat het beeld vergelijkbaar is met dat van een bol vissenoog. De lens registreert een gebogen beeld van een groot gebied, waarbij vervorming optreedt voor het perspectief en de hoeken van objecten binnen het beeld.
- **Panorama/Dubbel 180<sup>o</sup> panorama/360<sup>o</sup> panorama:** In de weergavemodus Panorama wordt het vervormde fisheye-beeld met behulp van enkele kalibratiemethoden getransformeerd naar een beeld met normaal perspectief.
- **PTZ:** De PTZ-weergave is een close-upweergave van een gedefinieerd gebied in de fisheye- of panoramaweergave. Deze weergave biedt ondersteuning voor de elektronische PTZ-functie, ook wel e-PTZ genoemd.

*Opmerking:* Elke PTZ-weergave wordt in de fisheye- en panoramaweergave gemarkeerd met een specifiek navigatievak. Versleep het navigatievak in de fisheye- of panoramaweergave om de PTZ-weergave aan te passen, of versleep de PTZ-weergave om de weergave naar de gewenste hoek te verplaatsen.

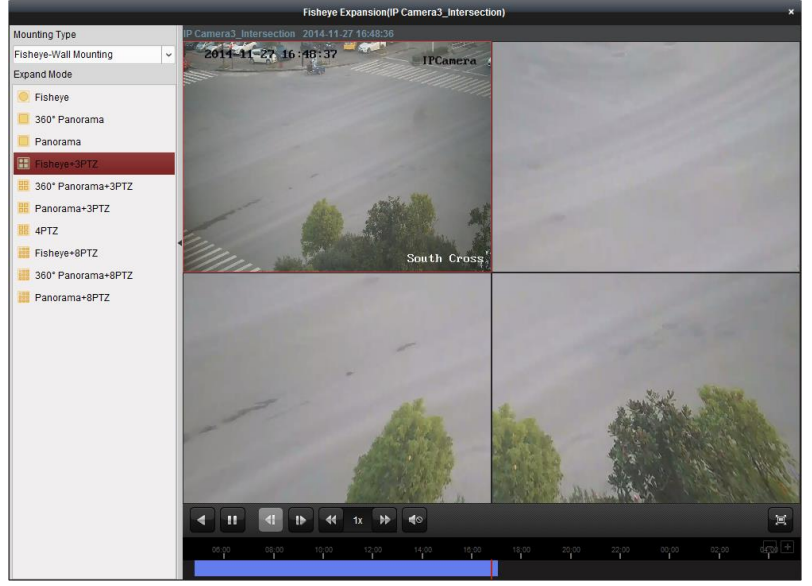

Klik met de rechtermuisknop op een afspeelvenster om het geselecteerde venster te schakelen naar de modus Volledig scherm.

Druk op de *ESC*-toets op het toetsenbord of klik met de rechtermuisknop op het venster en selecteer

**Volledig scherm afsluiten** om de modus Volledig scherm af te sluiten.

Op de pagina Normaal afspelen zijn de volgende werkbalkknoppen beschikbaar:

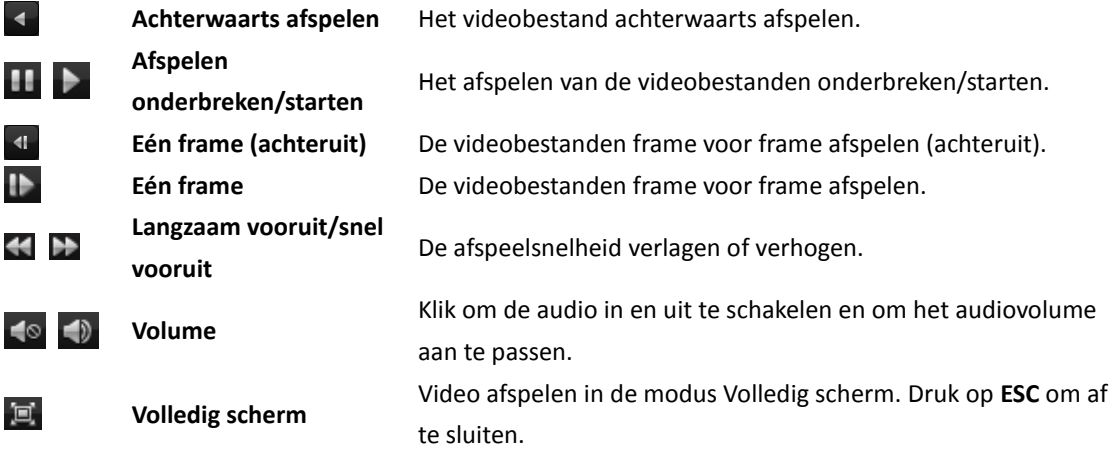

# **Hoofdstuk 4 Gebeurtenisbeheer**

#### *Doel:*

U kunt regels voor triggers en koppelingsacties instellen in de iVMS-4200-clientsoftware. U kunt koppelingsacties toewijzen aan de trigger door regels in te stellen. Als er beweging wordt gedetecteerd, kan er bijvoorbeeld een geluidssignaal klinken of kunnen er andere koppelingsacties worden uitgevoerd.

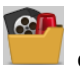

Klik op het pictogram op het bedieningspaneel,

of klik op **Extra** > **Gebeurtenisbeheer** om de pagina Gebeurtenisbeheer te openen.

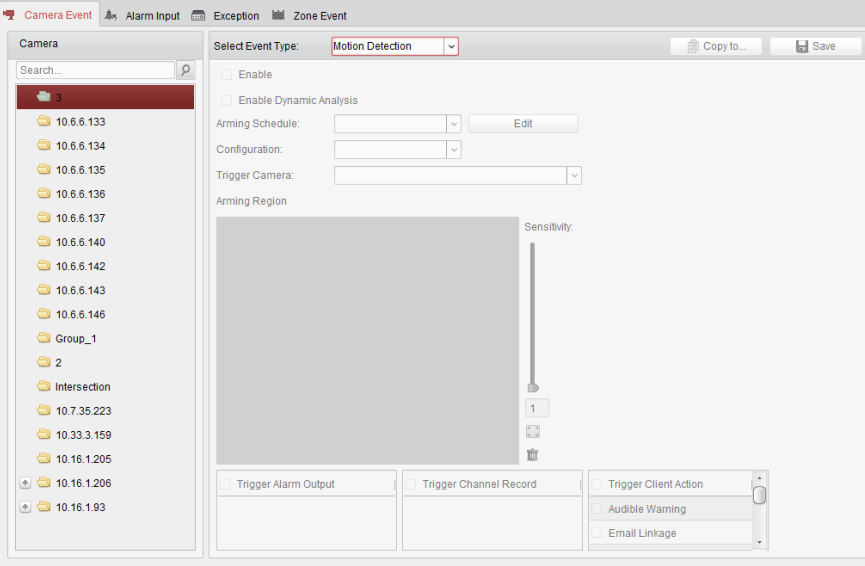

U kunt verschillende koppelingsacties instellen voor de volgende triggers:

*Opmerking:* Gebeurtenisdetectie moet worden ondersteund op het apparaat voordat u de functie kunt configureren.

- **•** Cameragebeurtenis
- Alarminput
- Apparaatuitzondering
- Zonegebeurtenis (beschikbaar wanneer het apparaattype Bedieningspaneel voor beveiliging is toegevoegd). Raadpleeg *Hoofdstuk 11.1.1 Een bedieningspaneel voor beveiliging toevoegen*)

*Opmerking:* De gebeurtenistypen voor Cameragebeurtenis verschillen per apparaat. In dit document gebruiken we de configuratie van enkele gebeurtenistypen als voorbeeld. Raadpleeg de *Gebruikershandleiding* van het apparaat voor de andere typen.

# **4.1 Alarm bij bewegingsdetectie configureren**

#### *Doel:*

Een alarm voor bewegingsdetectie wordt getriggerd wanneer er in de clientsoftware beweging binnen het gedefinieerde gebied wordt gedetecteerd. U kunt de koppelingsacties instellen, inclusief alarmoutput, kanaalopname en clientacties.

*Opmerking:* De configuratie verschilt per apparaat. Raadpleeg de *Gebruikershandleiding* van het desbetreffende apparaat voor meer informatie.

#### *Stappen:*

- 1. Open de pagina Gebeurtenisbeheer en klik op het tabblad **Cameragebeurtenis**.
- 2. Selecteer de camera die u wilt configureren en selecteer **Bewegingsdetectie** als het gebeurtenistype.
- 3. Schakel het selectievakje **Inschakelen** in om de functie voor bewegingsdetectie in te schakelen. Schakel het selectievakje **Dynamische analyse inschakelen** in om de gedetecteerde objecten in de liveweergave en tijdens het afspelen te markeren met groene rechthoeken.
- 4. Selecteer de sjabloon voor het activeringsschema in de vervolgkeuzelijst. **Sjabloon voor hele dag**: voor continuactivering voor de hele dag. **Sjabloon voor weekdag**: voor continuactivering tijdens werktijd (8:00 - 20:00). **Sjabloon 01 tot 09**: Vaste sjablonen voor speciale schema's. U kunt de sjablonen eventueel bewerken.

**Aangepast**: kan naar wens worden aangepast.

Zie *De activeringsschemasjabloon configureren* als u de sjabloon moet bewerken of aanpassen.

- 5. Selecteer de gewenste configuratie. *Opmerking:* Voor sommige camera's kunt u **Normaal** of **Uitgebreid** selecteren als configuratietype. De uitgebreide modus wordt voornamelijk gebruikt om de gevoeligheid en vulling van het gebied door het object te configureren voor de verschillende schakelopties voor dag- en nachtmodus. Raadpleeg de *Gebruikershandleiding* van het apparaat voor meer informatie.
- 6. Selecteer de getriggerde camera. Het beeld of de video van de getriggerde camera wordt geopend of weergegeven op de videowall als er een alarm voor bewegingsdetectie optreedt.
- 7. Klik en sleep met de muis om een gedefinieerd gebied te tekenen voor de activeringsregio. Klik op het pictogram om het hele videogebied als detectiegebied in te stellen of klik op het pictogram  $\Box$  om alle detectiegebieden te wissen.
- 8. Versleep de schuifregelaar op de gevoeligheidsbalk om de gevoeligheid voor bewegingsdetectie aan te passen. Hoe hoger de waarde, hoe gevoeliger de detectie.
- 9. Schakel de selectievakjes in om de koppelingsacties te activeren. Raadpleeg *Tabel 4.1 Koppelingsacties voor alarmen voor bewegingsdetectie* voor meer informatie.
- 10. Optioneel kunt u op **Kopiëren naar...** klikken om de gebeurtenisparameters naar andere kanalen te kopiëren.
- 11. Klik op **Opslaan** om de instellingen op te slaan.

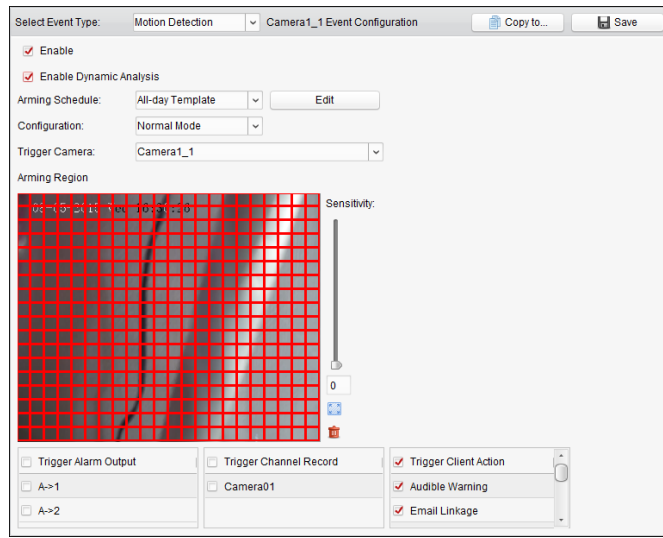

Table 4. 1 Koppelingsacties voor alarmen voor bewegingsdetectie

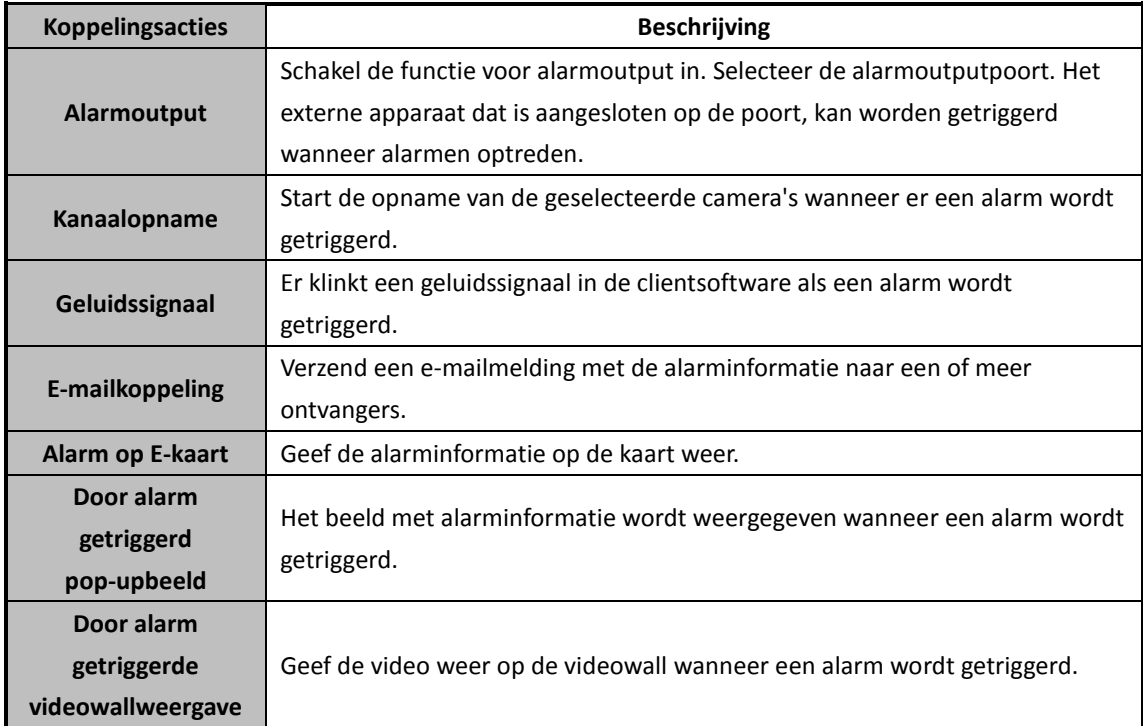

# **De activeringsschemasjabloon configureren**

Voer de volgende stappen uit om de activeringsschemasjabloon te configureren:

Als **Sjabloon 01 tot 09** is geselecteerd in de vervolgkeuzelijst, begint u met stap 1;

Als **Aangepast** is geselecteerd in de vervolgkeuzelijst, begint u met stap 2.

#### *Stappen:*

- 1. Klik op **Bewerken** om de interface Sjablonenbeheer te openen. Selecteer de sjabloon die u wilt instellen om de sjabloonnaam te bewerken.
- 2. Stel het tijdschema in voor de geselecteerde sjabloon. Wanneer de cursor verandert in  $\frac{1}{2}$ , kunt u de tijdsperiode instellen.
Wanneer de cursor verandert in  $\frac{m}{k}$ , kunt u de geselecteerde tijdbalk verplaatsen die u zojuist hebt bewerkt. U kunt ook het weergegeven tijdpunt bewerken om een nauwkeurige tijdsperiode in te stellen.

Wanneer de cursor verandert in  $\frac{1}{2}$ , kunt u de geselecteerde tijdbalk langer of korter maken.

- 3. Optioneel kunt u de tijdbalk van het schema selecteren en vervolgens op het pictogram  $\mathbf{\hat{x}}$  klikken om de geselecteerde tijdbalk te verwijderen, of op het pictogram  $\Box$  klikken om alle tijdbalken te verwijderen, of op het pictogram **independent om de tijdbalkinstellingen naar andere datums te kopiëren.**
- 4. Klik op **OK** om de instellingen op te slaan. Klik op **Als schemasjabloon opslaan** in de interface Aangepast schema om de aangepaste sjabloon op te slaan als sjabloon 01 tot 09.

*Opmerking:* U kunt maximaal 8 tijdsperioden instellen voor elke dag in de activeringsschemasjabloon.

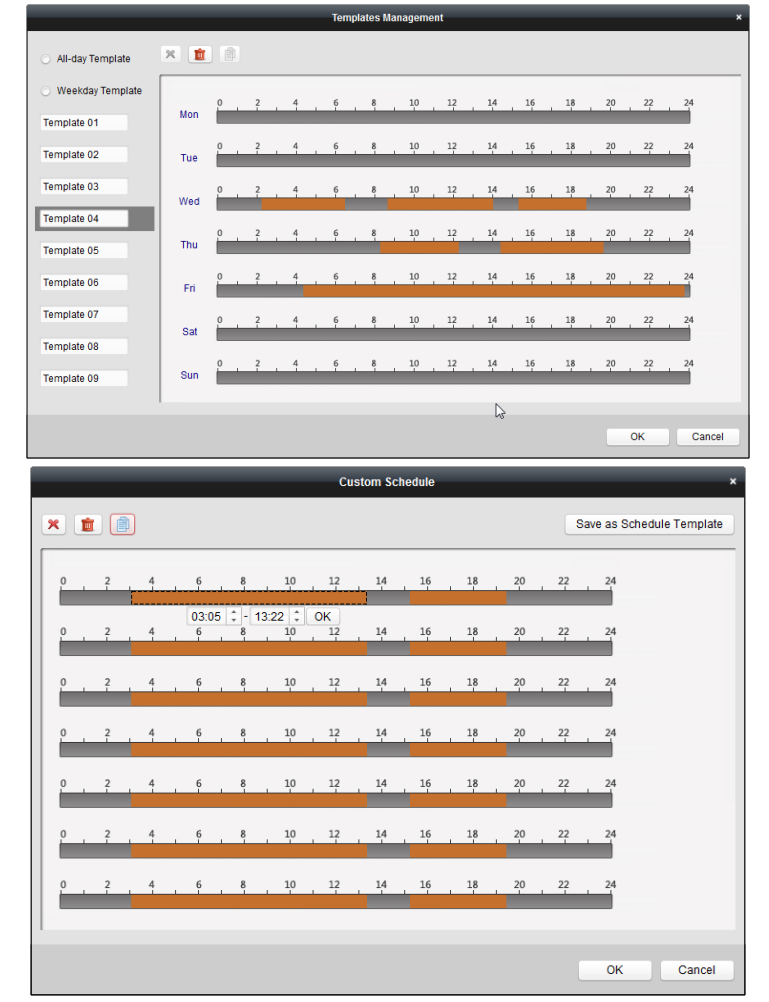

### **4.2 Alarm voor videomanipulatie configureren**

### *Doel:*

Een alarm voor videomanipulatie wordt getriggerd wanneer de camera wordt bedekt en het gebied voor monitoring niet meer zichtbaar is. U kunt de koppelingsacties instellen, inclusief alarmoutput en

### clientacties.

- 1. Open de pagina Gebeurtenisbeheer en klik op het tabblad **Cameragebeurtenis**.
- 2. Selecteer de camera die u wilt configureren en selecteer **Detectie van videomanipulatie** als het gebeurtenistype.
- 3. Schakel het selectievakje **Inschakelen** in om de functie voor detectie van videomanipulatie in te schakelen.
- 4. Selecteer de sjabloon voor het activeringsschema in de vervolgkeuzelijst. Zie *De activeringsschemasjabloon configureren* als u de sjabloon moet bewerken of aanpassen.
- 5. Selecteer de getriggerde camera. Het beeld of de video van de getriggerde camera wordt geopend of weergegeven op de videowall als er een alarm voor detectie van videomanipulatie optreedt.
- 6. Klik en sleep met de muis om een gedefinieerd gebied te tekenen voor de activeringsregio. Klik op het pictogram **om het hele videogebied als detectiegebied in te stellen of klik op het** pictogram  $\Box$  om het detectiegebied te wissen.
- 7. Versleep de schuifregelaar op de gevoeligheidsbalk om de gevoeligheid voor het alarm voor videomanipulatie aan te passen.
- 8. Schakel de selectievakjes in om de koppelingsacties te activeren. Raadpleeg *Tabel 4.2 Koppelingsacties voor alarmen voor videomanipulatie* voor meer informatie.
- 9. Optioneel kunt u op **Kopiëren naar...** klikken om de gebeurtenisparameters naar andere camera's te kopiëren.
- 10. Klik op **Opslaan** om de instellingen op te slaan.

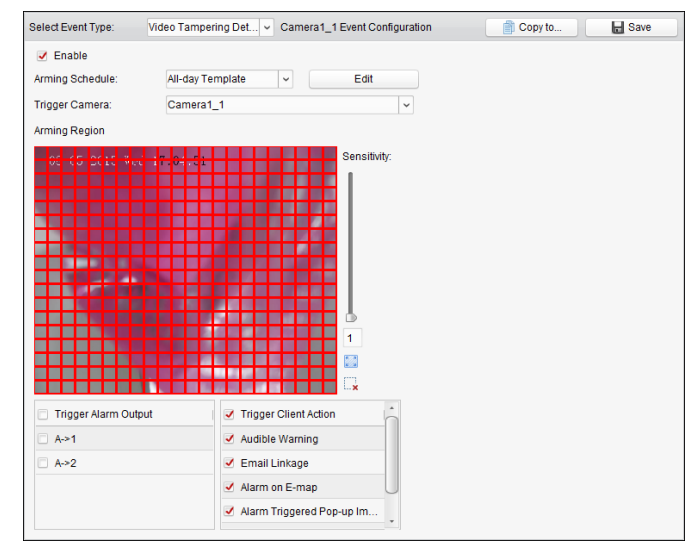

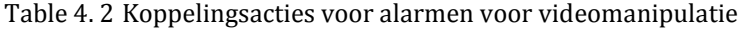

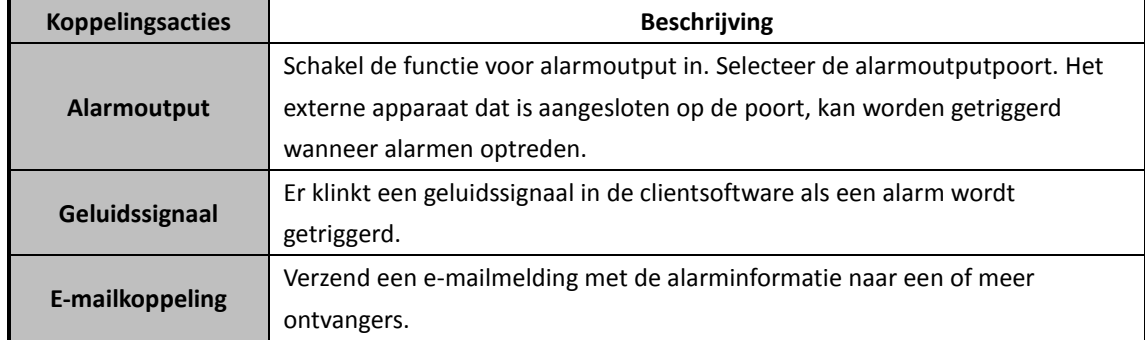

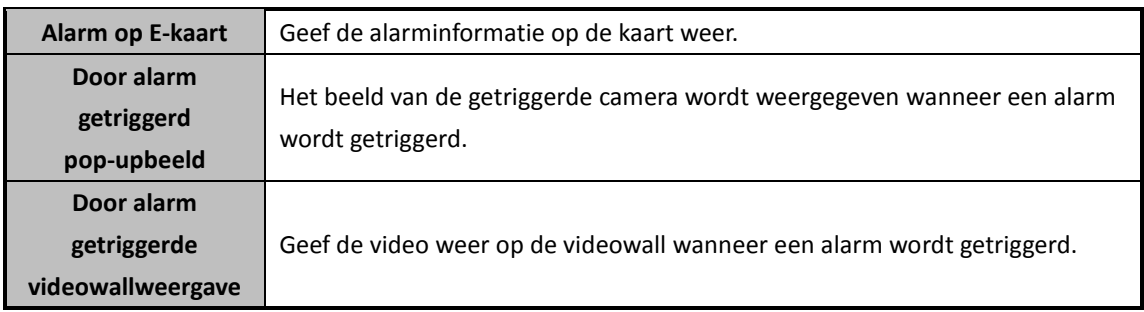

# **4.3 PIR-alarmen configureren**

### *Doel:*

Een PIR-alarm (Passive Infrared) wordt getriggerd wanneer een indringer zich binnen het beeldveld van de detector verplaatst. De warmte-energie van een persoon of een warmbloedig dier, zoals een hond, kat, enzovoort, kan worden gedetecteerd.

*Opmerking:* De functie voor PIR-alarmen moet worden ondersteund op het aangesloten apparaat. *Stappen:*

- 1. Open de pagina Gebeurtenisbeheer en klik op het tabblad **Cameragebeurtenis**.
- 2. Selecteer de camera die u wilt configureren en selecteer **PIR-alarm** als het gebeurtenistype.
- 3. Schakel het selectievakje **Inschakelen** in om de functie voor PIR-alarmen in te schakelen.
- 4. Voer een beschrijvende naam voor het alarm in.
- 5. Selecteer de getriggerde camera. Het beeld of de video van de getriggerde camera wordt geopend of weergegeven op de videowall als er een PIR-alarm optreedt.
- 6. Schakel de selectievakjes in om de koppelingsacties te activeren. Raadpleeg *Tabel 4.3 Koppelingsacties voor PIR-alarmen* voor meer informatie.
- 7. Optioneel kunt u op **Kopiëren naar...** klikken om de gebeurtenisparameters naar andere kanalen te kopiëren.
- 8. Klik op **Opslaan** om de instellingen op te slaan.

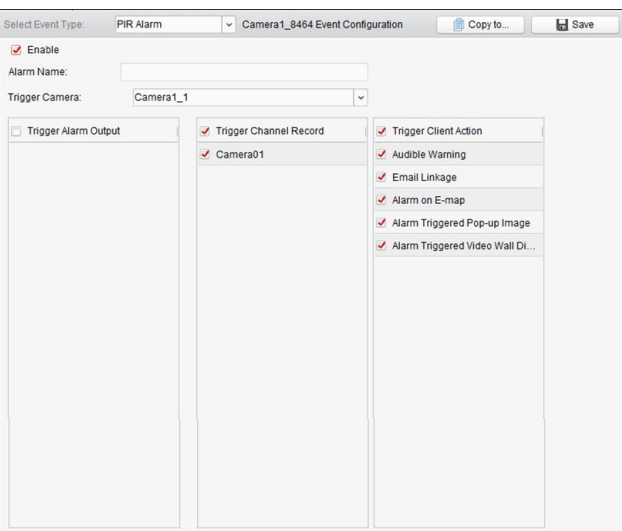

Table 4. 3 Koppelingsacties voor PIR-alarmen

| <b>Koppelingsacties</b> | <b>Beschrijving</b>                                                        |
|-------------------------|----------------------------------------------------------------------------|
| <b>Alarmoutput</b>      | Schakel de functie voor alarmoutput in. Selecteer de alarmoutputpoort. Het |

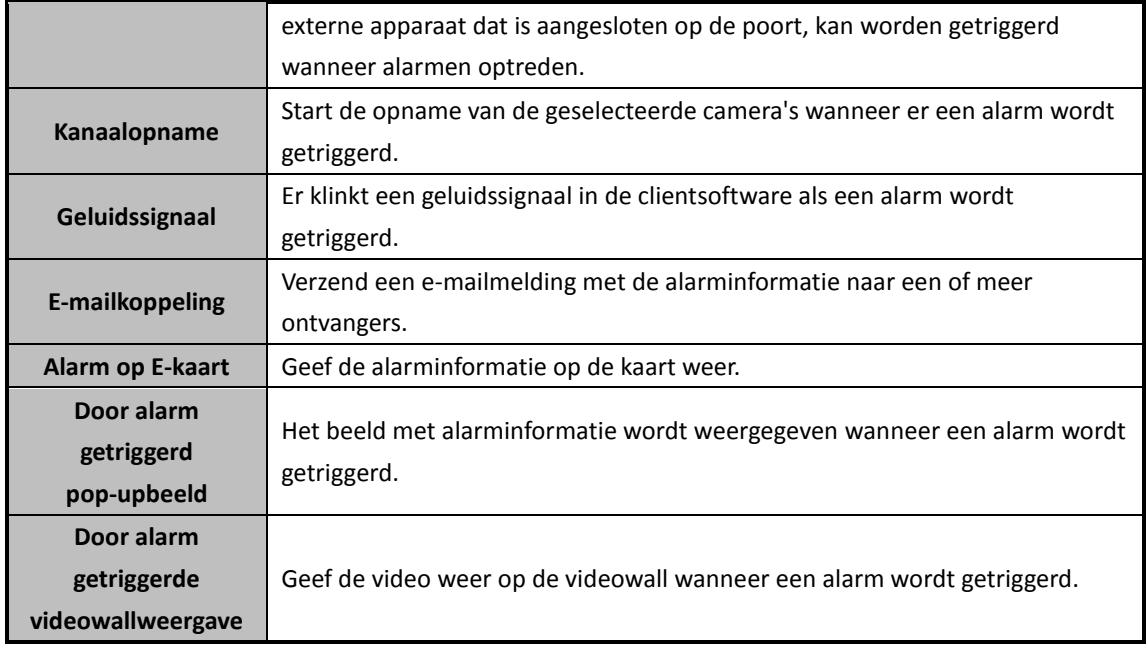

# **4.4 Alarm voor videosignaalverlies configureren**

#### *Doel:*

Wanneer de clientsoftware geen signaal ontvangt van de front-endapparaten, wordt het alarm voor videosignaalverlies getriggerd. U kunt de koppelingsacties instellen, inclusief alarmoutput en clientacties.

- 1. Open de pagina Gebeurtenisbeheer en klik op het tabblad **Cameragebeurtenis**.
- 2. Selecteer de camera die u wilt configureren en selecteer **Videoverlies** als het gebeurtenistype.
- 3. Schakel het selectievakje **Inschakelen** in om de functie voor alarmen voor videosignaalverlies in te schakelen.
- 4. Selecteer de sjabloon voor het activeringsschema in de vervolgkeuzelijst. Zie *De activeringsschemasjabloon configureren* als u de sjabloon moet bewerken of aanpassen.
- 5. Selecteer de getriggerde camera. Het beeld of de video van de getriggerde camera wordt geopend of weergegeven op de videowall als er een alarm voor videosignaalverlies optreedt.
- 6. Schakel de selectievakjes in om de koppelingsacties te activeren. Raadpleeg *Tabel 4.4 Koppelingsacties voor alarmen voor videosignaalverlies* voor meer informatie.
- 7. Optioneel kunt u op **Kopiëren naar...** klikken om de gebeurtenisparameters naar andere camera's te kopiëren.
- 8. Klik op **Opslaan** om de nieuwe instellingen op te slaan.

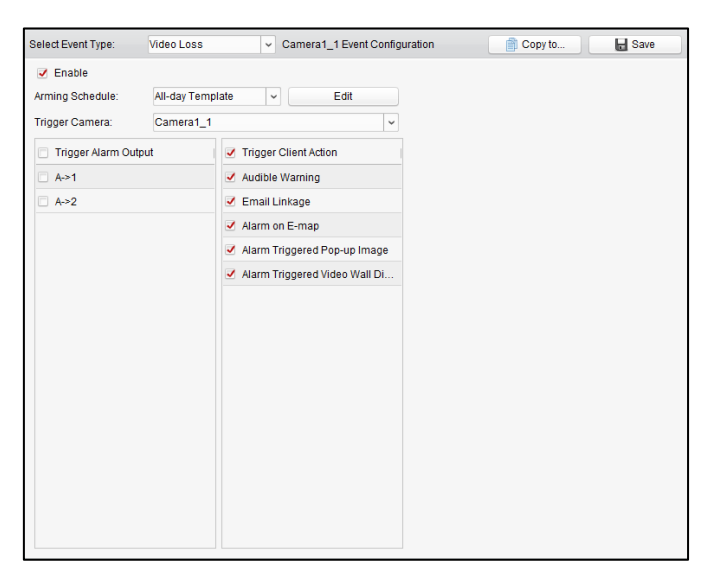

Table 4. 4 Koppelingsacties voor alarmen voor videosignaalverlies

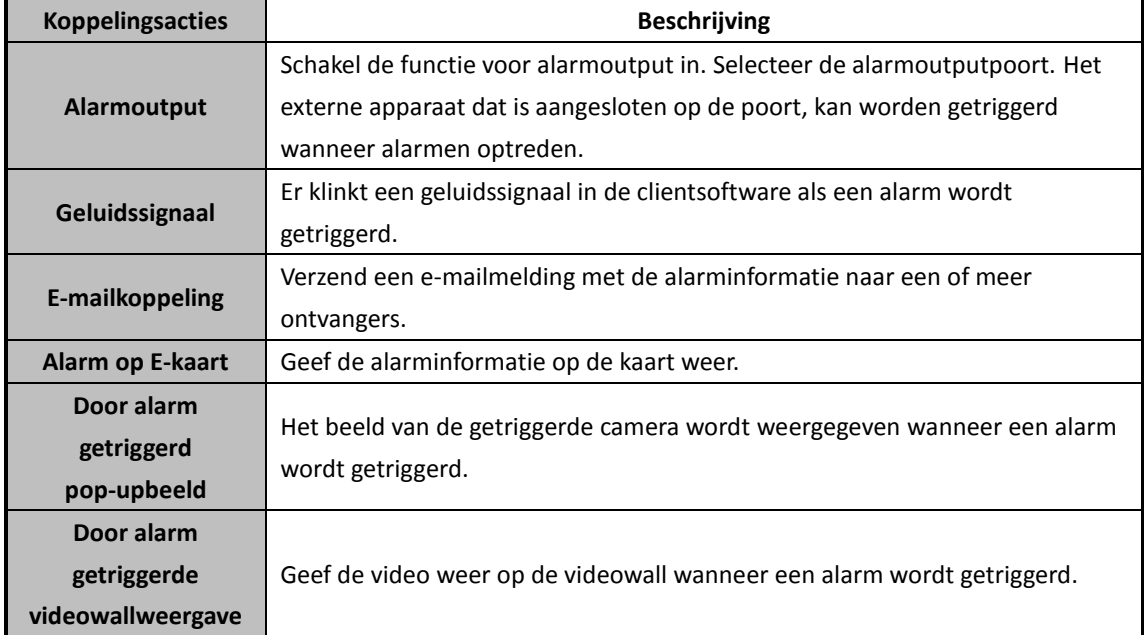

# **4.5 Alarm voor audio-uitzonderingen configureren**

*Doel:*

U kunt afwijkende geluiden detecteren, zoals stilte, omgevingsgeluid en het huidige geluidsniveau. Als u **Detectie van audio-input** inschakelt, kunnen uitzonderingen voor de audio-inputomstandigheden worden gedetecteerd.

Als u **Detectie van sterke toename van geluidsintensiteit** inschakelt, kan sterke toename van de geluidsintensiteit worden gedetecteerd. Deze functie bestaat uit de volgende twee instellingen:

- Gevoeligheid: Bereik [1-100]. Hoe lager de waarde is, hoe groter de toename moet zijn om de detectie te triggeren.
- Drempel voor geluidsintensiteit: Bereik [1-100]. Hiermee wordt omgevingsgeluid gefilterd. Hoe

meer omgevingsgeluid er is, hoe hoger u de waarde moet instellen. U kunt de waarde aanpassen aan de werkelijke situatie.

Als u **Detectie van sterke afname van geluidsintensiteit** inschakelt, kan sterke afname van de geluidsintensiteit worden gedetecteerd. Hierbij kan een stilte als een afwijkende situatie worden herkend. Bijvoorbeeld: Een elektrische generator maakt veel geluid als deze actief is. Als het geluid plotseling afneemt, is aandacht vereist.

U kunt het gevoeligheidsniveau instellen [0-100] op basis van de werkelijke omgeving.

*Opmerking:* De functie voor audio-uitzonderingen moet worden ondersteund op het aangesloten apparaat.

- 1. Open de pagina Gebeurtenisbeheer en klik op het tabblad **Cameragebeurtenis**.
- 2. Selecteer de camera die u wilt configureren en selecteer **Detectie van audio-uitzonderingen** als het gebeurtenistype.
- 3. Schakel het toepasselijke selectievakje in om gerelateerde functies voor alarmen voor audiodetectie in te schakelen.
- 4. Stel de gevoeligheid en drempelwaarde voor geluidsintensiteit in.
- 5. Selecteer de sjabloon voor het activeringsschema in de vervolgkeuzelijst. Zie *De activeringsschemasjabloon configureren* als u de sjabloon moet bewerken of aanpassen.
- 6. Selecteer de getriggerde camera. Het beeld of de video van de getriggerde camera wordt geopend of weergegeven op de videowall als er een alarm voor audio-uitzonderingen optreedt.
- 7. Schakel de selectievakjes in om de koppelingsacties te activeren. Raadpleeg *Tabel 4.5 Koppelingsacties voor alarmen voor audiodetectie* voor meer informatie.
- 8. Optioneel kunt u op **Kopiëren naar...** klikken om de gebeurtenisparameters naar andere camera's te kopiëren.
- 9. Klik op **Opslaan** om de nieuwe instellingen op te slaan.

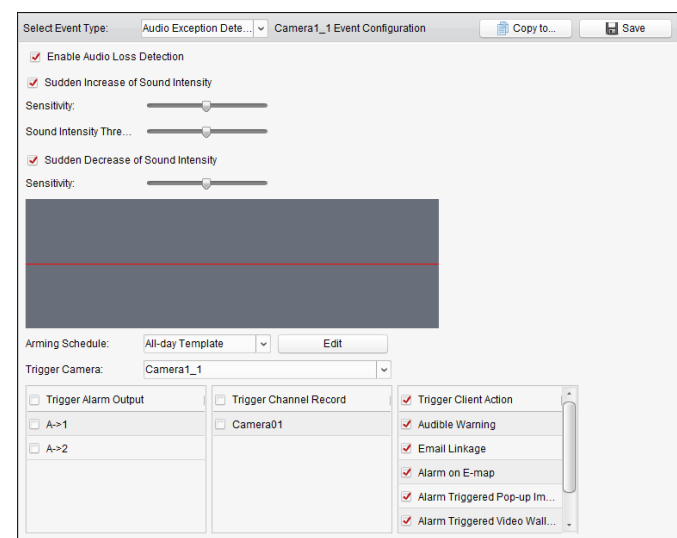

Table 4. 5 Koppelingsacties voor alarmen voor audiodetectie

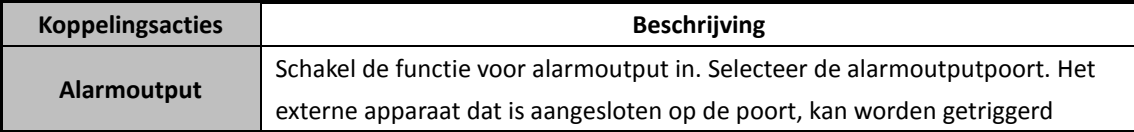

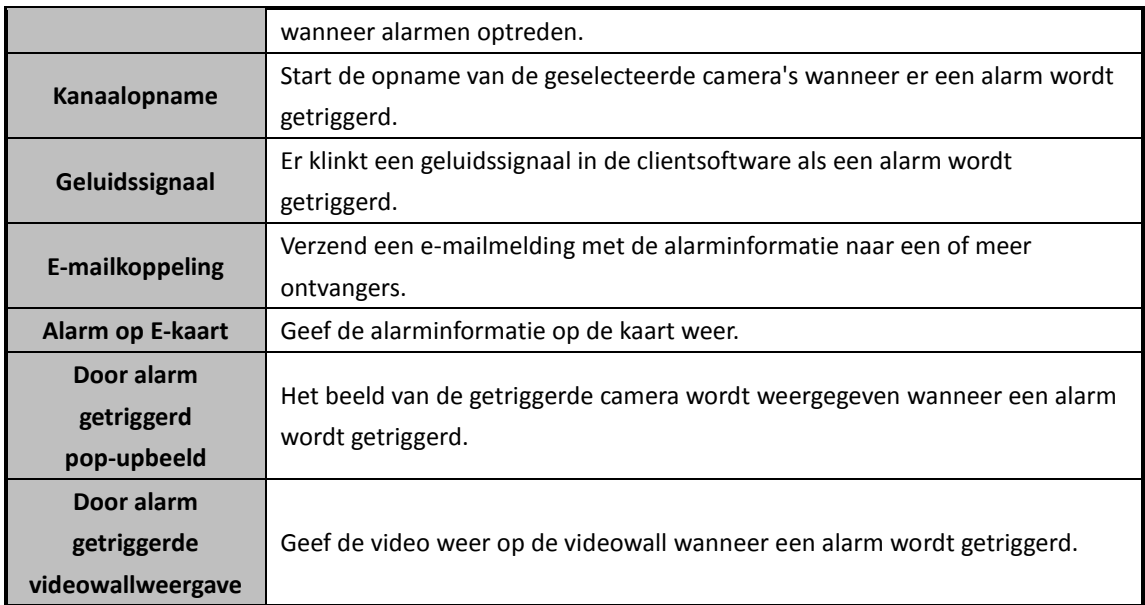

# **4.6 Alarm voor defocusdetectie configureren**

### *Doel:*

Beeldvervaging als gevolg van defocus van de lens kan worden gedetecteerd. Er kunnen verschillende alarmacties worden getriggerd.

*Opmerking:* De functie voor defocusdetectie moet worden ondersteund op het aangesloten apparaat.

- 1. Open de pagina Gebeurtenisbeheer en klik op het tabblad **Cameragebeurtenis**.
- 2. Selecteer de camera die u wilt configureren en selecteer **Defocusdetectie** als het gebeurtenistype.
- 3. Schakel het selectievakje **Inschakelen** in om de functie voor alarmen voor defocusdetectie in te schakelen.
- 4. U kunt het gevoeligheidsniveau instellen [0-100] op basis van de werkelijke omgeving.
- 5. Selecteer de getriggerde camera. Het beeld of de video van de getriggerde camera wordt geopend of weergegeven op de videowall als er een defocusalarm optreedt.
- 6. Schakel de selectievakjes in om de koppelingsacties te activeren. Raadpleeg *Tabel 4.6 Koppelingsacties voor alarmen voor defocusdetectie* voor meer informatie.
- 7. Optioneel kunt u op **Kopiëren naar...** klikken om de gebeurtenisparameters naar andere camera's te kopiëren.
- 8. Klik op **Opslaan** om de nieuwe instellingen op te slaan.

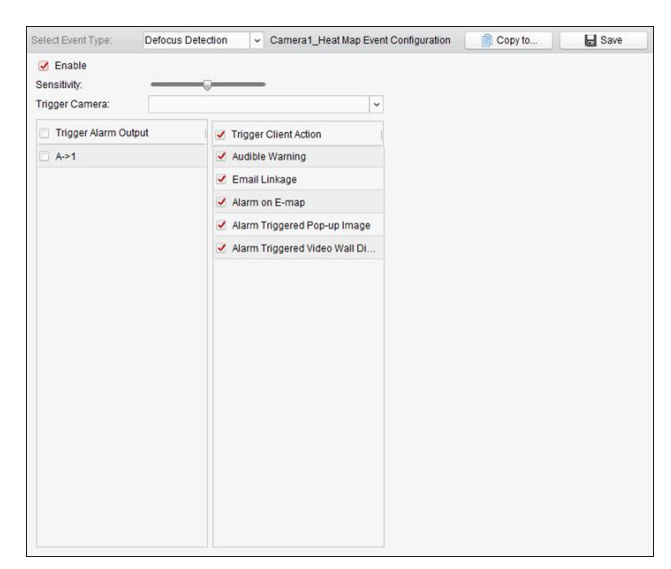

Table 4. 6 Koppelingsacties voor alarmen voor defocusdetectie

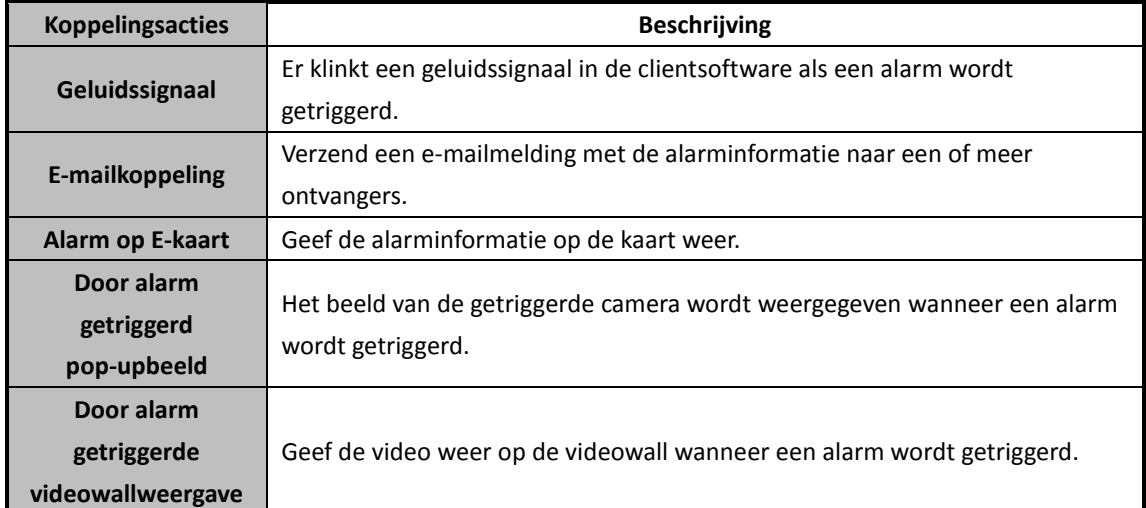

# **4.7 Alarm voor gezichtsdetectie configureren**

### *Doel:*

Als deze functie is ingeschakeld, worden met de camera automatisch menselijke gezichten gedetecteerd die zich in het monitoringgebied bevinden. Er kunnen verschillende alarmacties worden getriggerd als het alarm wordt getriggerd.

*Opmerking:* De functie voor gezichtsdetectie moet worden ondersteund op het aangesloten apparaat.

- 1. Open de pagina Gebeurtenisbeheer en klik op het tabblad **Cameragebeurtenis**.
- 2. Selecteer de camera die u wilt configureren en selecteer **Gezichtsdetectie** als het gebeurtenistype.
- 3. Schakel het selectievakje **Inschakelen** in om de functie voor alarmen voor gezichtsdetectie in te schakelen.
- 4. Selecteer de sjabloon voor het activeringsschema in de vervolgkeuzelijst.

Zie *De activeringsschemasjabloon configureren* als u de sjabloon moet bewerken of aanpassen.

- 5. Selecteer de getriggerde camera. Het beeld of de video van de getriggerde camera wordt geopend of weergegeven op de videowall als er een alarm voor gezichtsdetectie optreedt.
- 6. Stel de gevoeligheid voor gezichtsdetectie in.
- 7. Schakel het selectievakje **Dynamische analyse voor gezichtsdetectie inschakelen** in als u de gedetecteerde gezichten in de liveweergave wilt markeren met rechthoeken.
- 8. Schakel de selectievakjes in om de koppelingsacties te activeren. Raadpleeg *Tabel 4.7 Koppelingsacties voor alarmen voor gezichtsdetectie* voor meer informatie.
- 9. Optioneel kunt u op **Kopiëren naar...** klikken om de gebeurtenisparameters naar andere camera's te kopiëren.
- 10. Klik op **Opslaan** om de nieuwe instellingen op te slaan.

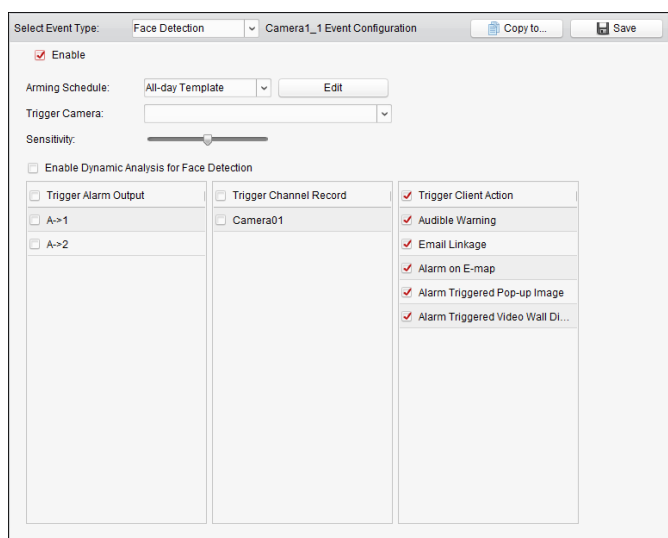

Table 4. 7 Koppelingsacties voor alarmen voor gezichtsdetectie

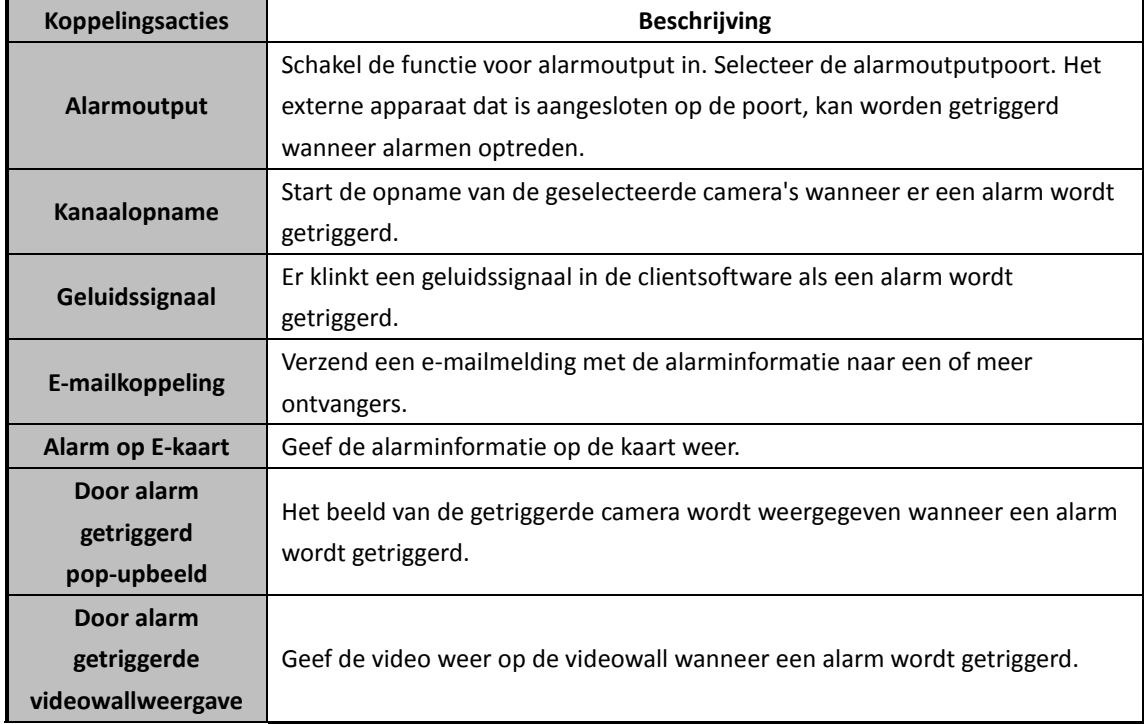

# **4.8 Alarm voor detectie van lijnoverschrijding configureren**

### *Doel:*

Deze functie kan worden gebruikt om personen, voertuigen en objecten te detecteren die een vooraf gedefinieerde virtuele lijn overschrijden. De richting voor overschrijding kan in twee richtingen, van links naar rechts en van rechts naar links worden ingesteld. Er wordt een serie koppelingsmethoden getriggerd als een object wordt gedetecteerd.

*Opmerking:* De functie voor detectie van lijnoverschrijding moet worden ondersteund op het aangesloten apparaat.

#### *Stappen:*

- 1. Open de pagina Gebeurtenisbeheer en klik op het tabblad **Cameragebeurtenis**.
- 2. Selecteer de camera die u wilt configureren en selecteer **Detectie van lijnoverschrijding** als het gebeurtenistype.
- 3. Schakel het selectievakje **Inschakelen** in om de functie in te schakelen. *Opmerking:* Voor specifieke speed domes kunt u op **Vergrendelen** klikken om te voorkomen dat de speed dome zich automatisch verplaatst tijdens de configuratie.
- 4. Selecteer de sjabloon voor het activeringsschema in de vervolgkeuzelijst. Zie *De activeringsschemasjabloon configureren* als u de sjabloon moet bewerken of aanpassen.
- 5. Selecteer de getriggerde camera. Het beeld of de video van de getriggerde camera wordt geopend of weergegeven op de videowall als er een alarm voor detectie van lijnoverschrijding optreedt.
- 6. Configureer de activeringsregio.

**ID van virtuele lijn:** Klik op de vervolgkeuzelijst om een ID voor de virtuele lijn te kiezen. *Opmerking:* Voor specifieke speed domes kunt u op **PTZ** klikken om de speed dome naar de gewenste scène te verplaatsen die overeenkomt met een ID van een virtuele lijn. Op deze manier kunt u verschillende alarmen voor detectie van lijnoverschrijding configureren voor verschillende weergaven.

**Richting van virtuele lijn:** U kunt de richting instellen op A<->B, A->B en B->A.

- **A<->B**: Wanneer een object de lijn overschrijdt in een van de twee richtingen, wordt dit gedetecteerd en worden alarmen getriggerd.
- **A->B**: Alleen objecten die de virtuele lijn vanaf de A-kant overschrijden richting de B-kant, worden gedetecteerd.
- **B->A**: Alleen objecten die de virtuele lijn vanaf de B-kant overschrijden richting de A-kant, worden gedetecteerd.
- 7. Stel de gevoeligheid in [1-100].
- 8. Klik op  $\Box$  en teken een virtuele lijn in het voorbeeldvenster. Optioneel kunt u op  $\Box$  klikken en de virtuele lijn verslepen om de positie ervan aan te passen. Klik op  $\rightarrow \infty$  om de geselecteerde lijn te verwijderen.

*Opmerking:* Selecteer nog een ID van een virtuele lijn en teken nog een lijn. U kunt maximaal 4 lijnen tekenen.

- 9. Schakel de selectievakjes in om de koppelingsacties te activeren. Raadpleeg *Tabel 4.8 Koppelingsacties voor alarmen voor detectie van lijnoverschrijding* voor meer informatie.
- 10. Optioneel kunt u op **Kopiëren naar...** klikken om de gebeurtenisparameters naar andere camera's te kopiëren.
- 11. Klik op **Opslaan** om de instellingen op te slaan.

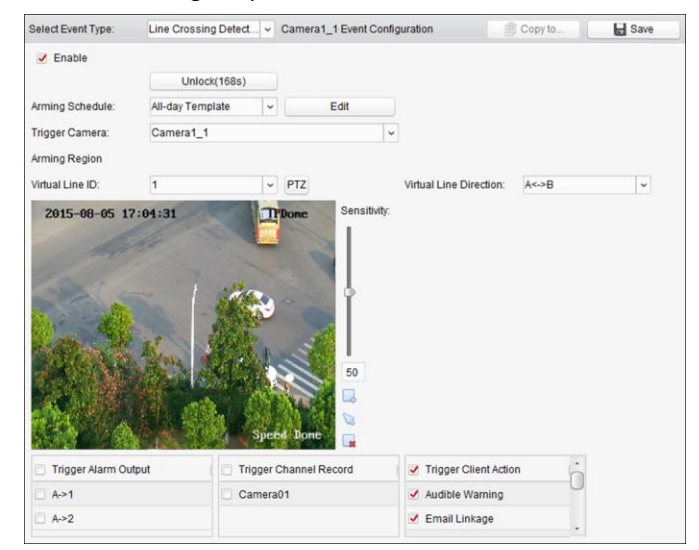

Table 4. 8 Koppelingsacties voor alarmen voor detectie van lijnoverschrijding

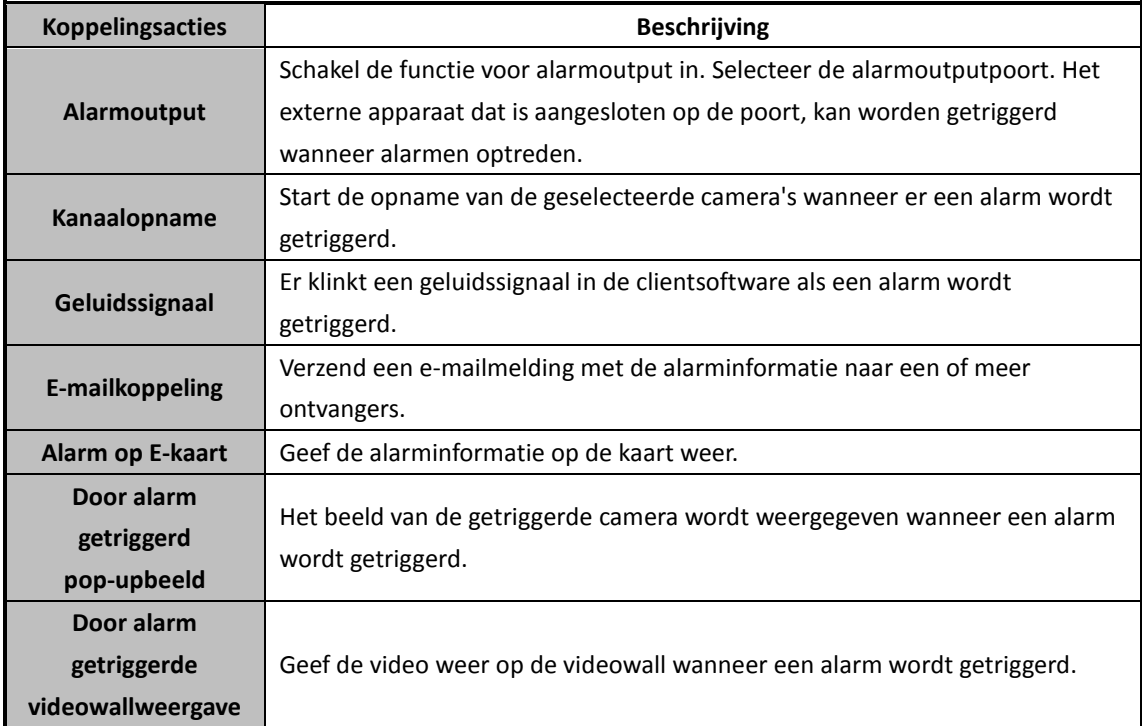

### **4.9 Alarm voor indringerdetectie configureren**

### *Doel:*

U kunt een detectiegebied in de surveillancescène instellen voor indringerdetectie. Zodra een object het gebied langer heeft betreden dan de ingestelde tijdsduur, kunnen verschillende alarmacties worden getriggerd.

*Opmerking:* De functie voor indringerdetectie moet worden ondersteund op het aangesloten apparaat.

### *Stappen:*

- 1. Open de pagina Gebeurtenisbeheer en klik op het tabblad **Cameragebeurtenis**.
- 2. Selecteer de camera die u wilt configureren en selecteer **Indringerdetectie** als het gebeurtenistype.
- 3. Schakel het selectievakje **Inschakelen** in om de functie voor alarmen voor indringerdetectie in te schakelen.

*Opmerking:* Voor specifieke speed domes kunt u op **Vergrendelen** klikken om te voorkomen dat de speed dome zich automatisch verplaatst tijdens de configuratie.

- 4. Selecteer de sjabloon voor het activeringsschema in de vervolgkeuzelijst. Zie *De activeringsschemasjabloon configureren* als u de sjabloon moet bewerken of aanpassen.
- 5. Selecteer de getriggerde camera. Het beeld of de video van de getriggerde camera wordt geopend of weergegeven op de videowall als er een alarm voor indringerdetectie optreedt.
- 6. Configureer de activeringsregio.
	- **Regio-ID:** Klik op de vervolgkeuzelijst om een regio-ID voor de activeringsregio te kiezen. *Opmerking:* Voor specifieke speed domes kunt u op **PTZ** klikken om de speed dome naar de gewenste scène te verplaatsen die overeenkomt met een regio-ID. Op deze manier kunt u verschillende alarmen voor indringerdetectie configureren voor verschillende weergaven.
	- **Drempelwaarde voor triggertijd:** Bereik [0-10 seconden]. De drempelwaarde voor de tijd dat een object in het gebied rondhangt. Als u de waarde instelt op 0, wordt het alarm getriggerd direct nadat het object het gebied heeft betreden.
	- **Gevoeligheid:** Bereik [1-100]. De gevoeligheidswaarde definieert de grootte van objecten waardoor het alarm wordt getriggerd. Als de gevoeligheid op een hoge waarde is ingesteld, kan het alarm worden getriggerd door uiterst kleine objecten.
- 7. Klik op  $\rightarrow$  en teken een vierhoek in het voorbeeldvenster. Optioneel kunt u op klikken en de vierhoek verslepen om de positie ervan aan te passen. Klik op  $\bullet$  om de geselecteerde regio te verwijderen.

### *Opmerkingen:*

- Wanneer u de vierhoek tekent, kunt u op het voorbeeldvenster klikken om een kruispunt te kiezen en de vierhoek in te stellen.
- Selecteer nog een regio-ID en teken nog een regio. U kunt maximaal 4 vierhoeken tekenen.
- 8. Schakel de selectievakjes in om de koppelingsacties te activeren. Raadpleeg *Tabel 4.9*

*Koppelingsacties voor indringeralarmen* voor meer informatie.

- 9. Optioneel kunt u op **Kopiëren naar...** klikken om de gebeurtenisparameters naar andere camera's te kopiëren.
- 10. Klik op **Opslaan** om de nieuwe instellingen op te slaan.

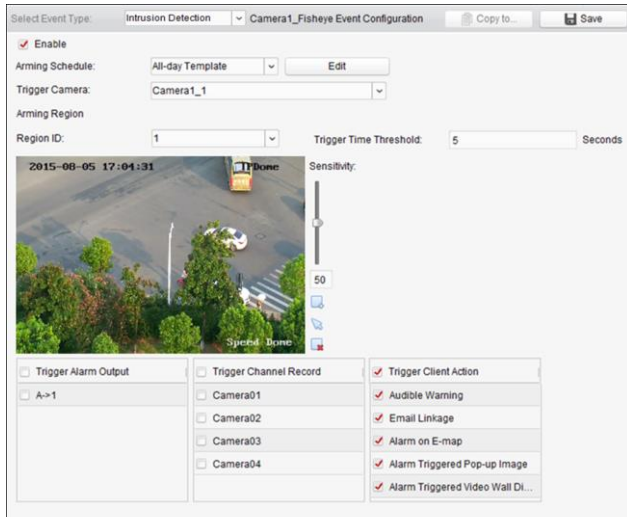

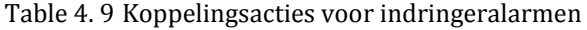

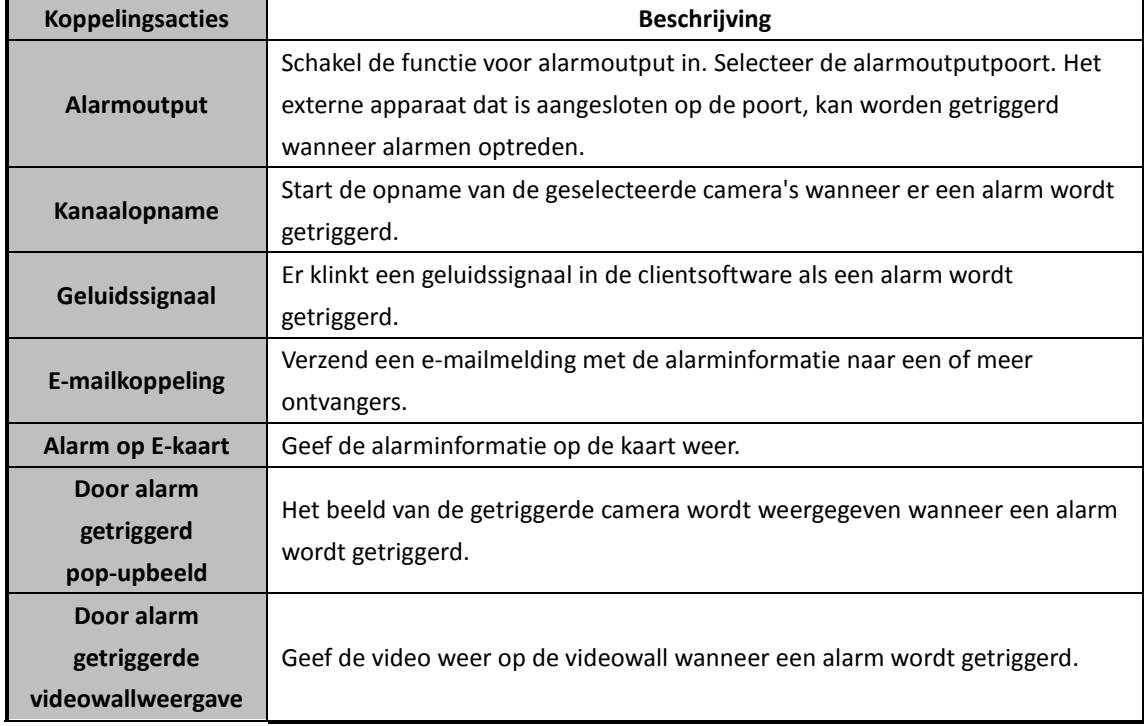

# **4.10 Alarm voor detectie van veranderingen in de scène configureren**

### *Doel:*

Detectie van veranderingen in de scène wordt gebruikt om wijzigingen in de surveillanceomgeving te detecteren die het gevolg zijn van externe factoren, zoals het opzettelijk wegdraaien van de camera. *Opmerking:* De functie voor scènedetectie moet worden ondersteund op het aangesloten apparaat. *Stappen:*

- 1. Open de pagina Gebeurtenisbeheer en klik op het tabblad **Cameragebeurtenis**.
- 2. Selecteer de camera die u wilt configureren en selecteer **Scènedetectie** als het gebeurtenistype.

3. Schakel het selectievakje **Inschakelen** in om de functie voor alarmen voor scènewijziging in te schakelen.

**Gevoeligheid:** Bereik [1-100]. Hoe hoger de gevoeligheid is, hoe eerder een alarm kan worden getriggerd door wijzigingen in de scène.

- 4. Selecteer de sjabloon voor het activeringsschema in de vervolgkeuzelijst. Zie *De activeringsschemasjabloon configureren* als u de sjabloon moet bewerken of aanpassen.
- 5. Selecteer de getriggerde camera. Het beeld of de video van de getriggerde camera wordt geopend of weergegeven op de videowall als er een alarm voor scènewijziging optreedt.
- 6. Schakel de selectievakjes in om de koppelingsacties te activeren. Raadpleeg *Tabel 4.10 Koppelingsacties voor alarmen voor scènewijziging* voor meer informatie.
- 7. Optioneel kunt u op **Kopiëren naar...** klikken om de gebeurtenisparameters naar andere camera's te kopiëren.
- 8. Klik op **Opslaan** om de nieuwe instellingen op te slaan.

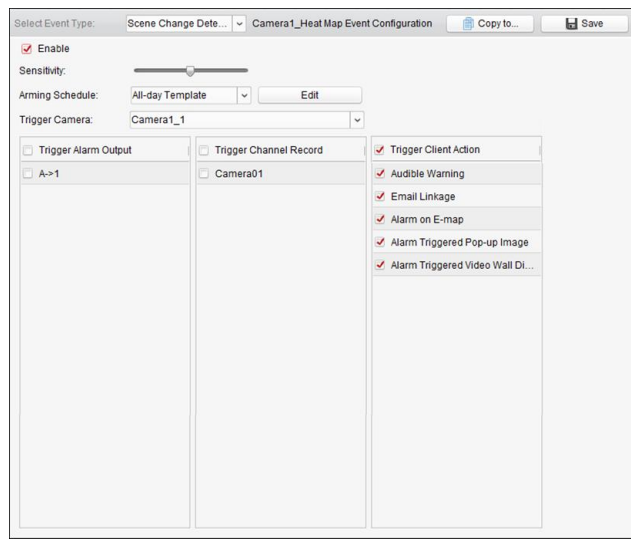

Table 4. 10 Koppelingsacties voor alarmen voor scènewijziging

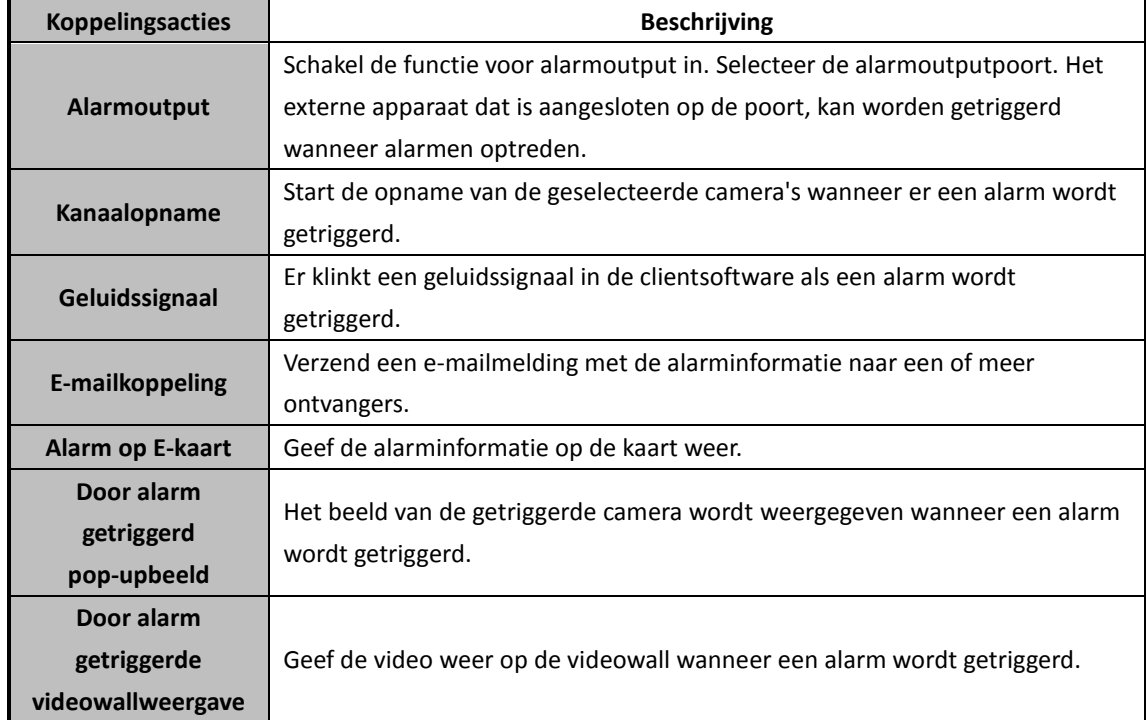

# **4.11 Alarm voor VCA-detectie configureren**

### *Doel:*

Wanneer er een VCA-alarm optreedt voor een aangesloten apparaat, kunnen verschillende koppelingsacties worden getriggerd.

*Opmerking:* De functie voor VCA-detectie moet worden ondersteund op het aangesloten apparaat. *Stappen:*

- 1. Open de pagina Gebeurtenisbeheer en klik op het tabblad **Cameragebeurtenis**.
- 2. Selecteer de camera die u wilt configureren en selecteer **VCA-detectie** als het gebeurtenistype.
- 3. Schakel het selectievakje **Inschakelen** in om de functie voor alarmen voor VCA-detectie in te schakelen.
- 4. Selecteer de sjabloon voor het activeringsschema in de vervolgkeuzelijst. Zie *De activeringsschemasjabloon configureren* als u de sjabloon moet bewerken of aanpassen.
- 5. Selecteer de getriggerde camera. Het beeld of de video van de getriggerde camera wordt geopend of weergegeven op de videowall als er een alarm voor VCA-detectie optreedt.
- 6. Schakel de selectievakjes in om de koppelingsacties te activeren. Raadpleeg *Tabel 4.11 Koppelingsacties voor alarmen voor VCA-detectie* voor meer informatie.
- 7. Optioneel kunt u op **Kopiëren naar...** klikken om de gebeurtenisparameters naar andere camera's te kopiëren.
- 8. Klik op **Opslaan** om de nieuwe instellingen op te slaan.

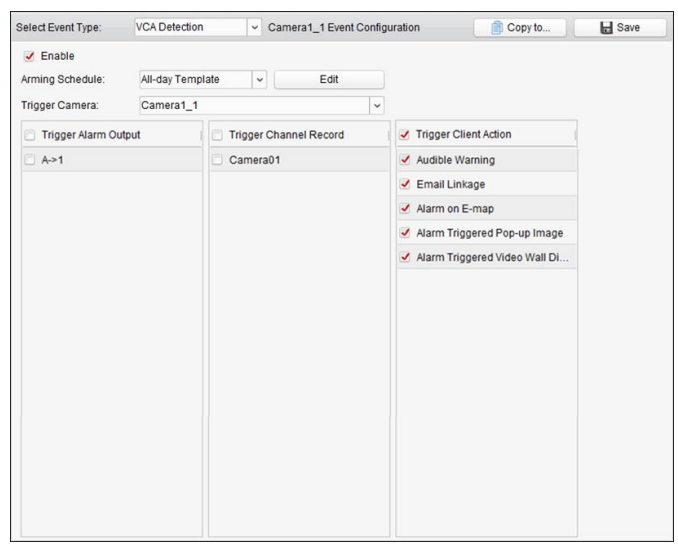

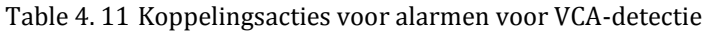

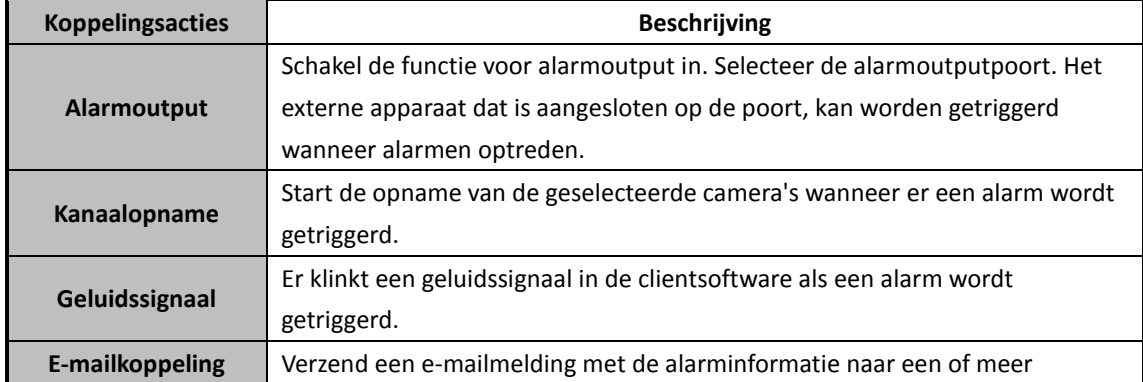

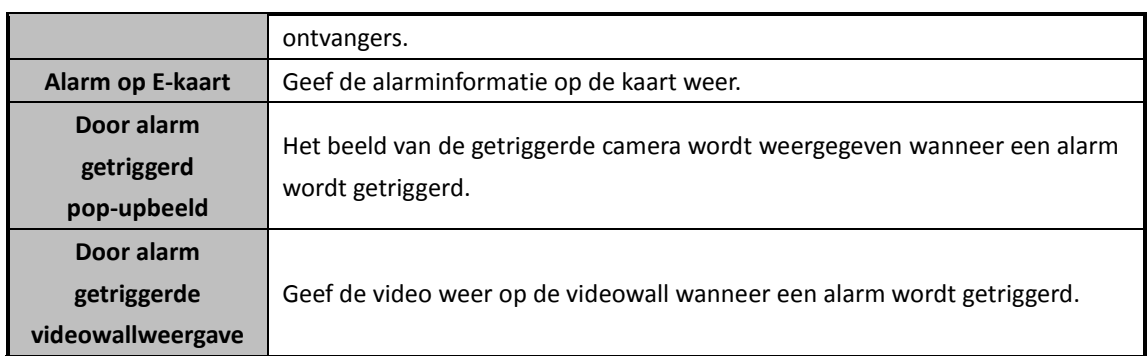

# **4.12 Detectie van betreden van gebied**

### *Doel:*

Deze functie kan worden gebruikt om personen, voertuigen en objecten te detecteren die een vooraf gedefinieerde regio betreden.

*Opmerking:* De functie voor detectie van het betreden van gebieden moet worden ondersteund op het aangesloten apparaat.

### *Stappen:*

- 1. Open de pagina Gebeurtenisbeheer en klik op het tabblad **Cameragebeurtenis**.
- 2. Selecteer de camera die u wilt configureren en selecteer **Detectie van het betreden van gebieden** als het gebeurtenistype.
- 3. Schakel het selectievakje **Inschakelen** in om de functie voor detectie van het betreden van gebieden in te schakelen.

*Opmerking:* Voor specifieke speed domes kunt u op **Vergrendelen** klikken om te voorkomen dat de speed dome zich automatisch verplaatst tijdens de configuratie.

- 4. Selecteer de sjabloon voor het activeringsschema in de vervolgkeuzelijst. Zie *De activeringsschemasjabloon configureren* als u de sjabloon moet bewerken of aanpassen.
- 5. Selecteer de getriggerde camera. Het beeld of de video van de getriggerde camera wordt geopend of weergegeven op de videowall als er een alarm voor detectie van het betreden van gebieden optreedt.
- 6. Configureer de activeringsregio.

**Regio-ID:** Klik op de vervolgkeuzelijst om een regio-ID voor de activeringsregio te kiezen. *Opmerking:* Voor specifieke speed domes kunt u op **PTZ** klikken om de speed dome naar de gewenste scène te verplaatsen die overeenkomt met een regio-ID. Op deze manier kunt u verschillende alarmen voor detectie van het betreden van gebieden configureren voor verschillende weergaven.

- 7. Klik op  $\rightarrow$  en teken een vierhoek in het voorbeeldvenster. Optioneel kunt u op klikken en de vierhoek verslepen om de positie ervan aan te passen. Klik op **soude en de geselecteerde regio te** verwijderen. *Opmerkingen:*
	- Wanneer u de vierhoek tekent, kunt u op het voorbeeldvenster klikken om een kruispunt te kiezen en de vierhoek in te stellen.
	- Selecteer nog een regio-ID en teken nog een regio. U kunt maximaal 4 vierhoeken tekenen.
- 8. Schakel de selectievakjes in om de koppelingsacties te activeren. Raadpleeg *Tabel 4.12 Koppelingsacties voor alarmen voor detectie van het betreden van gebieden* voor meer informatie.
- 9. Optioneel kunt u op **Kopiëren naar...** klikken om de gebeurtenisparameters naar andere camera's te kopiëren.
- 10. Klik op **Opslaan** om de nieuwe instellingen op te slaan.

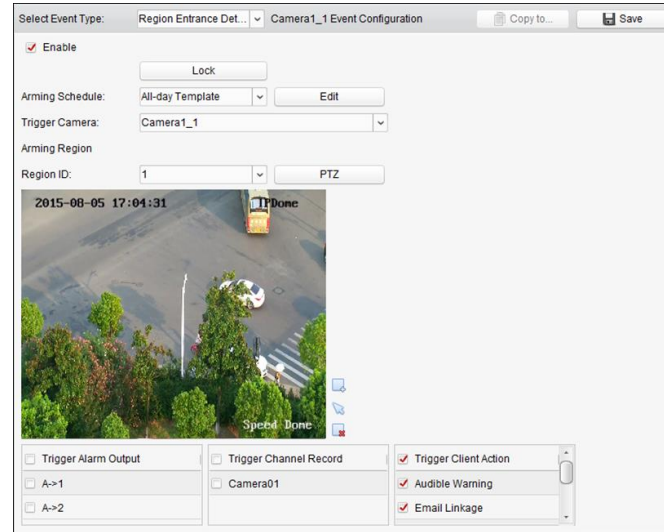

Table 4. 12 Koppelingsacties voor alarmen voor detectie van het betreden van gebieden

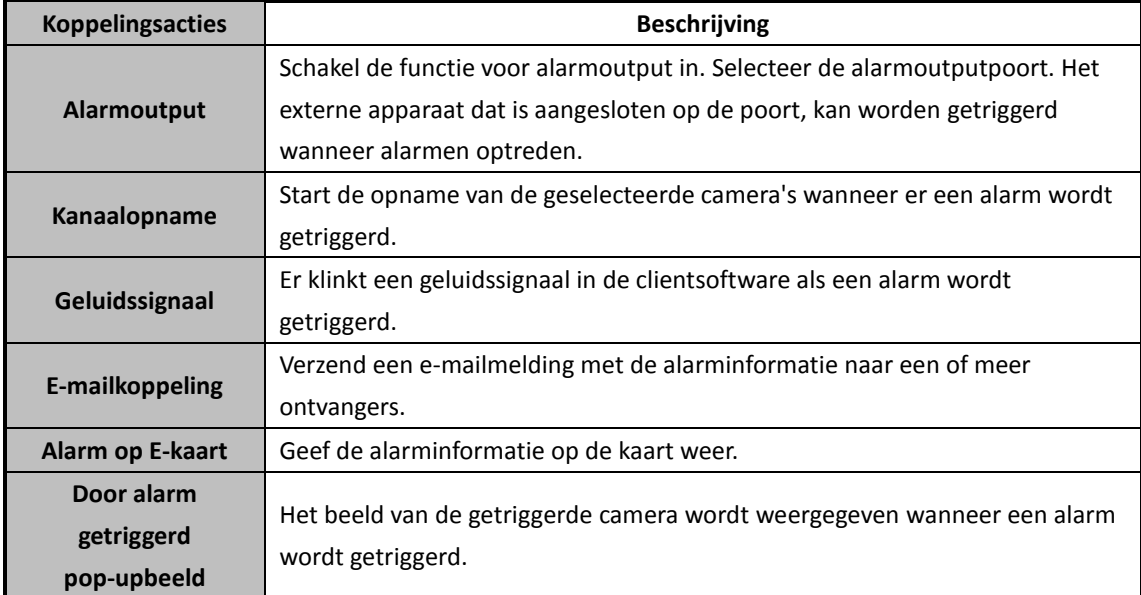

# **4.13 Detectie van verlaten van gebied**

### *Doel:*

Deze functie kan worden gebruikt om personen, voertuigen en objecten te detecteren die een vooraf gedefinieerde regio verlaten.

*Opmerking:* De functie voor detectie van het verlaten van gebieden moet worden ondersteund op het aangesloten apparaat.

- 1. Open de pagina Gebeurtenisbeheer en klik op het tabblad **Cameragebeurtenis**.
- 2. Selecteer de camera die u wilt configureren en selecteer **Detectie van het verlaten van gebieden** als het gebeurtenistype.

3. Schakel het selectievakje **Inschakelen** in om de functie voor detectie van het verlaten van gebieden in te schakelen.

*Opmerking:* Voor specifieke speed domes kunt u op **Vergrendelen** klikken om te voorkomen dat de speed dome zich automatisch verplaatst tijdens de configuratie.

- 4. Selecteer de sjabloon voor het activeringsschema in de vervolgkeuzelijst. Zie *De activeringsschemasjabloon configureren* als u de sjabloon moet bewerken of aanpassen.
- 5. Selecteer de getriggerde camera. Het beeld of de video van de getriggerde camera wordt geopend of weergegeven op de videowall als er een alarm voor detectie van het verlaten van gebieden optreedt.
- 6. Configureer de activeringsregio.

**Regio-ID:** Klik op de vervolgkeuzelijst om een regio-ID voor de activeringsregio te kiezen. *Opmerking:* Voor specifieke speed domes kunt u op **PTZ** klikken om de speed dome naar de gewenste scène te verplaatsen die overeenkomt met een regio-ID. Op deze manier kunt u verschillende alarmen voor detectie van het verlaten van gebieden configureren voor verschillende weergaven.

7. Klik op  $\rightarrow$  en teken een vierhoek in het voorbeeldvenster. Optioneel kunt u op klikken en de vierhoek verslepen om de positie ervan aan te passen. Klik op  $\rightarrow \infty$  om de geselecteerde regio te verwijderen.

*Opmerkingen:*

- Wanneer u de vierhoek tekent, kunt u op het voorbeeldvenster klikken om een kruispunt te kiezen en de vierhoek in te stellen.
- Selecteer nog een regio-ID en teken nog een regio. U kunt maximaal 4 vierhoeken tekenen.
- 8. Schakel de selectievakjes in om de koppelingsacties te activeren. Raadpleeg *Tabel 4.13 Koppelingsacties voor alarmen voor detectie van het verlaten van gebieden* voor meer informatie.
- 9. Optioneel kunt u op **Kopiëren naar...** klikken om de gebeurtenisparameters naar andere camera's te kopiëren.
- 10. Klik op **Opslaan** om de nieuwe instellingen op te slaan.

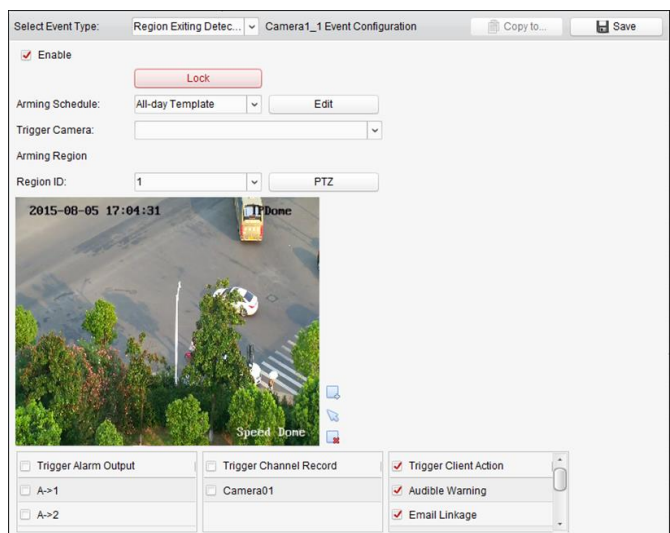

Table 4. 13 Koppelingsacties voor alarmen voor detectie van het verlaten van gebieden

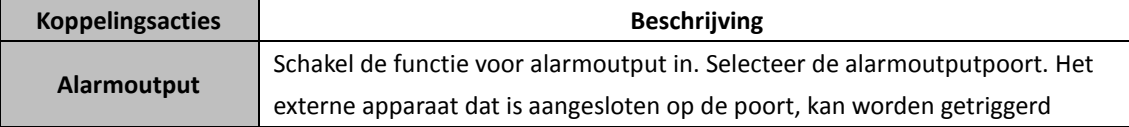

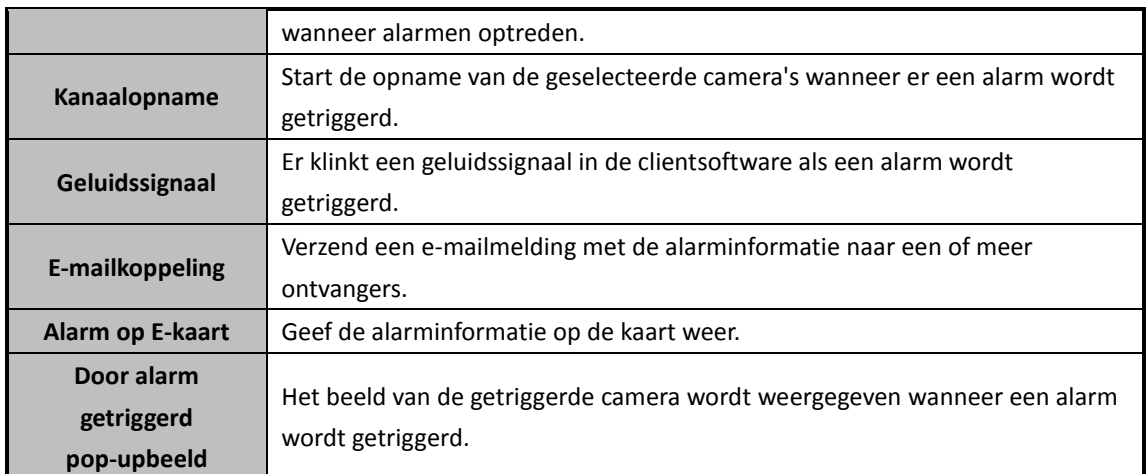

# **4.14 Detectie van rondhangen**

### *Doel:*

U kunt een detectiegebied in de surveillancescène instellen voor rondhangen. Zodra een persoon langer rondhangt in het gebied dan de ingestelde tijdsduur, kunnen verschillende alarmacties worden getriggerd.

*Opmerking:* De functie voor detectie van rondhangen moet worden ondersteund op het aangesloten apparaat.

### *Stappen:*

- 1. Open de pagina Gebeurtenisbeheer en klik op het tabblad **Cameragebeurtenis**.
- 2. Selecteer de camera die u wilt configureren en selecteer **Detectie van rondhangen** als het gebeurtenistype.
- 3. Schakel het selectievakje **Inschakelen** in om de functie voor alarmen voor detectie van rondhangen in te schakelen.

*Opmerking:* Voor specifieke speed domes kunt u op **Vergrendelen** klikken om te voorkomen dat de speed dome zich automatisch verplaatst tijdens de configuratie.

- 4. Selecteer de sjabloon voor het activeringsschema in de vervolgkeuzelijst. Zie *De activeringsschemasjabloon configureren* als u de sjabloon moet bewerken of aanpassen.
- 5. Selecteer de getriggerde camera. Het beeld of de video van de getriggerde camera wordt geopend of weergegeven op de videowall als er een alarm voor detectie van rondhangen optreedt.
- 6. Configureer de activeringsregio.
	- **Regio-ID:** Klik op de vervolgkeuzelijst om een regio-ID voor de activeringsregio te kiezen. *Opmerking:* Voor specifieke speed domes kunt u op **PTZ** klikken om de speed dome naar de gewenste scène te verplaatsen die overeenkomt met een regio-ID. Op deze manier kunt u verschillende alarmen voor detectie van rondhangen configureren voor verschillende weergaven.
	- **Drempelwaarde voor triggertijd:** Bereik [0-10 seconden]. De drempelwaarde voor de tijd dat een object in het gebied rondhangt. Als u de waarde instelt op 0, wordt het alarm getriggerd direct nadat het object het gebied heeft betreden.
- **Gevoeligheid:** Bereik [1-100]. De gevoeligheidswaarde definieert de grootte van objecten waardoor het alarm wordt getriggerd. Als de gevoeligheid op een hoge waarde is ingesteld, kan het alarm worden getriggerd door uiterst kleine objecten.
- 7. Klik op  $\Box$  en teken een vierhoek in het voorbeeldvenster. Optioneel kunt u op  $\Box$  klikken en de vierhoek verslepen om de positie ervan aan te passen. Klik op  $\bullet$  om de geselecteerde regio te verwijderen.

*Opmerkingen:*

- Wanneer u de vierhoek tekent, kunt u op het voorbeeldvenster klikken om een kruispunt te kiezen en de vierhoek in te stellen.
- Selecteer nog een regio-ID en teken nog een regio. U kunt maximaal 4 vierhoeken tekenen.
- 8. Schakel de selectievakjes in om de koppelingsacties te activeren. Raadpleeg *Tabel 4.14 Koppelingsacties voor alarmen voor detectie van rondhangen* voor meer informatie.
- 9. Optioneel kunt u op **Kopiëren naar...** klikken om de gebeurtenisparameters naar andere camera's te kopiëren.
- 10. Klik op **Opslaan** om de nieuwe instellingen op te slaan.

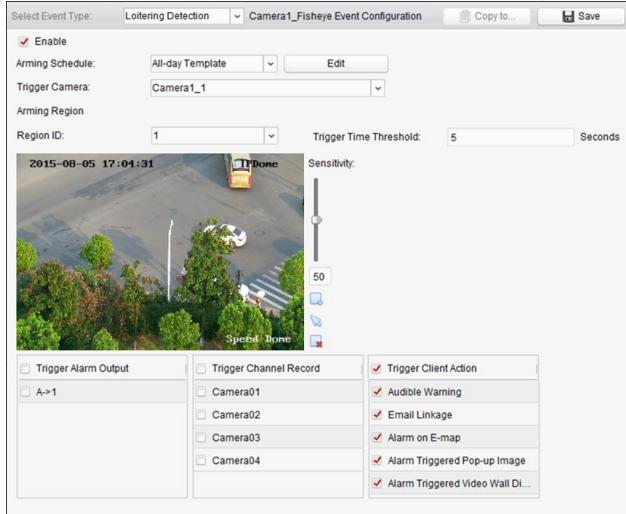

Table 4. 14 Koppelingsacties voor alarmen voor detectie van rondhangen

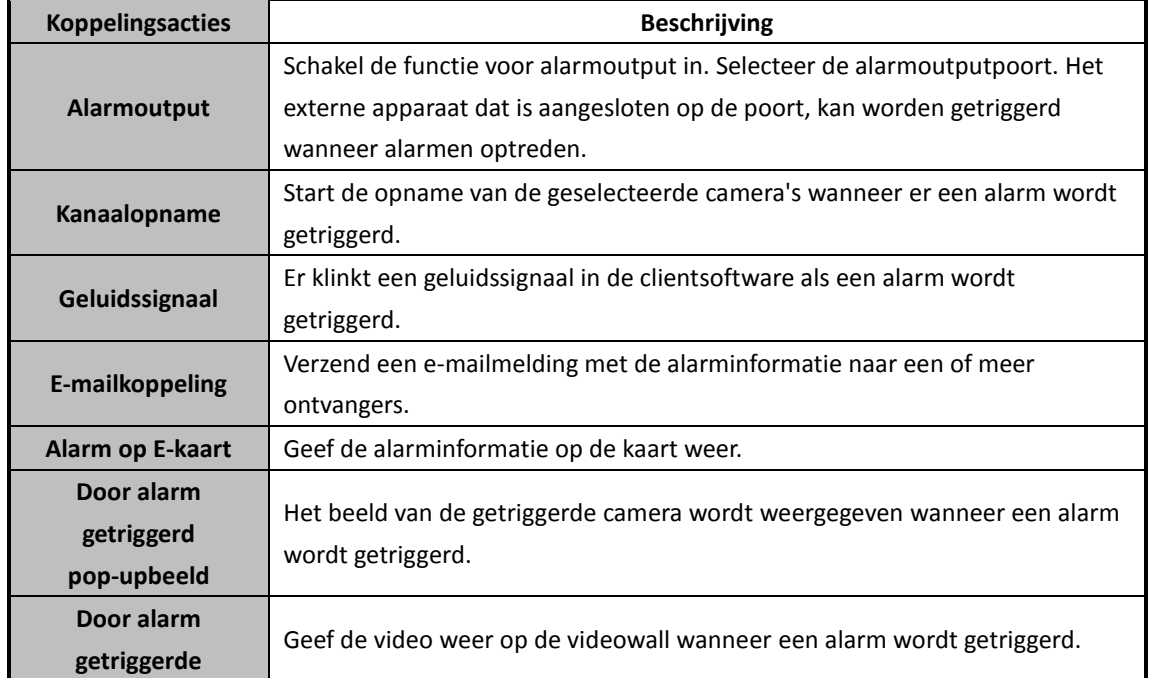

**videowallweergave**

# **4.15 Detectie van snelle beweging**

### *Doel:*

U kunt een detectiegebied in de surveillancescène instellen voor snelle beweging. Zodra een snel bewegend object wordt gedetecteerd in het detectiegebied, kunnen verschillende alarmacties worden getriggerd.

*Opmerking:* De functie voor detectie van snelle beweging moet worden ondersteund op het aangesloten apparaat.

### *Stappen:*

- 1. Open de pagina Gebeurtenisbeheer en klik op het tabblad **Cameragebeurtenis**.
- 2. Selecteer de camera die u wilt configureren en selecteer **Detectie van snelle beweging** als het gebeurtenistype.
- 3. Schakel het selectievakje **Inschakelen** in om de functie voor alarmen voor detectie van snelle beweging in te schakelen.

*Opmerking:* Voor specifieke speed domes kunt u op **Vergrendelen** klikken om te voorkomen dat de speed dome zich automatisch verplaatst tijdens de configuratie.

- 4. Selecteer de sjabloon voor het activeringsschema in de vervolgkeuzelijst. Zie *De activeringsschemasjabloon configureren* als u de sjabloon moet bewerken of aanpassen.
- 5. Selecteer de getriggerde camera. Het beeld of de video van de getriggerde camera wordt geopend of weergegeven op de videowall als er een alarm voor detectie van snelle beweging optreedt.
- 6. Configureer de activeringsregio.
	- **Regio-ID:** Klik op de vervolgkeuzelijst om een regio-ID voor de activeringsregio te kiezen. *Opmerking:* Voor specifieke speed domes kunt u op **PTZ** klikken om de speed dome naar de gewenste scène te verplaatsen die overeenkomt met een regio-ID. Op deze manier kunt u verschillende alarmen voor detectie van snelle beweging configureren voor verschillende weergaven.
	- **Gevoeligheid:** De gevoeligheid bepaalt de verplaatsingssnelheid van het object waardoor het alarm kan worden getriggerd. Hoe hoger deze waarde is, hoe sneller een zich voortbewegend object het alarm kan triggeren.
- 7. Klik op  $\rightarrow$  en teken een vierhoek in het voorbeeldvenster. Optioneel kunt u op  $\rightarrow$  klikken en de vierhoek verslepen om de positie ervan aan te passen. Klik op  $\bullet$  om de geselecteerde regio te verwijderen.

### *Opmerkingen:*

- Wanneer u de vierhoek tekent, kunt u op het voorbeeldvenster klikken om een kruispunt te kiezen en de vierhoek in te stellen.
- Selecteer nog een regio-ID en teken nog een regio. U kunt maximaal 4 vierhoeken tekenen.
- 8. Schakel de selectievakjes in om de koppelingsacties te activeren. Raadpleeg *Tabel 4.15 Koppelingsacties voor alarmen voor detectie van snelle beweging* voor meer informatie.
- 9. Optioneel kunt u op **Kopiëren naar...** klikken om de gebeurtenisparameters naar andere camera's te kopiëren.
- 10. Klik op **Opslaan** om de nieuwe instellingen op te slaan.

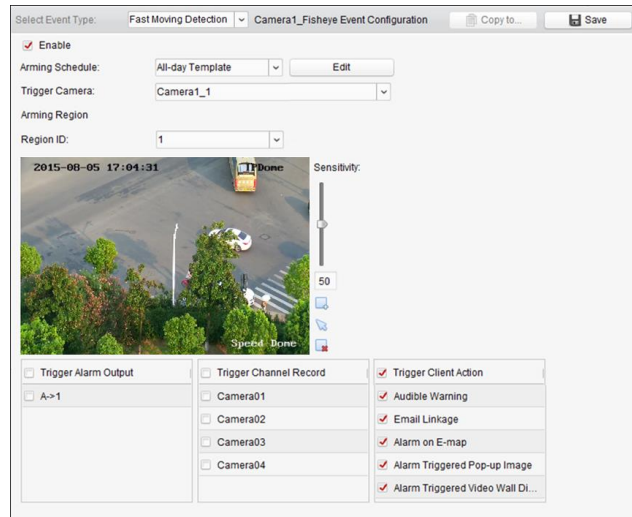

Table 4. 15 Koppelingsacties voor alarmen voor detectie van snelle

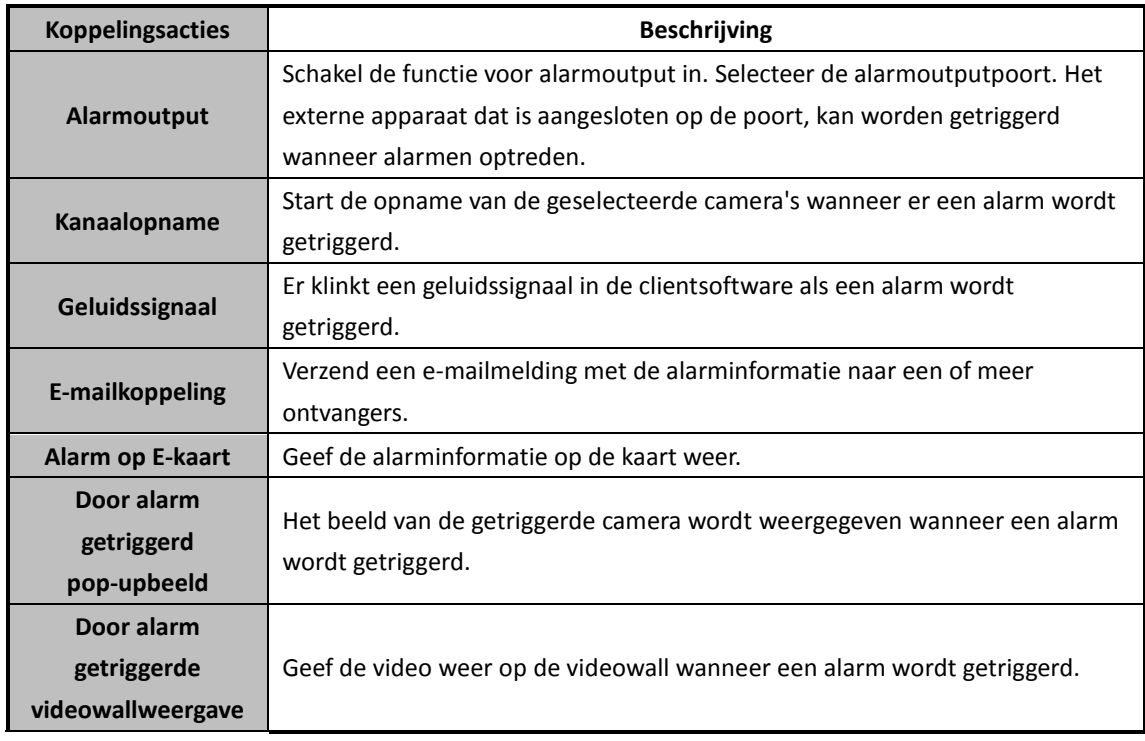

beweging

# **4.16 Detectie van verzamelde personen**

### *Doel:*

U kunt een detectiegebied in de surveillancescène instellen voor verzamelde personen. Zodra de groep een ingesteld percentage overschrijdt, kunnen verschillende alarmacties worden getriggerd. *Opmerking:* De functie voor detectie van verzamelde personen moet worden ondersteund op het aangesloten apparaat.

### *Stappen:*

1. Open de pagina Gebeurtenisbeheer en klik op het tabblad **Cameragebeurtenis**.

- 2. Selecteer de camera die u wilt configureren en selecteer **Detectie van verzamelde personen** als het gebeurtenistype.
- 3. Schakel het selectievakje **Inschakelen** in om de functie voor alarmen voor detectie van verzamelde personen in te schakelen.

*Opmerking:* Voor specifieke speed domes kunt u op **Vergrendelen** klikken om te voorkomen dat de speed dome zich automatisch verplaatst tijdens de configuratie.

- 4. Selecteer de sjabloon voor het activeringsschema in de vervolgkeuzelijst. Zie *De activeringsschemasjabloon configureren* als u de sjabloon moet bewerken of aanpassen.
- 5. Selecteer de getriggerde camera. Het beeld of de video van de getriggerde camera wordt geopend of weergegeven op de videowall als er een alarm voor detectie van verzamelde personen optreedt.
- 6. Configureer de activeringsregio.
	- **Regio-ID:** Klik op de vervolgkeuzelijst om een regio-ID voor de activeringsregio te kiezen. *Opmerking:* Voor specifieke speed domes kunt u op **PTZ** klikken om de speed dome naar de gewenste scène te verplaatsen die overeenkomt met een regio-ID. Op deze manier kunt u verschillende alarmen voor detectie van verzamelde personen configureren voor verschillende weergaven.
	- **Percentage:** Bereik [1-100]. Met het percentage wordt de groepsdichtheid gedefinieerd waardoor het alarm wordt getriggerd.
- 7. Klik op  $\rightarrow$  en teken een vierhoek in het voorbeeldvenster. Optioneel kunt u op  $\rightarrow$  klikken en de vierhoek verslepen om de positie ervan aan te passen. Klik op  $\bullet$  om de geselecteerde regio te verwijderen. *Opmerkingen:*
	- Wanneer u de vierhoek tekent, kunt u op het voorbeeldvenster klikken om een kruispunt te kiezen en de vierhoek in te stellen.
	- Selecteer nog een regio-ID en teken nog een regio. U kunt maximaal 4 vierhoeken tekenen.
- 8. Schakel de selectievakjes in om de koppelingsacties te activeren. Raadpleeg *Tabel 4.16 Koppelingsacties voor alarmen voor detectie van verzamelde personen* voor meer informatie.
- 9. Optioneel kunt u op **Kopiëren naar...** klikken om de gebeurtenisparameters naar andere camera's te kopiëren.
- 10. Klik op **Opslaan** om de nieuwe instellingen op te slaan.

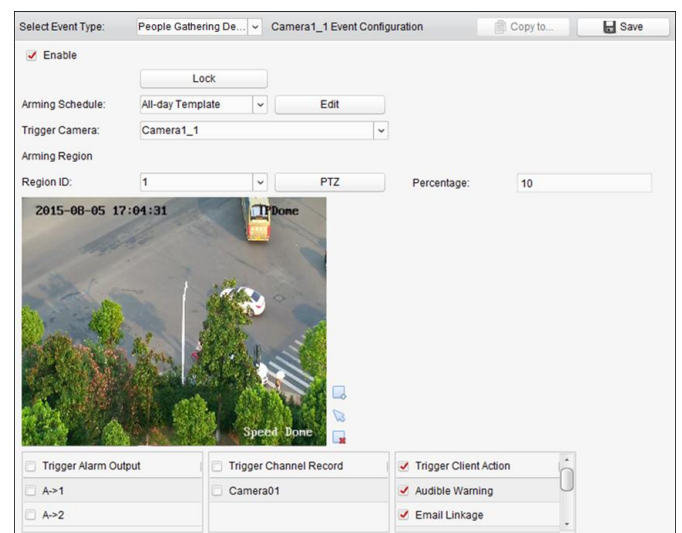

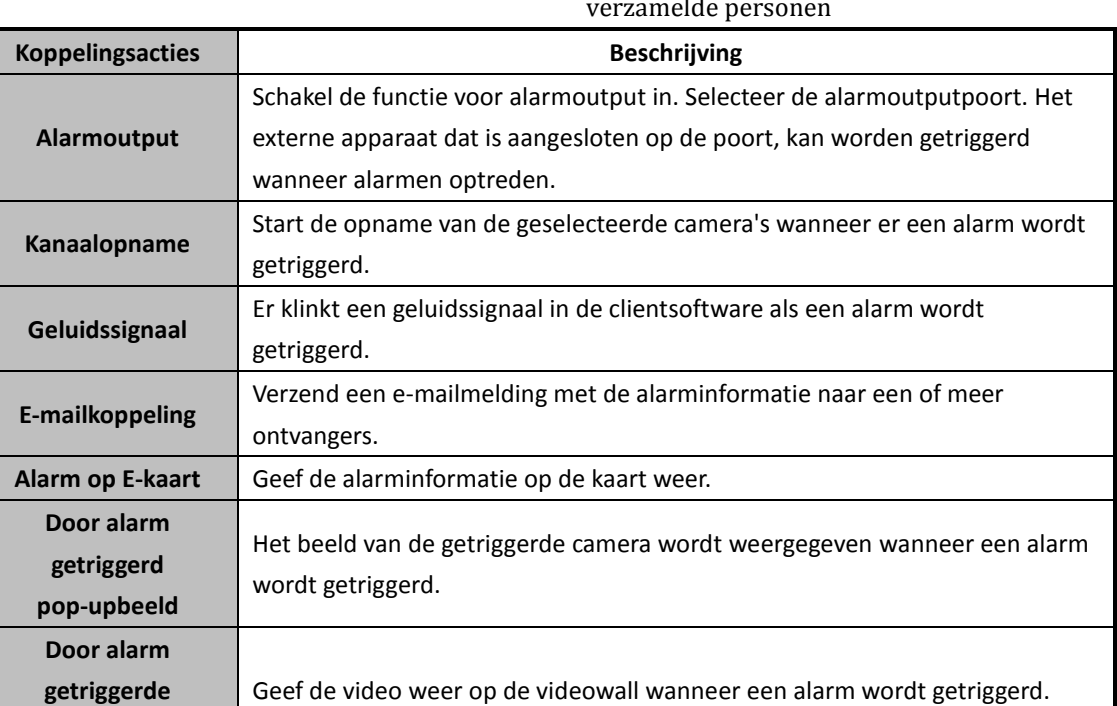

Table 4. 16 Koppelingsacties voor alarmen voor detectie van

verzamelde personen

# **4.17 Detectie van parkeren**

### *Doel:*

**videowallweergave**

U kunt een detectiegebied in de surveillancescène instellen voor parkeren. Zodra een voertuig langer geparkeerd staat dan de ingestelde tijdsduur, kunnen verschillende alarmacties worden getriggerd. *Opmerking:* De functie voor parkeerdetectie moet worden ondersteund op het aangesloten apparaat.

### *Stappen:*

- 1. Open de pagina Gebeurtenisbeheer en klik op het tabblad **Cameragebeurtenis**.
- 2. Selecteer de camera die u wilt configureren en selecteer **Parkeerdetectie** als het gebeurtenistype.
- 3. Schakel het selectievakje **Inschakelen** in om de functie voor alarmen voor parkeerdetectie in te schakelen.

*Opmerking:* Voor specifieke speed domes kunt u op **Vergrendelen** klikken om te voorkomen dat de speed dome zich automatisch verplaatst tijdens de configuratie.

- 4. Selecteer de sjabloon voor het activeringsschema in de vervolgkeuzelijst. Zie *De activeringsschemasjabloon configureren* als u de sjabloon moet bewerken of aanpassen.
- 5. Selecteer de getriggerde camera. Het beeld of de video van de getriggerde camera wordt geopend of weergegeven op de videowall als er een alarm voor parkeerdetectie optreedt.
- 6. Configureer de activeringsregio.
	- **Regio-ID:** Klik op de vervolgkeuzelijst om een regio-ID voor de activeringsregio te kiezen.

*Opmerking:* Voor specifieke speed domes kunt u op **PTZ** klikken om de speed dome naar de gewenste scène te verplaatsen die overeenkomt met een regio-ID. Op deze manier kunt u verschillende alarmen voor parkeerdetectie configureren voor verschillende weergaven.

- **Drempelwaarde voor triggertijd:** Bereik [0-10 seconden]. De drempelwaarde voor de tijd dat een voertuig in de regio geparkeerd staat. Als u de waarde instelt op 0, wordt het alarm getriggerd direct nadat het voertuig de regio heeft betreden.
- **Gevoeligheid:** Bereik [1-100]. De gevoeligheidswaarde definieert de grootte van objecten waardoor het alarm wordt getriggerd. Als de gevoeligheid op een hoge waarde is ingesteld, kan het alarm worden getriggerd door uiterst kleine objecten.
- 7. Klik op  $\rightarrow$  en teken een vierhoek in het voorbeeldvenster. Optioneel kunt u op  $\rightarrow$  klikken en de vierhoek verslepen om de positie ervan aan te passen. Klik op  $\bullet$  om de geselecteerde regio te verwijderen.

### *Opmerkingen:*

- Wanneer u de vierhoek tekent, kunt u op het voorbeeldvenster klikken om een kruispunt te kiezen en de vierhoek in te stellen.
- Selecteer nog een regio-ID en teken nog een regio. U kunt maximaal 4 vierhoeken tekenen.
- 8. Schakel de selectievakjes in om de koppelingsacties te activeren. Raadpleeg *Tabel 4.17*

*Koppelingsacties voor alarmen voor parkeerdetectie* voor meer informatie.

- 9. Optioneel kunt u op **Kopiëren naar...** klikken om de gebeurtenisparameters naar andere camera's te kopiëren.
- 10. Klik op **Opslaan** om de nieuwe instellingen op te slaan.

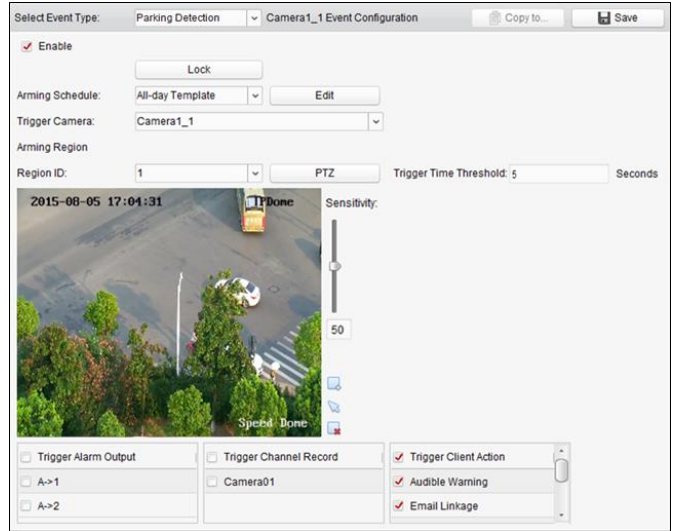

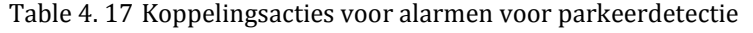

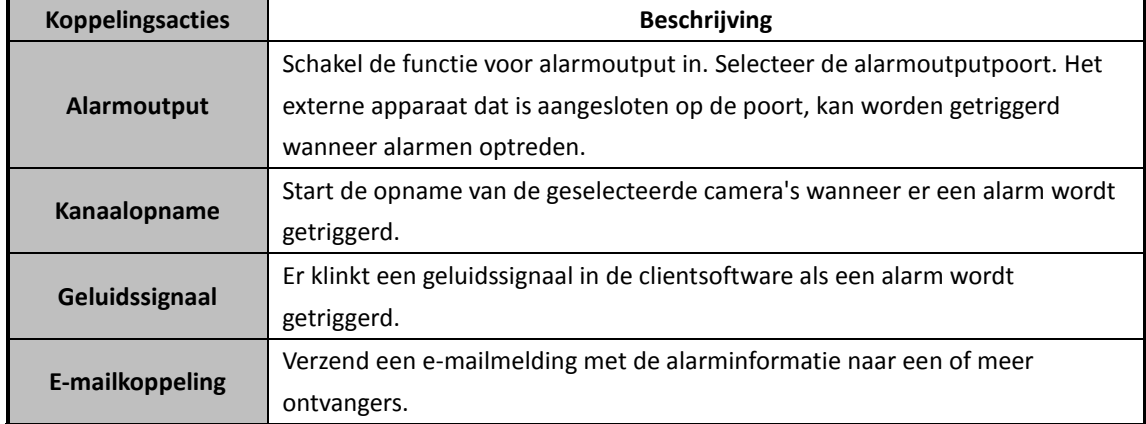

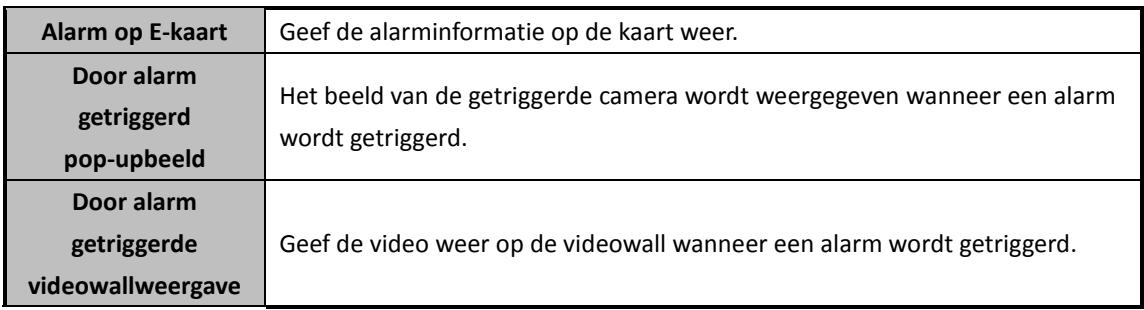

### **4.18 Detectie van bagage zonder toezicht**

### *Doel:*

U kunt een detectiegebied in de surveillancescène instellen. Zodra een object langer dan de ingestelde tijdsduur in het gebied is achtergelaten, kunnen verschillende alarmacties worden getriggerd.

*Opmerking:* De functie voor detectie van achtergelaten bagage moet worden ondersteund op het aangesloten apparaat.

### *Stappen:*

- 1. Open de pagina Gebeurtenisbeheer en klik op het tabblad **Cameragebeurtenis**.
- 2. Selecteer de camera die u wilt configureren en selecteer **Detectie van achtergelaten bagage** als het gebeurtenistype.
- 3. Schakel het selectievakje **Inschakelen** in om de functie voor alarmen voor detectie van achtergelaten bagage in te schakelen.

*Opmerking:* Voor specifieke speed domes kunt u op **Vergrendelen** klikken om te voorkomen dat de speed dome zich automatisch verplaatst tijdens de configuratie.

- 4. Selecteer de sjabloon voor het activeringsschema in de vervolgkeuzelijst. Zie *De activeringsschemasjabloon configureren* als u de sjabloon moet bewerken of aanpassen.
- 5. Selecteer de getriggerde camera. Het beeld of de video van de getriggerde camera wordt geopend of weergegeven op de videowall als er een alarm voor detectie van achtergelaten bagage optreedt.
- 6. Configureer de activeringsregio.
	- **Regio-ID:** Klik op de vervolgkeuzelijst om een regio-ID voor de activeringsregio te kiezen. *Opmerking:* Voor specifieke speed domes kunt u op **PTZ** klikken om de speed dome naar de gewenste scène te verplaatsen die overeenkomt met een regio-ID. Op deze manier kunt u verschillende alarmen voor detectie van achtergelaten bagage configureren voor verschillende weergaven.
	- **Drempelwaarde voor triggertijd:** Bereik [0-10 seconden]. De drempelwaarde voor de tijd dat bagage in het gebied wordt achtergelaten. Als u de waarde instelt op 0, wordt het alarm getriggerd direct nadat het object het gebied heeft betreden.
	- **Gevoeligheid:** Bereik [1-100]. De gevoeligheidswaarde definieert de grootte van objecten waardoor het alarm wordt getriggerd. Als de gevoeligheid op een hoge waarde is ingesteld, kan het alarm worden getriggerd door uiterst kleine objecten.
- 7. Klik op  $\rightarrow$  en teken een vierhoek in het voorbeeldvenster. Optioneel kunt u op  $\&$  klikken en de vierhoek verslepen om de positie ervan aan te passen. Klik op  $\bullet$  om de geselecteerde regio te verwijderen.

#### *Opmerkingen:*

- Wanneer u de vierhoek tekent, kunt u op het voorbeeldvenster klikken om een kruispunt te kiezen en de vierhoek in te stellen.
- Selecteer nog een regio-ID en teken nog een regio. U kunt maximaal 4 vierhoeken tekenen.
- 8. Schakel de selectievakjes in om de koppelingsacties te activeren. Raadpleeg *Tabel 4.18 Koppelingsacties voor alarmen voor detectie van achtergelaten bagage* voor meer informatie.
- 9. Optioneel kunt u op **Kopiëren naar...** klikken om de gebeurtenisparameters naar andere camera's te kopiëren.
- 10. Klik op **Opslaan** om de nieuwe instellingen op te slaan.

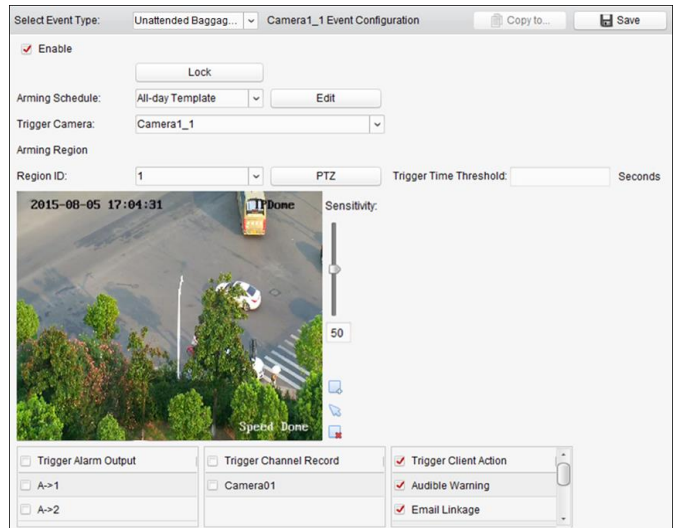

Table 4. 18 Koppelingsacties voor alarmen voor detectie van

achtergelaten bagage

| <b>Koppelingsacties</b> | <b>Beschrijving</b>                                                        |
|-------------------------|----------------------------------------------------------------------------|
| Alarmoutput             | Schakel de functie voor alarmoutput in. Selecteer de alarmoutputpoort. Het |
|                         | externe apparaat dat is aangesloten op de poort, kan worden getriggerd     |
|                         | wanneer alarmen optreden.                                                  |
| Kanaalopname            | Start de opname van de geselecteerde camera's wanneer er een alarm wordt   |
|                         | getriggerd.                                                                |
| Geluidssignaal          | Er klinkt een geluidssignaal in de clientsoftware als een alarm wordt      |
|                         | getriggerd.                                                                |
| <b>E-mailkoppeling</b>  | Verzend een e-mailmelding met de alarminformatie naar een of meer          |
|                         | ontvangers.                                                                |
| Alarm op E-kaart        | Geef de alarminformatie op de kaart weer.                                  |
| Door alarm              |                                                                            |
| getriggerd              | Het beeld van de getriggerde camera wordt weergegeven wanneer een alarm    |
| pop-upbeeld             | wordt getriggerd.                                                          |
| Door alarm              |                                                                            |
| getriggerde             | Geef de video weer op de videowall wanneer een alarm wordt getriggerd.     |
| videowallweergave       |                                                                            |

# **4.19 Detectie van objectverwijdering**

### *Doel:*

U kunt een detectiegebied in de surveillancescène instellen. Zodra een object in het gebied langer is verwijderd dan de ingestelde tijdsduur, kunnen verschillende alarmacties worden getriggerd. *Opmerking:* De functie voor detectie van objectverwijdering moet worden ondersteund op het aangesloten apparaat.

### *Stappen:*

- 1. Open de pagina Gebeurtenisbeheer en klik op het tabblad **Cameragebeurtenis**.
- 2. Selecteer de camera die u wilt configureren en selecteer **Detectie van objectverwijdering** als het gebeurtenistype.
- 3. Schakel het selectievakje **Inschakelen** in om de functie voor alarmen voor detectie van objectverwijdering in te schakelen.

*Opmerking:* Voor specifieke speed domes kunt u op **Vergrendelen** klikken om te voorkomen dat de speed dome zich automatisch verplaatst tijdens de configuratie.

- 4. Selecteer de sjabloon voor het activeringsschema in de vervolgkeuzelijst. Zie *De activeringsschemasjabloon configureren* als u de sjabloon moet bewerken of aanpassen.
- 5. Selecteer de getriggerde camera. Het beeld of de video van de getriggerde camera wordt geopend of weergegeven op de videowall als er een alarm voor detectie van objectverwijdering optreedt.
- 6. Configureer de activeringsregio.
	- **Regio-ID:** Klik op de vervolgkeuzelijst om een regio-ID voor de activeringsregio te kiezen. *Opmerking:* Voor specifieke speed domes kunt u op **PTZ** klikken om de speed dome naar de gewenste scène te verplaatsen die overeenkomt met een regio-ID. Op deze manier kunt u verschillende alarmen voor detectie van objectverwijdering configureren voor verschillende weergaven.
	- **Drempelwaarde voor triggertijd:** Bereik [0-10 seconden]. De drempelwaarde voor de tijd dat een object is verwijderd. Als u de waarde instelt op 0, wordt het alarm getriggerd direct nadat het object van de oorspronkelijke locatie is verwijderd.
	- **Gevoeligheid:** Bereik [1-100]. De gevoeligheidswaarde definieert de grootte van objecten waardoor het alarm wordt getriggerd. Als de gevoeligheid op een hoge waarde is ingesteld, kan het alarm worden getriggerd door uiterst kleine objecten.
- 7. Klik op en teken een vierhoek in het voorbeeldvenster. Optioneel kunt u op klikken en de vierhoek verslepen om de positie ervan aan te passen. Klik op **soude en de geselecteerde regio te** verwijderen.

### *Opmerkingen:*

- Wanneer u de vierhoek tekent, kunt u op het voorbeeldvenster klikken om een kruispunt te kiezen en de vierhoek in te stellen.
- Selecteer nog een regio-ID en teken nog een regio. U kunt maximaal 4 vierhoeken tekenen.
- 8. Schakel de selectievakjes in om de koppelingsacties te activeren. Raadpleeg *Tabel 4.19 Koppelingsacties voor alarmen voor detectie van objectverwijdering* voor meer informatie.
- 9. Optioneel kunt u op **Kopiëren naar...** klikken om de gebeurtenisparameters naar andere camera's te kopiëren.

### 10. Klik op **Opslaan** om de nieuwe instellingen op te slaan.

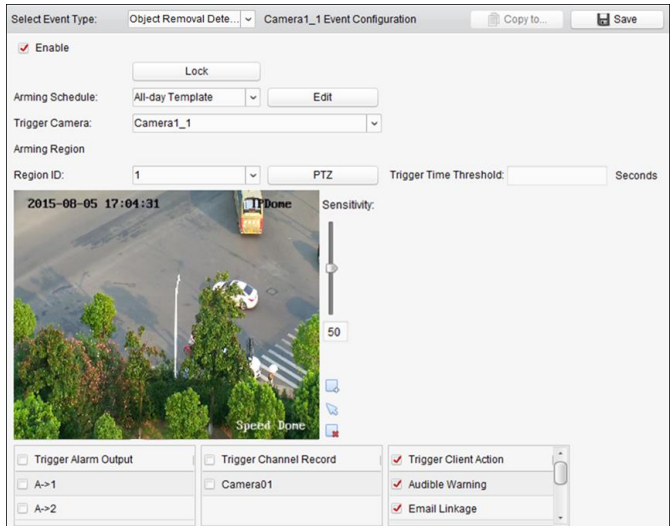

Table 4. 19 Koppelingsacties voor alarmen voor detectie van

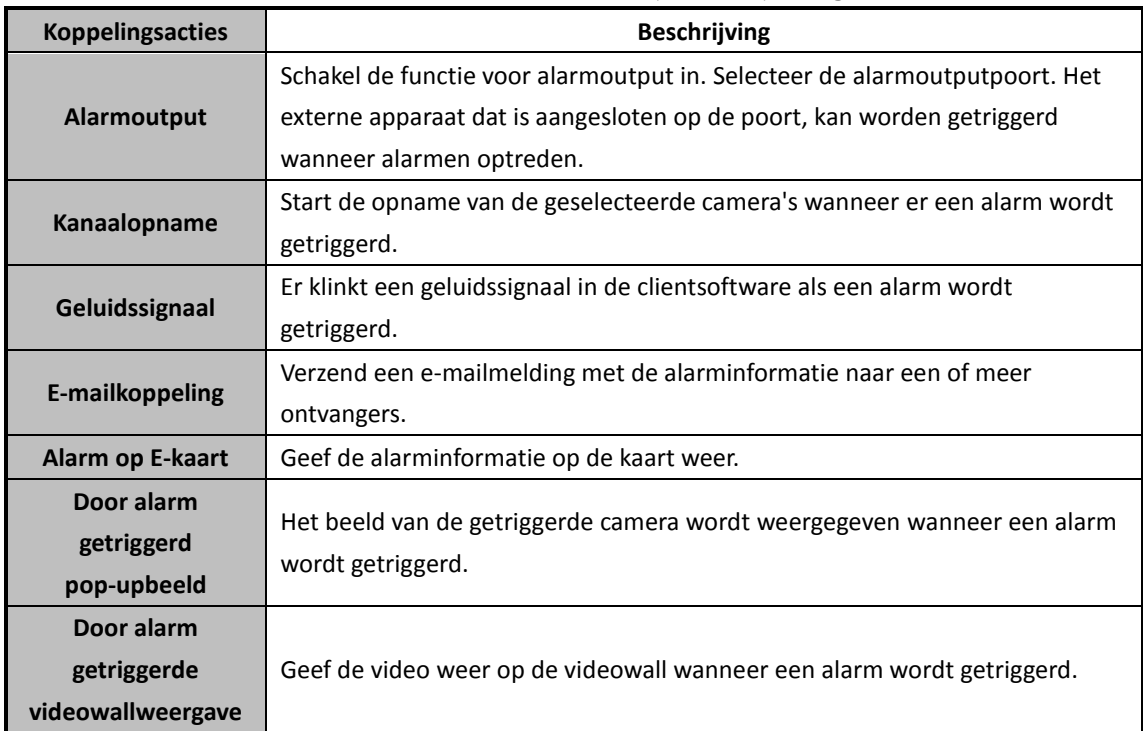

objectverwijdering

# **4.20 Alarminputkoppeling configureren**

### *Doel:*

Wanneer er op de alarminputpoort van een apparaat een signaal wordt ontvangen van een extern alarmapparaat, zoals een rookmelder, deurbel, enzovoort, worden koppelingsacties voor alarminputs getriggerd voor meldingen.

### *Voordat u begint:*

Voeg de alarminputs toe aan de client, klik op **Importeren** in de interface Groepsbeheer, klik op het tabblad **Alarminput** en importeer alarminputs naar groepen voor beheer.

- 1. Open de pagina Gebeurtenisbeheer en klik op het tabblad **Alarminput**.
- 2. Selecteer het alarminputkanaal dat u wilt configureren.
- 3. Schakel het selectievakje **Inschakelen** in.
- 4. Voer een beschrijvende naam voor het alarm in.
- 5. Stel de alarmstatus in op basis van het alarminputapparaat.
- 6. Selecteer de sjabloon voor het activeringsschema in de vervolgkeuzelijst. Zie *De activeringsschemasjabloon configureren* als u de sjabloon moet bewerken of aanpassen.
- 7. Selecteer de getriggerde camera. Het beeld of de video van de getriggerde camera wordt geopend of weergegeven op de videowall als er een alarminput optreedt.
- 8. Schakel de selectievakjes in om de koppelingsacties te activeren. Raadpleeg *Tabel 4.20 Koppelingsacties voor alarminputs* voor meer informatie
- 9. Optioneel kunt u op **Kopiëren naar...** klikken om de gebeurtenisparameters naar andere alarminputs te kopiëren.
- 10. Klik op **Opslaan** om de instellingen op te slaan.

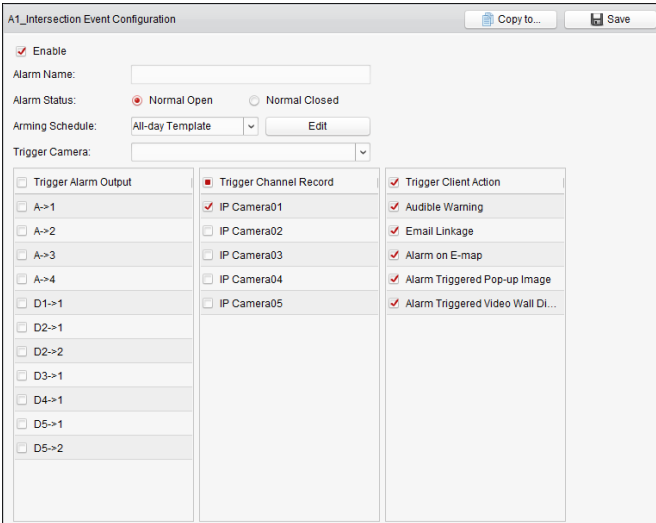

Table 4. 20 Koppelingsacties voor alarminputs

| <b>Koppelingsacties</b> | <b>Beschrijving</b>                                                        |
|-------------------------|----------------------------------------------------------------------------|
| <b>Alarmoutput</b>      | Schakel de functie voor alarmoutput in. Selecteer de alarmoutputpoort. Het |
|                         | externe apparaat dat is aangesloten op de poort, kan worden getriggerd     |
|                         | wanneer alarmen optreden.                                                  |
| Kanaalopname            | Start de opname van de geselecteerde camera's wanneer er een alarm wordt   |
|                         | getriggerd.                                                                |
| Geluidssignaal          | Er klinkt een geluidssignaal in de clientsoftware als een alarm wordt      |
|                         | getriggerd.                                                                |
| <b>E-mailkoppeling</b>  | Verzend een e-mailmelding met de alarminformatie naar een of meer          |
|                         | ontvangers.                                                                |
| Alarm op E-kaart        | Geef de alarminformatie op de kaart weer.                                  |
| Door alarm              |                                                                            |
| getriggerd              | Het beeld met alarminformatie wordt weergegeven wanneer een alarm wordt    |
| pop-upbeeld             | getriggerd.                                                                |
| Door alarm              | Geef de video weer op de videowall wanneer een alarm wordt getriggerd.     |

# **4.21 Koppeling voor apparaatuitzonderingen configureren**

#### *Stappen:*

- 1. Open de pagina Gebeurtenisbeheer en klik op het tabblad **Apparaatuitzondering**.
- 2. Selecteer het apparaat dat u wilt configureren.
- 3. Selecteer het type apparaatuitzondering, inclusief HDD vol, HDD-uitzondering, ongeldige aanmelding, enzovoort.
- 4. Schakel het selectievakje **Inschakelen** in.
- 5. Schakel de selectievakjes in om de koppelingsacties te activeren. Raadpleeg *Tabel 4.21 Koppelingsacties voor apparaatuitzonderingen* voor meer informatie.
- 6. Optioneel kunt u op **Kopiëren naar...** klikken om de gebeurtenisparameters naar andere apparaten te kopiëren.
- 7. Klik op **Opslaan** om de instellingen op te slaan.

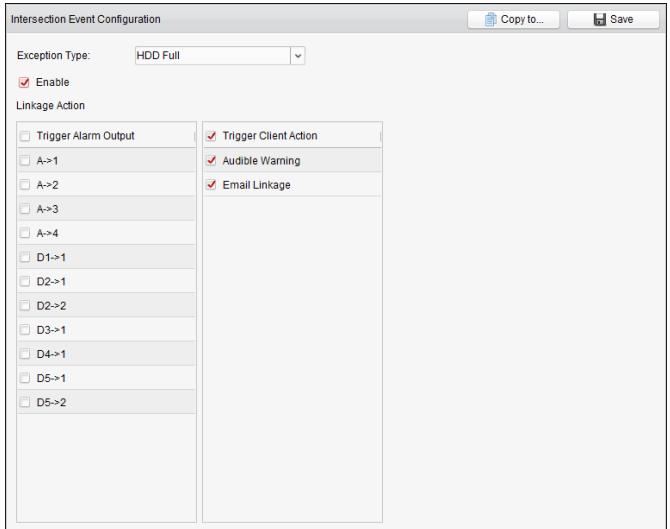

Table 4. 21 Koppelingsacties voor apparaatuitzonderingen

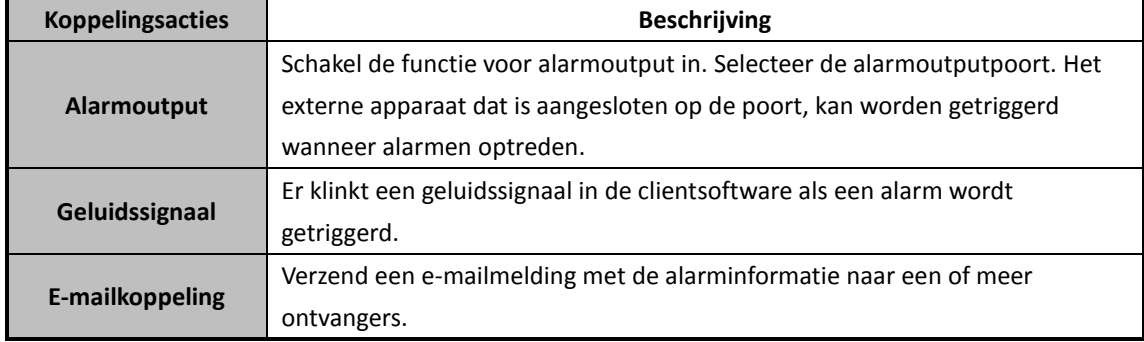

# **4.22 Koppeling van zonegebeurtenissen configureren**

### *Doel:*

U kunt de zonekoppeling voor bedieningspanelen voor beveiliging configureren, inclusief sirenes, triggers, clientkoppeling en getriggerde camera's.

- 1. Open de pagina Gebeurtenisbeheer en klik op het tabblad **Zonegebeurtenis**.
- 2. Selecteer het bedieningspaneel voor beveiliging en de zone die u wilt configureren.
- 3. U kunt de naam en het type van de zone bewerken.
- 4. Selecteer de gekoppelde trigger op het paneel **Gekoppelde trigger**.
- 5. Selecteer de gekoppelde sirene op het paneel **Gekoppelde sirene**.
- 6. Schakel de selectievakjes in om de koppelingsacties te activeren. Raadpleeg *Tabel 4.22 Koppelingsacties voor zonegebeurtenissen* voor meer informatie.
- 7. Selecteer de gekoppelde camera die moet worden getriggerd in de cameralijst om het beeld te openen of weer te geven op de videowall wanneer alarmen worden getriggerd. U kunt de livevideo ook weergeven in de module Bedieningspaneel voor beveiliging. *Opmerking:* U kunt maximaal 4 camera's instellen als triggercamera.
- 8. Optioneel kunt u op **Kopiëren naar...** klikken om de gebeurtenisparameters naar andere zones te kopiëren.
- 9. Klik op **Opslaan** om de instellingen op te slaan.
- *Opmerking:* Deactiveer de zone voordat u de koppeling van zonegebeurtenissen configureert.

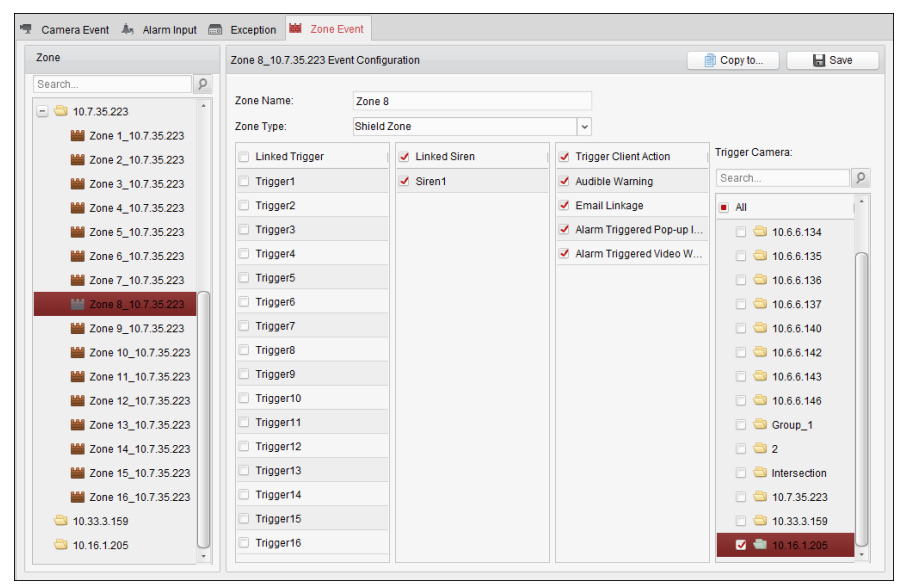

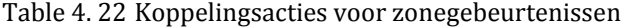

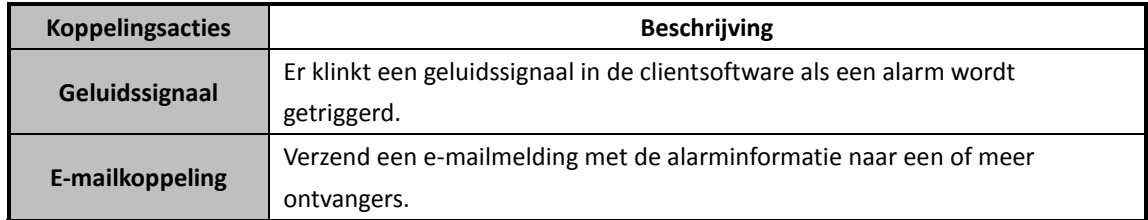

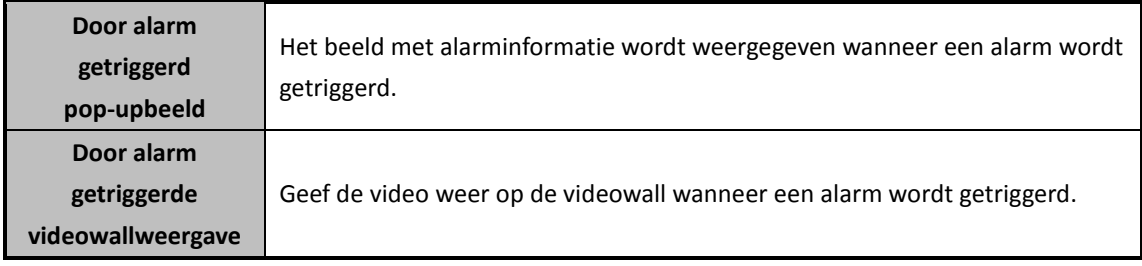

# **4.23 Alarm- en gebeurtenisinformatie**

### **weergeven**

U kunt informatie over recente alarmen en gebeurtenissen weergeven. Klik op het pictogram  $\blacksquare$  op de werkbalk Alarmen en gebeurtenissen om het paneel Alarmen en gebeurtenissen weer te geven. Of klik op  $\blacksquare$  om de interface Alarmgebeurtenis weer te geven.

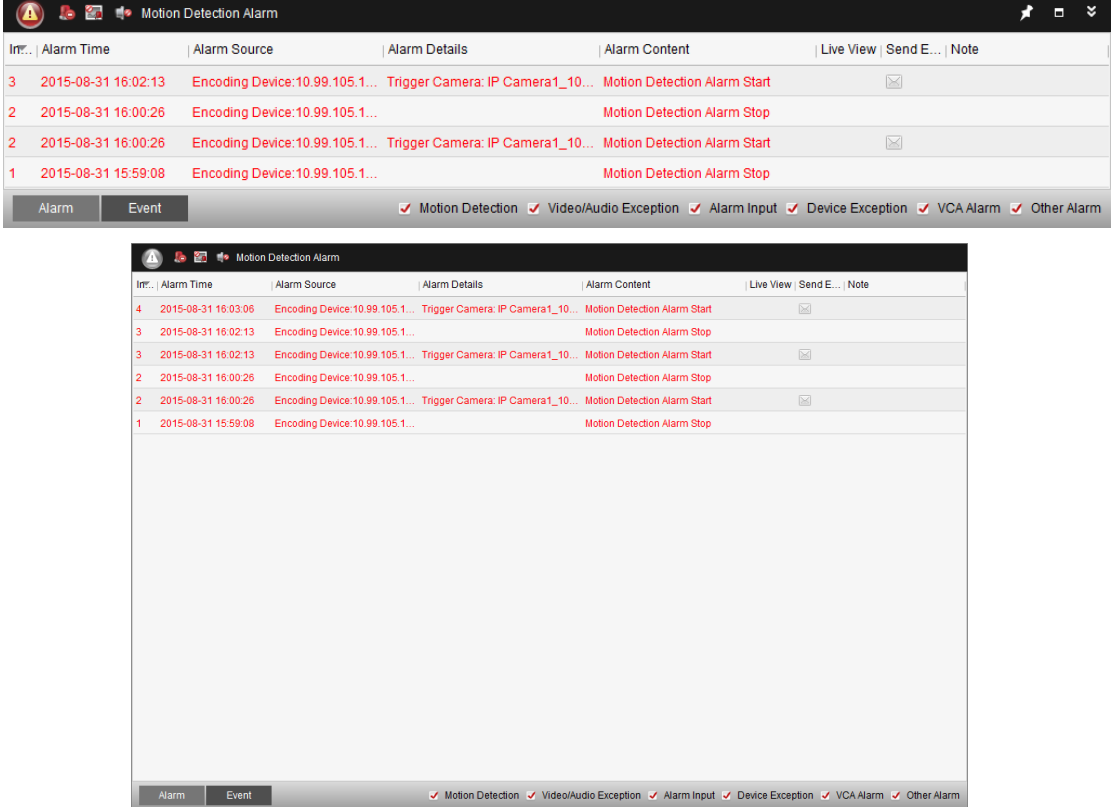

*Opmerking:* Voordat u alarminformatie van het apparaat kunt ontvangen, moet u op **Extra > Activeringsbediening van apparaat** klikken en het apparaat activeren door het bijbehorende selectievakje in te schakelen.

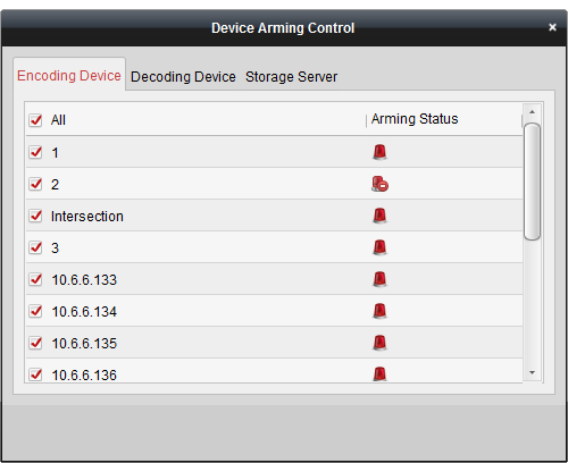

Op het paneel Alarmen en gebeurtenissen zijn de volgende werkbalkknoppen beschikbaar:

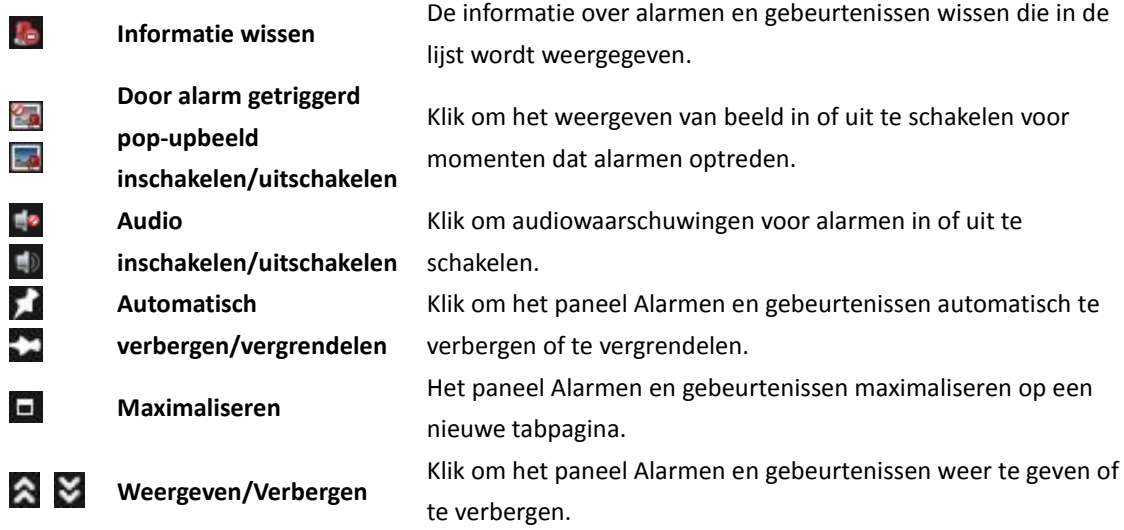

### **Alarminformatie weergeven**

Er kunnen verschillende alarmtypen worden weergegeven op het paneel: Bewegingsdetectie, video-/audio-uitzonderingen, alarminputs, apparaatuitzonderingen, VCA-alarmen en overige alarmen. Schakel het selectievakje in om het gerelateerde alarmtype weer te geven.

#### *Voordat u begint:*

U moet de gebeurtenisparameters configureren om de alarmen weer te geven.

### *Stappen:*

- 1. Klik op het tabblad **Alarm**.
- 2. Schakel de selectievakjes van de verschillende alarmtypen in.
- 3. Als een alarm optreedt, knippert het pictogram  $\bigcirc$  om uw aandacht te vragen. De alarminformatie wordt weergegeven, inclusief de tijd, bron, details en inhoud. Klik op om een liveweergave te bekijken van de camera waardoor het alarm is getriggerd. Bij direct afspelen worden de 30 seconden vóór het alarm (indien beschikbaar) gestart in het linkervenster voordat de livevideo wordt afgespeeld. In het rechtervenster wordt de alarmafbeelding weergegeven.

*Opmerking:* Schakel **Afbeeldingsopslag** in om alarmafbeeldingen van de camera op te slaan op

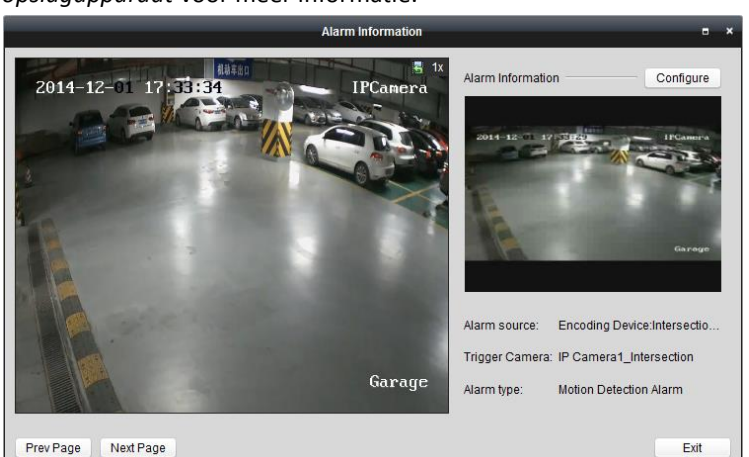

de opslagserver. Klik op **Configureren** om de parameters in te stellen. Raadpleeg *Hoofdstuk 3.1.2 Opslaan op opslagapparaat* voor meer informatie.

Klik op  $\Box$  om een e-mailmelding van het alarm te sturen naar een of meer ontvangers. Hiervoor moeten de e-mailinstellingen wel correct zijn geconfigureerd (*Sectie 14.2.6 E-mailinstellingen*).

Klik op **bis** om op de videowall videobeelden weer te geven van de camera waardoor het alarm is getriggerd. Open de interface Videowall om de videobeelden van het getriggerde alarm te bekijken op het scherm dat is ingesteld als alarmvenster. De videobeelden worden ook weergegeven op de fysieke videowall.

*Opmerking:* Voeg een decoder toe en configureer de videowall. Raadpleeg *Hoofdstuk12 Decoderen en videobeelden weergeven op de videowall* voor meer informatie. Klik onder de kolom **Notitie** om de beschrijving van het alarm in te voeren.

4. Als u de alarminformatie wilt wissen, klikt u op het pictogram **de algebiet de** algebiet de algebiet de algeb rechtermuisknop op een alarmlogboek en op **Wissen**.

### **Gebeurtenisinformatie weergeven**

#### *Doel:*

Afwijkende gebeurtenissen in de clientsoftware, zoals fouten voor de liveweergave en verbroken apparaatverbindingen, kunnen ook worden weergegeven.

### *Stappen:*

1. Klik op het tabblad **Gebeurtenis**.

De gebeurtenisinformatie wordt weergegeven, inclusief de tijd en gedetailleerde beschrijving.

2. Als u de gebeurtenisinformatie wilt wissen, klikt u op het pictogram  $\mathbb{R}^3$ , of klikt u met de rechtermuisknop op het gebeurtenislogboek en op **Wissen**.

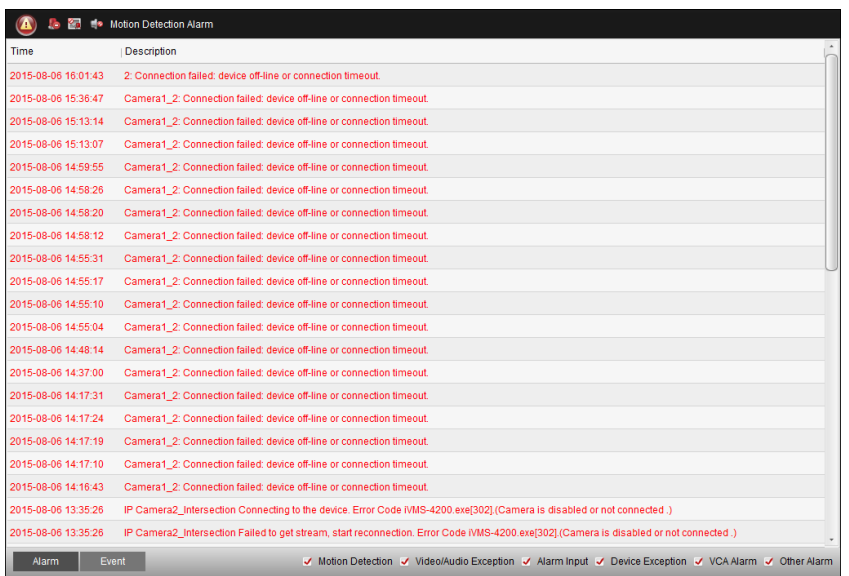
# **Hoofdstuk 5 E-kaartbeheer**

### *Doel:*

Met de e-kaartfunctie krijgt u een visueel overzicht van de locatie en verdeling van geplaatste camera's en alarminputapparaten. U kunt een liveweergave van de camera's op de kaart bekijken en u ontvangt meldingen op de kaart wanneer een alarm wordt getriggerd.

Klik op het pictogram op het bedieningspaneel,

of klik op **Weergave** > **E-kaart** om de pagina E-kaart te openen.

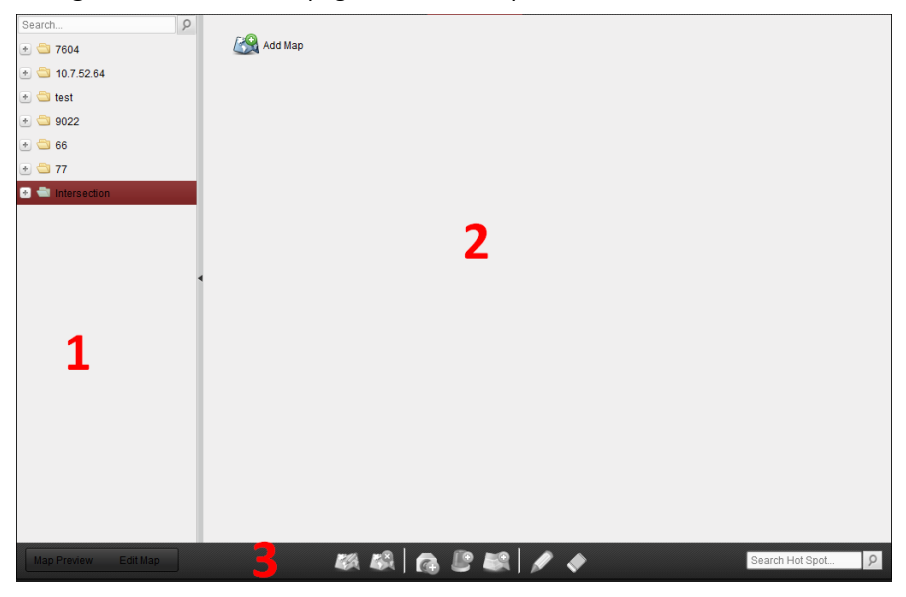

### *Pagina E-kaart*

- *1 Groepenlijst*
- *2 Kaartweergavegebied*
- *3 Werkbalk voor e-kaarten*

# **5.1 Een e-kaart toevoegen**

### *Doel:*

U moet een e-kaart toevoegen als de bovenliggende kaart voor de hotspots en hotregions.

### *Stappen:*

- 1. Open de pagina E-kaart.
- 2. Selecteer een groep waarvoor u een kaart wilt toevoegen.
- 3. Klik op het pictogram  $\mathbb{R}^3$  in het kaartweergavegebied om het dialoogvenster voor het toevoegen van kaarten te openen.
- 4. Voer eventueel een beschrijvende naam voor de toegevoegde kaart in.
- 5. Klik op het pictogram  $\Box$  en selecteer een kaartbestand via een lokaal pad.
- 6. Klik op **OK** om de instellingen op te slaan.

### *Opmerkingen:*

De afbeeldingsindeling van de kaart moet \*.png, \*.jpg of \*.bmp zijn.

Er kan slechts één kaart per groep worden toegevoegd.

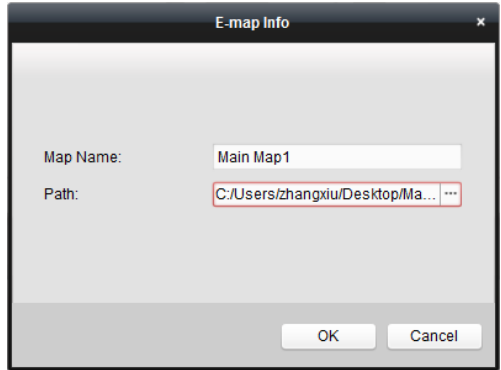

De toegevoegde kaart wordt weergegeven in het kaartweergavegebied. Gebruik het muiswiel of klik op  $\pm$  of  $\Box$  om in of uit te zoomen op de kaart. U kunt het gele venster linksonder aanklikken en verslepen of de richtingsknoppen en zoombalk gebruiken om het weer te geven kaartgebied aan te passen.

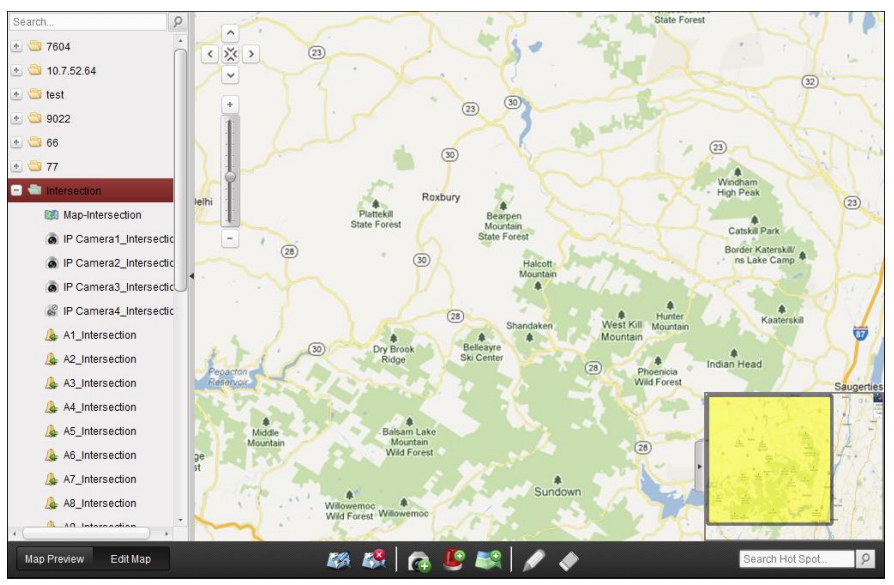

Klik op de knop **Kaart bewerken** of **Kaartvoorbeeld** in de werkbalk voor e-kaarten om de kaartbewerkingsmodus of kaartvoorbeeldmodus te openen.

*Werkbalk voor e-kaarten in kaartbewerkingsmodus:*

Map Preview

Edit Map

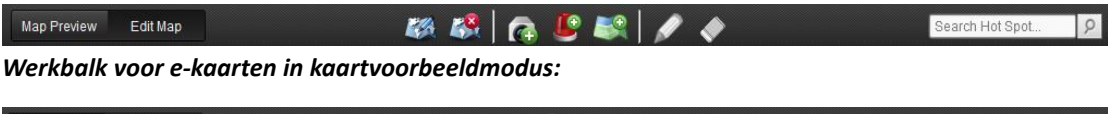

**AB** 

Search Hot Spot.

 $|0|$ 

Op de pagina E-kaart zijn de volgende werkbalkknoppen beschikbaar:

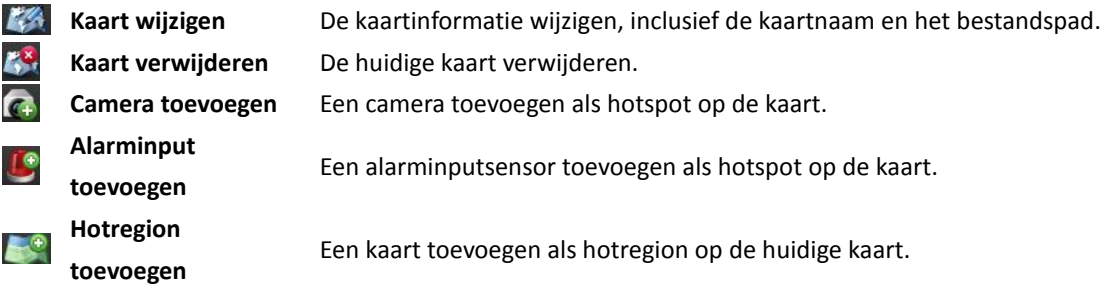

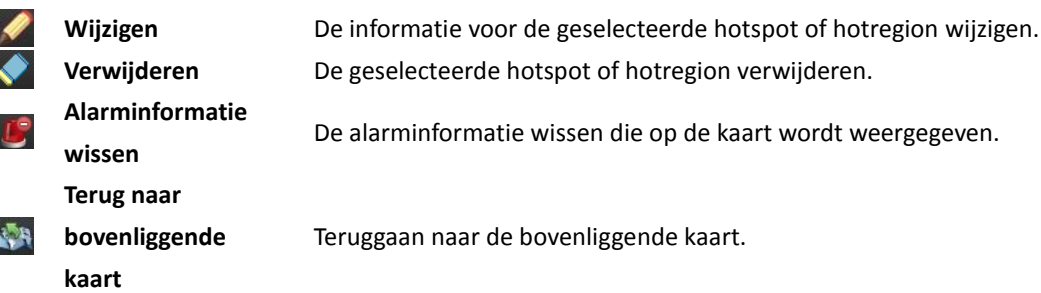

# **5.2 De hotspotfunctie**

### *Doel:*

U kunt de camera's en alarminputs toevoegen aan de kaart. Dit worden dan hotspots genoemd. Met de hotspots wordt de locatie van camera's en alarminputs weergegeven. U kunt ook de liveweergave en alarminformatie voor de surveillancescenario's ophalen via de hotspots.

### **5.2.1 Hotspots toevoegen**

### **Camera's toevoegen als hotspots**

### *Stappen:*

- 1. Klik op de knop **Kaart bewerken** in de werkbalk voor e-kaarten om de kaartbewerkingsmodus te openen.
- 2. Selecteer het pictogram  $\left| \mathbb{G} \right|$  in de werkbalk om het dialoogvenster Hotspot toevoegen te openen.
- 3. Schakel de selectievakjes in om de camera's te selecteren die u wilt toevoegen.
- 4. Optioneel kunt u de hotspotnaam bewerken, de naam en kleur selecteren en het hotspotpictogram selecteren door te dubbelklikken op het desbetreffende veld.
- 5. Klik op **OK** om de instellingen op te slaan. De camerapictogrammen worden aan de kaart toegevoegd als hotspots, en de pictogrammen van de toegevoegde camera's veranderen van **a** in **C** in de groepenlijst. U kunt de camerapictogrammen aanklikken en verslepen om de hotspots naar de gewenste locatie te verslepen.

U kunt de camerapictogrammen ook direct vanuit de groepenlijst aanklikken en verslepen om hotspots toe te voegen.

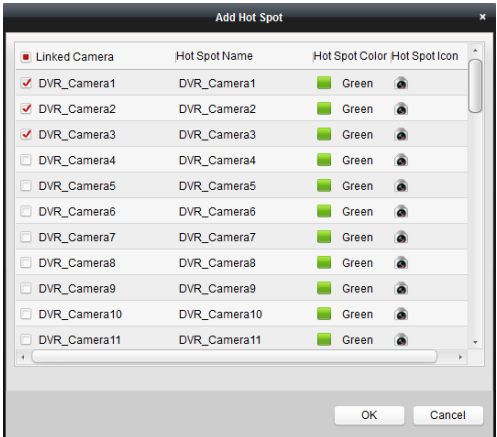

### **Alarminputs toevoegen als hotspots**

### *Stappen:*

- 1. Klik op de knop **Kaart bewerken** in de werkbalk voor e-kaarten om de kaartbewerkingsmodus te openen.
- 2. Selecteer het pictogram **in de werkbalk om het dialoogvenster Hotspot toevoegen te** openen.
- 3. Schakel de selectievakjes in om de alarminputs te selecteren die u wilt toevoegen.
- 4. Optioneel kunt u de hotspotnaam bewerken, de naam en kleur selecteren en het hotspotpictogram selecteren door te dubbelklikken op het desbetreffende veld.
- 5. Klik op **OK** om de instellingen op te slaan. De alarminputpictogrammen worden aan de kaart toegevoegd als hotspots, en de pictogrammen van de toegevoegde alarminputs veranderen van  $\mathbb{R}$  in  $\mathbb{C}$  in de groepenlijst. U kunt de alarminputpictogrammen aanklikken en verslepen om de hotspots naar de gewenste locatie te verslepen.

U kunt de alarminputpictogrammen ook direct vanuit de alarminputlijst aanklikken en verslepen om hotspots toe te voegen.

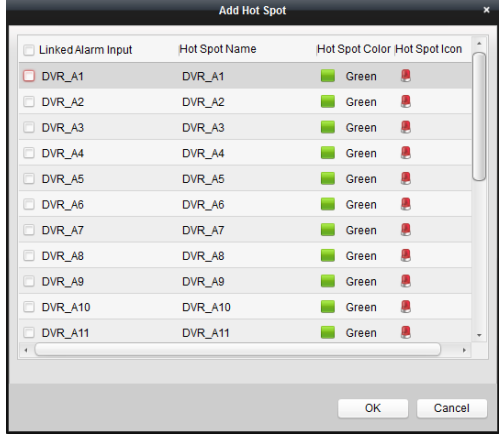

### **5.2.2 Hotspots wijzigen**

### *Doel:*

U kunt de informatie voor toegevoegde hotspots op de kaart wijzigen, inclusief de naam, de kleur,

het pictogram, enzovoort.

### *Stappen:*

- 1. Klik op de knop **Kaart bewerken** in de werkbalk voor e-kaarten om de kaartbewerkingsmodus te openen.
- 2. Selecteer het hotspotpictogram op de kaart en klik op  $\blacksquare$  in de werkbalk, klik met de rechtermuisknop op het hotspotpictogram en selecteer **Wijzigen** of dubbelklik op het hotspotpictogram op de kaart om het dialoogvenster Hotspot wijzigen te openen.
- 3. U kunt de hotspotnaam bewerken in het tekstveld. Verder kunt u de kleur, het pictogram en de gekoppelde camera of alarminput selecteren.
- 4. Klik op **OK** om de nieuwe instellingen op te slaan.

Als u de hotspot wilt verwijderen, selecteert u het hotspotpictogram en klikt u op  $\sim$  in de werkbalk of klikt u met de rechtermuisknop op het hotspotpictogram en selecteert u **Verwijderen**.

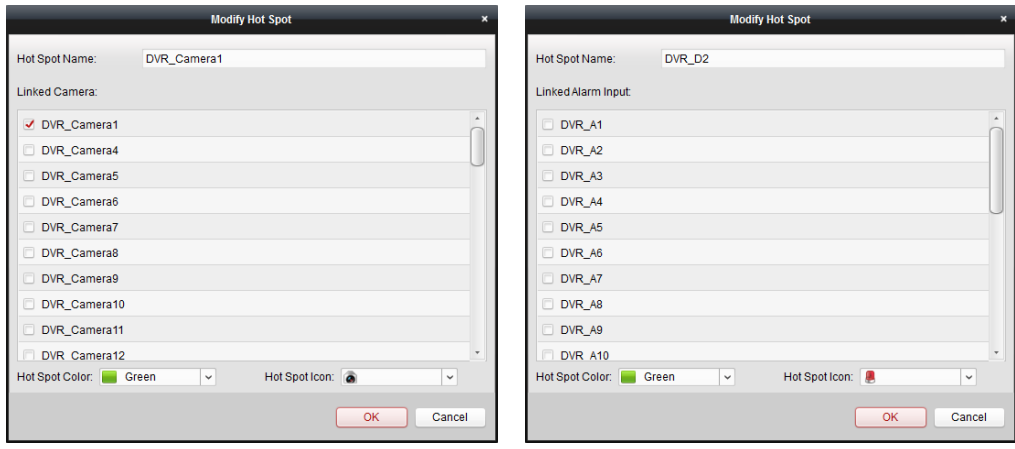

### **5.2.3 Hotspotvoorbeelden weergeven**

#### *Stappen:*

- 1. Klik op de knop **Kaartvoorbeeld** in de werkbalk voor e-kaarten om de kaartvoorbeeldmodus te openen.
- 2. Dubbelklik op de camerahotspots of klik er met de rechtermuisknop op en selecteer **Liveweergave**. U krijgt dan een liveweergave van de camera's.
- 3. Als er een alarm is getriggerd, wordt het knipperende pictogram weergegeven bij de hotspot. Klik op het alarmpictogram om de alarminformatie te controleren, inclusief het alarmtype en de triggertijd.

*Opmerking:* Als u de alarminformatie op de kaart wilt weergeven, moet de functionaliteit Alarm op e-kaart worden ingesteld als alarmkoppelingsactie. Raadpleeg *Hoofdstuk 4 Gebeurtenisbeheer* voor meer informatie.

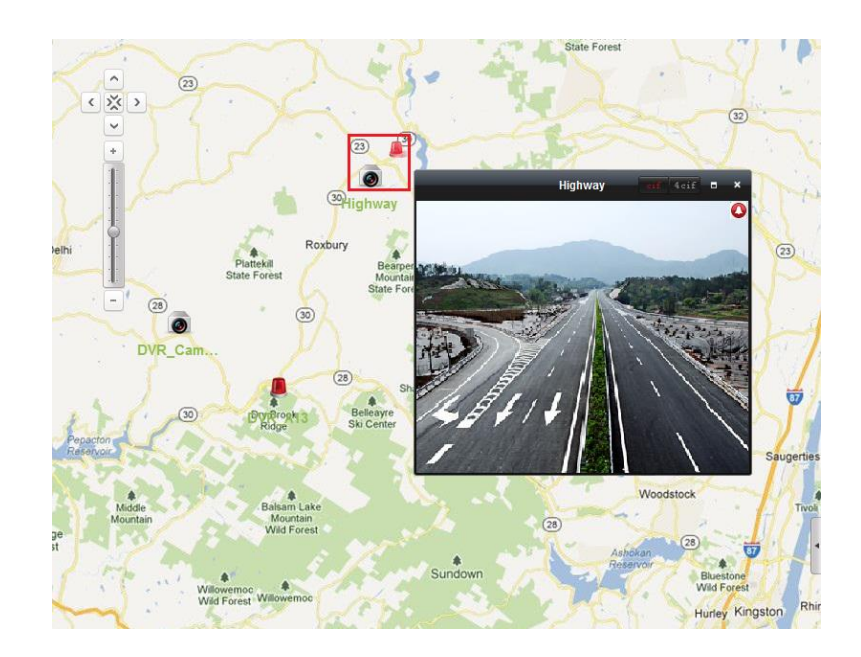

# **5.3 De hotregion-functie**

### *Doel:*

Met de hotregion-functie wordt een kaart aan een andere kaart gekoppeld. Wanneer u een kaart aan een andere kaart toevoegt als hotregion, wordt een pictogram met een koppeling naar de toegevoegde kaart op de hoofdkaart weergegeven. De toegevoegde kaart wordt een onderliggende kaart genoemd. De kaart waaraan u de hotregion hebt toegevoegd, is de bovenliggende kaart. *Opmerking:* Een kaart kan slechts één keer als hotregion worden toegevoegd.

### **5.3.1 Hotregions toevoegen**

### *Voordat u begint:*

Voeg een kaart toe aan een andere groep.

- 1. Klik op de knop **Kaart bewerken** in de werkbalk voor e-kaarten om de kaartbewerkingsmodus te openen.
- 2. Selecteer een toegevoegde kaart als bovenliggende kaart.
- 3. Selecteer het pictogram **in de werkbalk om het dialoogvenster Hotregion toevoegen te** openen.
- 4. Schakel het selectievakje in om de onderliggende kaart te selecteren die moet worden gekoppeld.
- 5. Optioneel kunt u de hotregion-naam bewerken, en de kleur en het pictogram voor de hotregion selecteren door te dubbelklikken op het desbetreffende veld.
- 6. Klik op **OK** om de instellingen op te slaan. De pictogrammen voor onderliggende kaarten worden op de bovenliggende kaart toegevoegd als hotregions. U kunt de pictogrammen voor de onderliggende kaarten aanklikken en verslepen om de hotregions naar de gewenste locatie te verslepen.

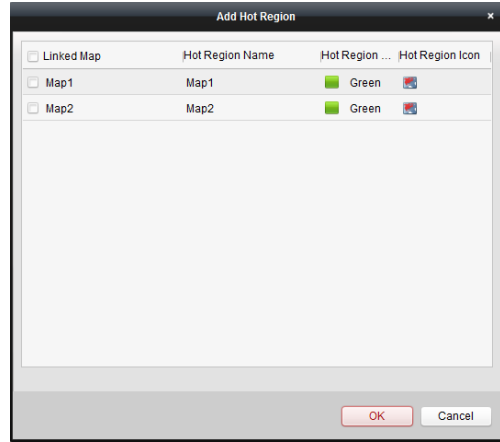

### **5.3.2 Hotregions wijzigen**

#### *Doel:*

U kunt de informatie voor hotregions op de bovenliggende kaart wijzigen, inclusief de naam, de kleur, het pictogram, enzovoort.

### *Stappen:*

- 1. Klik op de knop **Kaart bewerken** in de werkbalk voor e-kaarten om de kaartbewerkingsmodus te openen.
- 2. Selecteer het hotregion-pictogram op de bovenliggende kaart en klik op  $\bullet$  in de werkbalk, klik met de rechtermuisknop op het hotregion-pictogram en selecteer **Wijzigen** of dubbelklik op het hotregion-pictogram op de kaart om het dialoogvenster Hotregion wijzigen te openen.
- 3. U kunt de hotregion-naam bewerken in het tekstveld. Verder kunt u de kleur, het pictogram en de gekoppelde onderliggende kaart selecteren.
- 4. Klik op **OK** om de nieuwe instellingen op te slaan.

Als u de hotregion wilt verwijderen, selecteert u het hotregion-pictogram en klikt u op  $\blacklozenge$  in de werkbalk of klikt u met de rechtermuisknop op het hotregion-pictogram en selecteert u **Verwijderen**.

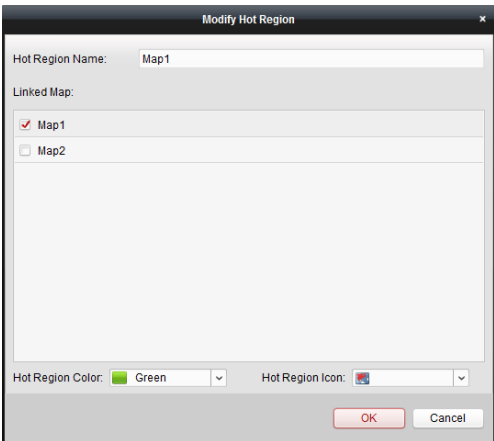

### **5.3.3 Hotregion-voorbeelden weergeven**

### *Stappen:*

- 1. Klik op de knop **Kaartvoorbeeld** in de werkbalk voor e-kaarten om de kaartvoorbeeldmodus te openen.
- 2. Klik op het hotregion-pictogram om naar de gekoppelde onderliggende kaart te gaan.
- 3. U kunt ook hotspots toevoegen aan de hotregions.
- 4. Klik op het pictogram **in de werkbalk om terug te gaan naar de bovenliggende kaart.**

U kunt ook op het pictogram  $\mathbf{E}$  in de werkbalk klikken om de alarminformatie te wissen.

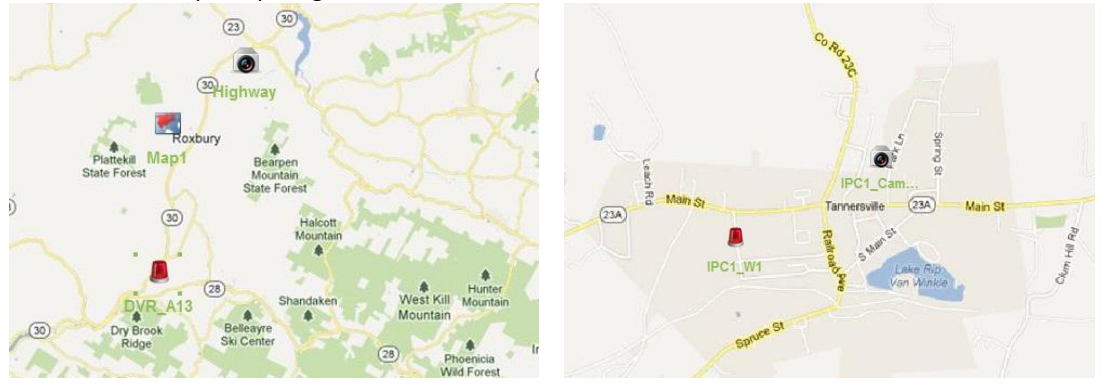

# **Hoofdstuk 6 P2P EZVIZ-cloud**

### *Doel:*

De clientsoftware biedt ook ondersteuning voor registratie van een EZVIZ Cloud P2P-account, aanmelding bij EZVIZ Cloud P2P en beheer van de apparaten met ondersteuning voor de EZVIZ Cloud P2P-service.

# **6.1 Registratie van een EZVIZ Cloud P2P-account**

### *Doel:*

Als u nog geen EZVIZ Cloud P2P-account hebt, kunt u er een registreren.

### *Stappen:*

- 1. Open de pagina Apparaatbeheer en klik op het tabblad **Server**.
- 2. Klik op **Nieuw apparaattype toevoegen**, selecteer **EZVIZ Cloud P2P-apparaat** en klik op **OK**.
- 3. Klik in de lijst op **EZVIZ Cloud P2P-apparaat** en klik op **Registreren**.

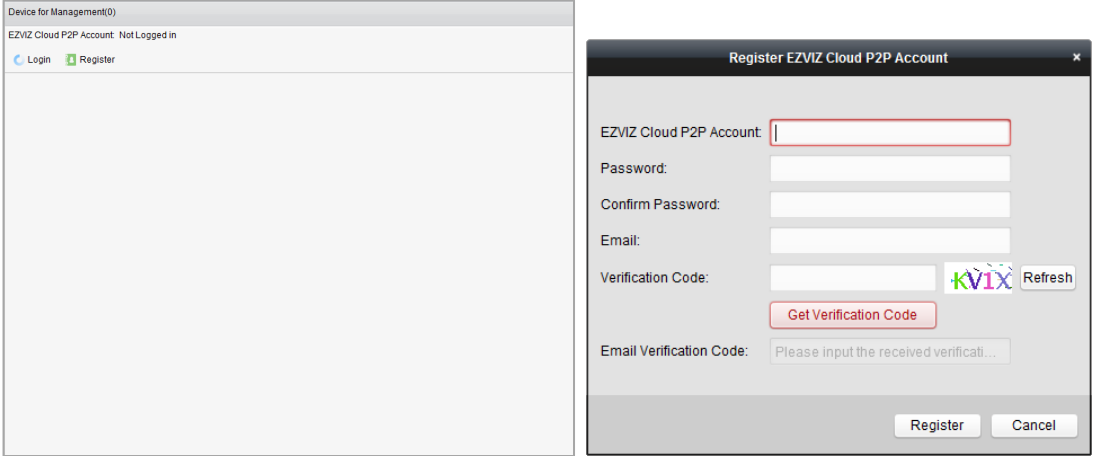

4. Voer de informatie in die vereist is voor registratie van een account.

**EZVIZ Cloud P2P-account**: Bewerk de gebruikersnaam van uw account, indien gewenst. **Wachtwoord** en **Bevestiging**: Voer het wachtwoord voor uw account in en bevestig het. **E-mail**: Voer uw e-mailaccount in om het account te registreren.

**Verificatiecode**: Voer de verificatiecode in die op de afbeelding wordt weergegeven. Als deze niet duidelijk is, kunt u op **Vernieuwen** klikken om een nieuwe code op te halen.

**Verificatiecode e-mailen**: Klik op **Verificatiecode opvragen** en voer de verificatiecode in die u per e-mail hebt ontvangen.

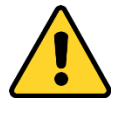

- *Om de beveiliging van het product en uw privacy te verbeteren, wordt het aanbevolen het wachtwoord te wijzigen naar een wachtwoord dat minimaal 8 tekens bevat, inclusief hoofdletters, kleine letters, cijfers en speciale tekens.*
- *De juiste configuratie van alle wachtwoorden en andere beveiligingsinstellingen is de*

*verantwoordelijkheid van de installateur en/of eindgebruiker.*

5. Klik op **Registreren** om een EZVIZ Cloud P2P-account op te vragen.

# **6.2 Aanmelding bij een EZVIZ Cloud P2P-account**

#### *Stappen:*

- 1. Klik op **Aanmelden** en voer het EZVIZ Cloud P2P-account en -wachtwoord in.
- 2. Klik op **Aanmelden** om u aan te melden bij uw account.

### *Opmerkingen:*

- Het EZVIZ Cloud P2P-account wordt de volgende keer automatisch aangemeld bij de software.
- Als u uw wachtwoord vergeet, klikt u op **Wachtwoord vergeten** om uw account te verifiëren en uw wachtwoord opnieuw in te stellen.

**EZVIZ Cloud P2P-account**: Bewerk de gebruikersnaam van uw account.

**Verificatiecode**: Voer de verificatiecode in die op de afbeelding wordt weergegeven. Als deze niet duidelijk is, kunt u op **Vernieuwen** klikken om een nieuwe code op te halen. **Verificatiecode e-mailen**: Klik op **Verificatiecode opvragen** en voer de verificatiecode in die u per e-mail hebt ontvangen.

**Wachtwoord** en **Bevestiging**: Klik op **Volgende** en voer een nieuw wachtwoord voor uw account in. Bevestig het wachtwoord vervolgens.

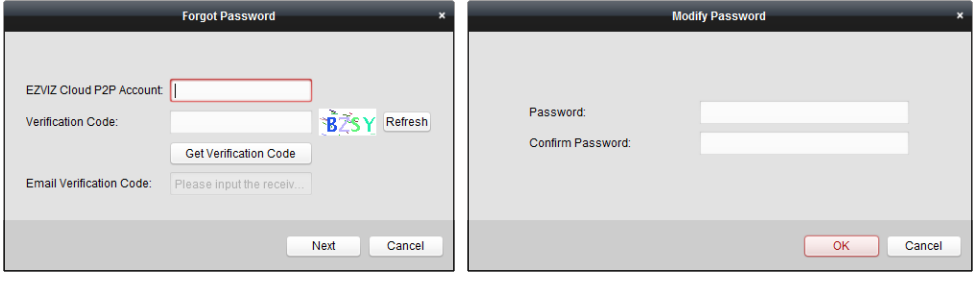

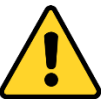

- *Om de beveiliging van het product en uw privacy te verbeteren, wordt het aanbevolen het wachtwoord te wijzigen naar een wachtwoord dat minimaal 8 tekens bevat, inclusief hoofdletters, kleine letters, cijfers en speciale tekens.*
- *De juiste configuratie van alle wachtwoorden en andere beveiligingsinstellingen is de verantwoordelijkheid van de installateur en/of eindgebruiker.*
- 3. Na aanmelding klikt u op **Aanmelden** om naar een ander account te schakelen of op **Afmelden** om u af te melden bij uw EZVIZ Cloud P2P-account.

# **6.3 Apparaatbeheer**

1. Klik op **Apparaat toevoegen** en voer het serienummer en de verificatiecode van het apparaat in.

### *Opmerkingen:*

- U kunt alleen apparaten toevoegen met ondersteuning voor de EZVIZ Cloud P2P-service.
- Het serienummer en de verificatiecode vindt u op het label op uw apparaat.
- U kunt het apparaat aan slechts één EZVIZ Cloud P2P-account toevoegen.
- 2. Klik op **OK** om het apparaat toe te voegen. Toegevoegde apparaten worden weergegeven in de interface Apparaatbeheer. *Opmerking:* Er wordt standaard een groep gemaakt met de naam van uw account. U kunt de

camera's van de toegevoegde apparaten naar de standaardgroep of andere groepen importeren. Raadpleeg *Hoofdstuk 2.3 Groepsbeheer* voor meer informatie over groepsbeheer.

- 3. Voor informatie over de liveweergave raadpleegt u *Hoofdstuk 2.4 Basisbewerkingen in liveweergave*. Voor informatie over afspelen raadpleegt u *Hoofdstuk 3.2 Afspelen op afstand*. Voor informatie over e-kaartinstellingen raadpleegt u *Hoofdstuk 5 E-kaartbeheer.*
- 4. Klik om een apparaat te selecteren en klik op **Configuratie op afstand** om de interface voor configuratie op afstand van het apparaat te open. U kunt verschillende configuratiebewerkingen voor het apparaat op afstand uitvoeren. Raadpleeg de *Gebruikershandleiding* van de apparaten voor gedetailleerde informatie over configuratie op afstand.

*Opmerking:* Deze functie moet worden ondersteund op het apparaat.

5. Als u het apparaat wilt verwijderen, selecteert u het en klikt u op **Apparaat verwijderen**. U kunt ook het trefwoord voor het apparaat invoeren in het veld **Filter** om de vereiste apparaten te filteren.

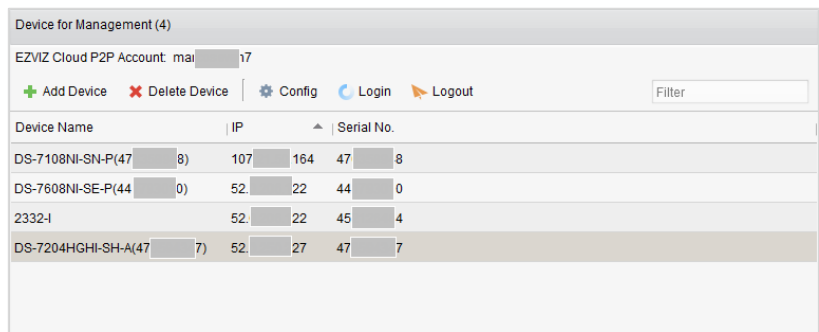

# **Hoofdstuk 7 Beheer van VCA-apparaten**

### *Doel:*

U kunt VCA-apparaten (Video Content Analysis) toevoegen aan de client voor VCA-configuratie, waaronder VCA-brontoewijzing, regelinstellingen, VQD (Video Quality Diagnostics), enzovoort.

### **VCA-bronnen toewijzen**

*Voordat u begint:* Voeg het VCA-apparaat toe aan de software. Raadpleeg *Hoofdstuk 2.2 Apparaten toevoegen* voor informatie over het toevoegen van VCA-apparaten als encoders.

*Doel:* Voordat u de VCA-configuratie voor het toegevoegde apparaat kunt instellen, moet u de VCA-bronnen van het apparaat configureren. Dit houdt in dat u de VCA-functie van de desbetreffende camera's moet inschakelen.

### **Optie 1**

### *Stappen:*

- 1. Selecteer in de configuratie-interface Apparaatbeheer het tabblad **Server**.
- 2. Klik om het VCA-apparaat te selecteren en klik op **VCA-toewijzing** om het venster Toewijzing VCA-bron te activeren.

In het gebied Broninformatie kunt u het VCA-type en VCA-brongebruik van het apparaat bekijken.

*Voorbeeld:* In de onderstaande afbeelding is het VCA-type van het apparaat Gedragsanalyse en is een camera beschikbaar voor de configuratie van VCA-instellingen. De VCA-functie wordt ondersteund voor de camera.

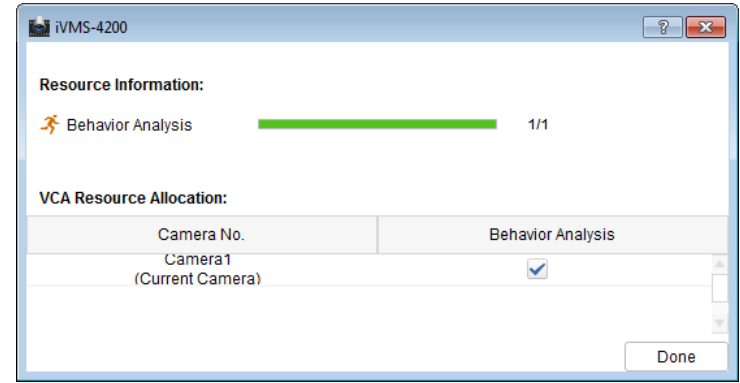

- 3. Schakel in het paneel Toewijzing VCA-bron het selectievakje V in om de VCA-functie van de camera in te schakelen. U kunt ook het selectievakje uitschakelen om de VCA-functie uit te schakelen.
- 4. Klik op Gereed om de instellingen op te slaan en klik op **X** om af te sluiten.

### **Optie 2**

### *Stappen:*

1. Selecteer in de configuratie-interface Apparaatbeheer het tabblad **Groep**.

*Opmerking:* Voordat u de VCA-configuratie voor het apparaat kunt instellen, moet u de gerelateerde groepsinstellingen configureren. Raadpleeg *Hoofdstuk 2.3 Groepsbeheer* voor meer informatie.

2. Selecteer een camera van het VCA-apparaat om deze te configureren. Klik op **VCA-configuratie** om de interface VCA-configuratie te openen. Als de VCA-functie voor geen enkele camera van het apparaat is geconfigureerd, wordt het volgende venster weergegeven. *Opmerking:* Als de VCA-functie is geconfigureerd voor een camera, wordt de pagina VCA-informatie weergegeven.

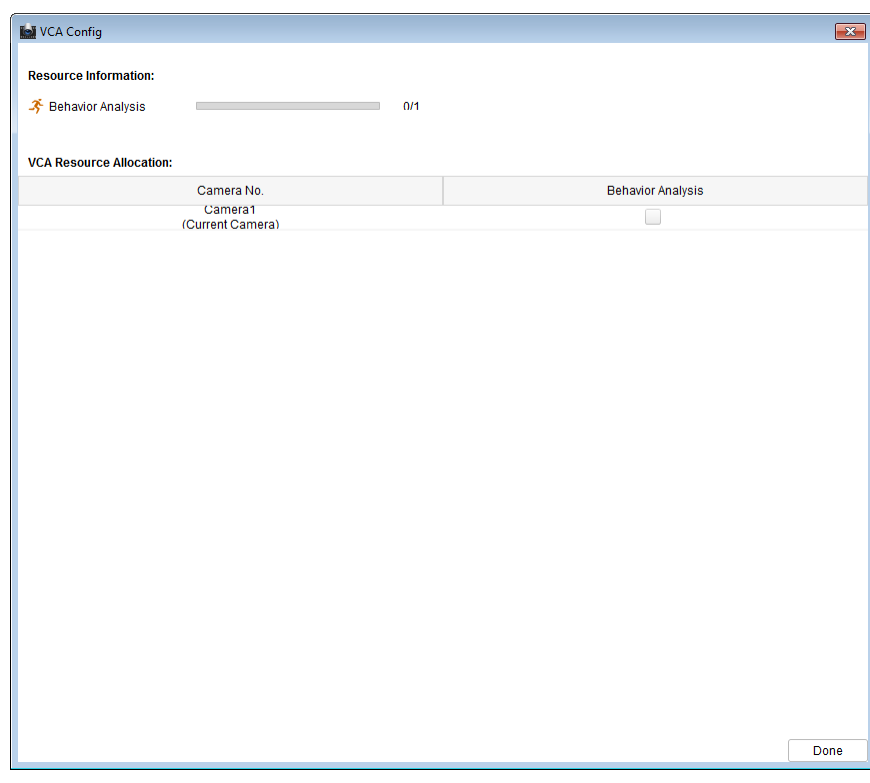

- 3. Schakel in het paneel Toewijzing VCA-bron het selectievakje in om de VCA-functie van de camera in te schakelen. U kunt ook het selectievakje uitschakelen om de VCA-functie uit te schakelen.
- 4. Klik op **Gereed** om de instellingen op te slaan en naar de pagina VCA-informatie te gaan.

### **VCA-instellingen configureren**

Nadat u VCA-bronnen hebt toegewezen, kunt u de VCA-instellingen voor de camera configureren. *Stappen:*

- 1. Selecteer in de configuratie-interface Apparaatbeheer het tabblad **Groep**. *Opmerking:* Voordat u de VCA-configuratie voor het apparaat kunt instellen, moet u de gerelateerde groepsinstellingen configureren. Raadpleeg *Hoofdstuk 2.3 Groepsbeheer* voor meer informatie.
- 2. Selecteer een camera van het VCA-apparaat om deze te configureren. Klik op **VCA-configuratie** om de interface VCA-configuratie te openen.

*Opmerking:* De interface verschilt per VCA-apparaat.

De toepasselijke parameters en gerelateerde configuratiestappen worden weergegeven in het paneel **Instructie**. U kunt de VCA-configuratie voor de camera instellen op basis van de opgegeven instructies.

Klik op **Wizard inschakelen**. De wizard begeleidt u bij de snelle VCA-configuratie voor de camera.

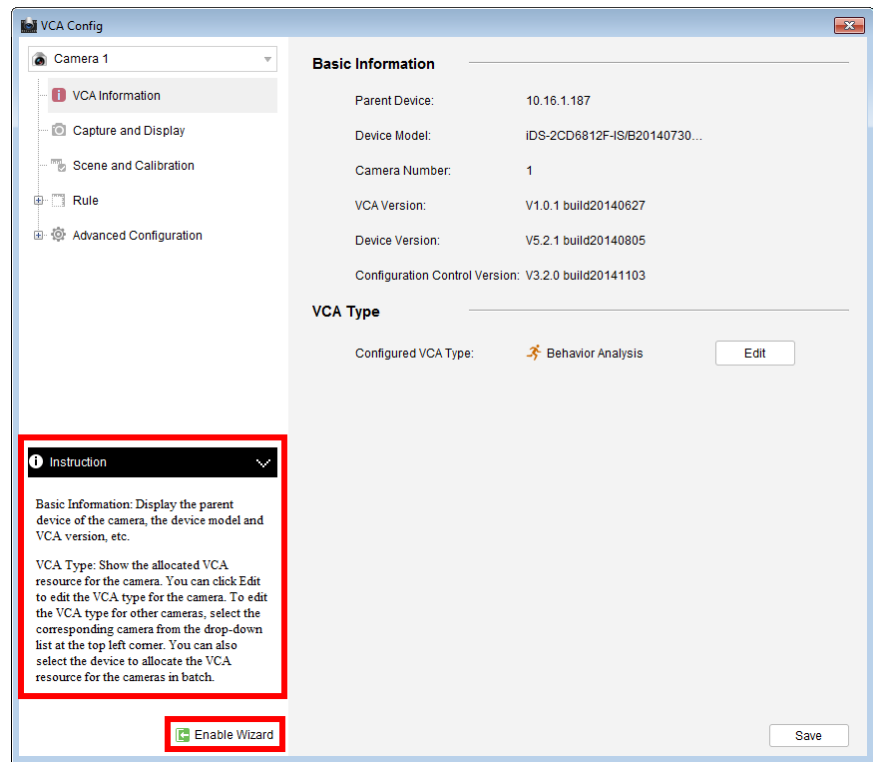

# **Hoofdstuk 8 Transcoderbeheer**

### *Doel:*

Transcoders zijn ontworpen voor het in real-time transcoderen van verschillende streams. Met transcoders kunt u streams en bedieningssignalen van verschillende fabrikanten en surveillancesystemen effectief integreren en standaardiseren. De iVMS-4200-clientsoftware biedt ondersteuning voor het toevoegen van transcoders en de configuratie van de transcoderingsfunctie van het apparaat.

# **8.1 Encoders toevoegen aan de transcoder**

### **8.1.1 Transcoders toevoegen aan de clientsoftware**

### *Stappen:*

1. Klik op het pictogram op het bedieningspaneel om de interface Apparaatbeheer te

openen. Klik vervolgens op het tabblad **Server**.

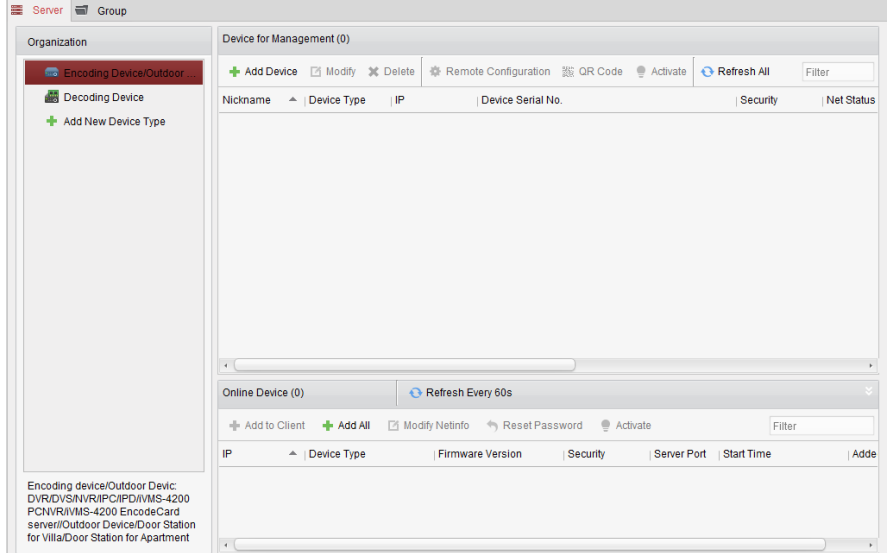

- 2. Klik op **Nieuw apparaattype toevoegen** in de lijst Organisatie en selecteer **Transcoder**.
- 3. Klik op **OK** om de instellingen op te slaan. Het toegevoegde transcodertype wordt weergegeven in de lijst Organisatie.

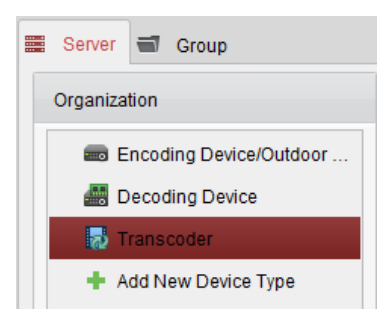

4. Klik op **Transcoder** en op **Apparaat toevoegen** om de transcoder toe te voegen aan de beheerlijst van de software.

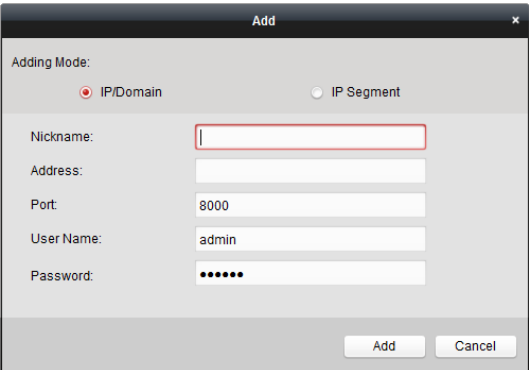

Selecteer de toevoegmodus IP/domein of IP-segment en configureer de bijbehorende instellingen voor het apparaat.

Raadpleeg de volgende secties voor gedetailleerde configuratie-instructies voor de toevoegmodi:

 Door het IP-adres of domeinadres van het apparaat op te geven. Zie *Sectie 2.2.3 Apparaten handmatig toevoegen.*

- Door een IP-segment op te geven. Zie *Sectie 2.2.4 Apparaten toevoegen op basis van IP-segment*.
- 5. Toegevoegde transcoders vindt u terug in de lijst:

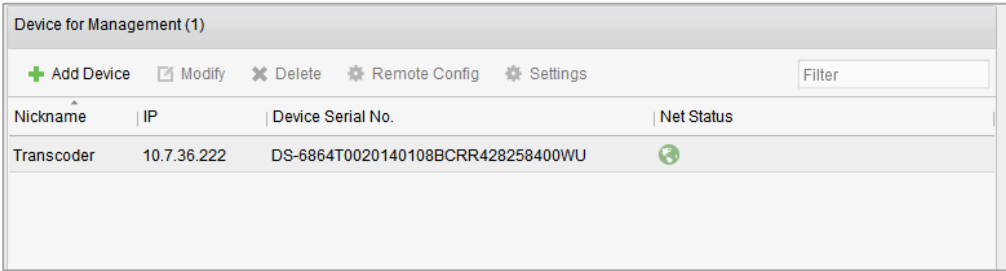

### **8.1.2 Codeerkanalen importeren naar de transcoder**

#### *Voordat u begint:*

Organiseer de camera's van encoders in groepen voordat u ze importeert naar de transcoder. Raadpleeg *Hoofdstuk 2.3 Groepsbeheer* voor gedetailleerde configuratie-instructies. *Stappen:* 

- 1. Selecteer in de interface Apparaatbeheer een transcoder in de apparatenlijst en klik op **Instellingen** om de interface voor transcoderinstellingen te openen.
- 2. Selecteer een groep of camera in de groepenlijst en klik op de knop **Importeren** om de geselecteerde camera of de camera's van de groep te importeren. U kunt ook op **Alles importeren** klikken om de camera's van alle groepen te importeren naar de transcoder aan de rechterkant.
- 3. Optioneel kunt u klikken om de stream te selecteren en op  $\mathsf{\hat{X}}$  klikken om deze te verwijderen uit de transcoderingslijst.

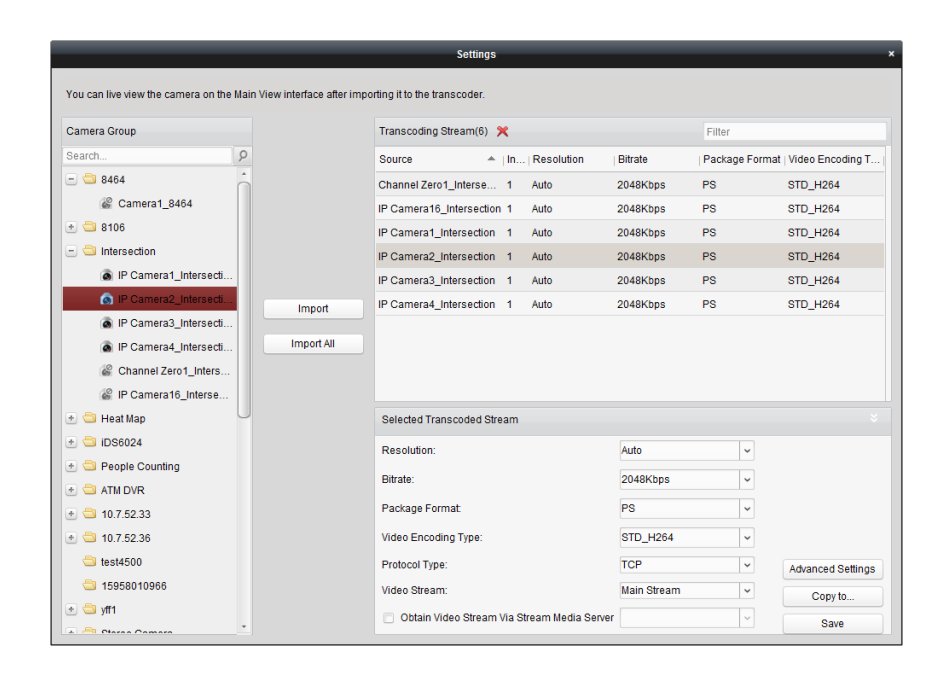

# **8.2 De parameters van de getranscodeerde stream configureren**

### *Stappen:*

1. Selecteer in de interface Transcoderinstellingen een stream in de lijst. U kunt de bijbehorende parameters configureren in het gebied voor de geselecteerde getranscodeerde stream.

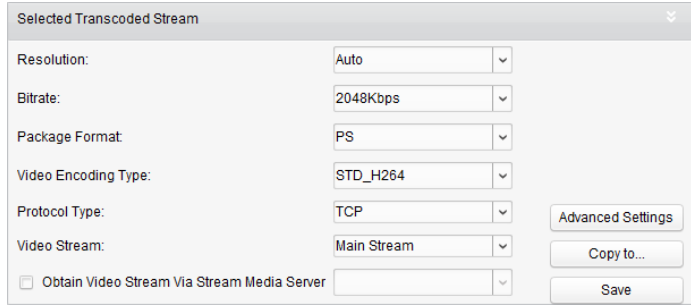

- 2. Configureer de parameters van de getranscodeerde stream naar wens, inclusief resolutie, bitrate, pakketindeling, type videocodering, protocoltype en videostream in de vervolgkeuzelijst.
- 3. (Optioneel) Schakel het selectievakje **Videostream ophalen via streaming media-server** in als u de streaming media-server wilt gebruiken om de videostream door te sturen. *Opmerking:* U moet een streaming media-server aan de client toevoegen voordat u een streaming media-server kunt selecteren.
- 4. Klik op **Geavanceerde instellingen** om de geavanceerde instellingen voor de geselecteerde getranscodeerde stream te openen.
	- (1) Stel de parameters van de getranscodeerde stream naar wens in, inclusief streamtype, videokwaliteit, type bitrate, framerate, frametype, type audiocodering, profiel en i-frame-interval.

U kunt ook de standaardparameters van de stream behouden.

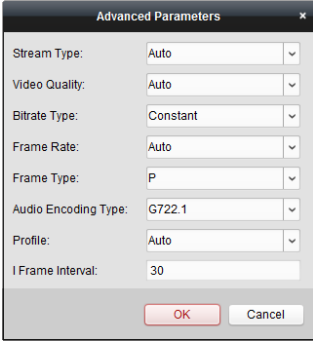

- (2) Klik op **OK** om de instellingen op te slaan.
- 5. (Optioneel) Klik op **Kopiëren naar** in het gebied voor de instellingen voor de geselecteerde getranscodeerde stream om de instellingen van de huidige stream te kopiëren naar andere streams.

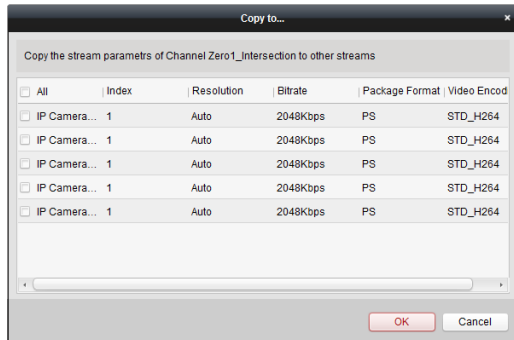

6. Klik op **Opslaan** om de instellingen op te slaan.

# **8.3 De getranscodeerde stream bedienen**

#### *Doel:*

Na het transcoderen wordt de getranscodeerde stream gebruikt in de liveweergave van de camera. *Stappen:*

1. Open de interface Hoofdweergave en selecteer een getranscodeerde camera voor liveweergave. Raadpleeg *Hoofdstuk 2.4 Basisbewerkingen in liveweergave* voor gedetailleerde configuratie-instructies.

*Opmerking:* Als de camera zich in de liveweergave begint vóór het transcoderen, moet u de liveweergave eerst stoppen en opnieuw starten om livevideo van de camera via de getranscodeerde stream te bekijken.

2. Tijdens liveweergave kunt u met de rechtermuisknop op het cameraknooppunt klikken en **Transcodeerstatus** selecteren om de transcodeerstatus te bekijken.

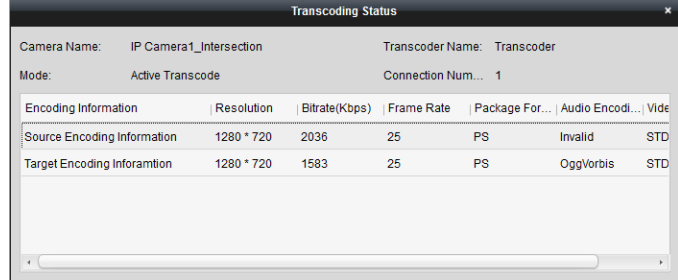

3. Raadpleeg *Hoofdstuk 5 E-kaartbeheer* voor meer informatie over e-kaartinstellingen. Raadpleeg *Hoofdstuk 12 Videobeelden decoderen en weergeven op de videowall* voor meer informatie over weergave op videowalls.

*Opmerking:* Weergave van getranscodeerde streams op videowalls moet worden ondersteund voor de decoder.

# **Hoofdstuk 9 Videostreams doorsturen via streaming media-server**

### *Doel:*

Er geldt altijd een limiet voor toegang op afstand voor een apparaat. Wanneer te veel gebruikers externe toegang proberen te verkrijgen tot het apparaat om de liveweergave te bekijken, kunt u een streaming media-server toevoegen en de videogegevensstream ophalen vanaf de streaming media-server om zo de belasting van het apparaat verlagen.

# **9.1 De streaming media-server toevoegen**

### *Voordat u begint:*

De toepassingssoftware voor streaming media-servers moet worden geïnstalleerd. Deze is opgenomen in het iVMS-4200-softwarepakket. Tijdens de installatie van iVMS-4200 schakelt u het selectievakje **Streaming media-server** in om de installatie van de streaming media-server in te schakelen.

### *Stappen:*

1. Klik op het snelkoppelingspictogram  $\mathbb{H}$  op het bureaublad om de streaming media-server te starten.

### *Opmerkingen:*

- U kunt ook videobeelden doorsturen via streaming media-servers die op andere pc's zijn geïnstalleerd.
- Als de poort voor de streaming media-server (waarde: 554) wordt gebruikt voor een andere service, wordt er een dialoogvenster weergegeven. Wijzig het poortnummer naar een andere waarde om normale werking van de streaming media-server te garanderen.
- 2. Open de pagina Apparaatbeheer en klik op het tabblad **Server**.
- 3. Klik op **Nieuw apparaattype toevoegen**, selecteer **Streaming media-server** en klik op **OK**.
- 4. Klik in de lijst op **Streaming media-server** en klik op **Apparaat toevoegen**.
	- U kunt de streaming media-server op de twee volgende manieren toevoegen:
		- **Streaming media-server toevoegen op basis van IP-adres**
			- Voer de volgende stappen uit om de streaming media-server toe te voegen:
			- 1) Selecteer **IP-adres** als toevoegmodus.
			- 2) Voer de bijnaam en het IP-adres van de streaming media-server in. De standaardpoortwaarde is *554*.
			- 3) Klik op **Toevoegen** om de streaming media-server toe te voegen aan de clientsoftware.

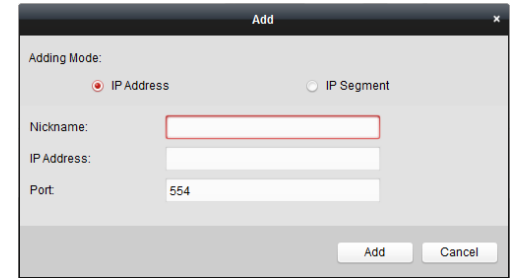

### **Streaming media-server toevoegen op basis van IP-segment**

Voer de volgende stappen uit om de streaming media-server toe te voegen op basis van IP-segment:

- 1) Selecteer **IP-segment** als toevoegmodus.
- 2) Voer het IP-beginadres en IP-eindadres in. De standaardpoortwaarde is *554*.
- 3) Klik op **Toevoegen** om de streaming media-server toe te voegen aan de clientsoftware. Streaming media-servers waarvan het IP-adres tussen het IP-beginadres en het IP-eindadres ligt, worden toegevoegd aan de client.

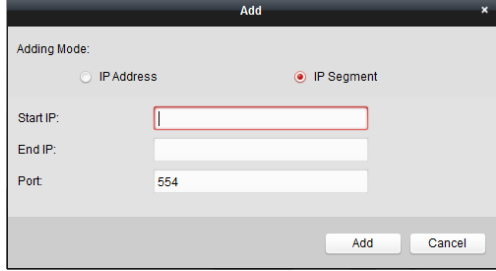

**Opmerking:** Voor 1 client kunt u maximaal 16 streaming media-servers toevoegen.

# **9.2 Camera's toevoegen aan de streaming media-server om videostreams door te sturen**

### *Doel:*

Als u de videostream van een camera via de streaming media-server wilt ophalen, moet u de camera verbinden met de streaming media-server.

#### *Stappen:*

- 1. Selecteer de streaming media-server in de lijst.
- 2. Klik op **Configureren** om de interface Instellingen van de streaming media-server te openen.
- 3. Selecteer de camera's waarvan u de videostream wilt doorsturen via de streaming media-server.
- 4. Klik op **OK** om de nieuwe instellingen op te slaan.
- 5. Ga naar de pagina Hoofdweergave en start de liveweergave van de camera's opnieuw. U kunt het kanaalnummer controleren van de videostream die wordt doorgestuurd via of verzonden vanaf de streaming media-server.

*Opmerking:* Via 1 streaming media-server kunnen maximaal 64 videostreamkanalen worden doorgestuurd. Er kunnen maximaal 200 videostreamkanalen naar clients worden verzonden vanaf de streaming media-server.

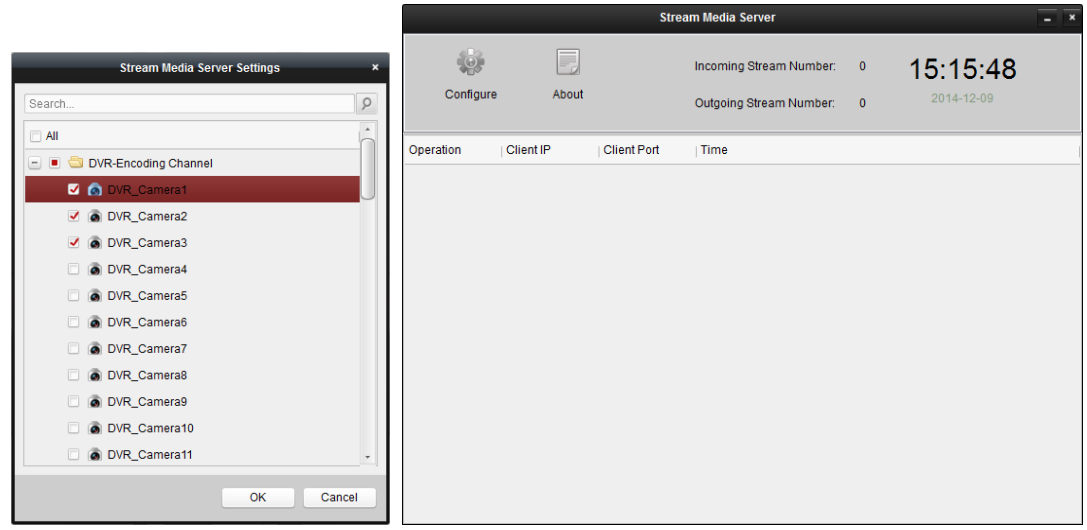

# **Hoofdstuk 10 Videobeelden decoderen en weergeven op de videowall**

### *Doel:*

De module Videowall biedt functionaliteit voor het decoderen van videobeelden. De gedecodeerde videobeelden kunnen worden weergegeven op de videowall voor beelden die de aandacht trekken.

Klik op het pictogram op het bedieningspaneel of klik op **Weergave** > **Videowall** om de pagina Videowall te openen.

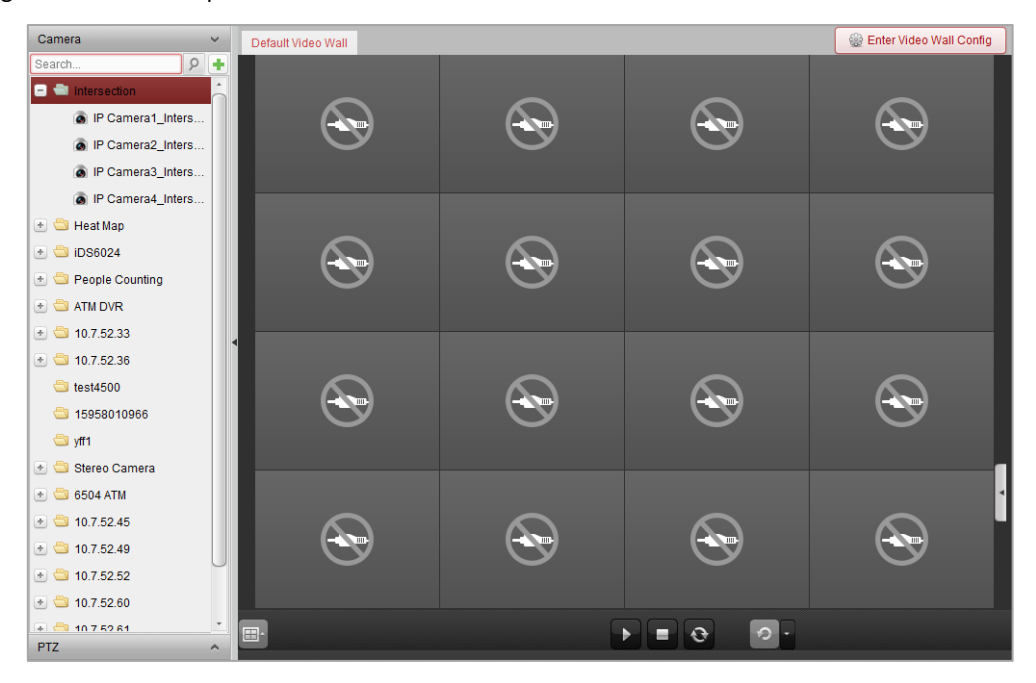

# **10.1 Encoders toevoegen**

### *Doel:*

U moet encoders toevoegen voor het decoderen en de weergave op de videowall. Als u geen encoders hebt toegevoegd op de pagina Apparaatbeheer, kunt u ze toevoegen op de pagina Videowall.

### *Stappen:*

1. Klik in het cameragebied op  $\begin{array}{|c|c|} \hline \end{array}$  om het venster voor het toevoegen van apparaten te activeren.

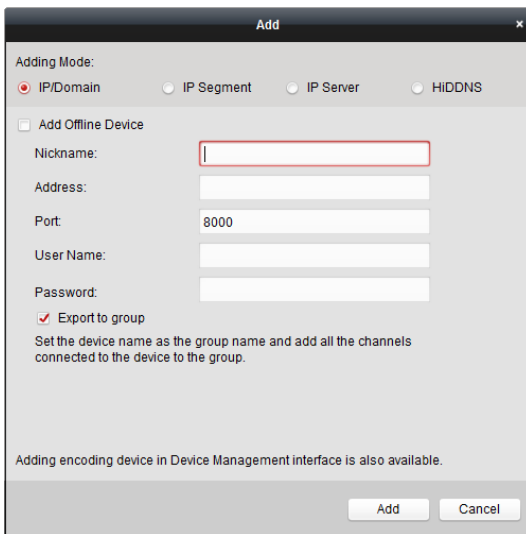

- 2. Selecteer de toevoegmodus en configureer de bijbehorende instellingen voor het apparaat. Raadpleeg de volgende secties voor gedetailleerde configuratie-instructies voor de 4 toevoegmodi:
	- Door het IP-adres van het apparaat op te geven. Zie *Sectie 2.2.3 Apparaten handmatig toevoegen.*
	- Door een IP-segment op te geven. Zie *Sectie 2.2.4 Apparaten toevoegen op basis van IP-segment*.
	- Door middel van een IP-server. Zie *Sectie 2.2.5 Apparaten toevoegen op basis van een IP-server.*
	- Door middel van HiDDNS. Zie *Sectie 2.2.6 Apparaten toevoegen via HiDDNS.*

(Optioneel) Als u encoders van derden wilt toevoegen, voert u de volgende stappen uit:

- 1. Ga naar de pagina Apparaatbeheer en klik op het tabblad **Server**.
- 2. Klik op **Nieuw apparaattype toevoegen**, selecteer **Encoder van derden** en klik op **OK**.
- 3. Selecteer Encoder van derden in het organisatiepaneel en klik op **Apparaat toevoegen** om het venster Apparaat toevoegen te activeren.
	- Voor toevoegen op basis van IP/domein: Bewerk de volgende apparaatkenmerken: bijnaam, IP-adres/domeinnaam, poortnummer, gebruikersnaam, wachtwoord, kanaalnummer, waarde voor Starten vanaf en fabrikant.
	- Voor toevoegen op basis van IP-segment: Bewerk de volgende apparaatkenmerken: IP-beginadres, IP-eindadres, poortnummer, gebruikersnaam, wachtwoord, kanaalnummer, waarde voor Starten vanaf en fabrikant.

*Opmerking:* Als u 4 invoert als waarde voor het veld **Starten vanaf**, houdt dit in dat het eerste kanaalnummer 4 is.

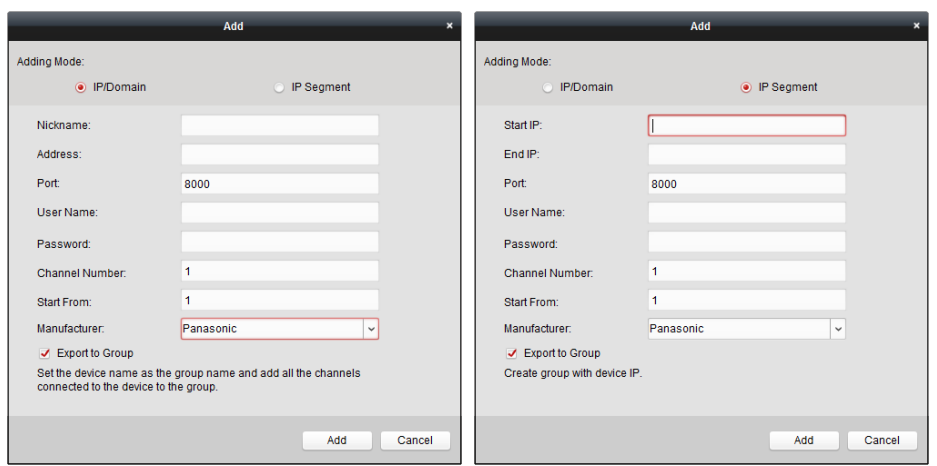

## **10.2 Decoders toevoegen**

#### *Doel:*

U moet de decoder toevoegen aan de client als u de videobeelden van de encoder wilt decoderen en de gedecodeerde videobeelden wilt weergeven op de videowall.

### *Stappen:*

- 1. Klik op **Naar config van videowall gaan** om de interface voor configuratie van decoders en videowalls te openen.
- 2. Klik in het gebied voor decoderingsoutput op  $\begin{array}{|c|c|c|}\n\hline\n\end{array}$  om het venster Snel toevoegen van decodeerapparaat toevoegen te activeren.

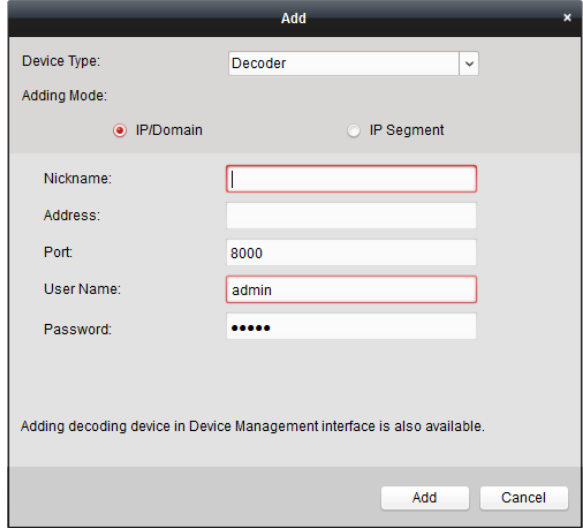

3. Stel het apparaattype in op **Decoder** of **Cascadeserver**.

*Opmerking:* Als u hier een cascadeserver wilt toevoegen, opent u de pagina Apparaatbeheer en klikt u op het tabblad **Server**. Klik op **Nieuw apparaattype toevoegen**, selecteer **Cascadeserver** en klik op OK.

Voor **decoders** zijn 2 toevoegmodi beschikbaar. Selecteer de toevoegmodus en configureer de bijbehorende instellingen voor het apparaat.

Raadpleeg de volgende secties voor gedetailleerde configuratie-instructies voor de 2 toevoegmodi:

Door het IP-adres of domein van het apparaat op te geven. Zie *Sectie 2.2.3 Apparaten* 

*handmatig toevoegen.*

 Door een IP-segment op te geven. Zie *Sectie 2.2.4 Apparaten toevoegen op basis van IP-segment*.

Voor **cascadeservers** kunt u apparaten toevoegen op basis van het IP-adres. Zie *Sectie 2.2.3* 

*Apparaten handmatig toevoegen* voor gedetailleerde configuratie-instructies.

### **De output van de decoder bewerken**

### *Stappen:*

- 1. Klik in het gebied voor decodeeroutput op  $\mathbb{E}$  vóór de decoder om de bijbehorende decoders weer te geven.
- 2. Dubbelklik op een output om de bijbehorende parameters te bewerken. U kunt ook met de rechtermuisknop op een decodeeroutput klikken in het videowall-gebied en **Decodeeroutput configureren** selecteren om de parameters te bewerken.

*Opmerking:* Voor HDMI- en VGA-outputs kunt u de resolutie bewerken. Voor BNC-output kunt u de videostandaard configureren.

- 3. (Optioneel) Schakel het selectievakje **Batchconfiguratie** in en selecteer andere outputs waarheen u de instellingen wilt kopiëren.
- 4. Klik op **OK** om de instellingen op te slaan.

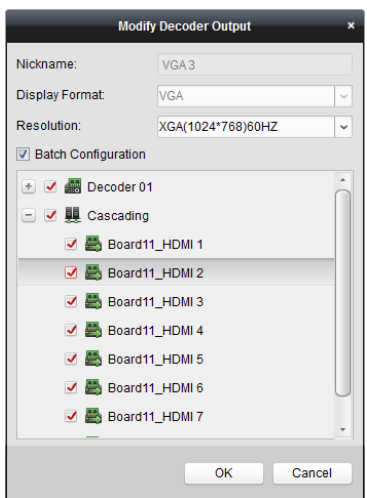

### *Opmerkingen:*

Met het uitbreidingsbord voor HDMI-output biedt de NVR ook ondersteuning voor de decodeerfunctie:

- Dit kan worden gekoppeld aan video-inputs en worden weergegeven op videowalls zonder decoder.
- Hiermee kan weergave op videowalls, vensterverdeling en roaming van afbeeldingen van de camera's direct via de HDMI-outputs worden verzorgd.
- U kunt ook de parameters van de decodeeroutput bewerken.
- Raadpleeg de *Gebruikershandleiding* van de NVR voor meer informatie.

# **10.3 Videowall-instellingen configureren**

### *Doel:*

Nadat u de encoders en decoders hebt toegevoegd, moet u de videowall-parameters configureren voor videoweergave.

### **10.3.1Decodeeroutput koppelen aan de videowall**

### *Stappen:*

- 1. Klik op **Naar config van videowall gaan** om de interface voor configuratie van decoders en videowalls te openen.
- 2. Er wordt een standaardweergave voor de videowall met een vensterverdeling van 4x4 weergegeven. U kunt naar wens de standaardwaarden voor de videowall bewerken of een nieuwe videowall toevoegen.

### **Taak 1: Een videowall toevoegen**

- 1) Klik met de rechtermuisknop op de videowall en selecteer **Videowall toevoegen** of klik op  $\boxed{\oplus}$  om het venster Videowall toevoegen te activeren.
- 2) Voer de naam, het rijnummer, het kolomnummer en de proportie van de videowall in.

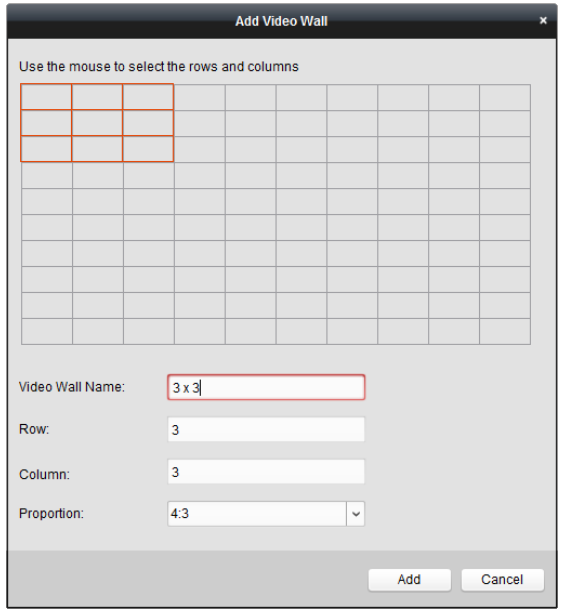

#### 3) Klik op **Toevoegen**.

### **Taak 2: Een videowall bewerken**

- 1) Klik met de rechtermuisknop op de videowall en selecteer **Videowall wijzigen** om deze te bewerken.
- 2) In het weergegeven venster kunt u de naam, het rijnummer, het kolomnummer en de proportie van de videowall bewerken.

*Opmerking:* U kunt ook slepen met uw muis om de gewenste videowall in te stellen.

3) Klik op **Wijzigen** om de instellingen op te slaan.

### **Taak 3: Een videowall verwijderen**

Als u de videowall wilt verwijderen, klikt u met de rechtermuisknop op de videowall en selecteert u **Videowall verwijderen** of klikt u op **X** voor de videowall.

3. U kunt de decodeeroutput in de lijst links van het weergavevenster van de videowall aanklikken en verslepen om de 1-op-1-overeenstemming te configureren. U kunt ook klikken terwijl u de *Ctrl*- of *Shift*-toets ingedrukt houdt om meerdere outputs te selecteren. Versleep ze vervolgens naar de videowall om de koppeling batchgewijs te configureren. Klik op **rechtsboven in het** weergavevenster om de koppeling vrij te geven.

### *Opmerkingen:*

- U kunt maximaal 4 videowalls toevoegen aan de clientsoftware.
- Het totale aantal weergavevensters voor de videowall moet lager zijn dan 100.
- Voor zowel rijnummers als kolomnummers is het bereik 1-10.

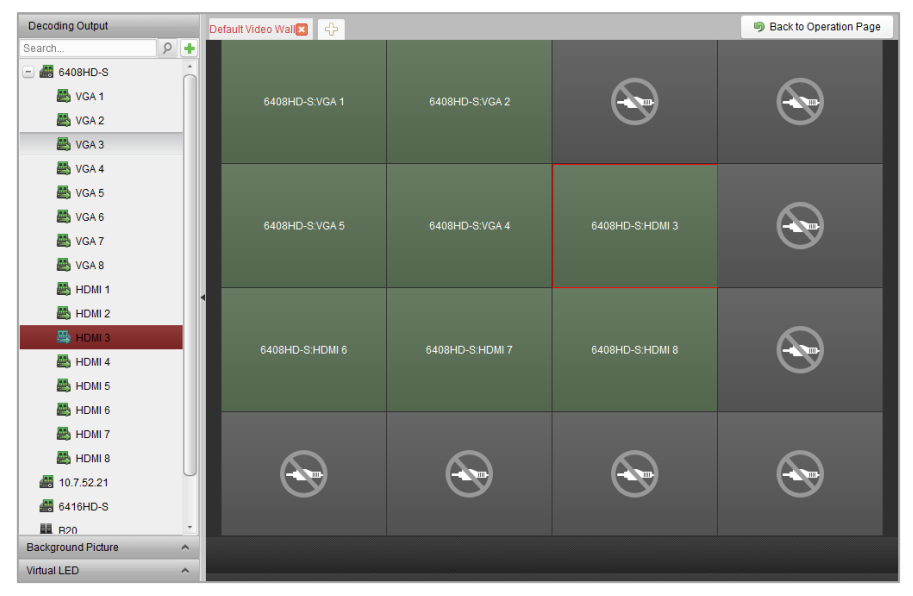

### **10.3.2Weergave op meerdere schermen**

### *Doel:*

Voor decoders uit de DS-6400HDI-T-serie kunt u meerdere schermen combineren tot één venster. Zo kunt u de gedecodeerde videobeelden van één camera weergeven in het gecombineerde venster.

### *Voordat u begint:*

Voeg een decoder uit de DS-6400HDI-T-serie toe aan de client. Raadpleeg *Hoofdstuk 12.2 Decoders toevoegen* voor gedetailleerde configuratie-instructies voor het toevoegen van decoders.

- 1. Voer stap 3 van *Hoofdstuk 10.3.1 Decodeeroutput koppelen aan de videowall* uit om de koppeling tussen de decoder en de videowall te configureren.
- 2. Klik en sleep de muis om de aangrenzende vensters te selecteren die u wilt combineren. *Opmerkingen:*
	- U kunt alleen overeenkomende outputinterfaces combineren tot een samengevoegd venster. U kunt bijvoorbeeld alleen 4 VGA-interfaces of HDMI-interfaces combineren.
	- De BNC-interface biedt geen ondersteuning voor combineren.

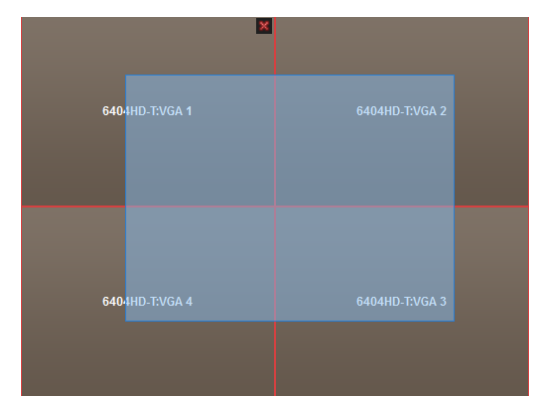

3. Klik op **3.** om het combineren van de schermen te bevestigen.

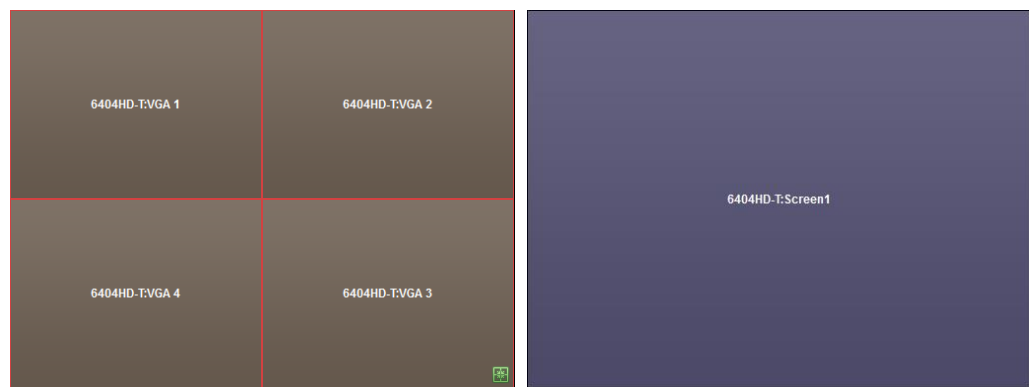

4. (Optioneel) U kunt de resolutie van het gecombineerde venster instellen door er met de rechtermuisknop op te klikken en **Decodeeroutput configureren** te selecteren. Als u weergave op meerdere schermen wilt annuleren, klikt u op  $\mathbb{R}$  rechtsboven in het weergavevenster.

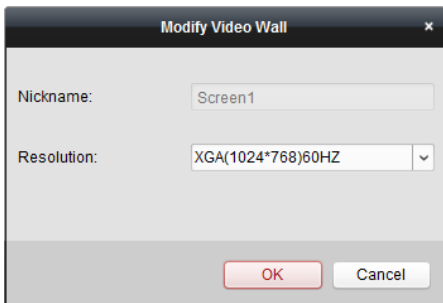

### **10.3.3Achtergrond configureren**

*Doel:* 

U kunt afbeeldingen uploaden om deze weer te geven als achtergrond van het videovenster.

*Opmerking:* Deze functie moet worden ondersteund op de decoder.

- 1. Klik op  $\Box$  om het paneel Achtergrondafbeelding uit te vouwen.
- 2. Selecteer een achtergrondafbeelding en dubbelklik (of klik met de rechtermuisknop en selecteer **Achtergrondconfiguratie**) om het venster voor het uploaden van achtergronden te activeren.

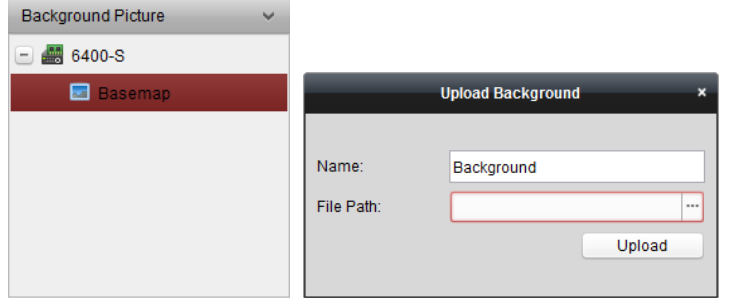

- 3. Stel een door de gebruiker gedefinieerde naam in voor de achtergrondafbeelding en klik op  $\Box$ om een afbeeldingsbestand te selecteren.
- 4. Klik op **Uploaden** om de afbeelding te uploaden.
- 5. U kunt de geconfigureerde achtergrondafbeelding aanklikken en verslepen naar de gewenste positie op de videowall.
- 6. U kunt het venster verplaatsen wanneer de cursor verandert in  $\Box$  U kunt het formaat aanpassen wanneer de cursor verandert in een richtingspijl. Klik met de rechtermuisknop op de achtergrondafbeelding en selecteer **Weergeven** of **Verbergen** om de achtergrondafbeelding weer te geven of te verbergen.

*Opmerking:* De afbeelding wordt weergegeven op de fysieke videowall nadat u de achtergrond hebt geüpload.

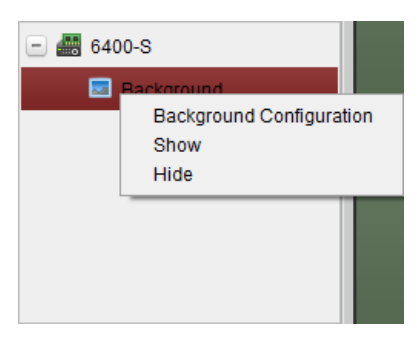

### **10.3.4Virtuele LED configureren**

### *Doel:*

U kunt gewenste inhoud op de videowall weergeven door virtuele LED's te gebruiken.

*Opmerking:* Deze functie moet worden ondersteund op de decoder.

- 1. Klik op **Naar config van videowall gaan** om de configuratie-interface te openen.
- 2. Klik op  $\sim$  om het paneel Virtuele LED weer te geven. Klik op  $\pm$  om de toegevoegde videowall-controller uit te vouwen.
- 3. U kunt de virtuele LED aanklikken en verslepen naar de videowall.
- 4. U kunt het venster verplaatsen wanneer de cursor verandert in  $\mathbf{F}^{\mathsf{T}}$ . U kunt het formaat aanpassen wanneer de cursor verandert in een richtingspijl.
- 5. Klik met de rechtermuisknop op de virtuele LED in het paneel en selecteer Instellingen virtuele LED om de bijbehorende parameters in te stellen.
	- **Inhoud:** Inhoud instellen die u wilt weergeven op de videowall.
	- **Modus weergeven**: De gewenste modus voor de virtuele LED selecteren.
	- **Modus voor beweging**: Het scroleffect voor weergegeven tekst instellen.
	- **Beweegrichting**: De scrolrichting voor weergegeven tekst instellen.
	- **Bewegingssnelheid**: De bewegingssnelheid voor weergegeven tekst instellen.
	- **Tekengrootte**: De grootte van weergegeven tekst instellen.
	- **Tekenkleur**: De kleur van weergegeven tekst instellen door op Kleur te klikken.
	- **Achtergrondkleur:** De kleur van de achtergrond instellen door op Kleur te klikken.

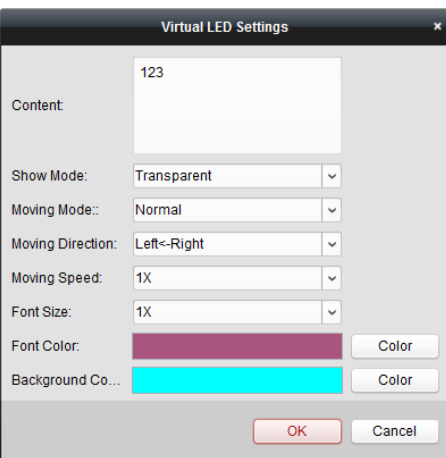

# **10.4 Videobeelden weergeven op de videowall**

#### *Doel:*

Nadat u de encoder, decoder en videowall hebt ingesteld, kan de videostream afkomstig van de encoders worden gedecodeerd en weergegeven op de videowall.

#### *Opmerkingen:*

- Nadat u decoderen en weergeven hebt ingeschakeld, worden vastgelegde afbeeldingen van de video van de encoders weergegeven op de videowall-interface. De real-time liveweergave wordt weergegeven op de fysieke videowall.
- Voor bepaalde typen decoders kan de videostream van de signaalbron (dit verwijst naar het videosignaal, bijvoorbeeld van een pc die is aangesloten op de decoder via een lokale interface) ook worden weergegeven op de videowall. Raadpleeg de *Gebruikershandleiding* van het apparaat voor gedetailleerde configuratie-instructies.

### **10.4.1Decoderen en weergeven**

- 1. Klik op **Terug naar bewerkingspagina** om terug te gaan naar de bedieningsinterface voor de videowall.
- 2. Klik op  $\Box$  om de koppelingsinstellingen voor de huidige scène op te slaan. Of klik op  $\Box$  (naast **RED**) en selecteer een scène waarvoor u de instellingen wilt opslaan. *Opmerkingen:*
	- Scène-instellingen worden alleen ondersteund voor cascadeservers. Sla stap 2 en 3 over voor het instellen van decoders.
	- U kunt 8 scènes instellen voor een videowall. U kunt elke scène configureren met verschillende koppelingsinstellingen en vensterverdelingen.
	- Als u de naam van een scène wilt bewerken, selecteert u de scène en klikt u op  $\mathbb Z$  om een nieuwe naam te definiëren. U kunt ook op klikken om alle instellingen voor de scène te wissen.
- 3. Selecteer een scène waarvoor koppelingsinstellingen zijn geconfigureerd en klik op  $\Box$  om de scène in te schakelen.
- 4. U kunt de camera in de lijst links van het weergavevenster van de videowall aanklikken en verslepen. De videostream van de camera wordt gedecodeerd en weergegeven op de videowall. U kunt ook een decodeervenster selecteren en vervolgens dubbelklikken op een camera om de videobeelden te decoderen en weer te geven. U kunt ook klikken terwijl u de *Ctrl*- of *Shift*-toets ingedrukt houdt om meerdere camera's te selecteren. Versleep ze vervolgens naar de videowall. *Opmerking:* Voor DS-6400HDI-T-decoders kunt u de signaalbron selecteren in het paneel Signaalbron voor de videowall-weergave.
- 5. Selecteer een afspeelvenster en klik op het pictogram om rechtsonder op het scherm een videovoorbeeld op te halen. U kunt ook een camera direct verslepen naar het voorbeeldvenster voor liveweergave. Verder kunt u dubbelklikken op het voorbeeldvenster om weergave op volledig scherm te starten.

**Opmerking:** U kunt de muis verplaatsen naar het venster en op ■ rechtsonder klikken om het decoderen te stoppen.

- 6. (Optioneel) Selecteer een decodeervenster en klik op  $\Box$  om de bijbehorende vensterverdeling in te stellen. Klik op  $\boxed{\phantom{a}}$  om de instellingen voor de huidige scène op te slaan. Of klik op  $\boxed{\phantom{a}}$ (naast  $\left| \frac{1}{100} \right|$ ) en selecteer een scène waarvoor u de instellingen wilt opslaan.
- 7. Als de gedecodeerde camera ondersteuning biedt voor PTZ-bediening, kunt u op naast PTZ klikken om het PTZ-bedieningspaneel te activeren. Raadpleeg *Hoofdstuk 2.4.3 PTZ-bediening in liveweergave* voor gedetailleerde configuratie-instructies.
- 8. Klik met de rechtermuisknop op een afspeelvenster om het menu voor decoderingsbeheer te activeren, zoals hieronder weergegeven:

*Opmerking:* Het menu verschilt per apparaat.

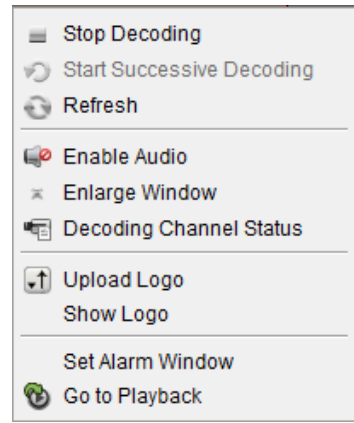

**Decodering stoppen/starten:** Het decoderen stoppen of starten.

**Successievelijk decoderen starten/onderbreken:** De cyclusdecodering starten of onderbreken. Deze functie wordt alleen ondersteund op decoders.

**Vernieuwen:** De decodering vernieuwen.

**Digitale zoom openen/sluiten:** Digitale zoom in- en uitschakelen.

**Audio inschakelen:** De audio van de gedecodeerde videobeelden in- of uitschakelen.

**Venster vergroten:** Het venster weergeven in de modus Volledig scherm.

**Decodeerkanaalstatus:** De status van het decodeerkanaal weergeven, zoals de decodeerstatus en het streamtype.

**Logo uploaden:** Een afbeelding uploaden die wordt gebruikt als logo voor het videovenster.

Daarnaast kunt u de weergaveparameters voor het logo instellen. Nadat u het logo hebt ingesteld, wordt het weergegeven op de gedefinieerde positie in het venster van de fysieke videowall.

**Logo weergeven/verbergen:** Het logo weergeven of verbergen.

**Bovenop plaatsen:** Het venster altijd op de bovenste laag plaatsen. Deze functie wordt alleen ondersteund op cascadeservers.

**Onderop plaatsen:** Het venster altijd op de onderste laag plaatsen. Deze functie wordt alleen ondersteund op cascadeservers.

**Vergrendelen:** Het venster vergrendelen om de roamingfunctie uit te schakelen.

**Alarmvenster instellen:** Videobeelden op de videowall weergeven die zijn getriggerd door gebeurtenissen of alarminputs.

**Decodeervertraging:** De vertraging voor decoderen instellen op basis van uw wensen. Deze functie wordt alleen ondersteund op cascadeservers.

**Ga naar afspelen:** De afspeelmodus openen. Deze functie wordt alleen ondersteund op decoders.

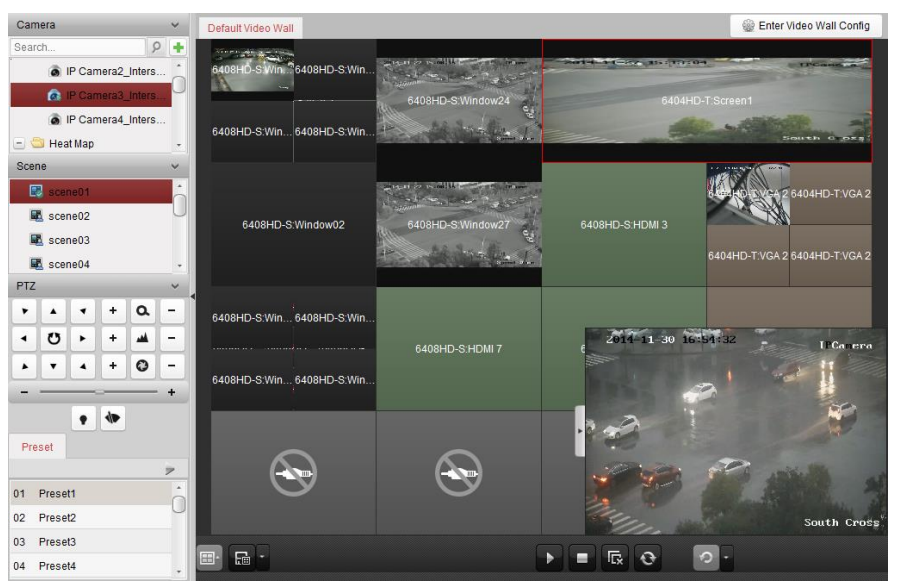

#### **Pictogram Beschrijving**

- Alle decodering starten
- Е Alle decodering stoppen
- 辰 Alle roamingvensters stoppen
- $\odot$ Alle decoderingsvensters vernieuwen
- Cyclusdecodering en schakelinterval  $\sigma$ .

instellen

### **10.4.2 Instellingen voor vensterverdeling en roaming**

### *Doel:*

 $\blacktriangleright$ 

Met vensterverdeling wordt verwezen naar het openen van nieuwe vensters op een of meer schermen. De vensterverdeling kan worden ingesteld binnen een scherm of een combinatie op meerdere schermen zijn. U kunt het afspeelvenster ook naar wens verplaatsen op de videowall. Deze functie wordt ook wel roaming genoemd.

*Opmerking:* De functies voor vensterverdeling en roaming moeten worden ondersteund op de decoder.

#### *Stappen:*

1. Klik en sleep op een scherm dat is gekoppeld aan een decodeeroutput om een venster te

openen. De vensterverdeling kan worden ingesteld binnen een scherm of een combinatie op meerdere schermen zijn. Als u een venster wilt openen op het geopende venster, klikt u sleept u terwijl u de *Ctrl*-toets ingedrukt houdt om een venster te maken. Voor vergrendelde vensters (raadpleeg stap 6) kunt u klikken en slepen om een nieuw venster op het vergrendelde venster te maken.

*Opmerking:* U moet ten minste 1 camera selecteren voordat u een venster opent.

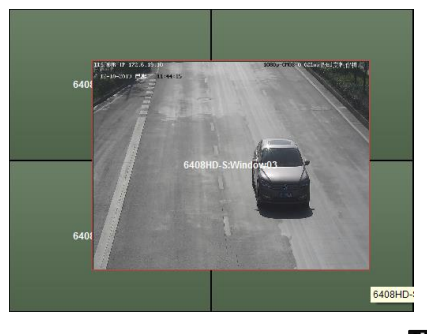

- 2. U kunt het venster verplaatsen wanneer de cursor verandert in  $\Box$  U kunt het formaat aanpassen wanneer de cursor verandert in een richtingspijl. U kunt ook de *Shift*-toets ingedrukt houdt om het venster proportioneel te schalen.
- 3. Tijdens het verplaatsen van het venster worden gestippelde randen weergegeven. Het venster wordt aangepast en uitgelijnd aan de randen als het wordt verplaatst naar een locatie in de buurt van de gestippelde randen.

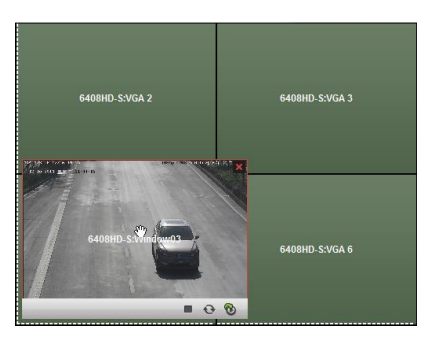

4. Dubbelklik op het venster om het zo te vergroten dat het de schermen vult, en het weer te geven op de bovenste laag. Dubbelklik opnieuw om te herstellen.

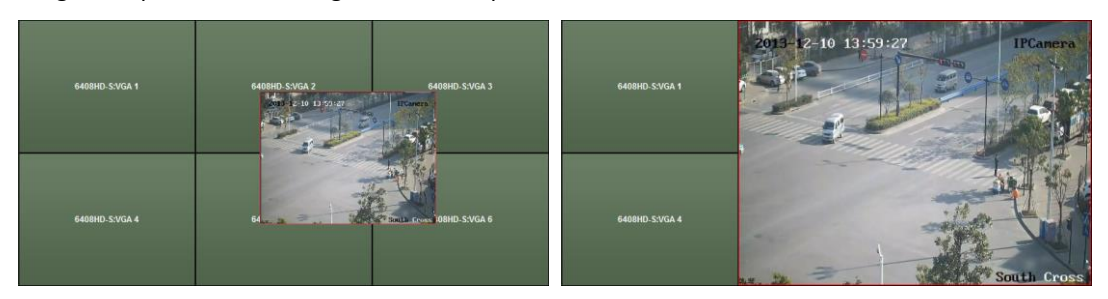

- 5. (Optioneel) Selecteer een venster en klik op  $\boxed{m}$  om de bijbehorende vensterverdeling in te stellen. Klik op **F** om de bijbehorende instellingen op te slaan.
- 6. Klik met de rechtermuisknop op een venster en selecteer **Vergrendelen** in het menu voor de rechtermuisknop om de roamingfunctie uit te schakelen. Het pictogram  $\Box$  wordt rechtsboven in het venster weergegeven. Op deze manier voorkomt u dat het venster kan worden verplaatst en dat het formaat ervan kan worden gewijzigd. Klik met de rechtermuisknop op het venster en selecteer **Ontgrendelen** in het menu voor de rechtermuisknop om de roamingfunctie te

herstellen.

- 7. Klik met de rechtermuisknop op een venster en selecteer **Decodering stoppen** in het menu voor de rechtermuisknop of verplaats de muis naar het venster en klik op  $\vert x \vert$  rechtsboven om het decoderen voor het venster te stoppen en het venster te sluiten. U kunt ook op  $\left[\mathbb{R}\right]$  klikken om alle roamingvensters te sluiten.
- 8. In het venster wordt alleen een vastgelegde afbeelding van de gedecodeerde video weergegeven. Klik met de rechtermuisknop op een venster en selecteer **Vernieuwen** in het menu voor de rechtermuisknop of verplaats de muis naar het venster en klik op  $\blacksquare$  rechtsonder om het meest recente beeld van de gedecodeerde video vast te leggen en weer te geven in het venster.
- 9. Als u een specifiek gebied van de video gedetailleerd wilt weergeven, klikt u met de rechtermuisknop op een venster en selecteert u **Digitale zoom openen** (indien beschikbaar) in het menu voor de rechtermuisknop. De cursor verandert in . Sebruik de muis om te slepen op de video en digitaal te zoomen. U kunt het effect hiervan bekijken op de fysieke videowall.
- 10. Selecteer een afspeelvenster en klik op het pictogram om rechtsonder op het scherm een videovoorbeeld op te halen. U kunt ook een camera direct verslepen naar het voorbeeldvenster voor liveweergave. Verder kunt u dubbelklikken op het voorbeeldvenster om weergave op volledig scherm te starten.
- 11. Klik met de rechtermuisknop op een afspeelvenster voor bediening van decoderingsbeheer via het menu voor de rechtermuisknop.

### **10.4.3Afspelen configureren**

#### *Doel:*

Er wordt ondersteuning geboden voor het afspelen van videobestanden op de videowall. *Opmerking:* De afspeelfunctie wordt alleen ondersteund op decoders.

### *Stappen:*

- 1. U kunt de camera in de lijst links van het weergavevenster van de videowall aanklikken en verslepen, of u kunt een venster openen (indien ondersteund).
- 2. Verplaats de muis naar het venster en klik op  $\mathbb{C}$  rechtsboven. U kunt ook met de rechtermuisknop op het venster klikken en **Ga naar afspelen** selecteren in het menu voor de rechtermuisknop.
- 3. Als er een videobestand voor de huidige dag bestaat, wordt dit bestand automatisch afgespeeld. Als dit niet het geval is, kunt u de zoekvoorwaarden instellen in het zoekpaneel dat wordt weergegeven in het linkergebied van de interface (klik op  $\frac{1}{2}$  om meer zoekopties weer te geven en klik op het pictogram **om de begintijd en eindtijd van de zoekopdracht op te geven**). Klik op **Zoeken** om het videobestand te zoeken.
- 4. Klik met de rechtermuisknop op het afspeelvenster om het afspelen te bedienen via het menu voor de rechtermuisknop. U kunt bijvoorbeeld de volgende opties gebruiken: onderbreken, stoppen, snel vooruit, langzaam vooruit, vastleggen, opname starten en afspelen op volledig scherm.

*Opmerking:* U kunt de opslaglocatie voor vastgelegde afbeeldingen en opgenomen bestanden configureren op de pagina Systeemconfiguratie. Raadpleeg *Hoofdstuk 10.2.3 Instellingen voor de opslaglocatie van bestanden* voor gedetailleerde informatie over de instellingen.

Als u de muis naar het scherm verplaatst, ziet u pictogrammen, zoals hieronder weergegeven.

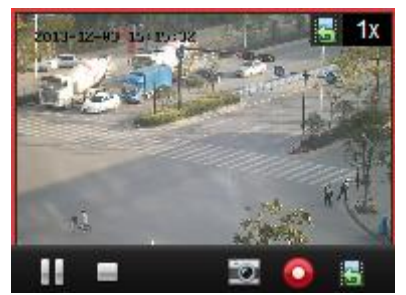

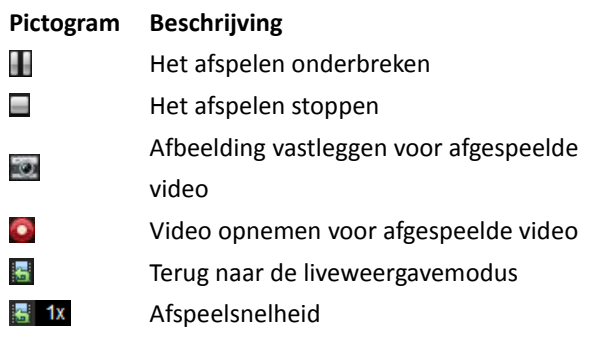

### **10.4.4Cyclusdecodering configureren**

### *Doel:*

Cyclusdecodering verwijst naar het kunnen configureren van meerdere videostreams van encoders naar één decodeeroutput. U kunt het schakelinterval voor decodering instellen. *Opmerking:* Cyclusdecodering wordt alleen ondersteund op decoders.

- 1. Klik op  $\left\lfloor \frac{1}{2} \right\rfloor$  naast  $\left\lfloor \frac{1}{2} \right\rfloor$  en stel het schakelinterval in voor de cyclusdecodering.
- 2. U kunt de camera in de lijst links van het weergavevenster van de videowall aanklikken en verslepen, of u kunt een venster openen (indien ondersteund). *Opmerking:* Cyclusdecodering wordt niet ondersteund voor de signaalbron van de DS-6400HDI-T.
- 3. Verplaats de muis naar het groepsknooppunt en klik op  $\heartsuit$  om de cyclusdecodering te starten (de decoderingsoutput onder cyclusdecodering wordt gemarkeerd met ). Klik met de rechtermuisknop op het venster voor bediening van decoderingsbeheer via het menu voor de rechtermuisknop.

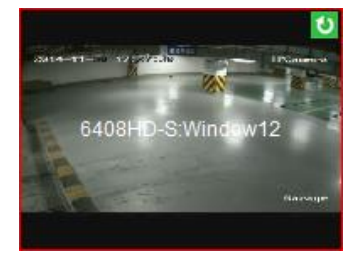
# **10.5 De videowall-controller configureren**

## *Doel:*

De client biedt ondersteuning voor de functie voor het beheren van toegevoegde videowall-controllers.

# **10.5.1De videowall-controller toevoegen**

## *Doel:*

Voeg de videowall-controller toe aan de client om de beheerfuncties te gebruiken.

## *Stappen:*

- 1. Ga naar de pagina Apparaatbeheer en klik op het tabblad **Server**.
- 2. Klik op **Nieuw apparaattype toevoegen**, selecteer **Videowall-controller** en klik op **OK**.
- 3. Selecteer Videowall-controller in het organisatiepaneel en klik op **Apparaat toevoegen** om het venster Apparaat toevoegen te activeren.
- 4. Bewerk de volgende apparaatkenmerken: bijnaam, IP-adres/domeinnaam, poortnummer, gebruikersnaam en wachtwoord.
- 5. Klik op **Toevoegen** om de instellingen op te slaan.

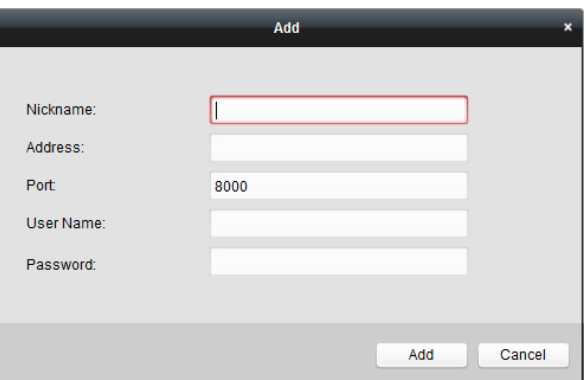

6. Raadpleeg *Hoofdstuk 12.2 Decoders toevoegen* als u de output wilt bewerken.

# **10.5.2Output koppelen aan de videowall**

- 1. Klik op **Naar config van videowall gaan** om de configuratie-interface te openen.
- 2. Er wordt een standaard-videowall met de naam van de toegevoegde videowall-controller weergegeven. U kunt de standaard-videowall naar wens bewerken. Raadpleeg *Hoofdstuk 12.3.1 Decodeeroutput koppelen aan de videowall* voor meer informatie.
- 3. U kunt de output van de toegevoegde videowall-controller in de lijst links van het weergavevenster van de videowall aanklikken en verslepen om de 1-op-1-overeenstemming te configureren. U kunt ook klikken terwijl u de *Ctrl*- of *Shift*-toets ingedrukt houdt om meerdere outputs te selecteren. Versleep ze vervolgens naar de videowall om de koppeling batchgewijs te

configureren. Klik op  $\overline{X}$  rechtsboven in het weergavevenster om de koppeling vrij te geven.

4. Raadpleeg *Sectie 10.3.3 Achtergrond configureren* voor het instellen van de achtergrond.

## *Opmerkingen:*

- Het totale aantal weergavevensters voor de videowall moet lager zijn dan 100.
- Voor zowel rijnummers als kolomnummers is het bereik 1-10.

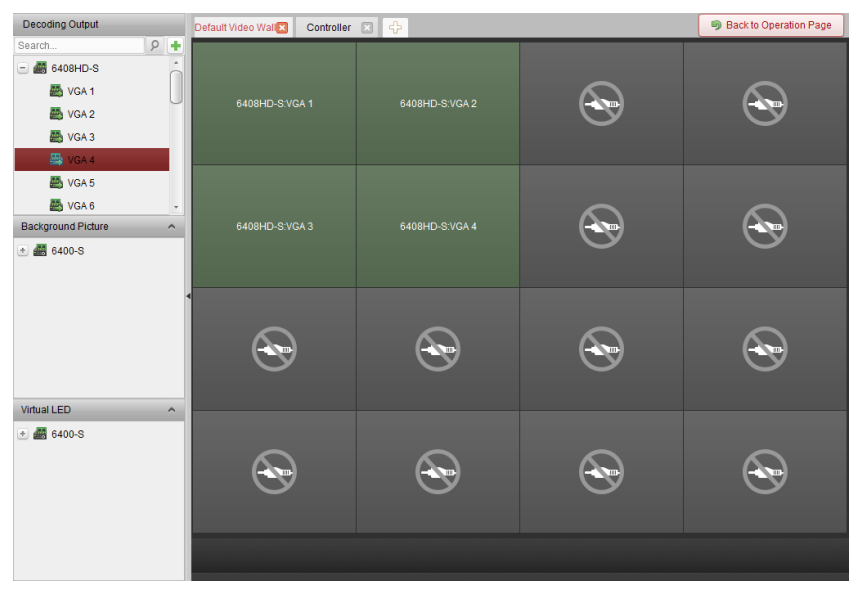

## **10.5.3Virtuele LED configureren**

## *Doel:*

U kunt gewenste inhoud op de videowall weergeven door virtuele LED's te gebruiken.

- 1. Klik op **Naar config van videowall gaan** om de configuratie-interface te openen.
- 2. Klik op  $\Box$  om het paneel Virtuele LED weer te geven. Klik op  $\Box$  om de toegevoegde videowall-controller uit te vouwen.
- 3. U kunt de virtuele LED aanklikken en verslepen naar de videowall.
- 4. U kunt het venster verplaatsen wanneer de cursor verandert in  $\Box$  U kunt het formaat aanpassen wanneer de cursor verandert in een richtingspijl.
- 5. Klik met de rechtermuisknop op de virtuele LED in het paneel en selecteer Instellingen virtuele LED om de bijbehorende parameters in te stellen.
	- **Inhoud:** Inhoud instellen die u wilt weergeven op de videowall.
	- **Modus weergeven:** De gewenste modus voor de virtuele LED selecteren.
	- **Modus voor beweging:** Het scroleffect voor weergegeven tekst instellen.
	- **Tekengrootte**: De grootte van weergegeven tekst instellen.
	- **Tekenkleur**: De kleur van weergegeven tekst instellen door op **Kleur** te klikken.
	- **Achtergrondkleur:** De kleur van de achtergrond instellen door op **Kleur** te klikken.

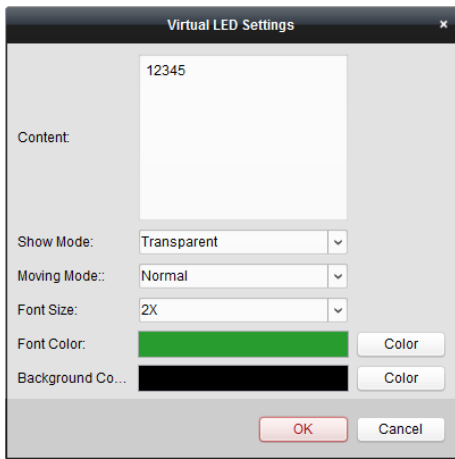

## **10.5.4De videowall-schermen configureren**

### *Doel:*

U kunt de schermopties van de videowall configureren, inclusief het schermtype, scherm openen, scherm sluiten, de inputbron en de beeldparameters.

## *Stappen:*

- 1. Klik op **Terug naar bewerkingspagina** om terug te gaan naar de bedieningsinterface voor de videowall.
- 2. Klik op  $\frac{1}{2}$  om het venster Schermbesturing te activeren.
- 3. Klik en sleep op de videowall om de schermen te selecteren en de bijbehorende parameters te configureren.

**Schermtype**: Het type voor de geselecteerde schermen selecteren voor verschillende schermtypen waarvoor verschillende communicatieprotocollen worden gebruikt.

**Scherm openen/Scherm sluiten**: De geselecteerde schermen openen of sluiten.

**Alles openen/Alles sluiten**: Alle schermen openen of sluiten.

**Type inputbron**: De inputbron voor het scherm selecteren. Klik op **Instellen** om de instellingen op te slaan.

**Beeldparameters en positieaanpassing**: De helderheid of het contrast selecteren. Klik op + of

- $\Box$  om de beeldparameters aan te passen. De horizontaal of verticaal selecteren. Klik op  $\Box$  of
- $\Box$  om de beeldpositie van het scherm aan te passen.

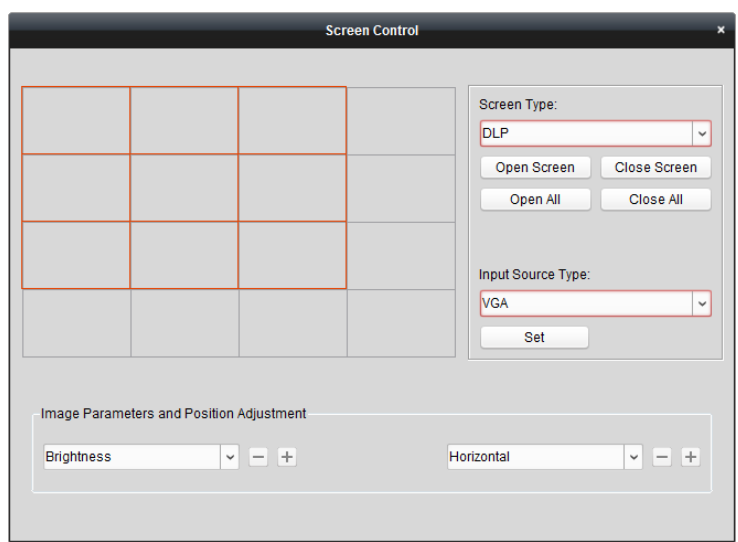

## **10.5.5Videobeelden weergeven op de videowall**

### *Doel:*

Nadat u de videowall-controller hebt toegevoegd en de output hebt gekoppeld aan de videowall, kan de videostream van de encoders of de signaalbron worden weergegeven op de videowall.

### *Opmerkingen:*

- Met encoders wordt verwezen naar apparaten die zijn aangesloten op de iVMS-4200-client via het netwerk.
- De decodeermodule moet worden verbonden met de videowall-controller voordat de videobeelden van de encoders kunnen worden gedecodeerd en weergegeven.
- Met de signaalbron wordt verwezen naar het videosignaal (bijvoorbeeld een analoge camera) dat is verbonden met de videowall-controller via de lokale interfaces van de controller.
- Nadat u decoderen en weergeven hebt ingeschakeld, worden vastgelegde afbeeldingen van de video van de encoders weergegeven op de videowall-interface. De real-time liveweergave wordt weergegeven op de fysieke videowall.
- Voor de signaalbron worden geen vastgelegde afbeeldingen weergegeven in het outputvenster. U kunt de livevideo bekijken op de fysieke videowall.

- 1. Klik op **Terug naar bewerkingspagina** om terug te gaan naar de bedieningsinterface voor de videowall.
- 2. Selecteer een scène waarvoor koppelingsinstellingen zijn geconfigureerd en klik op  $\Box$  om de scène in te schakelen.
- 3. U kunt de camera of signaalbron in de lijst links van het weergavevenster van de videowall aanklikken en verslepen. De videostream van de camera of signaalbron wordt weergegeven op de videowall. U kunt ook een decodeervenster selecteren en vervolgens dubbelklikken op een camera om de videobeelden te decoderen en weer te geven. U kunt ook klikken terwijl u de *Ctrl*of *Shift*-toets ingedrukt houdt om meerdere camera's te selecteren. Versleep ze vervolgens naar de videowall.
- 4. U kunt ook een camera of signaalbron selecteren en op een scherm klikken en slepen dat is gekoppeld aan een output om een venster te openen. De vensterverdeling kan worden ingesteld

binnen een scherm of een combinatie op meerdere schermen zijn. Als u een venster wilt openen op het geopende venster, klikt u sleept u terwijl u de *Ctrl*-toets ingedrukt houdt om een venster te maken. Raadpleeg *Hoofdstuk 12.4.2 Instellingen voor vensterverdeling en roaming* voor meer informatie.

- 5. Selecteer een afspeelvenster en klik op het pictogram <sup>d</sup>om rechtsonder op het scherm een videovoorbeeld op te halen. U kunt ook een camera direct verslepen naar het voorbeeldvenster voor liveweergave. Verder kunt u dubbelklikken op het voorbeeldvenster om weergave op volledig scherm te starten.
- 6. Klik op  $\boxed{\phantom{a}}$  om de huidige instellingen als een scène op te slaan. Of klik op  $\boxed{\phantom{a}}$  (naast  $\boxed{\phantom{a}}$ ) en selecteer een scène of maak een nieuwe scène waarvoor u de instellingen wilt opslaan.

## *Opmerkingen:*

- U kunt 32 scènes instellen voor een videowall-controller.
- Als u de naam van een scène wilt bewerken, selecteert u de scène en klikt u op  $\mathbb Z$  om een nieuwe naam te definiëren. U kunt ook op **klikken om alle instellingen voor de scène te** wissen. Als u een scène wilt aanroepen, selecteert u een scène en klikt u op  $\Box$  om de scène in te schakelen.
- 7. Klik met de rechtermuisknop op een afspeelvenster om het menu voor decoderingsbeheer te activeren.

*Opmerking:* Het menu verschilt per apparaat. Raadpleeg *Hoofdstuk 12.4.1 Decoderen en weergeven* voor gedetailleerde informatie.

8. Raadpleeg *Hoofdstuk 12.4.3 Afspelen configureren* voor informatie over het weergeven op de videowall van videobestanden van de encoders.

## **10.5.6Plan configureren**

#### *Doel:*

Met de planfunctie van de videowall-controller kunt u schakelen tussen de geconfigureerde scènes en schermen op een bepaald moment in- of uitschakelen. U kunt ook het tijdschema instellen voor het schakelen tussen bewerkingen (zoals scènes en het sluiten van schermen). U kunt het plan ook instellen voor automatisch schakelen.

*Voordat u begint:* U moet scènes toevoegen om de videowall-controller te kunnen gebruiken.

Raadpleeg *Hoofdstuk 12.5.5 Videobeelden weergeven op de videowall* om scènes toe te voegen. *Stappen:*

- 1. Klik op **Terug naar bewerkingspagina** om terug te gaan naar de bedieningsinterface voor de videowall.
- 2. Klik op **om het paneel Plan weer te geven. Klik op Plan toevoegen** of klik met de rechtermuisknop op het paneel en selecteer **Plan toevoegen** om het venster Plan toevoegen weer te geven.

*Opmerking:* U kunt maximaal 16 plannen toevoegen aan een videowall-controller.

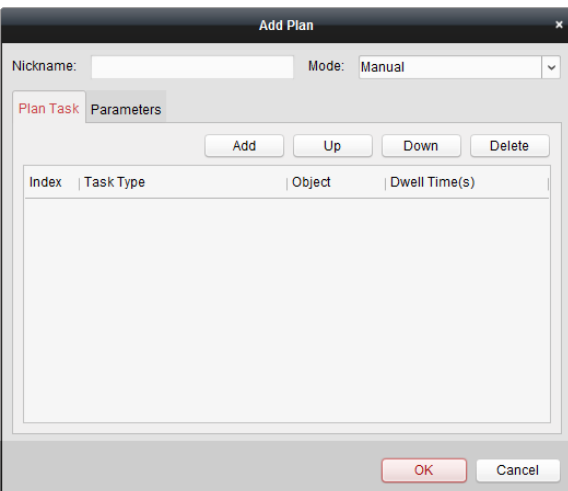

3. Stel de parameters voor het plan in:

**Bijnaam**: De naam voor het plan bewerken, indien gewenst.

**Modus**: De modus selecteren voor uitvoering van het plan. U kunt kiezen uit Handmatig, Automatisch en Automatisch schakelen.

- Handmatig: Het plan automatisch uitvoeren totdat u handmatig het aanroepen van het plan stopt.
- Automatisch: Het plan uitvoeren op basis van de geconfigureerde begintijd en het geconfigureerde aantal uitvoeringen in het paneel Parameters.
- Automatisch schakelen: Het plan uitvoeren op basis van het geconfigureerde tijdschema en het geconfigureerde aantal uitvoeringen in het paneel Parameters.

**Plantaak**: De bewerkingen voor het plan instellen. De toegevoegde bewerkingen van het plan worden op volgorde uitgevoerd.

- Toevoegen: Een bewerking voor het plan toevoegen. Als u **Taaktype** instelt op Scène weergeven, kunt u de geconfigureerde scène selecteren in de vervolgkeuzelijst Scène, en kunt u de tijd voor stilstaan instellen. Als u **Taaktype** instelt op Scherm openen of Scherm sluiten, kunt u het schermtype voor openen of sluiten selecteren, en kunt u de tijd voor stilstaan instellen.
- Omhoog: De geselecteerde bewerking omhoog verplaatsen.
- Omlaag: De geselecteerde bewerking omlaag verplaatsen.
- Verwijderen: De geselecteerde bewerking verwijderen.

#### **Parameters**:

Als u de modus instelt op Automatisch, kunt u de begintijd en het aantal uitvoeringen instellen. Als u de begintijd bijvoorbeeld instelt op 2014-06-04 00:00:00 en het aantal uitvoeringen op 4, wordt het plan vanaf 2014-06-04 00:00:00 4 keer continu uitgevoerd voordat het plan wordt gestopt.

Als u de modus instelt op Automatisch schakelen, kunt u de weekdaginstellingen en het aantal uitvoeringen instellen. Als u de weekdaginstellingen bijvoorbeeld instelt op 10:30:00 voor maandag en 08:30:00 voor woensdag, en het aantal uitvoeringen instelt op 6, wordt het plan vanaf 10:30:00 6 keer continu uitgevoerd op maandag, en vervolgens vanaf 08:30:00 6 keer continu uitgevoerd op woensdag. De volgende week wordt het plan uitgevoerd op de geconfigureerde tijd.

4. Klik op **OK** om de instellingen op te slaan.

5. Als u een plan wilt aanroepen, selecteert u een plan en klikt u op  $\blacktriangleright$  om het plan in te schakelen. Als u het plan wilt bewerken, selecteert u een plan en klikt u op  $\blacksquare$  om de bijbehorende instellingen te bewerken. U kunt ook op klikken om alle instellingen voor het plan te wissen. Als u het plan wilt stoppen, klikt u met de rechtermuisknop op een plan en selecteert u **Plan stoppen**.

*Opmerking:* Stop het plan voordat u de videowall-controller configureert.

# **Hoofdstuk 11 Bedieningspaneel voor beveiliging**

### *Doel:*

De module Bedieningspaneel voor beveiliging biedt mogelijkheden voor bediening en configuratie op afstand via de iVMS-4200-clientsoftware.

Voordat u configuratie en bediening en afstand kunt gebruiken voor het bedieningspaneel voor beveiliging, moet u het apparaat aan de software toevoegen. Raadpleeg *Hoofdstuk 11.1 Apparaatbeheer*.

Raadpleeg de *Gebruikershandleiding* van het bedieningspaneel voor beveiliging voor informatie over configuratie op afstand van het bedieningspaneel voor beveiliging via de iVMS-4200-clientsoftware. Raadpleeg *Hoofdstuk 11.2 Afstandsbediening* voor informatie over bediening op afstand van het bedieningspaneel voor beveiliging via de iVMS-4200-clientsoftware.

# **11.1 Apparaatbeheer**

## *Doel:*

In deze sectie wordt uitgelegd hoe u de basisparameters (zoals systeeminformatie, alarminformatie, netwerkgegevens, apparaatstatus, enzovoort) van het bedieningspaneel voor beveiliging kunt configureren of weergeven.

## **11.1.1Een bedieningspaneel voor beveiliging toevoegen**

#### *Stappen:*

1. Klik op het pictogram op het bedieningspaneel om de interface Apparaatbeheer te

openen. Klik vervolgens op het tabblad **Server**.

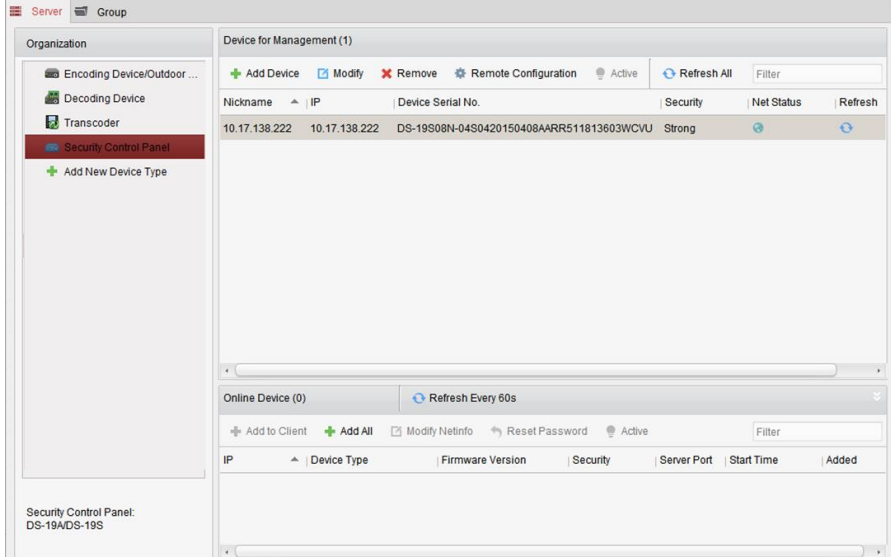

- 2. Klik op **Nieuw apparaattype toevoegen** in de lijst Organisatie en selecteer **Bedieningspaneel voor beveiliging**.
- 3. Klik op **OK** om de instellingen op te slaan. Het toegevoegde bedieningspaneel voor beveiliging wordt weergegeven in de lijst Organisatie.
- 4. Klik op **Bedieningspaneel voor beveiliging** en klik op **Apparaat toevoegen** om het bedieningspaneel voor beveiliging toe te voegen aan de beheerlijst van de software.
- 5. Selecteer de toevoegmodus IP/domein of IP-segment en configureer de bijbehorende instellingen voor het apparaat.

Raadpleeg de volgende hoofdstukken voor gedetailleerde configuratie-instructies voor de toevoegmodi:

- Door het IP-adres of domeinadres van het apparaat op te geven. Zie *Hoofdstuk 2.2.3 Apparaten handmatig toevoegen*.
- Door een IP-segment op te geven. Zie *Hoofdstuk 2.2.4 Apparaten toevoegen op basis van IP-segment*.
- 6. Optioneel kunt u het selectievakje **Exporteren naar groep** inschakelen om een groep te maken op basis van de apparaatnaam. Alle kanalen en alarminputs van het apparaat worden standaard naar de bijbehorende groep geïmporteerd.
- 7. Klik op **Toevoegen** om het apparaat toe te voegen.

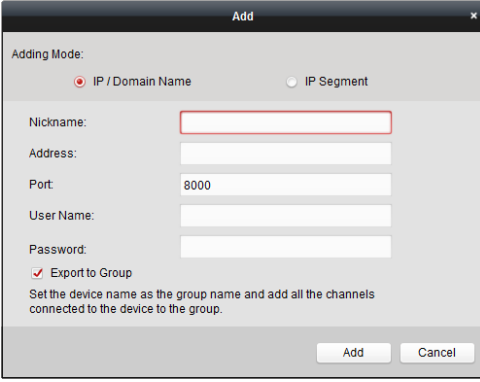

# **11.1.2Een bedieningspaneel voor beveiliging bewerken**

## *Doel:*

In deze sectie wordt uitgelegd hoe u de apparaatinformatie kunt bewerken, inclusief apparaatnaam, adres en poortnummer.

- 1. Klik in de interface **Apparaatbeheer** op een bedieningspaneel voor beveiliging om het te selecteren in de lijst met apparaten.
- 2. Klik op de knop **Wijzigen** boven aan de lijst om de interface voor het wijzigen van apparaten te openen.

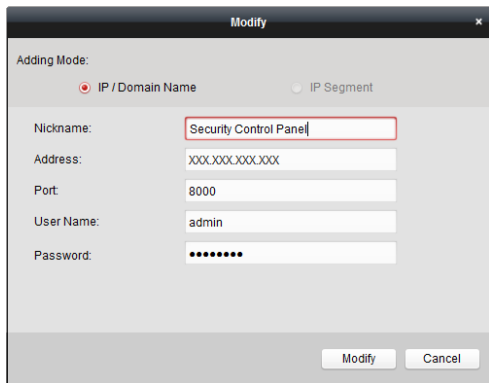

- 3. Voer de vereiste waarden in: bijnaam, adres en poortnaam. Voer vervolgens de gebruikersnaam en het wachtwoord voor beheerders in.
- 4. Klik op **Wijzigen** om de wijzigingen op te slaan.

# **11.1.3Een bedieningspaneel voor beveiliging verwijderen**

Selecteer het apparaat in de lijst en klik op **Verwijderen**. Vervolgens kunt u de informatie van het geselecteerde apparaat verwijderen.

# **11.2 Afstandsbediening**

#### *Doel:*

In deze sectie wordt uitgelegd hoe u het paneel op afstand kunt bedienen voor bewerkingen als activeren, deactiveren, bypassen, bypassen voor groepen, enzovoort. U kunt de acties uitvoeren voor zowel partities als zones.

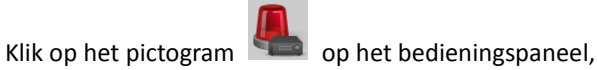

of klik op **Weergave** > **Bedieningspaneel voor beveiliging** om de pagina Bedieningspaneel voor beveiliging te openen.

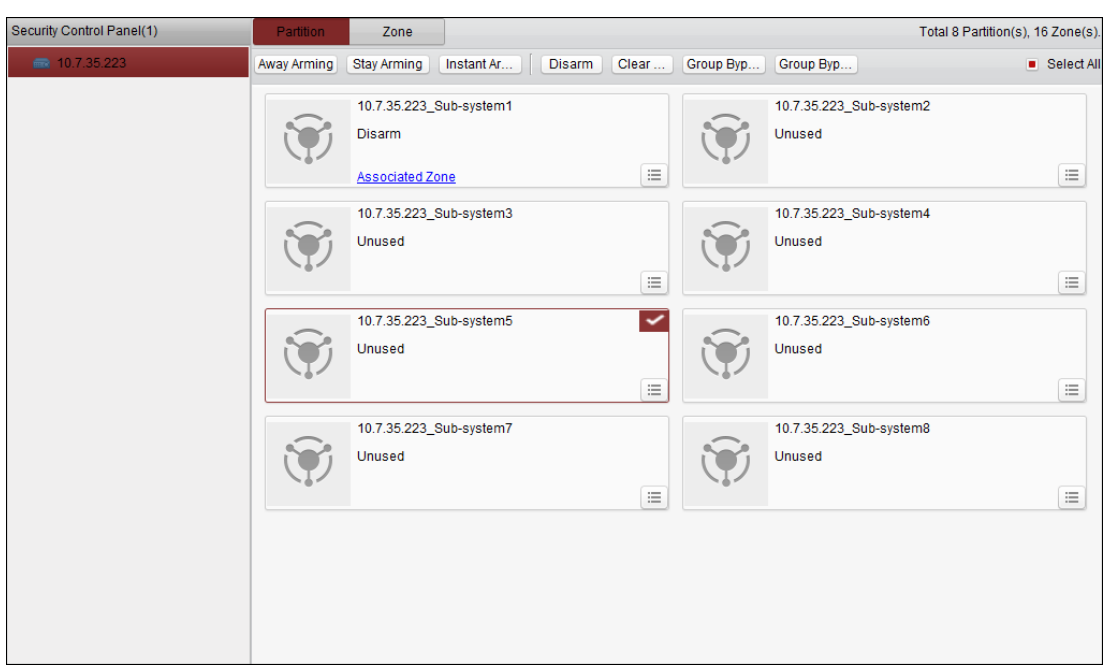

De toegevoegde bedieningspanelen voor beveiliging worden weergegeven in Bedieningspaneel voor beveiliging aan de linkerkant. Selecteer een paneel voor verdere bewerkingen.

## **11.2.1Afstandsbediening voor partitiesystemen**

#### *Doel:*

In deze sectie wordt uitgelegd hoe u op afstand bewerkingen kunt uitvoeren, zoals activeren bij verlaten, activeren bij blijven, direct activeren, deactiveren, alarmen wissen, groeps-bypass en herstel van groeps-bypasses voor geconfigureerde partities.

## *Stappen:*

- 1. Klik op de pagina **Partitie** om een of meer partities te selecteren die u wilt bedienen, of schakel het selectievakje **Alles selecteren** rechtsboven op de pagina in om alle partities te selecteren.
- 2. Klik op de bewerkingsknoppen (activeren bij verlaten, activeren bij blijven, direct activeren, deactiveren, alarmen wissen, groeps-bypass en herstel van groeps-bypasses) boven aan de pagina.

*Opmerking:* U kunt ook op het pictogram  $\Box$  klikken om het bedieningsmenu voor de verschillende partities te openen.

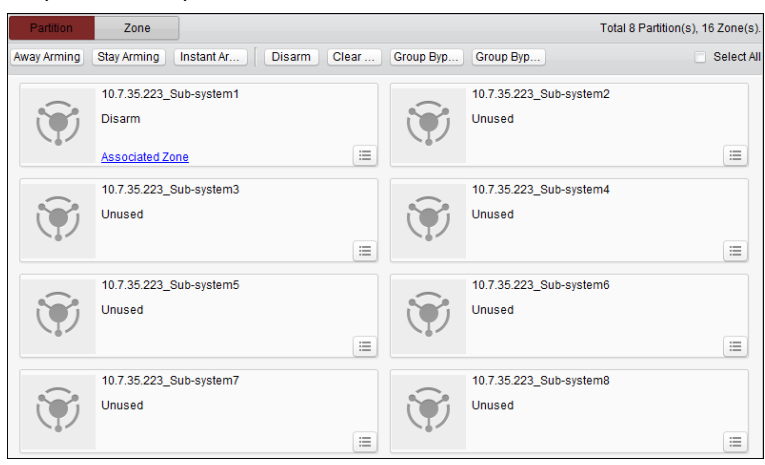

3. Klik op **Gekoppelde zone** om de zones van de huidige partitie weer te geven.

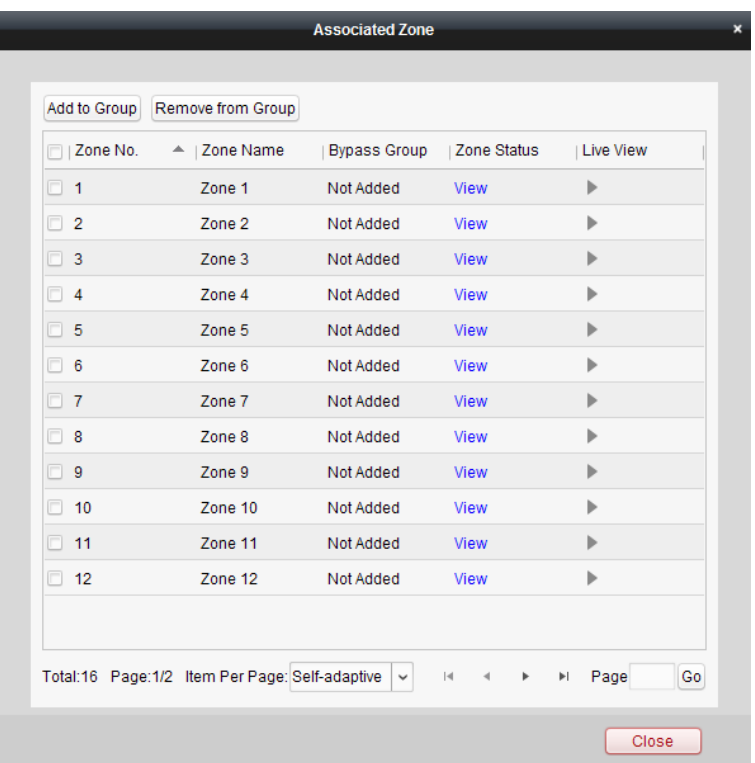

U kunt de geselecteerde zones toevoegen aan of verwijderen uit de groep.

Klik op **Weergeven** om de status van de zone weer te geven.

Klik op **om de liveweergave te bekijken van de camera die aan de zone is gekoppeld.** *Opmerking:* U kunt de gekoppelde camera voor een zone instellen in Gebeurtenisbeheer. Raadpleeg *Hoofdstuk 4.22 Koppeling van zonegebeurtenissen configureren*.

# **11.2.2Afstandsbediening voor zones**

## *Doel:*

In deze sectie wordt uitgelegd hoe u op afstand bypasses voor zones kunt uitvoeren of herstellen. *Stappen:*

1. Klik op de tag **Zone** om de interface te openen.

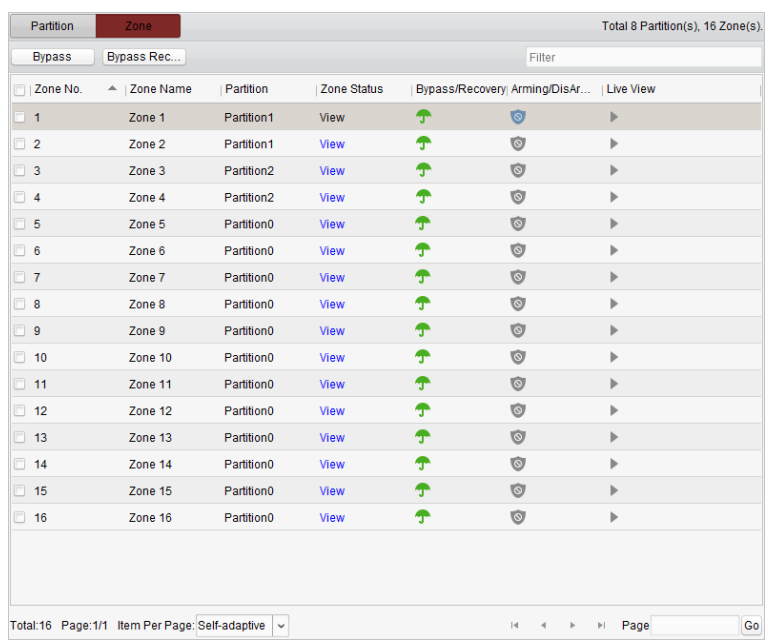

- 2. Klik om een of meer zones te selecteren die u wilt bedienen.
- 3. Klik op **Bypass**/**Herstel van bypass** boven aan de pagina op de geselecteerde zones te bedienen.
- 4. Klik op **Weergeven** om de status van de zone weer te geven.
- 5. Klik op het pictogram  $\int_{0}^{\frac{\pi}{3}}$  om bypasses uit te voeren of bypasses te herstellen voor afzonderlijke zones.
	- **f** : Bypass uitgevoerd voor zone.

: Hersteld uitgevoerd voor zone.

- 6. Met de pictogrammen  $\bullet$  en wordt de status voor activering/deactivering van de zone aangegeven.
	- **C**: Gedeactiveerde status.

Geactiveerde status.

7. Klik op het pictogram **om de liveweergave te bekijken van de camera die aan de zone is** gekoppeld.

*Opmerking:* U kunt de gekoppelde camera voor een zone instellen in Gebeurtenisbeheer. Raadpleeg *Hoofdstuk 4.22 Koppeling van zonegebeurtenissen configureren*.

# **Hoofdstuk 12 Video-intercom**

## *Doel:*

De module Video-intercom biedt mogelijkheden voor bediening en configuratie op afstand via de iVMS-4200-clientsoftware.

Voordat u configuratie en bediening en afstand kunt gebruiken voor de video-intercom, moet u het apparaat aan de software toevoegen. Raadpleeg *Hoofdstuk 12.1 Apparaatbeheer*.

Raadpleeg *Hoofdstuk 12.2 Configuratie op afstand* voor informatie over configuratie op afstand van de video-intercom via de iVMS-4200-clientsoftware.

Raadpleeg *Hoofdstuk 12.3 Liveweergave* voor informatie over de liveweergave van de video-intercom via de iVMS-4200-clientsoftware.

Raadpleeg *Hoofdstuk 12.4 Afbeeldingsopslag* voor informatie over afbeeldingsopslag op de opslagserver.

Raadpleeg *Hoofdstuk 12.5* tot *12.8* voor informatie over afstandsbediening van de video-intercom.

# **12.1 Apparaatbeheer**

## *Doel:*

Via apparaatbeheer kunt u apparaten activeren, toevoegen, bewerken, verwijderen en op afstand configureren.

Nadat u iVMS-4200 hebt gestart moet u deurstations, binnendeurstations, hoofdstations en andere video-intercomapparaten toevoegen aan de client zodat u deze op afstand kunt configureren en beheren.

*Stappen:*

- 1. Klik op het pictogram op het bedieningspaneel of klik op **Extra > Apparaatbeheer** om de pagina Apparaatbeheer te openen.
- 2. Klik op het tabblad **Server**.

**Binnendeurstations/hoofdstations toevoegen:**

1) Klik op **Nieuw apparaattype toevoegen** om de interface voor het toevoegen van nieuwe apparaten te openen.

Selecteer **Binnendeurstation/hoofdstation** en klik op **OK**.

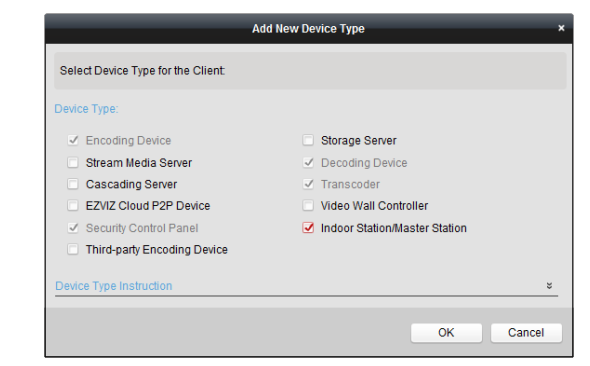

2) Op het tabblad Server wordt nu Video-intercomapparaat weergegeven. Selecteer **Video-intercomapparaat** en voeg binnendeurstations en hoofdstations toe.

#### **Deurstations toevoegen:**

Selecteer op het tabblad Server de optie **Encoder/buitenapparaat** en voeg de deurstations toe.

3. De actieve online apparaten in hetzelfde lokale subnet als de clientsoftware worden in het gebied **Online apparaat** weergegeven. Klik op de knop **Elke 60 seconden vernieuwen** om de informatie over de online apparaten te vernieuwen.

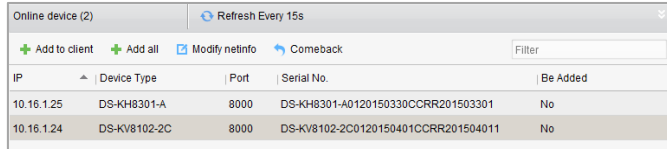

- 4. Selecteer de apparaten die u wilt toevoegen in de lijst.
- 5. Klik op **Aan client toevoegen** om het dialoogvenster voor het toevoegen van apparaten te openen.
- 6. Voer de vereiste informatie in.

**Bijnaam:** Bewerk de naam van het apparaat, indien gewenst.

**Adres:** Voer het IP-adres van het apparaat in. Het IP-adres wordt automatisch verkregen in deze toevoegmodus.

**Poort:** Voer het apparaatpoortnummer in. De standaardwaarde is *8000*.

**Gebruikersnaam:** Voer de gebruikersnaam voor het apparaat in. De gebruikersnaam is standaard *admin*.

**Wachtwoord:** Voer het wachtwoord voor het apparaat in. Het wachtwoord is standaard 12345.

7. Optioneel kunt u het selectievakje **Exporteren naar groep** inschakelen om een groep te maken op basis van de apparaatnaam. Alle kanalen van het apparaat worden standaard naar de bijbehorende groep geïmporteerd.

*Opmerking:* iVMS-4200 biedt ook een methode om offline apparaten toe te voegen. Schakel het selectievakje **Offline-apparaat toevoegen** in, voer de vereiste informatie, het kanaalnummer van het apparaat en het alarminputnummer in en klik op **Toevoegen**. Wanneer het offline apparaat online komt, wordt er in de software automatisch verbinding met het apparaat gemaakt.

8. Klik op **Toevoegen** om het apparaat toe te voegen.

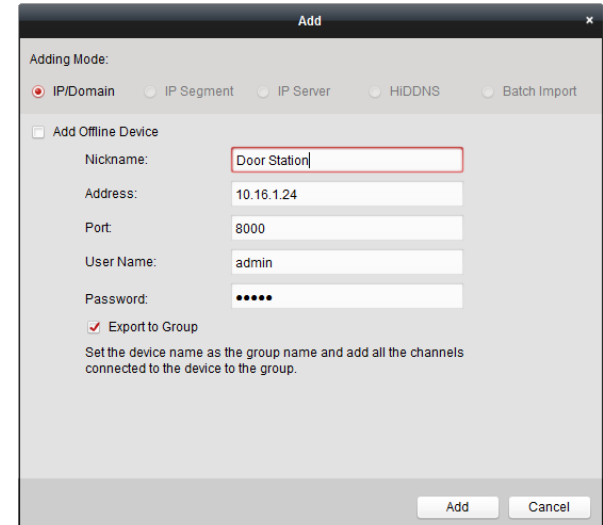

#### **Meerdere online apparaten toevoegen**

Als u meerdere online apparaten wilt toevoegen aan de clientsoftware, klikt u terwijl u de *Ctrl*-toets

ingedrukt houdt om meerdere apparaten te selecteren. Klik vervolgens op **Aan client toevoegen** om het dialoogvenster voor het toevoegen van apparaten te openen. Voer in het weergegeven berichtvak de gebruikersnaam en het wachtwoord in voor de apparaten die moeten worden toegevoegd.

#### **Alle online apparaten toevoegen**

Als u alle online apparaten wilt toevoegen aan de clientsoftware, klikt u op **Alle toevoegen** en klikt u op **OK** in het berichtvak dat wordt weergegeven. Voer vervolgens de gebruikersnaam en het wachtwoord in voor de apparaten die moeten worden toegevoegd.

#### **Netwerkinformatie wijzigen**

Selecteer het apparaat in de lijst en klik op **Netinfo wijzigen**. Vervolgens kunt u de netwerkinformatie van het geselecteerde apparaat wijzigen.

*Opmerking:* Voer in het weergegeven venster het admin-wachtwoord van het apparaat in het veld **Wachtwoord** in om de parameters te wijzigen.

#### **Standaardwachtwoord herstellen**

Selecteer het apparaat in de lijst, klik op **Standaardwachtwoord herstellen** en voer de beveiligingscode in. U kunt nu het standaardwachtwoord van het geselecteerde apparaat herstellen. *Opmerking:* De beveiligingscode wordt geretourneerd nadat u de datum en het serienummer van het apparaat naar de fabrikant hebt verzonden.

# **12.2 Configuratie op afstand**

#### *Doel:*

In deze sectie wordt uitgelegd hoe u apparaatparameters op afstand kunt configureren. Nadat u de video-intercomapparaten hebt toegevoegd, selecteert u in het gebied met de apparatenlijst een apparaat en klikt u op de knop **Configuratie op afstand** om de interface Configuratie op afstand te openen.

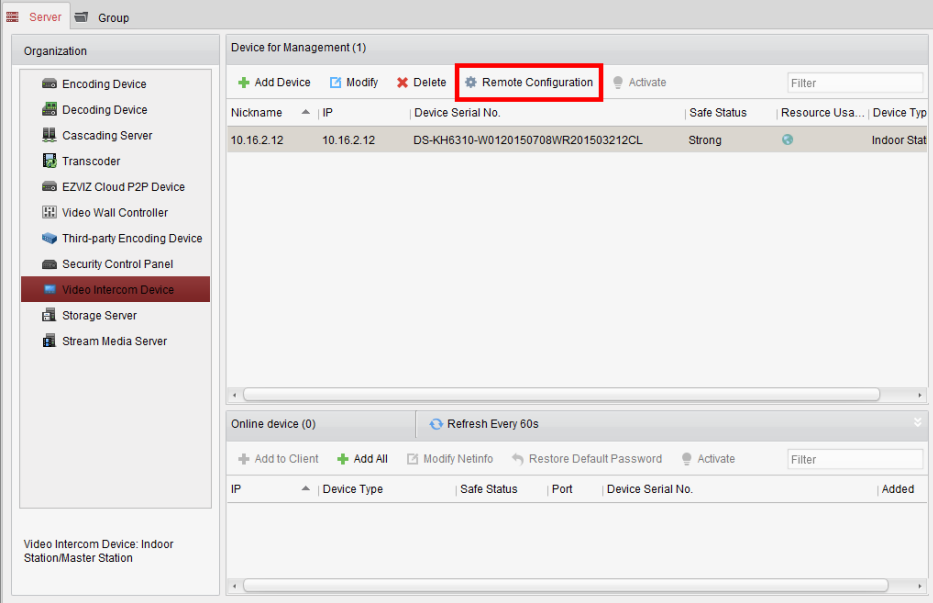

# **12.2.1Systeem**

Klik op **Systeem** in de interface voor configuratie op afstand om de apparaatinformatie weer te geven: Apparaatinformatie, Algemeen, Tijd, Systeemonderhoud, Gebruiker en RS-485.

## **Apparaatinformatie**

Klik op **Apparaatinformatie** om de interface met basisinformatie over het apparaat te openen. Hier vindt u het apparaattype, serienummer en versie-informatie.

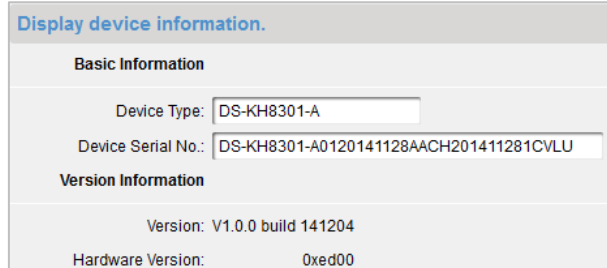

## **Algemeen**

Klik op **Algemeen** om de interface met apparaatinformatie te openen. Hier kunt u de apparaatnaam en apparaat-ID bekijken en bewerken.

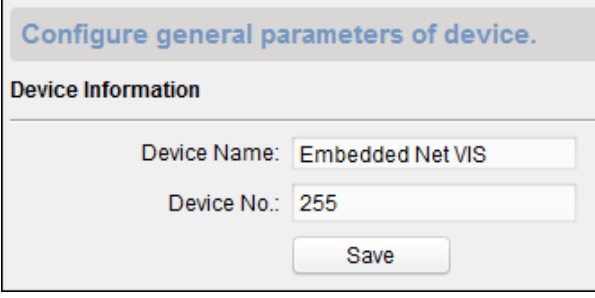

## **Tijd**

- 1. Klik op **Tijd** om de interface met tijdinstellingen te openen.
- 2. Schakel het selectievakje **NTP inschakelen** in om NTP in te schakelen. Voer het serveradres, de NTP-poort en het synchronisatie-interval in.

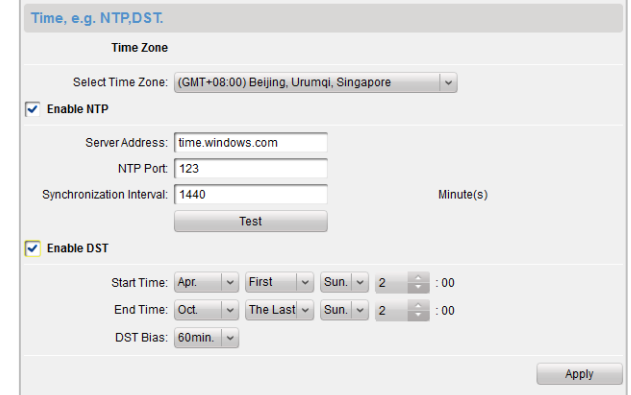

## 3. Klik op **Toepassen** om het instellen van de tijd te voltooien.

*Opmerking:* Het standaardpoortnummer is *123*. Het standaardsynchronisatie-interval is *60 minuten*.

## **Systeemonderhoud**

#### *Doel:*

U kunt systeembeheer en upgrades op afstand bedienen.

#### *Stappen:*

1. Klik op **Systeemonderhoud** om de interface Systeemonderhoud te openen.

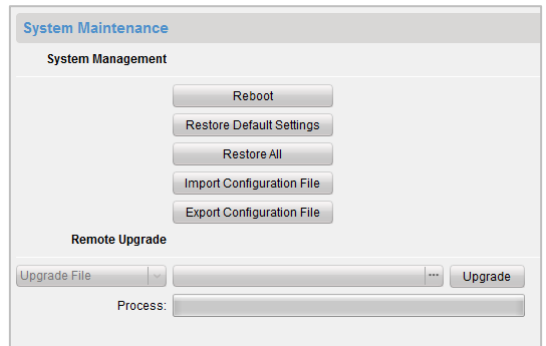

- 2. Klik op **Opnieuw starten** om het dialoogvenster voor het opnieuw starten van het systeem weer te geven. Klik op **Ja** om het systeem opnieuw te starten.
- 3. Klik op **Standaardinstellingen herstellen** om de standaardparameters te herstellen.
- 4. Klik op **Alles herstellen** om alle parameters van het apparaat te herstellen en het apparaat terug te zetten naar de inactieve status.
- 5. Klik op **Configuratiebestand importeren** om het venster voor het importeren van bestanden weer te geven. Selecteer het pad voor de externe configuratiebestanden.
- 6. Klik op **Openen** om het externe configuratiebestand te importeren. Het configuratiebestand wordt geïmporteerd en het apparaat wordt automatisch opnieuw gestart.

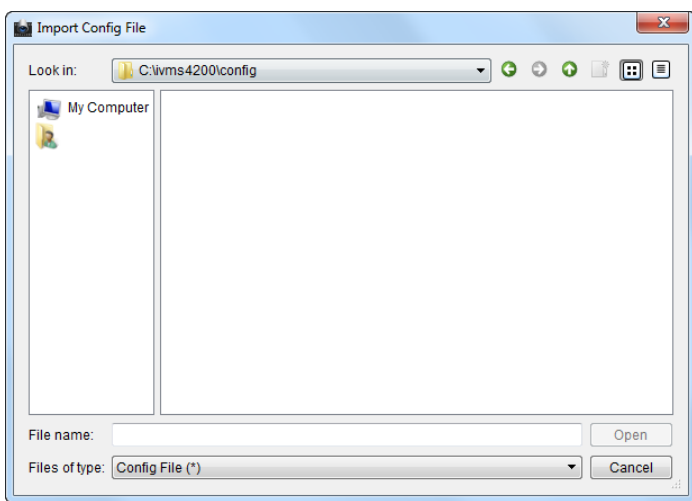

7. Klik op **Configuratiebestand exporteren** om het venster voor het exporteren van bestanden weer te geven. Selecteer het opslagpad voor externe configuratiebestanden en klik op **Opslaan** om het configuratiebestand te exporteren.

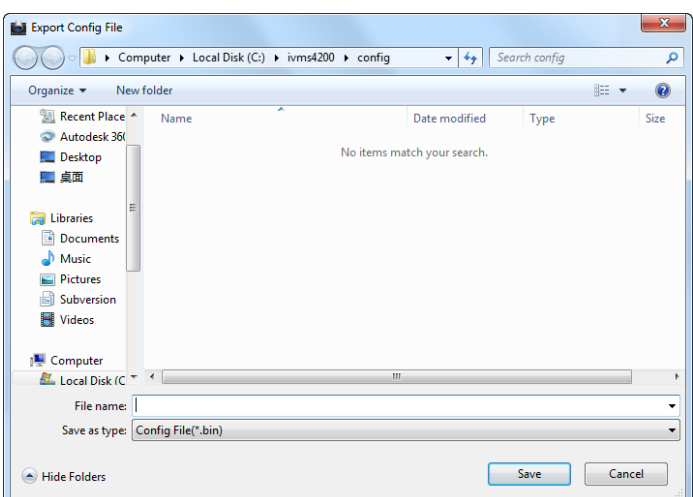

8. Klik op  $\Box$  om een upgradebestand te selecteren. Klik vervolgens op **Upgrade** om een upgrade op afstand uit te voeren voor het apparaat. De voortgang van de upgrade op afstand wordt weergegeven in de voortgangsbalk.

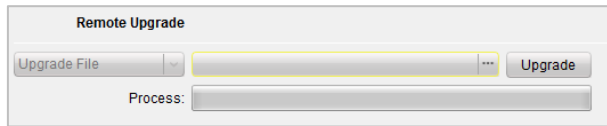

### *Opmerkingen:*

- Klik op **Standaardinstellingen herstellen** om de standaardinstellingen voor het apparaat te herstellen. De netwerkparameters worden niet hersteld.
- Klik op **Alles herstellen** om de standaardinstellingen voor het apparaat te herstellen. De netwerkparameters worden ook hersteld. Het apparaat wordt teruggezet naar de inactieve status.

## **Gebruiker**

### *Doel:*

U kunt het wachtwoord bewerken waarmee u zich aanmeldt bij het apparaat.

## *Stappen:*

1. Klik op **Gebruiker** om de interface voor het verwijderen, toevoegen en bewerken van gebruikers te openen.

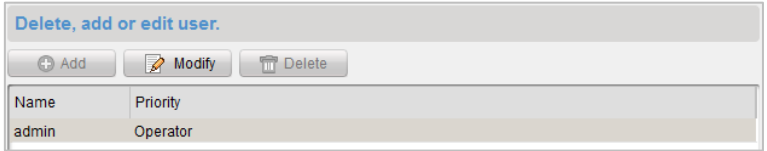

2. Selecteer de gebruiker die u wilt bewerken en klik op **Wijzigen** om de interface voor gebruikersparameters te openen.

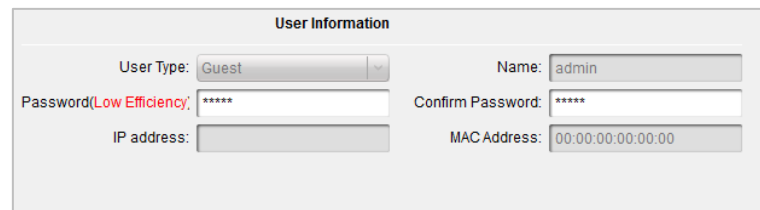

3. Voer het nieuwe wachtwoord en de wachtwoordbevestiging in het tekstvak in en klik op **Toepassen** om het bewerken van het wachtwoord te voltooien.

## *Opmerkingen:*

- Het nieuwe wachtwoord en de wachtwoordbevestiging moeten exact overeenkomen.
- Nadat u het wachtwoord van het apparaat hebt bewerkt, klikt u op de knop  $\blacksquare$  in de apparatenlijst. Het toegevoegde apparaat wordt dan niet weergegeven. U moet het apparaat opnieuw toevoegen met het nieuwe wachtwoord om configuratie op afstand te kunnen gebruiken.

## **RS-485**

Klik op **RS-485** om de interface met RS-485-instellingen te openen. U kunt de RS-485-parameters van het apparaat weergeven en bewerken.

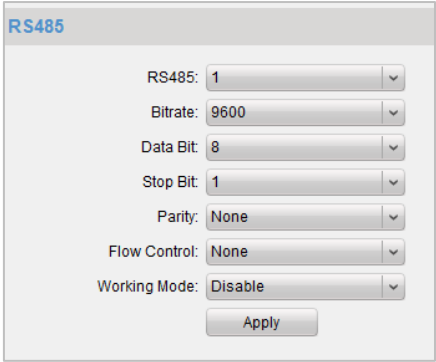

## **12.2.2Video-intercom**

## **Apparaatnummer configureren**

- 1. Klik op **Apparaatnummer** om de interface voor configuratie van kamernummers te openen.
- 2. Voer het kamernummer van het binnendeurstation in.

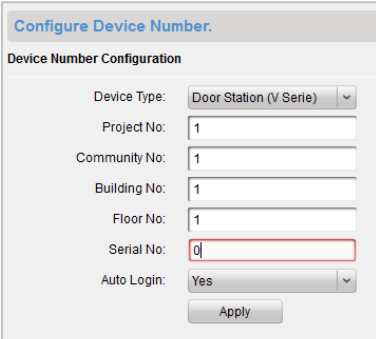

3. Selecteer **Ja** in de vervolgkeuzelijst voor automatische aanmelding en klik op **Toepassen** om de nummerconfiguratie in te schakelen.

#### *Opmerkingen:*

- Voor hoofddeurstations (V-serie) is het serienummer 0. Voor subdeurstations (V-serie) is het serienummer hoger dan 0. Het serienummer moet in het bereik 1-99 liggen. U moet voor elke villa ten minste 1 hoofddeurstation (V-serie) configureren. De subdeurstations (V-serie) kunt u naar wens aanpassen.
- Selecteer Deurtelefoon als apparaattype. U hoeft geen serienummer te configureren. Gebruik de deurtelefoon in combinatie met het hoofddeurstation (V-serie of D-serie).
- De modellen DS-KV8102-1C, DS-KV8102-2C en DS-KV8102-1A worden ondersteund voor gebruik als deurtelefoon en deurstation (V-serie). De modellen DS-KV8202-1A en DS-KV8402-1A worden alleen ondersteund voor gebruik als deurstation (V-serie).

## **Tijdparameters**

Klik op **Tijdparameters** om de interface met tijdparameters te openen. U kunt de maximale aanroepduur en maximale liveweergavetijd configureren.

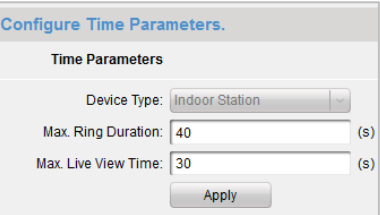

#### *Opmerkingen:*

- De maximale aanroepduur geeft aan hoe lang een aanroep voor het binnendeurstation kan duren zonder dat deze wordt beantwoord. De maximale aanroepduur moet in het bereik 15-60 seconden liggen.
- De maximale liveweergavetijd geeft aan hoe lang maximaal een liveweergave van het binnendeurstation kan worden afgespeeld. De maximale liveweergavetijd moet in het bereik 10-60 seconden liggen.

## **Wachtwoord**

Klik op **Wachtwoord** om de interface voor het wijzigen van het wachtwoord te openen. U kunt de wachtwoord voor beheerders, activeren/deactiveren, ontgrendelen en de dwangcode wijzigen.

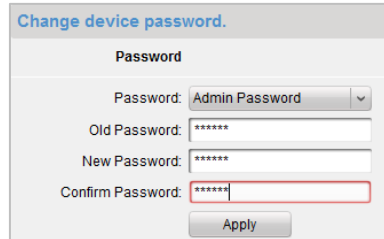

## **Toegangcontrole en lift**

Klik op **Toegangscontrole en lift** om de interface voor het instellen van parameters voor toegangscontrole en liften te openen. U kunt de parameters voor toegangscontrole en liften configureren.

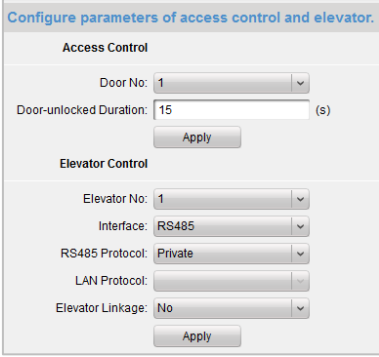

**Opmerking:** Deze functie is alleen van toepassing voor deurstations.

## **IO In en Out**

Klik op **IO In en Out** om de interface voor IO In en Out te openen.

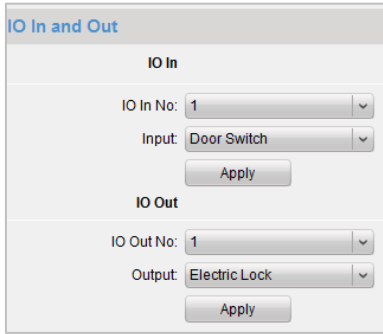

### *Opmerkingen:*

- Er zijn 4 IO-inputterminals. Terminals 1 tot 4 komen overeen met de **ALARM\_1** tot **ALARM\_4**-interfaces van het deurstation. U kunt IO In in- en uitschakelen, of u kunt IO In instellen als as Deur magnetisch of Deurschakelaar door deze opties te selecteren in de vervolgkeuzelijst.
- Er is slechts 1 IO-outputterminal. Deze komt overeen met de **DR\_NC/DR\_COM/DR\_NO**-interface van het deurstation. U kunt IO Out in- en uitschakelen, of u kunt IO Out instellen als as Elektronische vergrendeling door deze optie te selecteren in de vervolgkeuzelijst.
- Deze functie is alleen van toepassing voor deurstations.

## **Volume-input en -output**

Klik op **Volume-input/-output** om de interface voor volume-input en -output te openen. Verschuif de regelaar om de volume-input en -output aan te passen.

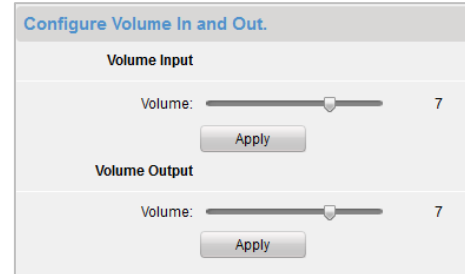

**Opmerking:** Deze functie is alleen van toepassing voor deurstations.

## **Aanroepknoppen**

Klik op **Aanroepknoppen** om de interface voor het instellen van de aanroepknoppen te openen. Selecteer de aanroepknoppen om het bijbehorende verdiepingnummer en kamernummer in te stellen. Klik op **Toepassen** om de instellingen op te slaan.

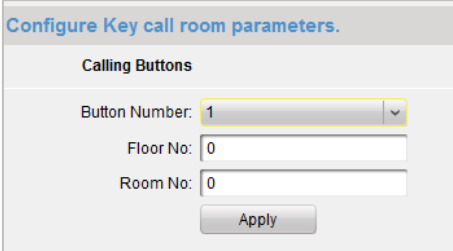

**Opmerking:** Deze functie is alleen van toepassing voor deurstations.

## **Zone**

Klik op **Zone** om de interface met zone-instellingen te openen. U kunt de volgende zaken configureren: zonenummer, zonetype, alarmtype, NO/NC, en de vertraging voor betreden/verlaten van de zone.

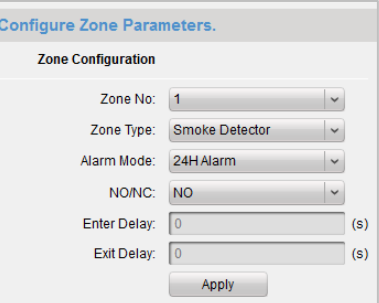

## *Opmerkingen:*

 Wanneer het zonetype is ingesteld op **Direct alarm**, ontvangt het binnendeurstation alleen in de geactiveerde modus alarmberichten wanneer de detector wordt getriggerd. In de gedeactiveerde modus worden geen alarmberichten ontvangen wanneer de detector wordt getriggerd.

- Wanneer het zonetype is ingesteld op **24-uurs alarm**, ontvangt het binnendeurstation alarmberichten wanneer de detector wordt getriggerd, ongeacht of het station zich in de geactiveerde of gedeactiveerde modus bevindt.
- Wanneer het zonetype is ingesteld op **Vertraagd alarm**, ontvangt het binnendeurstation alleen in de geactiveerde modus alarmberichten wanneer de detector wordt getriggerd. In de gedeactiveerde modus worden geen alarmberichten ontvangen wanneer de detector wordt getriggerd.
- Als u de vertragingstijd voor betreden hebt ingesteld en de knop **OK** na het alarm is ingedrukt binnen de vertragingstijd voor betreden, wordt de alarmgebeurtenis niet geüpload naar het beheercentrum. Als de knop **OK** na het alarm niet is ingedrukt binnen de vertragingstijd voor betreden, wordt de alarmgebeurtenis geüpload naar het beheercentrum.
- De vertraging voor verlaten is de tijd tussen het inschakelen van de geactiveerde modus en het moment waarop het alarm in werking wordt gesteld.
- Deze functie is alleen van toepassing voor binnendeurstations.

## **IP-camera-informatie**

#### *Doel:*

U kunt netwerk-IP-camera's toevoegen, verwijderen en wijzigen en hebt daarbij twee manieren om de stream op te halen: direct of via een URL. Verder kunt u de IP-camera-informatie importeren en exporteren.

### *Stappen:*

1. Klik op **IP-camera-informatie** om de interface IP-camera-informatie te openen (deze interface wordt in de onderstaande afbeelding weergegeven).

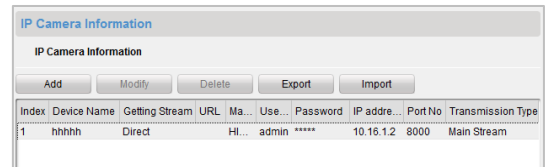

2. Klik op **Toevoegen** om de IP-camera toe te voegen. Selecteer Direct in de vervolgkeuzelijst voor het ophalen van de stream.

Voer de volgende informatie in: apparaatnaam, IP-adres, poortnummer, gebruikersnaam en wachtwoord.

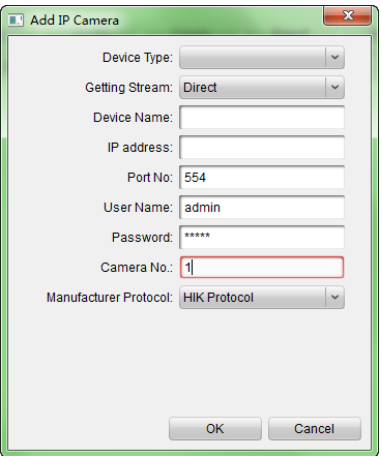

- 3. Klik op **Toevoegen** om de IP-camera toe te voegen. Selecteer **URL** in de vervolgkeuzelijst voor het ophalen van de stream.
- 4. Voer de volgende informatie in: apparaatnaam en URL-adres.

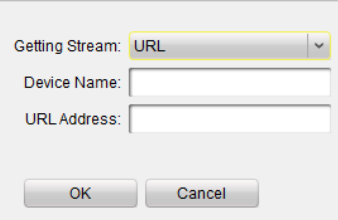

5. Klik op **OK** om het toevoegen te voltooien.

**Opmerking:** Deze functie is alleen van toepassing voor deurstations.

## **12.2.3Netwerk**

## **Lokale netwerkconfiguratie**

#### *Stappen:*

- 1. Klik op **Lokale netwerkconfiguratie** om de interface voor lokale netwerkconfiguratie te openen (deze interface wordt in de onderstaande afbeelding weergegeven).
- 2. Stel de volgende waarden in: IP-adres, subnetmasker, gatewayadres en poortnummer.
- 3. Klik op **Toepassen** om het instellen van de lokale netwerkconfiguratie te voltooien.

#### *Opmerkingen:*

- Het standaardpoortnummer is *8000*.
- Nadat u de lokale netwerkparameters van het apparaat hebt bewerkt, moet u de apparaten opnieuw toevoegen aan de apparatenlijst.

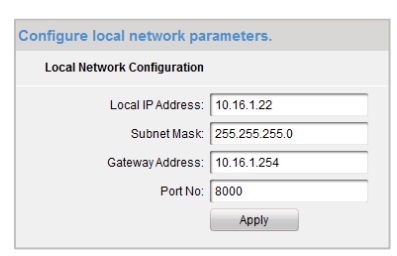

## **Netwerkconfiguratie voor koppelde apparaten**

#### *Doel:*

In de interface voor netwerkconfiguratie voor gekoppelde apparaten kunt u de netwerkparameters van hoofdstations, SIP-servers en beheercentra in hetzelfde LAN bewerken. U kunt de apparaten koppelen aan deurstations en een koppeling tot stand brengen tussen deze apparaten. *Stappen:*

## 1. Klik op **Netwerkconfiguratie voor gekoppelde apparaten** om de interface voor netwerkconfiguratie voor gekoppelde apparaten te openen (deze interface wordt in de onderstaande afbeelding weergegeven).

- 2. Selecteer het apparaattype en voer de volgende waarden in: IP-adres van hoofdstation, IP-adres van deurstation, SIP-serveradres, IP-adres van beheercentrum en poortnummer.
- 3. Klik op **Toepassen** om het hoofdstation, de SIP-server en het beheercentrum aan het apparaat te koppelen.

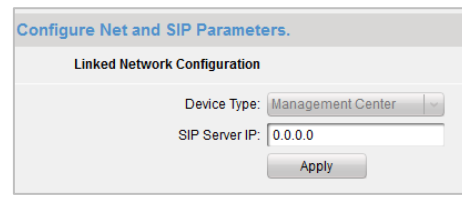

### *Opmerkingen:*

- Nadat u het IP-adres van het hoofdstation hebt toegevoegd, kunt u een koppeling tot stand brengen tussen het binnendeurstation en het hoofdstation.
- Nadat u het IP-adres van het deurstation hebt toegevoegd, kunt u een video-intercomkoppeling tot stand brengen tussen binnendeurstations van hetzelfde gebouw.
- Nadat u het IP-adres van de SIP-server hebt toegevoegd, kunt u een video-intercomkoppeling tot stand brengen binnen dezelfde gemeenschap: video-intercom tussen binnendeurstations van hetzelfde gebouw, het aanroepen van binnendeurstations vanaf buitendeurstations en video-intercom tussen het beheercentrum en binnendeurstations.
- Nadat u het IP-adres van het beheercentrum hebt toegevoegd, kunt u gebeurtenissen uploaden naar het beheercentrum.

## **FTP**

## *Stappen:*

- 1. Klik op **FTP** om de interface voor FTP-parameters te openen (deze interface wordt in de onderstaande afbeelding weergegeven).
- 2. Selecteer IP-adres in de vervolgkeuzelijst Servermodus en voer het IP-adres en het poortnummer van de FTP-server in.
- 3. Schakel het selectievakje in om anoniem aanmelden in te schakelen (optioneel). Selecteer de mapstructuur en configureer het scheidingsteken, naamgevingsitem en naamgevingselement.
- 4. Klik op **Toepassen** om het instellen van de FTP-parameters te voltooien.

## *Opmerkingen:*

- Het standaardpoortnummer is 21.
- Of u anonieme aanmelding moet inschakelen of niet, is afhankelijk van het feit of anonieme aanmelding mogelijk is op de FTP-server.
- Nadat u de FTP-parameters hebt geconfigureerd, worden de vastgelegde afbeeldingen van het deurstations geüpload naar de FTP-server.

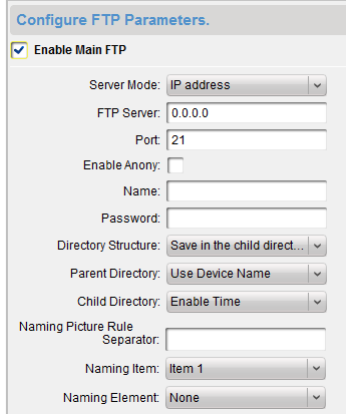

## **12.2.4Videoweergave**

## *Stappen:*

- 1. Klik op **Videoparameters** om de interface voor videoparameters te openen (deze interface wordt in de onderstaande afbeelding weergegeven).
- 2. Selecteer het cameranummer en configureer de volgende opties: indeling, tint, helderheid, contrast, verzadiging, scherpte en ruisverwijdering.

Klik op **Standaardinstellingen herstellen** om de standaardinstellingen te herstellen.

3. Klik op **Toepassen** om het instellen te voltooien.

*Opmerking:* De liveweergave van binnendeurstations wordt uitgeschakeld.

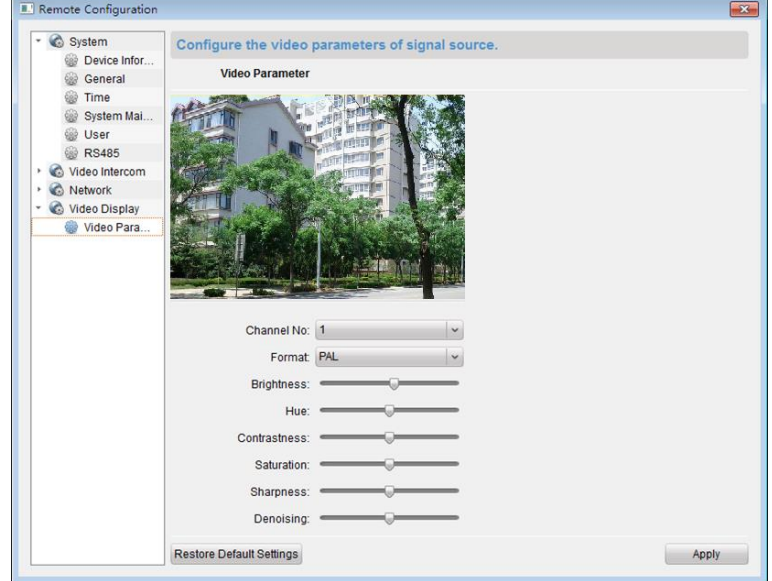

# **12.3 Liveweergave**

1. Open de interface Hoofdweergave van de iVMS-clientsoftware om de liveweergave van het deurstation (V-serie) weer te geven.

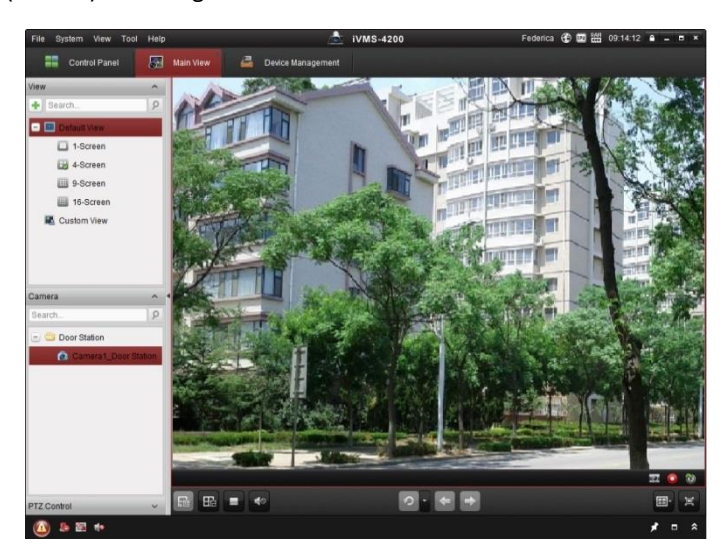

2. Klik met de rechtermuisknop op de liveweergave-interface om het menu weer te geven. Selecteer **Deur ontgrendelen** om de deur op afstand te kunnen ontgrendelen.

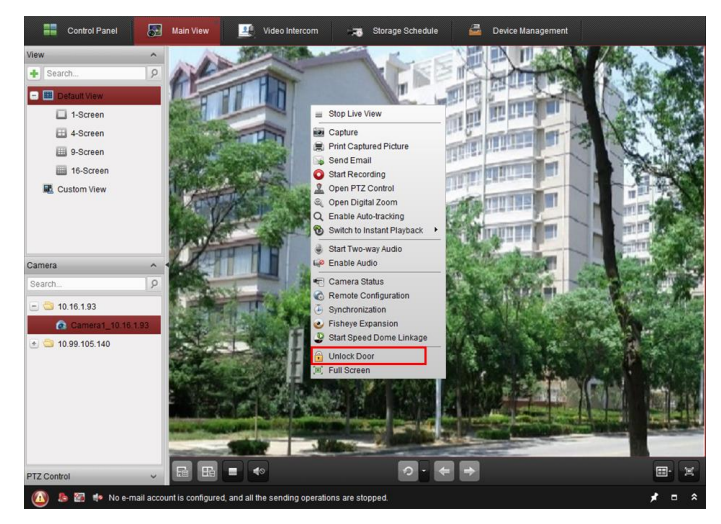

# **12.4 Afbeeldingsopslag**

Als het apparaat de geactiveerde status heeft, worden er automatisch afbeeldingen vastgelegd nadat de deur is ontgrendeld. Als er een opslagserver is geïnstalleerd voor de iVMS-420--clientsoftware, worden de vastgelegde afbeeldingen geüpload naar de opslagserver.

*Opmerking:* Met het apparaat wordt verwezen naar deurstations uit de V- en D-serie.

# **12.5 Intercom**

Klik op het pictogram op het bedieningspaneel,

of klik op **Weergave** > **Video-intercom** om de pagina Intercom te openen.

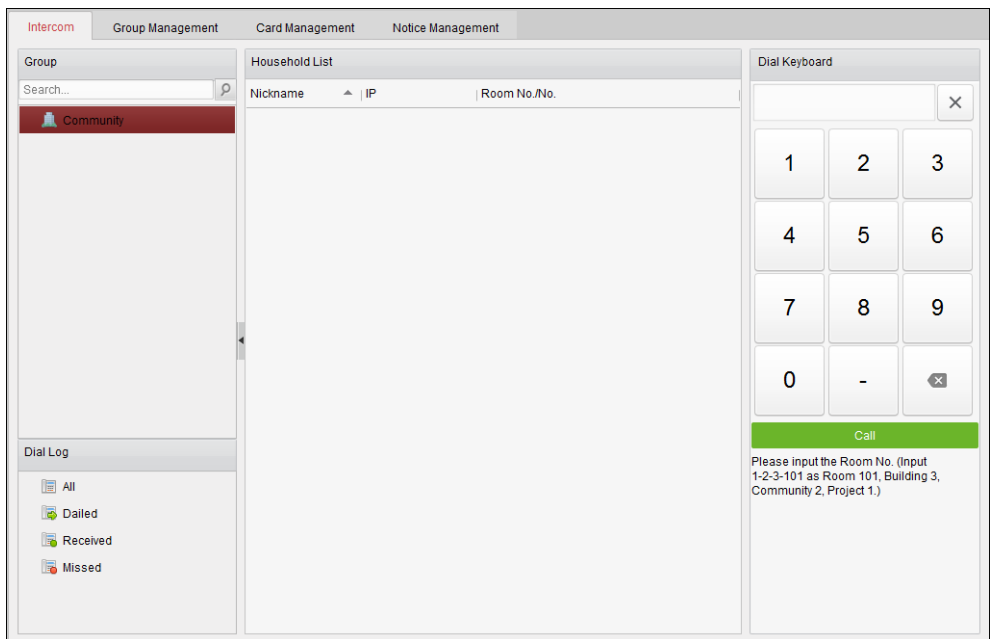

## **12.5.1Video-intercom met iVMS-4200 via**

## **binnendeurstation**

#### *Doel:*

Wanneer het binnendeurstation is toegevoegd aan de clientsoftware, kan een

video-intercomgesprek met iVMS-4200 via het binnendeurstation tot stand worden gebracht.

## *Stappen:*

- 1. Voeg het binnendeurstation toe aan de iVMS-4200-clientsoftware.
- 2. Controleer of het IP-adres van de SIP-server van het binnendeurstation is geconfigureerd (en naar behoren werkt).
- 3. Druk op **Centrum** in de hoofdinterface van het binnendeurstation.

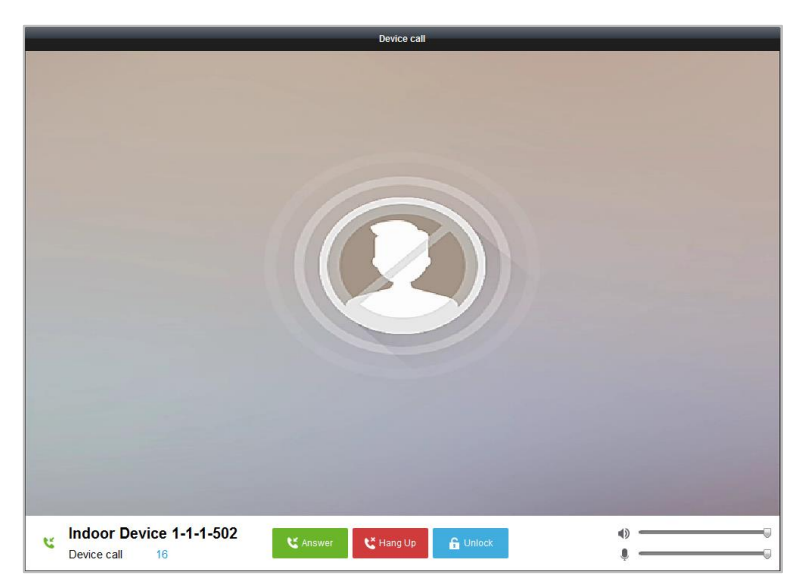

*Opmerking:* Wanneer het IP-adres van de SIP-server van het binnendeurstation is geconfigureerd,

drukt u op **Centrum** in de hoofdinterface van het binnendeurstation om het hoofdstation te bellen.

# **12.5.2Video-intercom met binnendeurstation via iVMS-4200**

Open de tabpagina **Bedieningspaneel** > **Video-intercom** > **Intercom**.

Er zijn 3 manieren om video-oproepen met binnendeurstations tot stand te brengen via iVMS-4200.

## **Bewoners bellen op basis van kamernummer**

4. Voer het kamernummer van het binnendeurstation in op het keuzetoetsenbord aan de rechterkant.

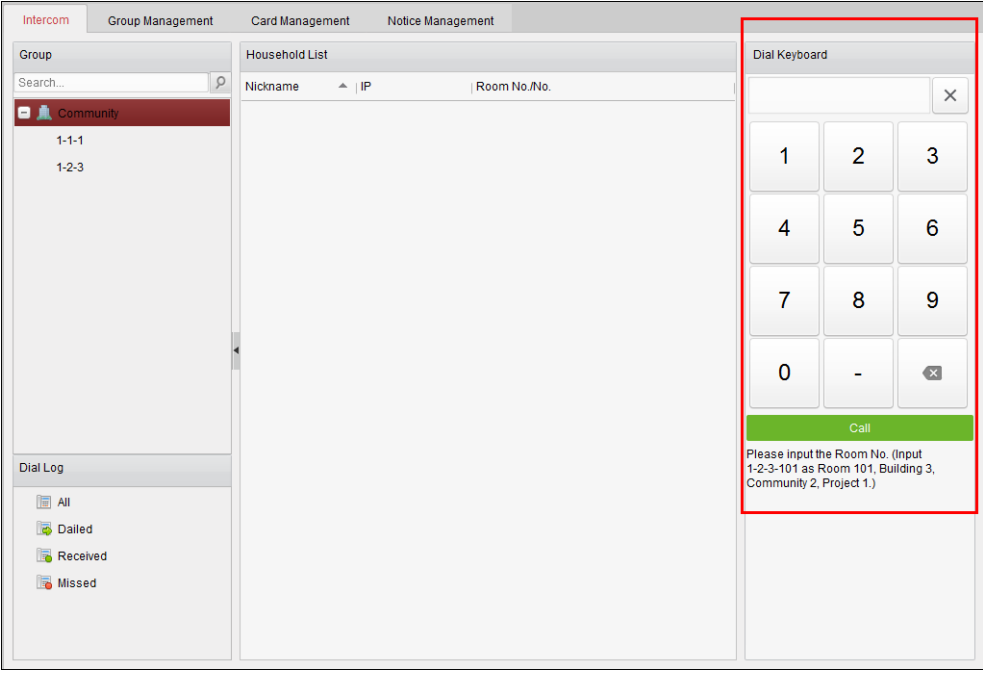

*Opmerking:* Het kamernummer moet de juiste indeling hebben. Gebruik bijvoorbeeld 1-2-3-101 voor kamer 101, gebouwnummer 3, gemeenschapsnummer 2, projectnummer 1.

5. Klik op **om de video-oproep met het binnendeurstation te starten.** 

## **Bewoners bellen via de gemeenschap**

1. Selecteer de gemeenschap in de groepen aan de linkerkant.

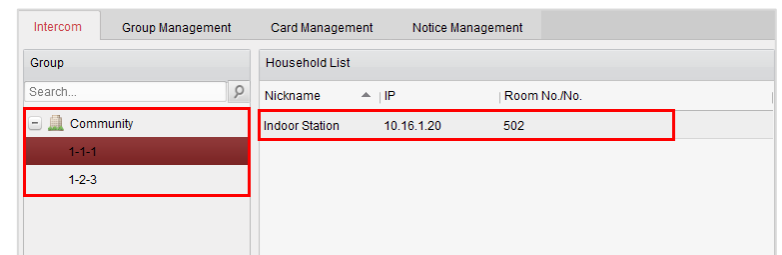

- 2. Dubbelklik op de toegevoegde bewoner in de bewonerslijst om de bewoner te bellen.
- 3. Er wordt een video-oproep tot stand gebracht via de clientsoftware.

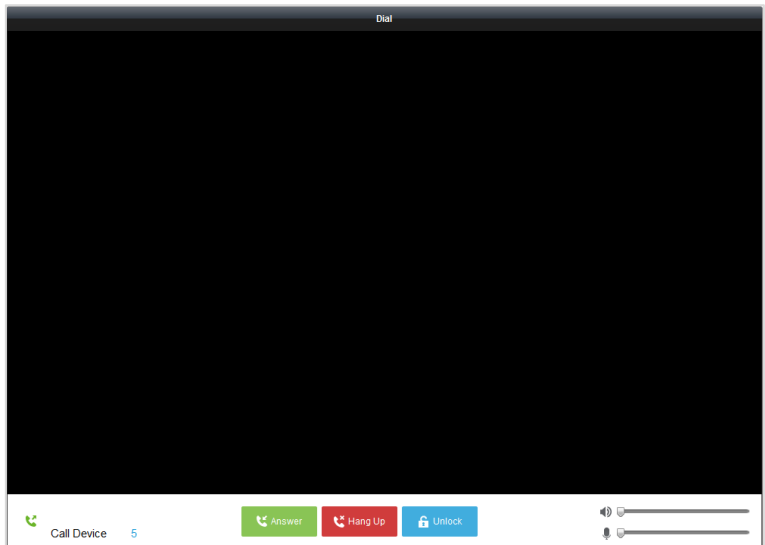

## **Bewoners bellen via het oproeplogboek**

1. Klik op het keuzelogboek onderaan en selecteer het logboektype om de keuzelogboekinterface te openen.

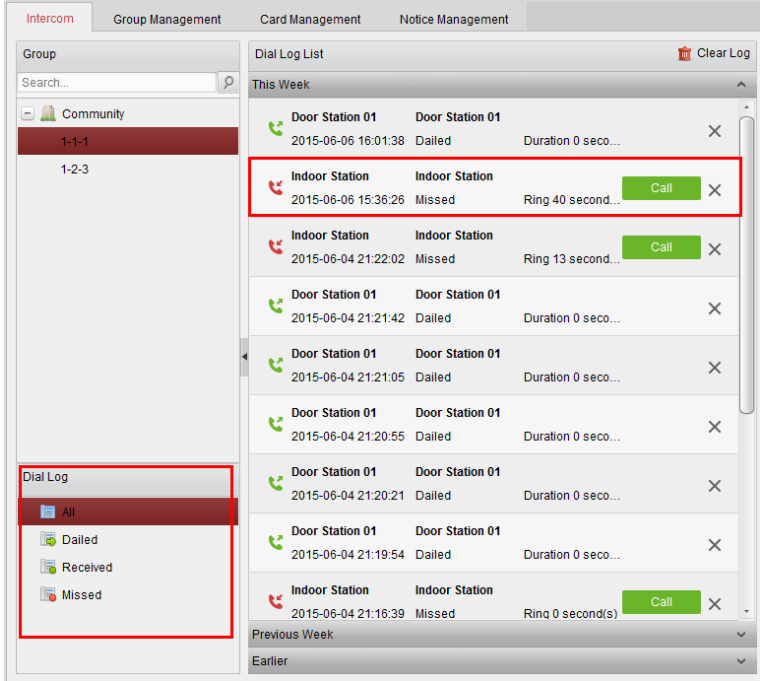

2. Klik op de belknop vanuit de oproeplogboeken om de video-oproep met het binnendeurstation te starten.

# **12.5.3Video-intercom met iVMS-4200 via deurstation**

## *Doel:*

Wanneer het deurstation is toegevoegd aan de clientsoftware, kan een video-intercomgesprek met iVMS-4200 via het deurstation tot stand worden gebracht.

- 1. Voeg het deurstation toe aan de iVMS-4200-clientsoftware.
- 2. Controleer of het IP-adres van de SIP-server van het deurstation is geconfigureerd (en naar behoren werkt).
- 3. Druk op de **belcentrumknop** op het deurstation.

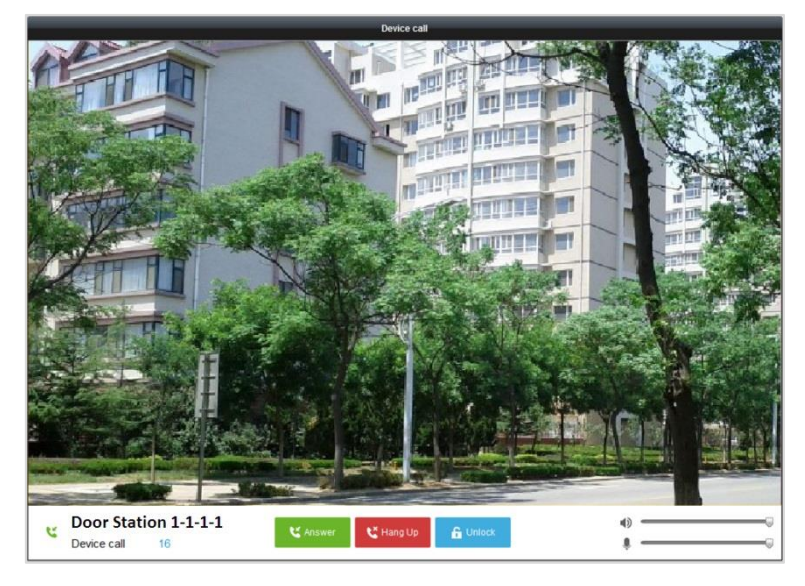

## *Opmerkingen:*

- Wanneer het IP-adres van de SIP-server van het deurstation is geconfigureerd, drukt u op de **belcentrumknop** van het deurstation om het hoofdstation te bellen.
- Druk op de toets **Ontgrendelen** om het deurstation op afstand te ontgrendelen via iVMS-4200 terwijl de video-oproep is gestart met het deurstation. Het beantwoorden van de video-oproep is optioneel voor het op afstand ontgrendelen van het deurstation.

# **12.5.4Oproeplogboek**

## *Stappen:*

- 1. Open de tabpagina **Bedieningspaneel** > **Bediening en besturing** > **Video-intercom** > **Intercom**.
- 2. Klik om het logboektype te selecteren in het keuzelogboek. De geselecteerde keuzelogboeken worden weergegeven in de lijst.
- 3. Klik op de **belknop** om de video-oproep met het binnendeurstation te starten.
- 4. Klik op  $\frac{1}{\sqrt{2}}$  Clear Log om alle logboeken te wissen (optioneel).

# **12.6 Groepsbeheer**

Open **Bedieningspaneel > Video-intercom > Groepsbeheer** om groepen toe te voegen, te bewerken en te verwijderen. U kunt drie groepen selecteren: gebouw, buitendeurstation en overig. In dit voorbeeld gebruiken we het groeptype voor gebouwen.

## *Stappen:*

1. De groep van de gemeenschap wordt aan de linkerkant weergegeven, zoals weergegeven in de onderstaande afbeelding.

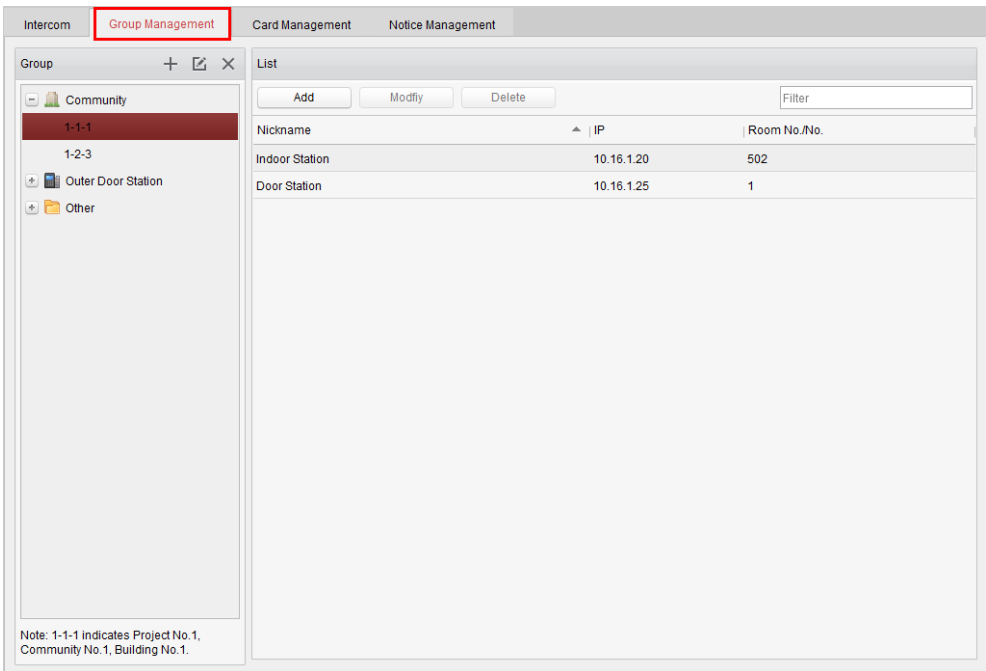

- 2. Selecteer het groeptype en klik op  $\pm$  om de groep toe te voegen. Voer de toepasselijke informatie in.
	- Selecteer het groeptype **Gemeenschap** en voer het projectnummer, gemeenschapsnummer en gebouwnummer in om de gemeenschapsstructuur in te stellen, zoals weergegeven in de onderstaande afbeelding.

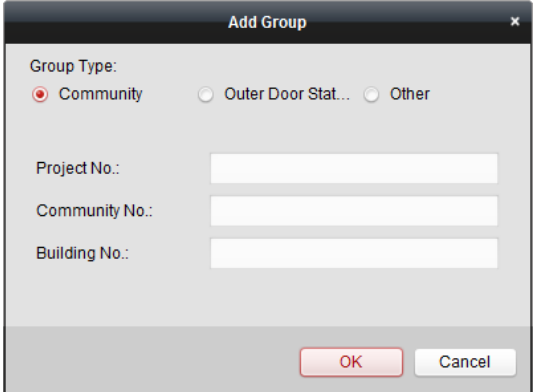

 Selecteer het groeptype **Buitendeurstation** en voer de naam van het buitendeurstation in (bereik: 1-9) om het buitendeurstation in te stellen, zoals weergegeven in de onderstaande afbeelding.

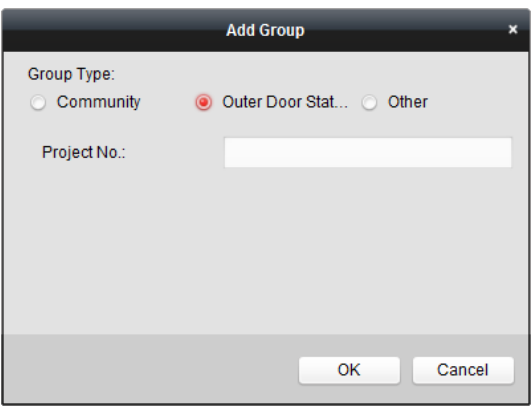

 Selecteer het groeptype **Overig** en voer de groepsnaam in. U kunt bijvoorbeeld de groep instellen als beheerder, portier, schoonmaakpersoneel, enzovoort.

*Opmerking:* U kunt groepen toevoegen aan **Overig** en verschillende groepen instellen om kaarten toe te wijzen aan personeel dat geen inwoner is, zoals beheerders, portiers, schoonmaakpersoneel, enzovoort. Op deze manier kunt u toepasselijke kaarten toewijzen en de verschillende toestemmingen configureren.

3. Nadat u de gemeenschap hebt ingesteld, kunt u apparaten toevoegen aan de lijst aan de rechterkant. Klik op **Toevoegen** om de interface voor het toevoegen van bewoners te openen. De video-intercomapparaten die zijn toegevoegd aan de clientsoftware, worden weergegeven, zoals weergegeven in de onderstaande afbeelding.

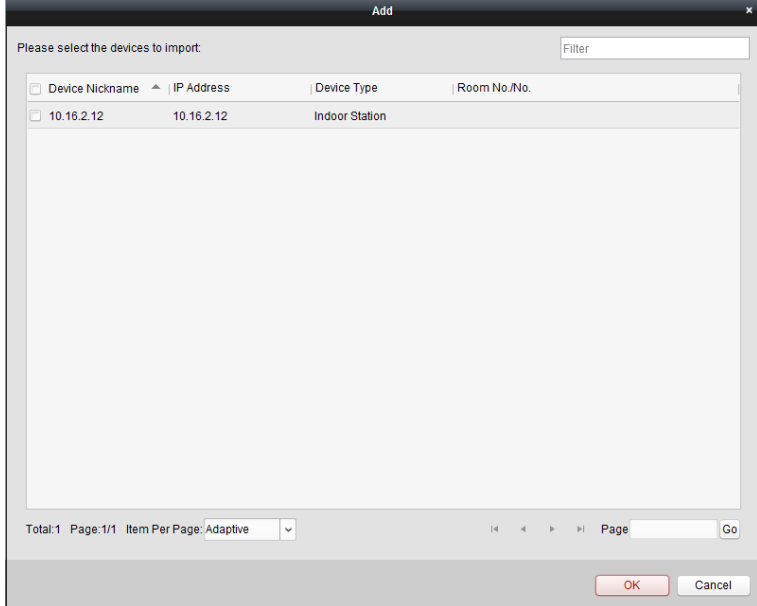

- 4. Schakel de selectievakjes in voor apparaten en voer het kamernummer van binnendeurstations en deurstations in om de apparaten toe te wijzen aan de gemeenschap.
- 5. Klik op **OK** om de instellingen op te slaan.

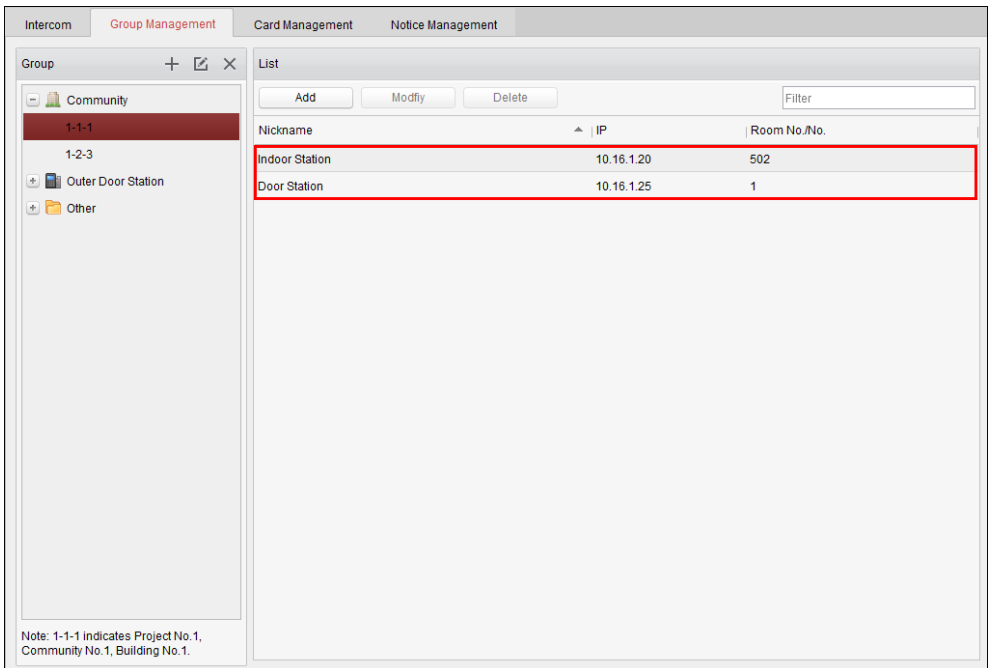

6. Selecteer het binnendeurstation of deurstation en klik op **Wijzigen** om het kamernummer of deurstationnummer te wijzigen. Als u het toegewezen apparaat wilt verwijderen, selecteert u het en klikt u op **Verwijderen**.

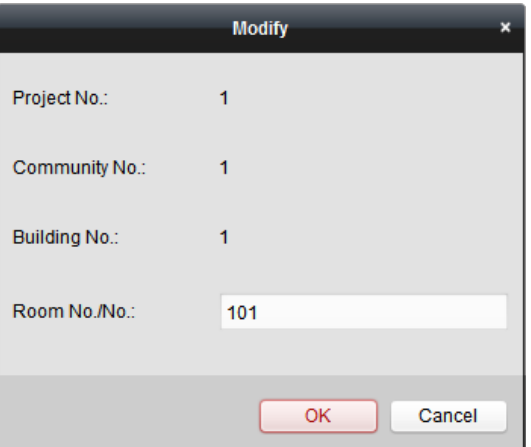

7. Als u een persoon in andere groepen wilt toevoegen, moet u een subgroep selecteren vanuit **Overig**. Klik vervolgens op **Toevoegen** om een persoon toe te voegen.

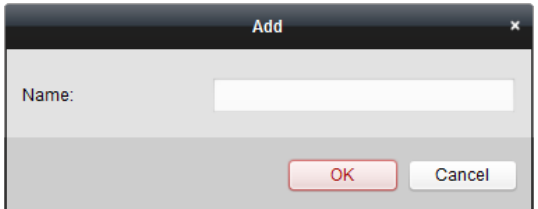

- 8. Voer de naam van de toegevoegde persoon in en klik op **OK** om de instellingen op te slaan.
- 9. Nadat u de persoon hebt toegevoegd, selecteert u de persoon en klikt u op **Wijzigen** om de naam van de persoon te wijzigen. Als u de toegewezen persoon wilt verwijderen, selecteert u de persoon en klikt u op **Verwijderen**.

# **12.7 Kaartbeheer**

## *Doel:*

U kunt ongeautoriseerde kaarten toevoegen aan de gemeenschap. Vervolgens kunt u deze toewijzen aan de toepasselijke deurstations en buitendeurstations.

Als er bijvoorbeeld 3 bewoners wonen in kamer 401, kunt u 3 kaarten toewijzen aan het binnendeurstation met nummer 401.

U kunt meerdere kaarten toewijzen voor elk binnendeurstation. Deze kaarten kunt u toewijzen aan het deurstation van hetzelfde gebouw.

## **12.7.1Kaart toevoegen**

## *Stappen:*

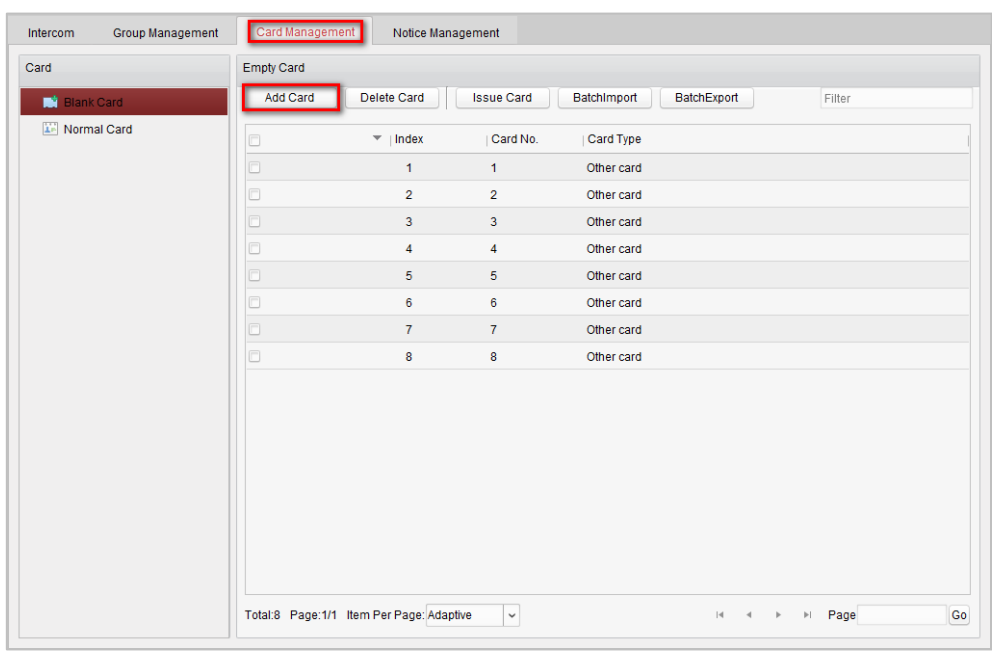

1. Selecteer **Kaartbeheer** om de tabpagina voor kaartbeheer te openen.

2. Selecteer **Ongeautoriseerde kaart** en klik op **Kaart toevoegen** om ongeautoriseerde kaarten toe te voegen.

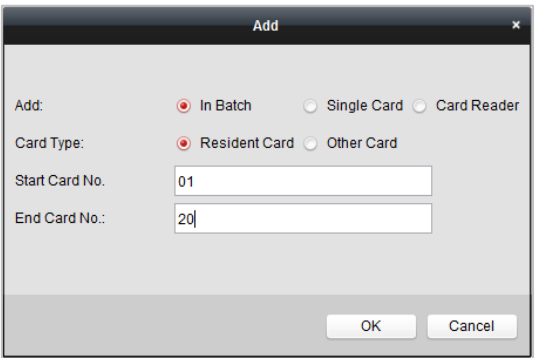
- 3. Selecteer de toevoegmodus: kaarten batchgewijs toevoegen, enkele kaart toevoegen of toevoegen met kaartlezer. Als kaarttype kunt u kiezen uit Bewonerskaart of Andere kaart.
- 4. Voer het begin- en eindkaartnummer in en klik op **OK** om het toevoegen te voltooien. De informatie over de toegevoegde kaarten wordt weergegeven in de interface voor ongeautoriseerde kaarten, zoals weergegeven in de onderstaande afbeelding.

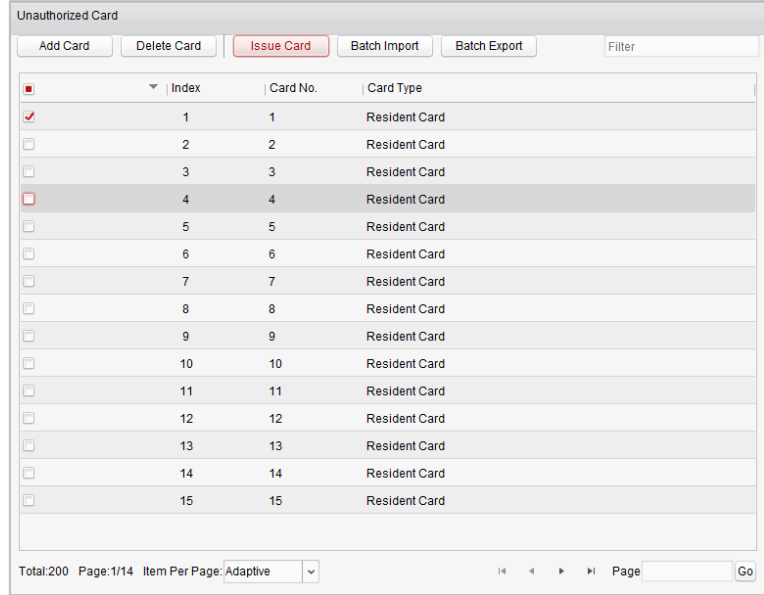

## **12.7.2Kaart uitgeven**

Klik op **Kaart uitgeven** om de interface voor het uitgeven van kaarten te openen.

*Opmerking:* Als u kaarten wilt toevoegen met een kaartlezer, is een kaartlezer vereist (afzonderlijk verkrijgbaar).

### **Bewonerskaarten toewijzen:**

#### *Stappen:*

1. Selecteer **Gemeenschap** in de groepenlijst. De binnendeurstations van de gemeenschap worden weergegeven in de bewonerslijst.

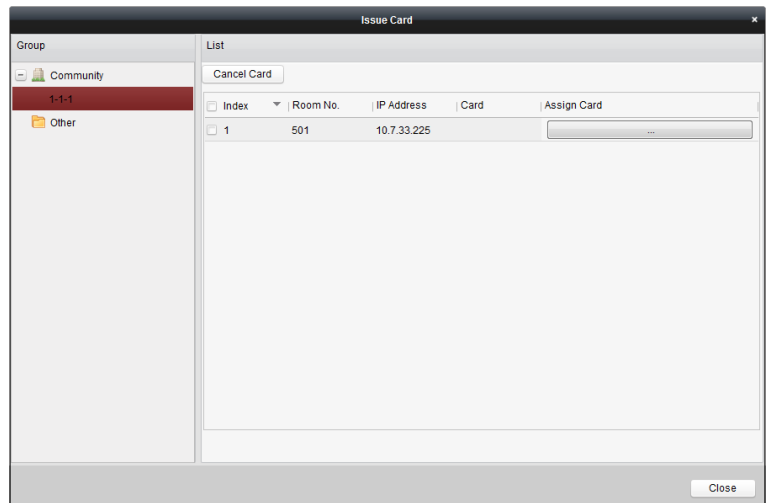

- 2. Klik op om kaarten toe te wijzen aan het binnendeurstation. U kunt meerdere kaarten toewijzen aan een binnendeurstation.
- 3. Schakel de selectievakjes in van de kaarten die u wilt toewijzen aan het binnendeurstation. Schakel vervolgens het selectievakje in voor de deurstations, deurtelefoons en buitendeurstations (alleen bewonerskaarten kunnen worden toegewezen aan binnendeurstations).
- 4. Klik op **Kaart uitgeven** om het uitgeven van kaarten te voltooien.

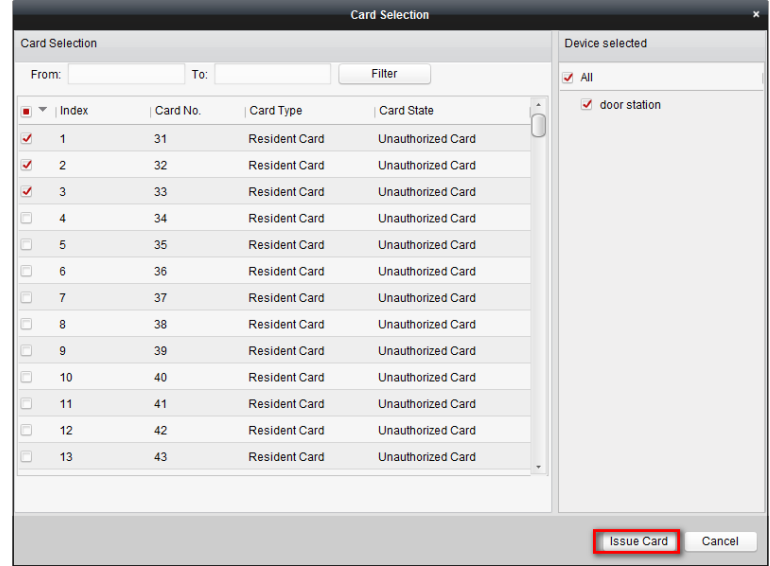

### **Andere kaarten toewijzen:**

#### *Stappen:*

1. Selecteer **Overig** in de groepenlijst. De toegevoegde personen uit de gemeenschap worden weergegeven in de bewonerslijst.

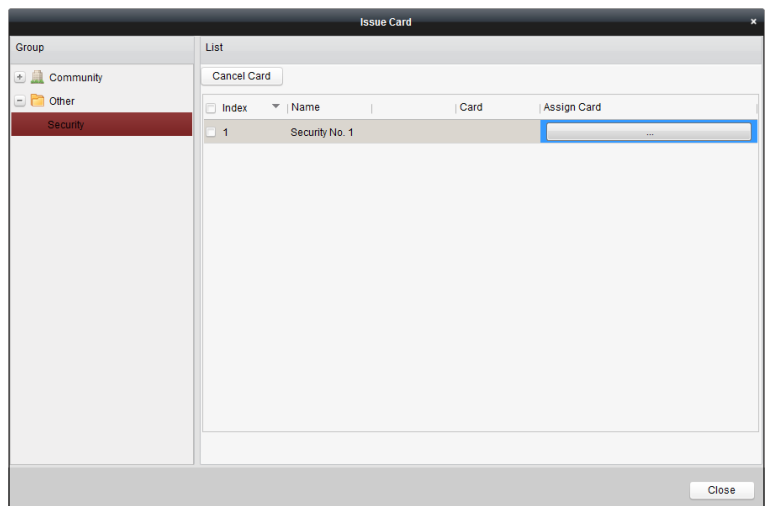

- 2. Klik op om kaarten toe te wijzen aan de organisatie. U kunt meerdere kaarten toewijzen aan een persoon.
- 3. Schakel de selectievakjes in van de kaarten die u wilt toewijzen aan de persoon. Schakel vervolgens het selectievakje in voor de deurstations, deurtelefoons en buitendeurstations (alleen andere kaarten kunnen worden toegewezen aan een persoon).
- 4. Klik op **Kaart uitgeven** om het uitgeven van kaarten te voltooien.

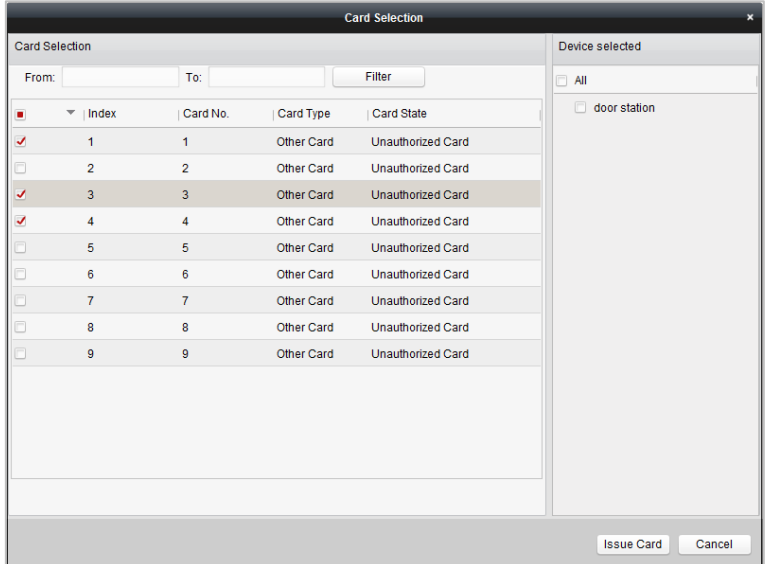

### **Kaarten verwijderen:**

#### *Stappen:*

1. Klik op **Kaart uitgeven** om de interface voor het uitgeven van kaarten te openen.

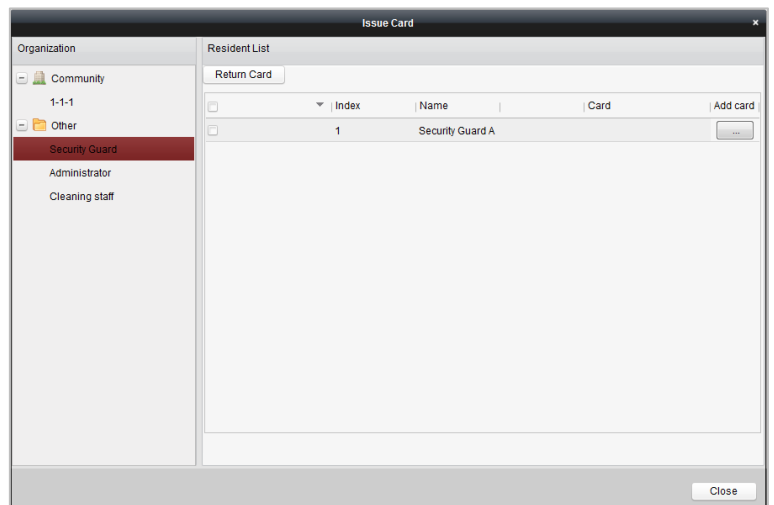

- 2. Selecteer de **Gemeenschap** in de groepen om normale kaarten te verwijderen. Selecteer **Overig** in de groepen om andere kaarten te verwijderen.
- 3. Als u bepaalde kaarten of één kaart wilt annuleren, klikt u op de knop

 $\Box$  om de interface voor kaartselectie te openen.

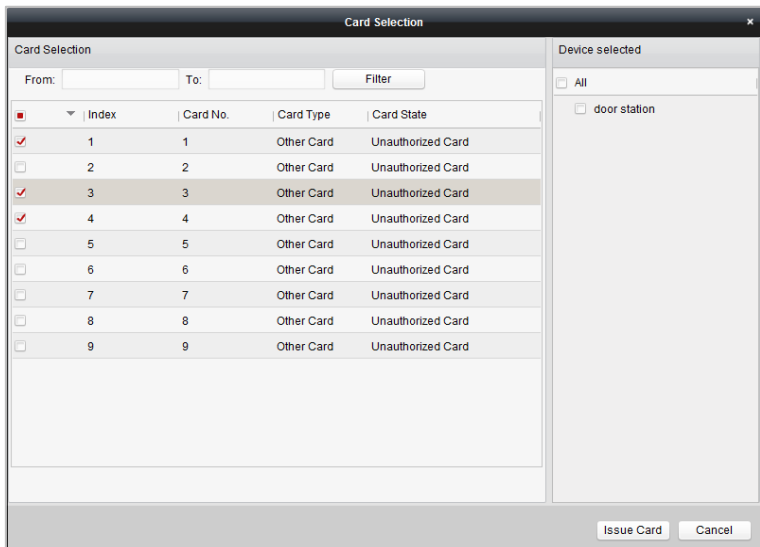

- 4. Schakel de selectievakjes uit voor toegewezen kaarten. Schakel de selectievakjes uit voor deurstations om de kaarten te annuleren.
- 5. Klik op **Kaart uitgeven** om de bewerking te voltooien.

#### *Opmerkingen:*

- U kunt kaarten voor één deurstation of specifieke deurstations annuleren door de selectievakjes uit te schakelen vanuit de apparatenlijst.
- Als u alle uitgegeven kaarten wilt annuleren, schakelt u de selectievakjes voor kamernummer/naam uit, en klikt u op **Kaart annuleren** om alle kaarten te annuleren die zijn uitgegeven voor het apparaat. De kaartstatus wordt teruggezet naar een ongeautoriseerde kaart.

#### **Normale kaart**

Klik op **Normale kaart** om de lijst met normale kaarten weer te geven. Nadat kaarten zijn uitgegeven, worden deze weergegeven in de lijst met normale kaarten, zoals weergegeven in de onderstaande afbeelding.

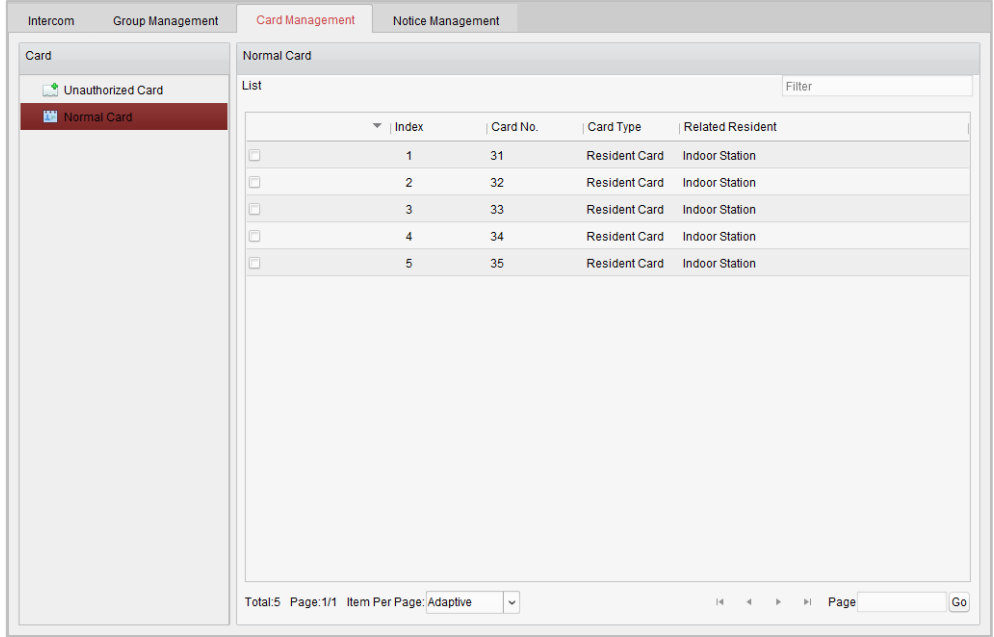

#### *Opmerkingen:*

- Als u kaarten wilt toewijzen met een kaartuitgever, sluit u de kaartlezer DS-K1F100-D8 (afzonderlijk verkrijgbaar) aan op een pc via de USB-interface. Open iVMS-4200 en open de map **Video-intercom** > **Kaartbeheer** > **Ongeautoriseerde kaart** > **Kaart toevoegen**. Haal de ongeautoriseerde kaarten een voor een door. De kaartnummers worden gelezen en automatisch toegevoegd aan het apparaat.
- Nadat u elke kaart hebt uitgegeven via iVMS-4200, wordt de volgende gesproken prompt afgespeeld via het apparaat: Issuing card finished (Het uitgeven van kaarten is voltooid).

### **12.7.3Ongeautoriseerde kaarten batchgewijs importeren:**

#### *Stappen:*

1. Klik op **Batchgewijs importeren** om de interface voor batchgewijs importeren te openen, zoals weergegeven in de onderstaande afbeelding.

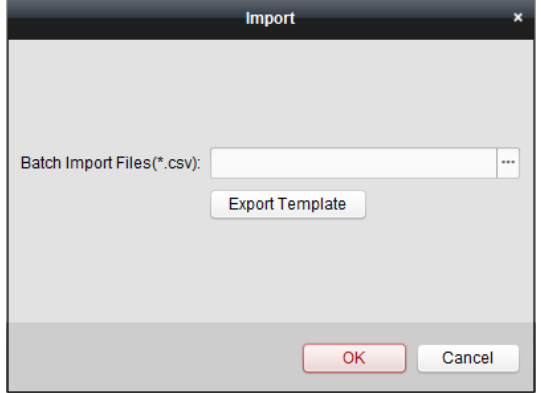

- 2. Klik op **Sjabloon exporteren** om de sjabloon van het batchimportbestand te exporteren.
- 3. Vul de sjabloon van het batchimportbestand in en sla deze op.
- 4. Klik op **om het batchimportbestand te selecteren en klik op Openen**.
- 5. Klik op **OK** om het importeren van het batchimportbestand te starten.

### **12.7.4Ongeautoriseerde kaarten batchgewijs exporteren:**

#### *Stappen:*

- 1. Nadat u de ongeautoriseerde kaarten hebt toegevoegd, klikt u op **Batchexport**.
- 2. Selecteer de opslaglocatie voor het bestand en klik op **Opslaan**.
- 3. Nadat u de ongeautoriseerde kaarten batchgewijs hebt geëxporteerd, wordt een Excel-bestand gegenereerd in de opslagmap.

## **12.8 Meldingsbeheer**

### **12.8.1Meldingsinformatie maken**

#### *Doel:*

U kunt meldingsinformatie maken en deze naar bewoners verzenden.

#### *Stappen:*

1. Klik op **Meldingsinformatie maken** om de interface voor het maken van meldingsinformatie te openen.

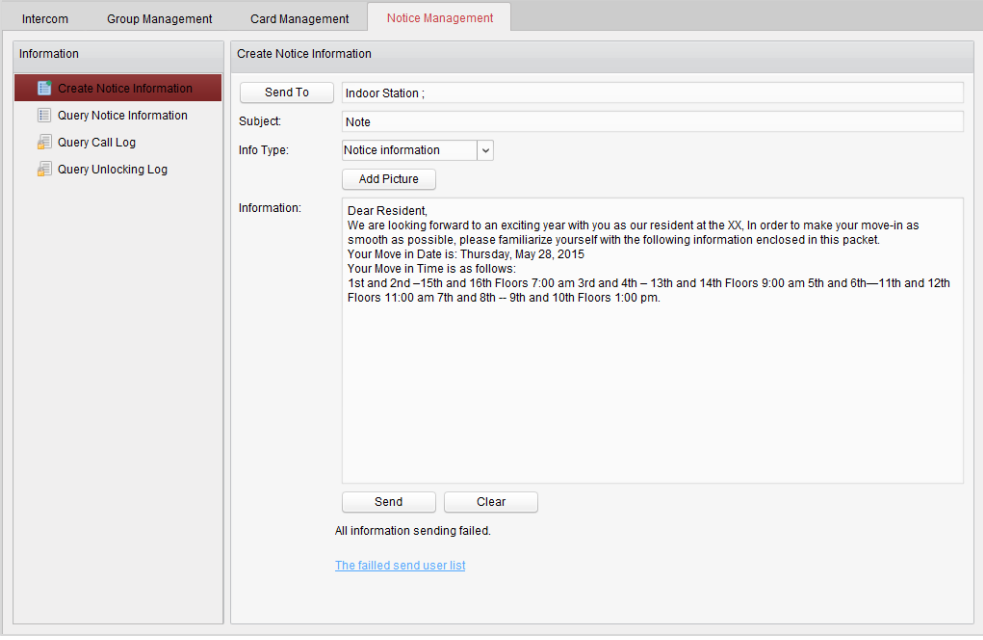

2. Klik op **Verzenden naar** om de interface voor het selecteren van bewoners te openen.

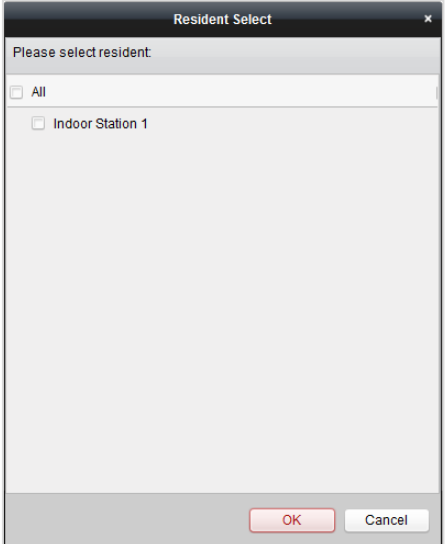

- 3. Selecteer de bewoners naar wie u de meldingsinformatie wilt verzenden en klik op **OK**.
- 4. Voer het onderwerp in, selecteer het type informatie en voeg een afbeelding toe (optioneel).
- 5. Voer de informatie in en klik op **Verzenden** om de melding te verzenden.

#### *Opmerkingen:*

- U kunt maximaal 63 tekens (inclusief spaties) invoeren in het onderwerpveld.
- U kunt maximaal 1023 tekens (inclusief spaties) invoeren in het informatieveld.
- U kunt alleen afbeeldingen toevoegen aan de melding die kleiner zijn dan 512 kB en de JPG-indeling hebben. U kunt maximaal 6 afbeeldingen toevoegen aan de meldingsinformatie.

### **12.8.2Meldingsinformatie zoeken**

#### *Doel:*

U kunt meldingsinformatie zoeken die naar bewoners is verzonden.

- 1. Selecteer **Meldingsinformatie zoeken** om de interface voor het zoeken van meldingsinformatie te openen.
- 2. Selecteer het type informatie, voer het onderwerp en de ontvanger in en stel de begin- en eindtijd in.

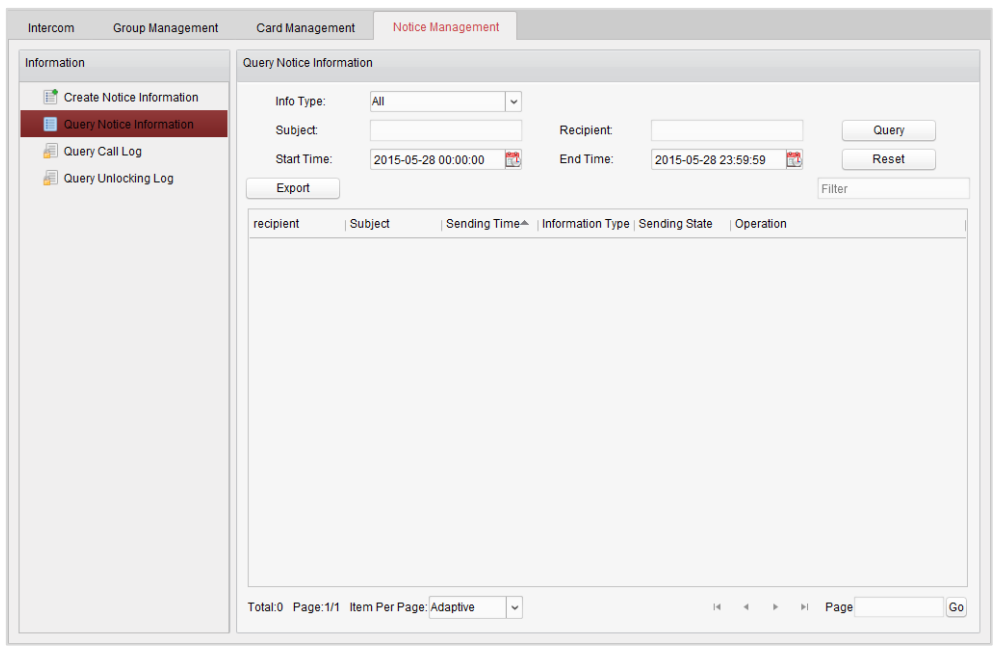

- 3. Klik op **Query** om de meldingsinformatie te zoeken.
- 4. Klik op  $\circledast$  om gedetailleerde informatie weer te geven voor de geselecteerde melding. U kunt meldingsinformatie opnieuw verzenden die niet is ontvangen of gelezen door bewoners.

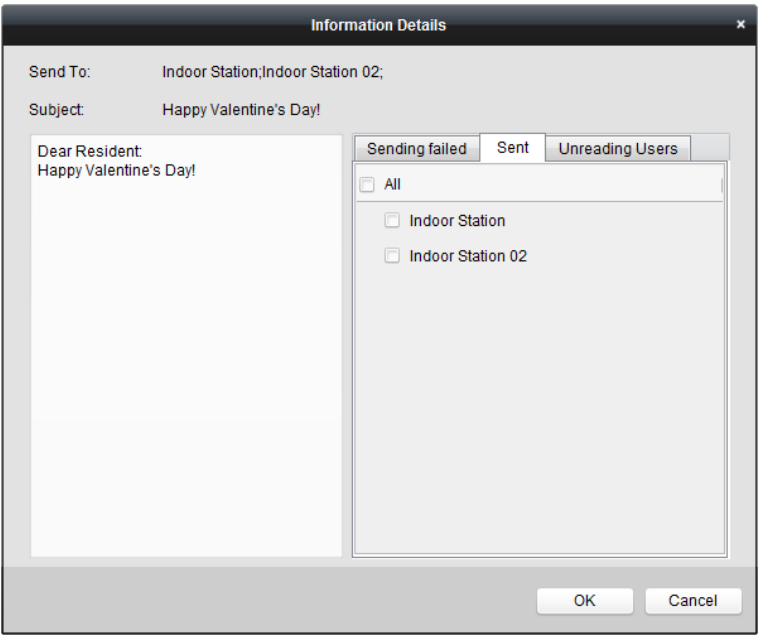

5. Klik op **Exporteren** om de meldingsinformatie te exporteren.

### **12.8.3Query uitvoeren voor oproeplogboeken**

- 1. Klik op **Query uitvoeren voor oproeplogboeken** om de interface voor het zoeken van oproeplogboeken te openen.
- 2. Selecteer de oproepstatus en het apparaattype en stel de begintijd en eindtijd in.

3. Klik op **Query** om het oproeplogboek te zoeken.

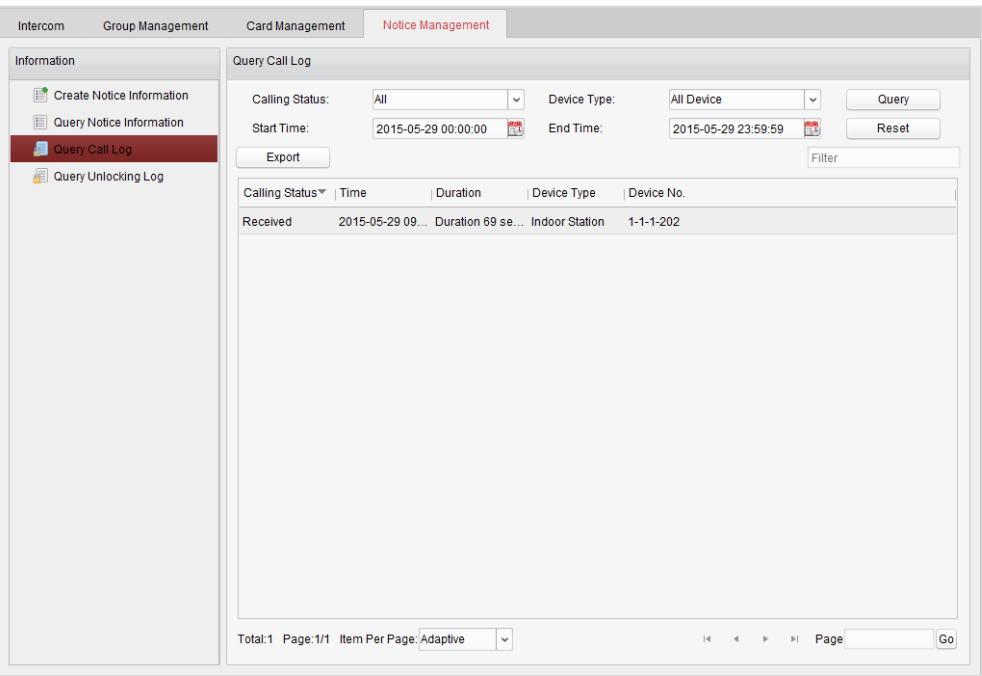

4. Klik op **Exporteren** om de oproeplogboeken te exporteren.

## **12.8.4Query uitvoeren voor ontgrendelingslogboek**

- 1. Klik op **Query uitvoeren voor ontgrendelingslogboeken** om de interface voor het zoeken van ontgrendelingslogboeken te openen.
- 2. Selecteer het type ontgrendeling en apparaat en stel de begintijd en eindtijd in.

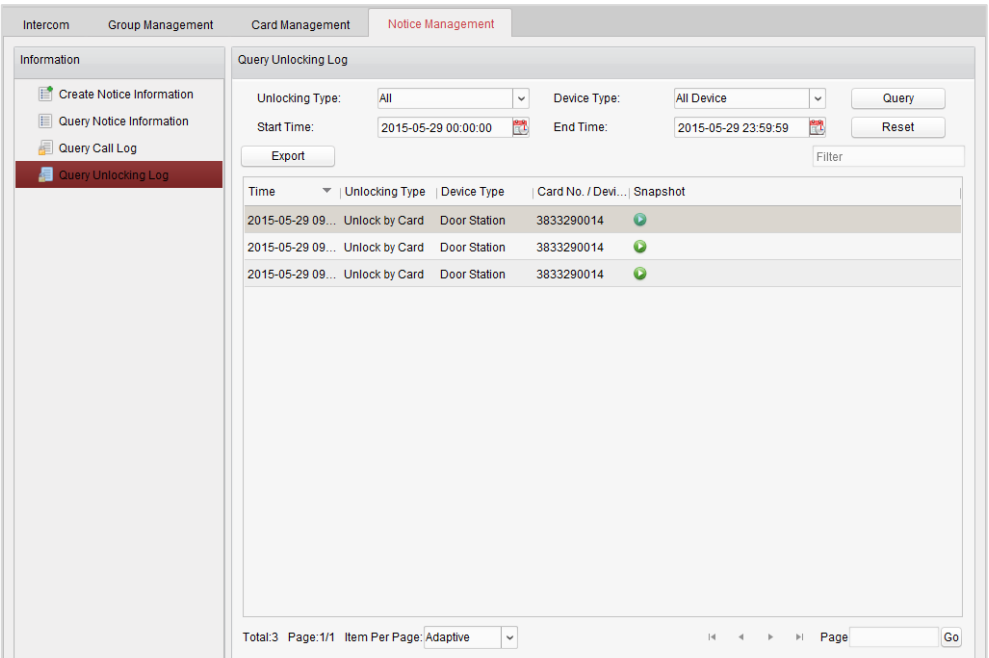

- 3. Klik op **Query** om de ontgrendelingslogboeken te zoeken.
- 4. Klik op **Exporteren** om de ontgrendelingslogboeken te exporteren.

## **12.9 Activeringsbediening van apparaat**

#### *Stappen:*

1. Selecteer **Extra** > **Activeringsbediening van apparaat** om de interface voor activeringsbediening van apparaten te openen.

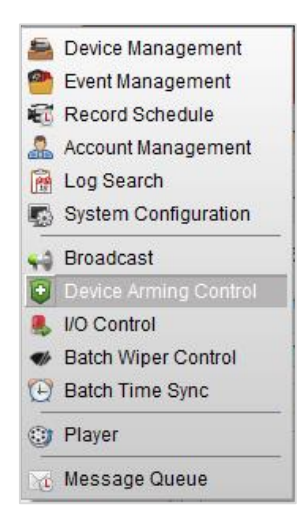

2. Stel de activeringsstatus van het apparaat in op Geactiveerd. De alarminformatie wordt automatisch naar de clientsoftware geüpload wanneer een alarm optreedt.

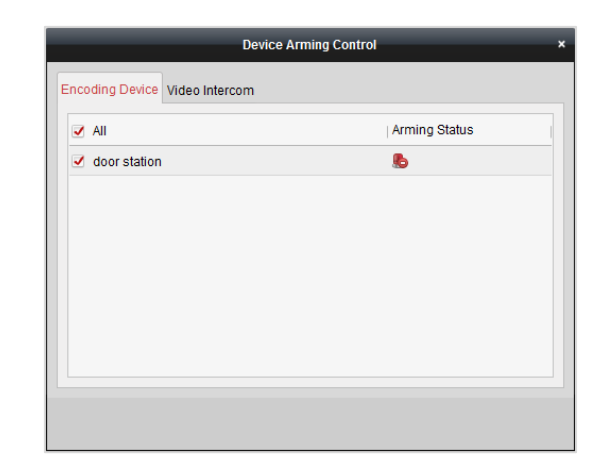

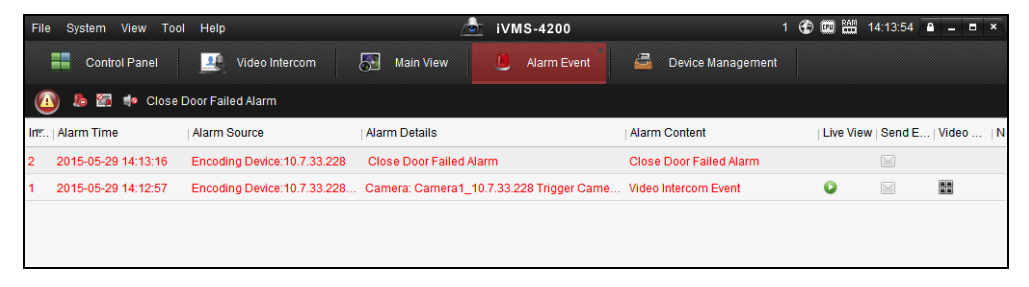

*Opmerking:* Nadat u het apparaat hebt toegevoegd aan de clientsoftware, wordt het apparaat automatisch geactiveerd.

# **Hoofdstuk 13 Logboekbeheer**

#### *Doel:*

De logboeken van de clientsoftware worden opgeslagen op de lokale pc. U kunt deze zoeken om ze te bekijken. Er zijn 2 typen logboekbestanden beschikbaar; clientlogboeken en serverlogboeken. Met de clientlogboeken wordt verwezen naar de logboekbestanden van de client; deze zijn opgeslagen op de lokale pc. Met de serverlogboeken wordt verwezen naar de logboekbestanden van de aangesloten apparaten; deze logboeken worden opgeslagen op het lokale apparaat.

Klik op het pictogram  $\Box$  op het bedieningspaneel om de pagina voor logboekzoekopdrachten te

#### openen.

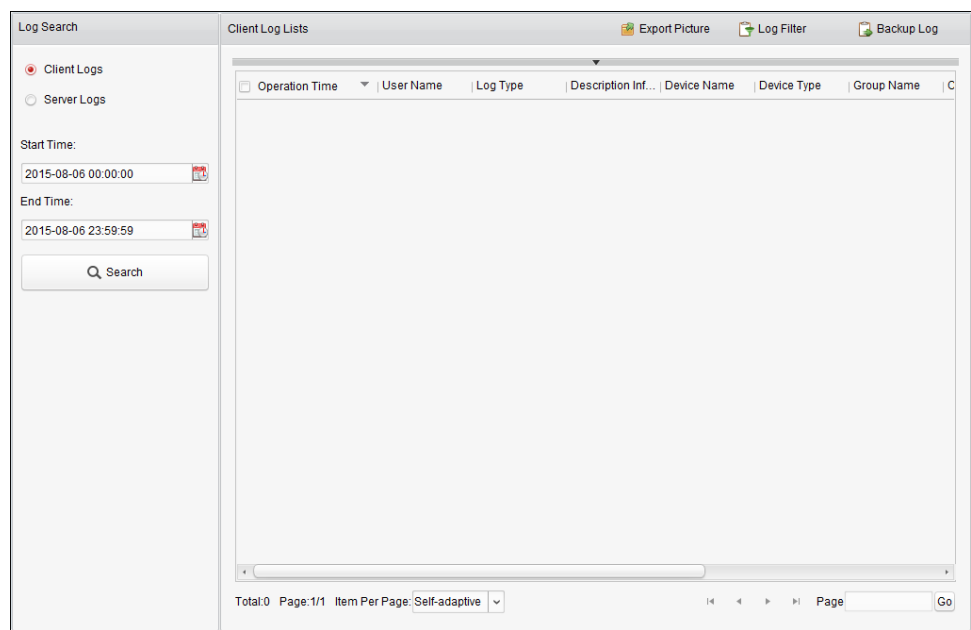

#### **Logboekbestanden zoeken**

#### *Stappen:*

- 1. De pagina voor logboekzoekopdrachten openen.
- 2. Selecteer het type logboek. Als u **Serverlogboeken** selecteert, klikt u om het apparaat op te geven voor de zoekopdracht.
- 3. Klik op het pictogram  $\Box$  om de begin- en eindtijd op te geven.
- 4. Klik op **Zoeken**. De logboekbestanden tussen de begin- en eindtijd worden weergegeven in de lijst.

U kunt de bewerkingstijd, het type en andere informatie over de logboeken bekijken.

*Opmerking:* Verfijn het tijdsbereik of filter het logboektype voor de zoekopdracht als er te veel logboekbestanden zijn.

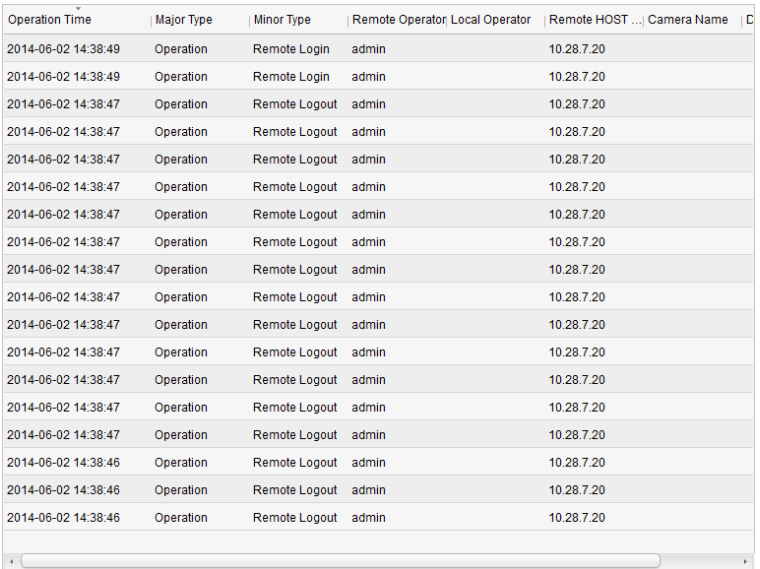

#### **Logboekbestanden filteren**

#### *Doel:*

Nadat u de zoekopdracht hebt uitgevoerd, kunt u de logboekbestanden filteren op trefwoord of voorwaarden. Zo kunt u de gewenste logboeken vinden.

#### *Stappen:*

- 1. Klik op Logfilter of het pictogram **van de pagina voor logboekzoekopdrachten om het paneel** Logfilter uit te vouwen.
- 2. Selecteer **Filteren op sleutelwoord** en voer het filtertrefwoord in het tekstveld in. Of selecteer **Filteren op voorwaarde** en geef het logboektype op in de vervolgkeuzelijst.
- 3. Optioneel kunt u op **Meer…** klikken om de logboekbestanden nauwkeuriger te filteren.
- 4. Klik op **Filter** om het filteren te starten. Klik op **Filter wissen** om het filteren te annuleren.

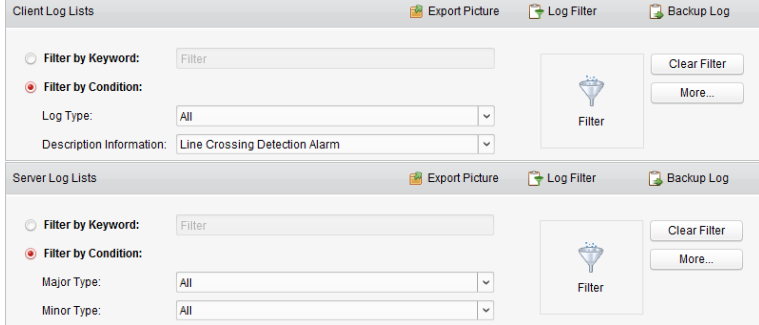

#### **Back-ups maken van logboekbestanden**

#### *Doel:*

De logboekbestanden, inclusief de clientlogboeken en serverlogboeken, kunnen naar een pc worden geëxporteerd voor back-updoeleinden.

- 1. Stel de voorwaarde in en zoek het logboekbestand.
- 2. Klik op **Back-up van logboek** om het dialoogvenster Back-up van logboek te openen.
- 3. Klik op het pictogram  $\Box$ , selecteer een lokale opslaglocatie en stel een naam in voor het bestand.
- 4. Klik op **Back-up** om het gevonden logboekbestand te exporteren voor back-updoeleinden. Klik op **BestandLogboekbestand openen** om de informatie over de back-uplogboekbestanden op een lokale pc te controleren.

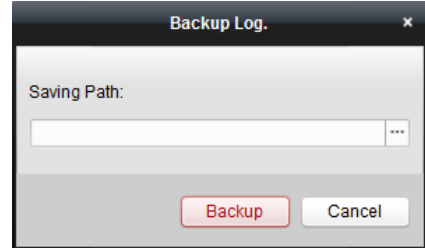

### **Afbeeldingen exporteren**

#### *Doel:*

U kunt de alarmafbeeldingen die op de opslagserver zijn opgeslagen, exporteren naar een lokale pc.

- 1. Selecteer de alarmafbeeldingen.
- 2. Klik op **Afbeelding exporteren** om het dialoogvenster Afbeelding exporteren te openen.
- 3. Klik op het pictogram  $\Box$ , selecteer een lokale opslaglocatie en stel een naam in voor het bestand.
- 4. Klik op **Exporteren** om de geselecteerde afbeeldingen te exporteren.

# **Hoofdstuk 14 Accountbeheer en systeemconfiguratie**

## **14.1 Accountbeheer**

#### *Doel:*

U kunt meerdere gebruikersaccounts toevoegen aan de clientsoftware, en u kunt eventueel verschillende toestemmingen voor verschillende gebruikers toewijzen.

Klik op het pictogram **op het bedieningspaneel**,

of klik op **Extra** > **Accountbeheer** om de pagina Accountbeheer te openen.

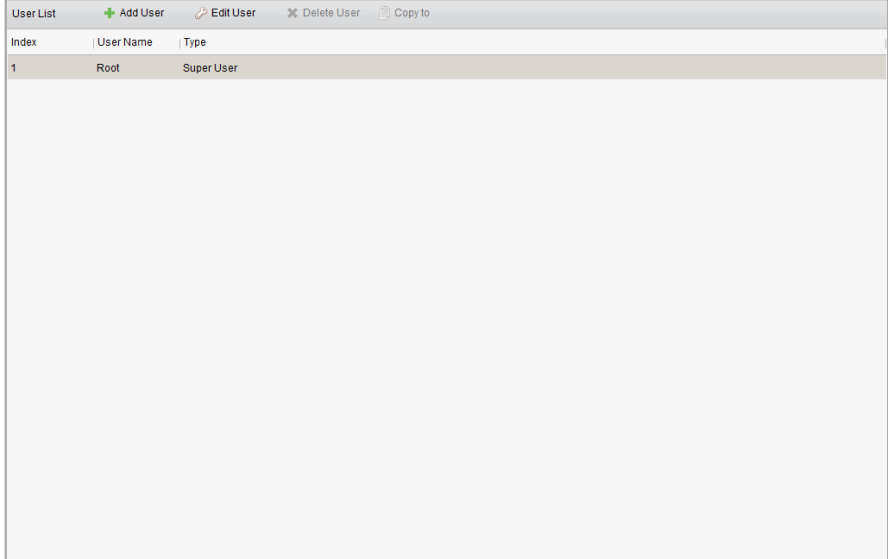

*Opmerking:* Het gebruikersaccount dat u hebt geregistreerd om u aan te melden in de software, wordt ingesteld als supergebruiker.

#### **Gebruikers toevoegen**

- 1. De pagina Accountbeheer openen.
- 2. Klik op **Gebruiker toevoegen** om het dialoogvenster Gebruiker toevoegen te openen.
- 3. Stel het type gebruiker in de vervolgkeuzelijst in. U kunt 2 typen gebruikersaccounts selecteren: **Administrator:** Een administrator-account heeft standaard alle toestemmingen en kan wachtwoorden en toestemmingen wijzigen voor alle operators en het eigen account. **Operator:** Een operator-account heeft standaard geen toestemmingen. U kunt handmatig toestemmingen toewijzen. Operators kunnen alleen het wachtwoord van het eigen account wijzigen.
- 4. Voer de gebruikersnaam, het wachtwoord en de wachtwoordbevestiging naar wens in. De wachtwoordsterkte wordt automatisch beoordeeld in de software. U wordt aanbevolen een sterk wachtwoord te gebruiken om uw gegevens veilig te houden.
- 5. Schakel de selectievakjes in om toestemmingen toe te wijzen aan de gemaakte gebruiker. Optioneel kunt u een gebruiker selecteren in de vervolgkeuzelijst **Kopiëren van** om de toestemmingen van de geselecteerde gebruiker te kopiëren.
- 6. Optioneel kunt u op **Standaardtoestemming** klikken om de standaardtoestemmingen voor deze gebruiker te herstellen.
- 7. Klik op **Opslaan** om de instellingen op te slaan.

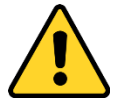

- *Een gebruikersnaam mag geen van de volgende tekens bevatten: / \ : \* ? " < > |. De lengte van het wachtwoord mag bovendien niet minder dan 6 tekens zijn.*
- *Om de beveiliging van het product en uw privacy te verbeteren, wordt het aanbevolen het wachtwoord te wijzigen naar een wachtwoord dat minimaal 8 tekens bevat, inclusief hoofdletters, kleine letters, cijfers en speciale tekens.*
- *De juiste configuratie van alle wachtwoorden en andere beveiligingsinstellingen is de verantwoordelijkheid van de installateur en/of eindgebruiker.*

*Opmerking:* U kunt maximaal 50 gebruikersaccounts toevoegen aan de clientsoftware.

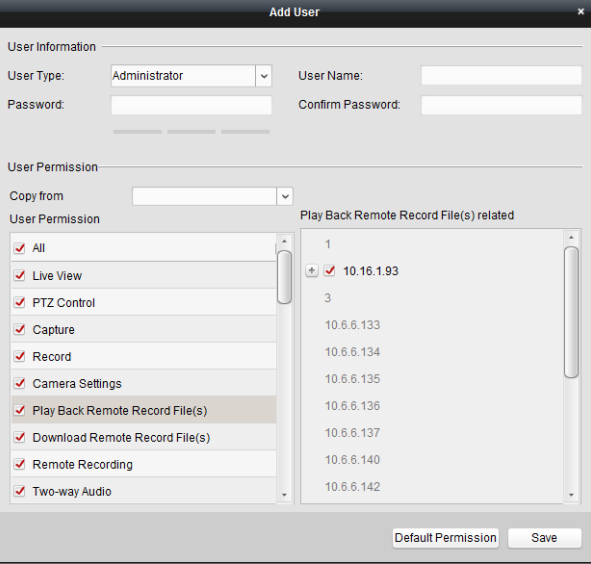

### **Gebruikers beheren**

#### *Doel:*

Nadat een gebruikersaccount is gemaakt, wordt het account toegevoegd aan de gebruikerslijst op de pagina Accountbeheer. U kunt de informatie voor de gebruikersaccounts bewerken of verwijderen. Als u de informatie voor de gebruikers wilt bewerken, selecteert u de gebruikers in de lijst en klikt u op **Gebruiker bewerken**.

Als u de informatie voor de gebruikers wilt verwijderen, selecteert u de gebruikers in de lijst en klikt u op **Gebruiker verwijderen**.

Voor supergebruikers en administrators klikt u op **Kopiëren naar** om de toestemmingen naar andere gebruikers te kopiëren.

*Opmerking:* De supergebruiker kan niet worden verwijderd. U kunt alleen het wachtwoord van de

supergebruiker bewerken.

## **14.2 Systeemconfiguratie**

#### *Doel:*

U kunt het volgende configureren: algemene parameters, opslaglocaties voor bestanden, snelkoppelingen voor toetsenborden en joysticks, alarmgeluiden, e-mailinstellingen en video-intercomparameters.

Klik op het pictogram op het bedieningspaneel,

of klik op **Extra** > **Systeemconfiguratie** om de pagina Systeemconfiguratie te openen.

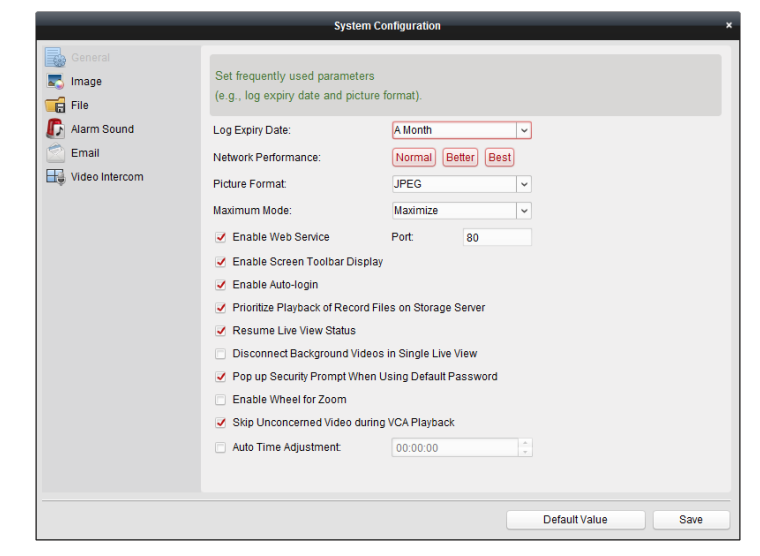

*Opmerking:* Klik op **Standaardwaarde** om de standaardwaarden voor alle systeemconfiguraties te herstellen.

### **14.2.1Algemene instellingen**

#### *Doel:*

U kunt veelgebruikte parameters instellen, waaronder de vervaltijd van logboeken, de weergaveschaal, enzovoort.

- 1. De pagina voor systeemconfiguratie openen.
- 2. Klik op het tabblad **Algemeen** om de interface met algemene instellingen te openen.
- 3. Configureer de algemene parameters. Zie *Tabel 14.1 Algemene parameters* voor meer informatie.
- 4. Klik op **Opslaan** om de instellingen op te slaan.

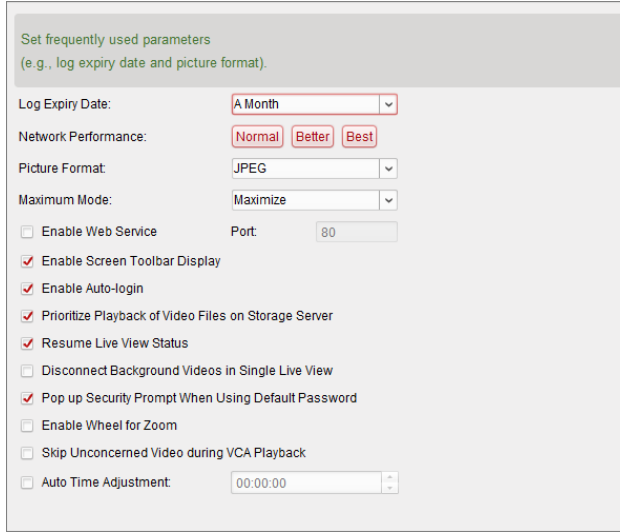

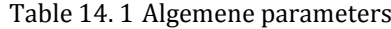

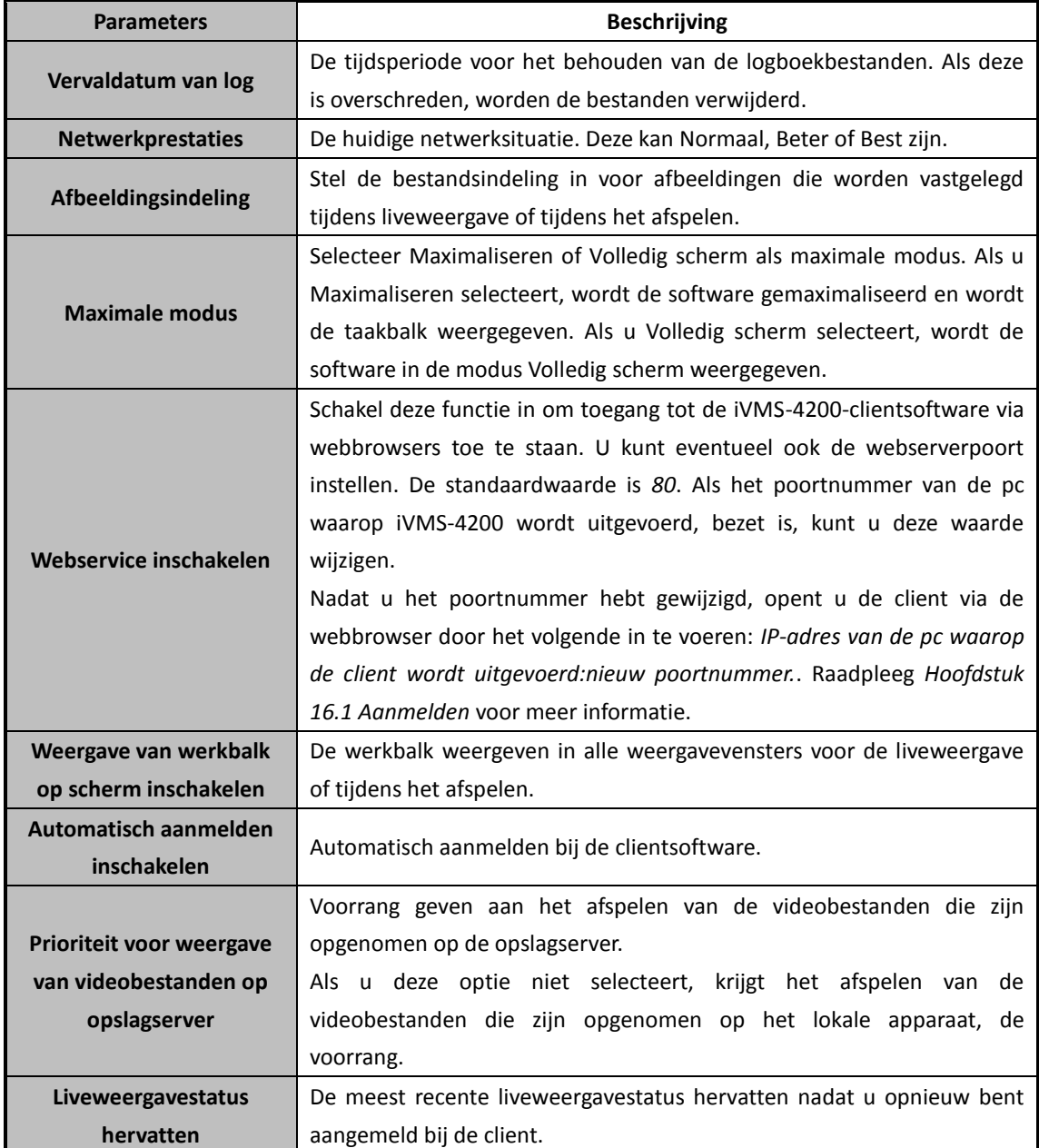

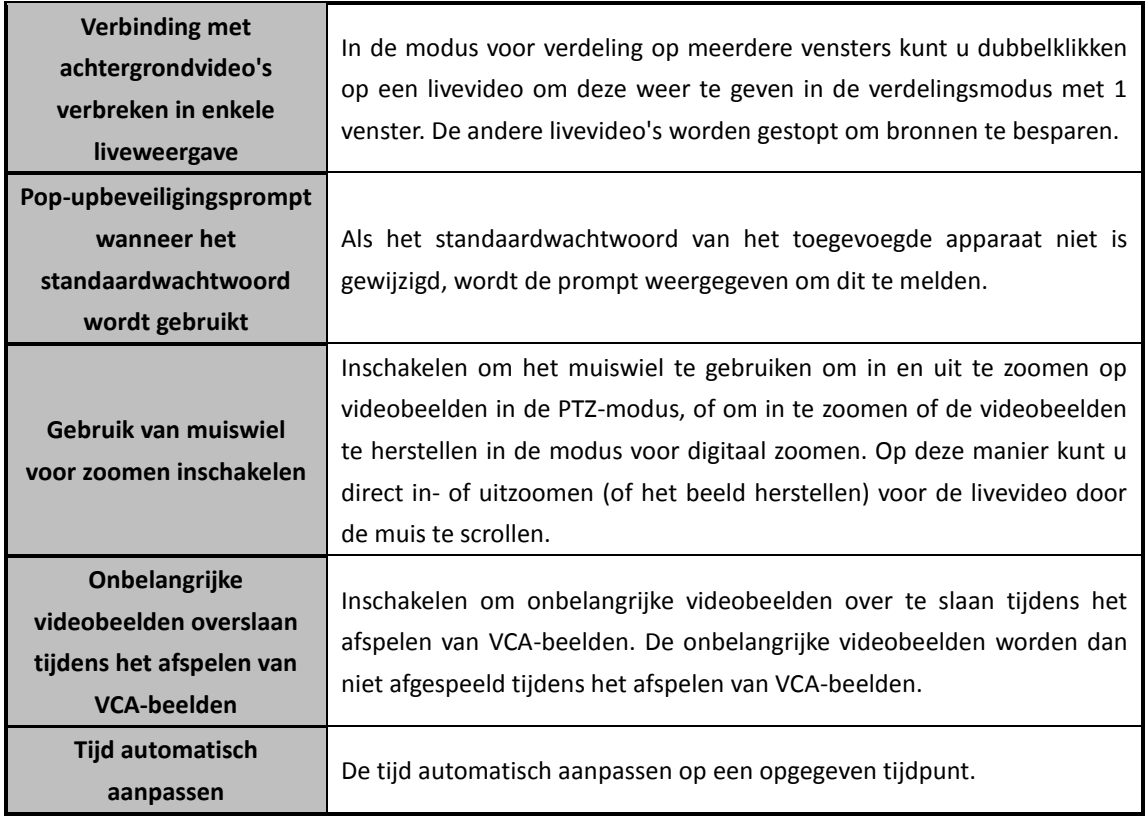

### **14.2.2Beeldinstellingen**

#### *Doel:*

U kunt de beeldparameters van de software configureren, zoals de weergaveschaal, afspeelprestaties, enzovoort.

#### *Stappen:*

- 1. De pagina voor systeemconfiguratie openen.
- 2. Klik op het tabblad **Beeld** om de interface met beeldinstellingen te openen.
- 3. Configureer de beeldparameters. Zie *Tabel 14.2 Beeldparameters* voor meer informatie.
- 4. Klik op **Opslaan** om de instellingen op te slaan.

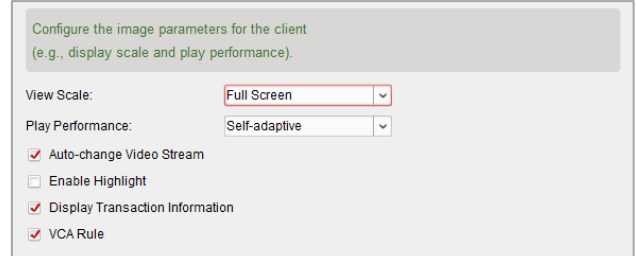

#### **Tabel 14.2 Beeldparameters**

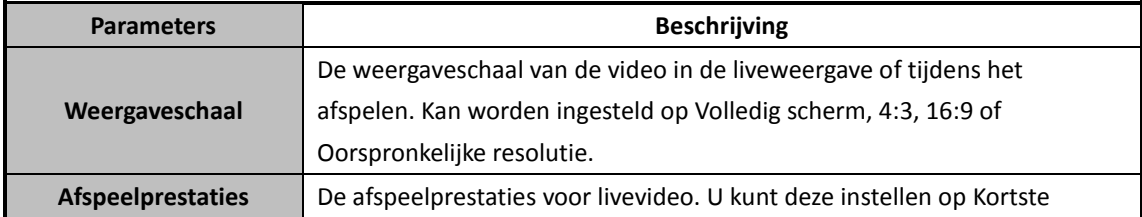

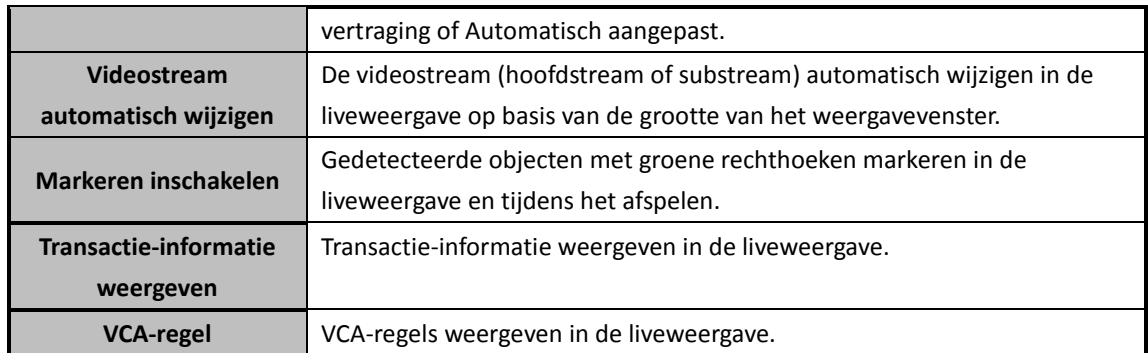

### **14.2.3 Instellingen voor de opslaglocatie van bestanden**

#### *Doel:*

Videobestanden die afkomstig zijn van handmatige opnamen, vastgelegde afbeeldingen en systeemconfiguratiebestanden, worden opgeslagen op de lokale pc. U kunt de opslaglocatie voor deze bestanden instellen.

#### *Stappen:*

- 1. De pagina voor systeemconfiguratie openen.
- 2. Klik op het tabblad **Bestand** om de interface voor de opslaglocatie voor bestanden te openen.
- 3. Klik op het pictogram  $\Box$  en selecteer een lokaal pad voor de bestanden.
- 4. Klik op **Opslaan** om de instellingen op te slaan.

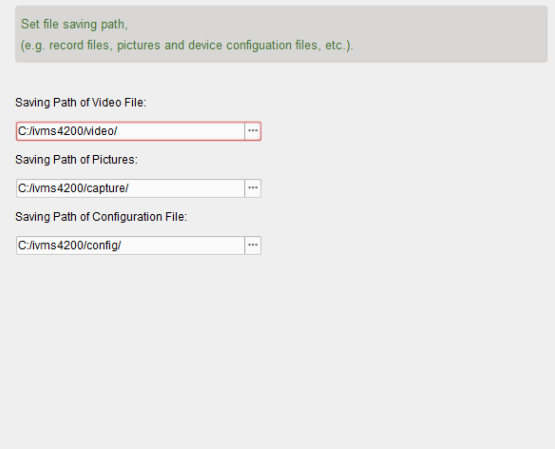

### **14.2.4 Instellingen voor toetsenbord- en**

### **joystick-snelkoppelingen**

#### *Doel:*

U kunt het toetsenbord aansluiten op de client en gebruiken om de PTZ-camera's te bedienen. U kunt snelkoppelingen voor toetsenborden en joysticks instellen om snel en eenvoudig toegang te krijgen tot veelgebruikte acties.

#### *Stappen:*

1. Voor toetsenborden: Selecteer de COM-poort in de vervolgkeuzelijst als een toetsenbord is

aangesloten op de pc waarop de client is geïnstalleerd.

- 2. Voor toetsenborden en joysticks:
	- 1) Selecteer de gewenste functie in de lijst.
	- 2) Dubbelklik op het itemveld onder de kolommen voor pc-toetsenborden, USB-joysticks en USB-toetsenborden.
	- 3) Selecteer de toetscombinatie of het nummer in de vervolgkeuzelijst om snelkoppelingen in te stellen voor de functie van het toetsenbord of de USB-joystick.
- 3. Klik op **Opslaan** om de instellingen op te slaan.

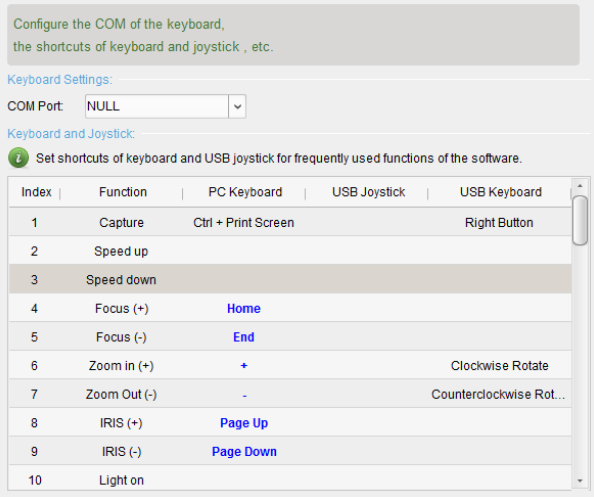

### **14.2.5Alarmgeluidinstellingen**

#### *Doel:*

Wanneer alarmen worden getriggerd, bijvoorbeeld voor bewegingsdetectie, video-uitzonderingen, enzovoort, kan de client zo worden ingesteld dat er een geluidssignaal klinkt. Het specifieke geluid kan ook worden geconfigureerd.

#### *Stappen:*

- 1. De pagina voor systeemconfiguratie openen.
- 2. Klik op het tabblad **Alarmgeluid** om de interface met alarmgeluidinstellingen te openen.
- 3. Klik op het pictogram  $\Box$  en selecteer de audiobestanden voor de verschillende alarmen via een lokaal pad.
- 4. Optioneel kunt u op het pictogram klikken om het audiobestand te testen.
- 5. Klik op **Opslaan** om de instellingen op te slaan.

**Opmerking:** Alleen de indeling \*.wav wordt ondersteund voor de audiobestanden.

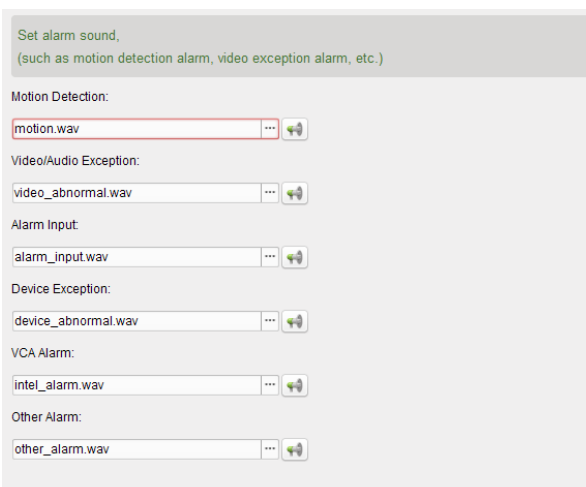

### **14.2.6E-mailinstellingen**

#### *Doel:*

U kunt een e-mailmelding verzenden wanneer een systeemalarm optreedt. U moet de e-mailinstellingen configureren voordat u een e-mail naar specifieke ontvangers kunt verzenden *Stappen:*

- 1. De pagina voor systeemconfiguratie openen.
- 2. Selecteer het tabblad **E-mail** om de interface met e-mailinstellingen te openen.
- 3. Voer de vereiste informatie in.

**Serververificatie (optioneel):** Als verificatie vereist is voor uw e-mailserver, schakelt u dit selectievakje in om verificatie te gebruiken bij aanmelding bij de server. Voer de gebruikersnaam en het wachtwoord van uw e-mailaccount in.

**SMTP-server:** Voer het SMTP-serveradres in.

**Poort:** Voer de communicatiepoort van de e-mailservice in. Het standaardpoortnummer in 25. **Gebruikersnaam:** Voer de gebruikersnaam van het e-mailadres van de afzender in als **Serververificatie** is ingeschakeld.

**Wachtwoord:** Voer het wachtwoord van het e-mailadres van de afzender in als **Serververificatie** is ingeschakeld.

**Adres afzender:** Voer het e-mailadres van de afzender in.

**Ontvanger 1-3:** Voer het e-mailadres van de ontvanger in. U kunt maximaal 3 ontvangers instellen.

- 4. Optioneel kunt u het selectievakje **Zet SSL aan** inschakelen om de beveiliging voor e-mailverzending te verhogen.
- 5. Optioneel kunt u op **Test-e-mail verzenden** klikken om een test-e-mail naar de ontvanger te verzenden.
- 6. Klik op **Opslaan** om de instellingen op te slaan.

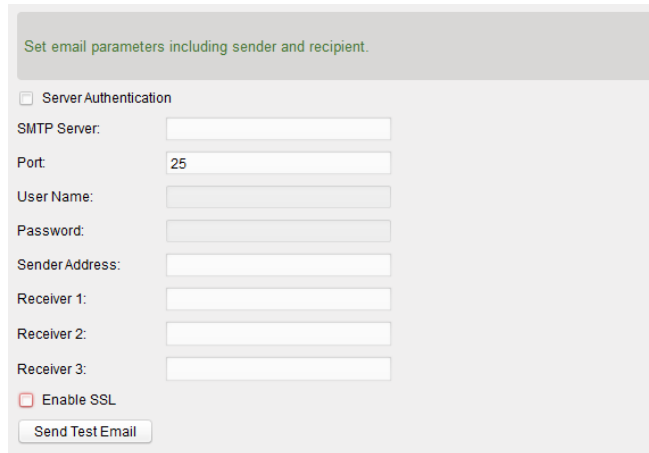

### **14.2.7Video-intercominstellingen**

#### *Doel:*

U kunt de gewenste video-intercomparameters configureren.

#### *Stappen:*

- 1. De pagina voor systeemconfiguratie openen.
- 2. Klik op het tabblad **Video-intercom** om de interface met video-intercominstellingen te openen.
- 3. Voer de vereiste informatie in.

**Beltoon:** Klik op het pictogram  $\Box$  en selecteer de audiobestanden voor de beltoon van het binnendeurstation via een lokaal pad. Optioneel kunt u op het pictogram klikken om het audiobestand te testen.

**Maximale aanroepduur:** Voer de maximale duur van de beltoon in.

**Maximale spreekduur met binnendeurstation:** Voer de maximale duur voor gesprekken via het binnendeurstation in.

**Maximale spreekduur met deurstation:** Voer de maximale duur voor gesprekken via het deurstation in.

4. Klik op **Opslaan** om de instellingen op te slaan.

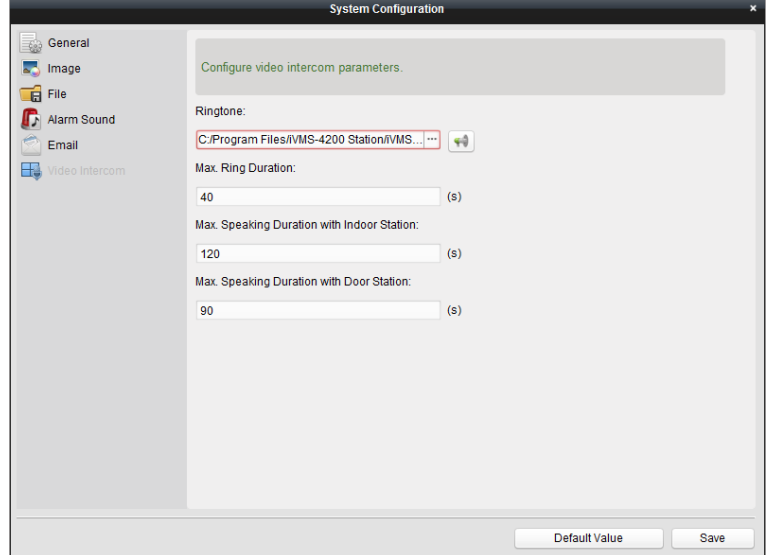

# **Hoofdstuk 15 Statistieken**

#### *Doel:*

Statistieken bevat 8 modules voor gegevensstatistieken via de software: Heatmaps, personentellingen, tellingen, wegverkeer, gezichten ophalen, kentekenplaten ophalen, gedragsanalyse en gezichten vastleggen.

Klik op het pictogram op het bedieningspaneel om de pagina met de bewerkingsfunctie te openen en statistische functies te selecteren.

Schakel de selectievakjes voor de modules in en klik op **OK** om de geselecteerde modules op het bedieningspaneel weer te geven.

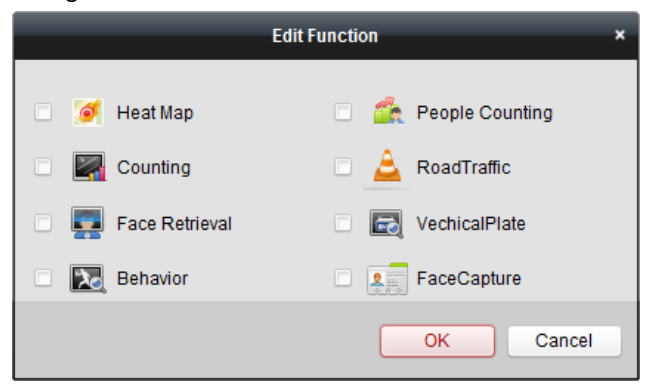

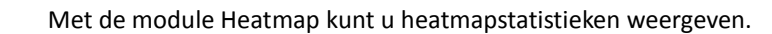

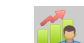

ó

Met de module Personentelling kunt u statistieken voor personentellingen weergeven.

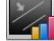

Met de module Telling kunt u statistieken voor tellingen weergeven.

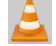

Met de module Wegverkeer kunt u gegevens voor wegverkeer weergeven.

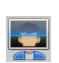

Met de module Gezicht ophalen kunt u query's uitvoeren voor afbeeldingen van gezichten.

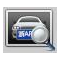

Met de module Kentekenplaten ophalen kunt u query's uitvoeren voor kentekenplaatnummers.

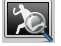

Met de module Gedragsanalyse kunt u query's uitvoeren voor gedragsanalyse.

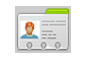

Met de module Gezichtsvastlegging kunt u gegevens en statistieken zoeken voor vastgelegde afbeeldingen van gezichten.

## **15.1 Heatmap**

#### *Doel:*

Een heatmap is een grafische kleurenweergave van gegevens. De heatmap kan ook worden weergegeven in een lijndiagram. De heatmapfunctie van de camera wordt meestal gebruikt om bezoektijden en duur van stilstaan te analyseren van klanten in een geconfigureerd gebied.

#### *Voordat u begint:*

Voeg een netwerkcamera voor heatmaps toe aan de software en configureer het toepasselijke gebied naar behoren. De toegevoegde camera moet zijn geconfigureerd met een regel voor heatmaps.

*Opmerking:* U moet de netwerkcamera voor heatmaps als een encoder toevoegen aan de software. Raadpleeg *Hoofdstuk 2.2 Apparaten toevoegen* voor gedetailleerde configuratie-instructies. Als u heatmapregels wilt configureren, raadpleegt u de *Gebruikershandleiding* van de netwerkcamera voor heatmaps.

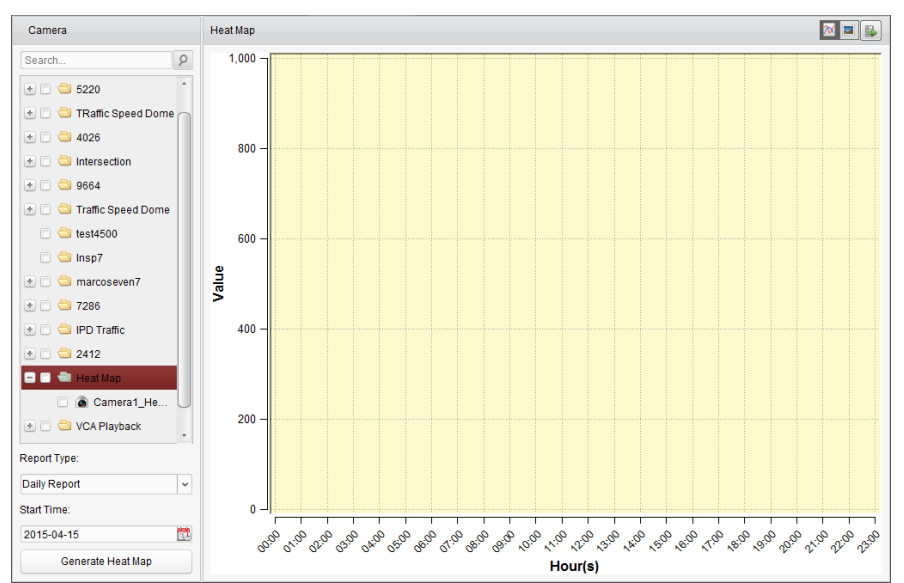

## Klik op het pictogram op het bedieningspaneel om de pagina voor heatmaps te openen.

- 1. Open de pagina Heatmap.
- 2. Klik om een heatmapcamera te selecteren op het paneel voor gebieden.
- 3. Selecteer eventueel het rapporttype en stel de begintijd in.
- 4. Klik op **Heatmap genereren**. De heatmap van de camera wordt weergegeven. Klik op **M** of om de statistieken in een lijndiagram of in de beeldmodus weer te geven. In de beeldmodus geven rood gekleurde blokken (255, 0, 0) de meest bezochte gebieden aan. Blauw gekleurde gebieden (0, 0, 255) geven minder bezochte gebieden aan.
- 5. (Optioneel) Klik op  $\Box$  om de gedetailleerde gegevens voor heatmaps op te slaan op de pc.

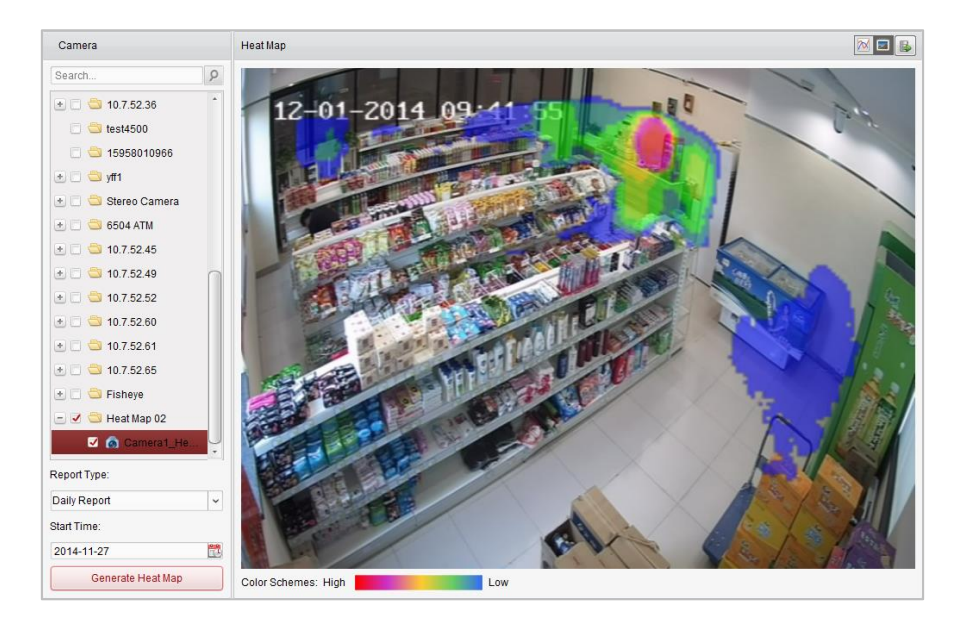

## **15.2 Statistieken voor personentelling**

#### *Doel:*

U kunt de statistieken van het toegevoegde apparaat voor personentellingen bekijken. De statistieken kunnen worden weergegeven als lijndiagram of histogram. U kunt de gedetailleerde gegevens exporteren voor lokale opslag.

#### *Voordat u begint:*

Voeg een apparaat voor personentellingen toe aan de software en configureer het toepasselijke gebied naar behoren. Het toegevoegde apparaat moet zijn geconfigureerd met een regel voor personentellingen.

*Opmerking:* U moet het apparaat voor personentellingen als een encoder toevoegen aan de software. Raadpleeg *Hoofdstuk 2.2 Apparaten toevoegen* voor gedetailleerde configuratie-instructies. Raadpleeg de *Gebruikershandleiding* van het apparaat voor personentellingen voor configuratie-instructies voor de regel voor personentellingen.

Klik op het pictogram **op het bedieningspaneel om de pagina voor personentellingen te** openen.

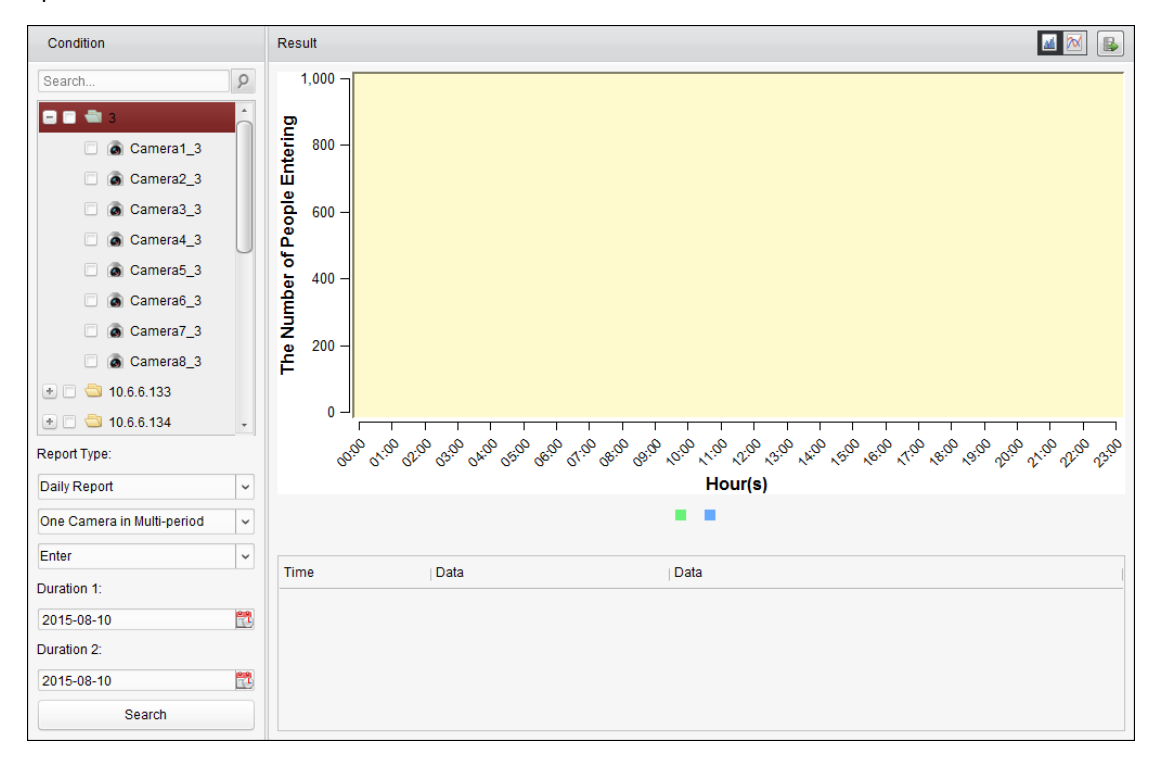

- 1. Open de pagina **Personentelling**.
- 2. Selecteer eventueel het rapporttype en stel de tijd in.
	- 1) Selecteer het tijdtype voor het rapport: dagelijks rapport, wekelijks rapport, maandelijks rapport of jaarlijks rapport.
	- 2) Selecteer Eén camera in meerdere periodes voor het type statistieken. **Eén camera in meerdere periodes:** U kunt één camera selecteren voor het genereren van de bijbehorende statistieken voor de twee tijdsperioden.
	- 3) Selecteer het gegevenstype: Binnenkomen, Vertrekken of Binnenkomen en vertrekken.
- **Binnenkomen:** Binnenkomende personen worden geteld.
- **Vertrekken:** Vertrekkende personen worden geteld.
- **Binnenkomen en vertrekken:** Zowel binnenkomende als vertrekkende personen worden geteld.
- 4) Stel de tijdsperioden in.
- 3. Selecteer de camera voor het genereren van het rapport.
- 4. Klik op **Zoeken**. De statistieken worden weergegeven op het rechterpaneel. Er worden ook gedetailleerde gegevens voor elk uur, elke dag en elke maand weergegeven. De statistieken worden standaard weergegeven in de vorm van een histogram. U kunt schakelen naar een lijndiagram door op  $\mathbb{N}$  te klikken.
- 5. (Optioneel) Klik op **b**om de gedetailleerde gegevens voor personentellingen op te slaan op de pc.

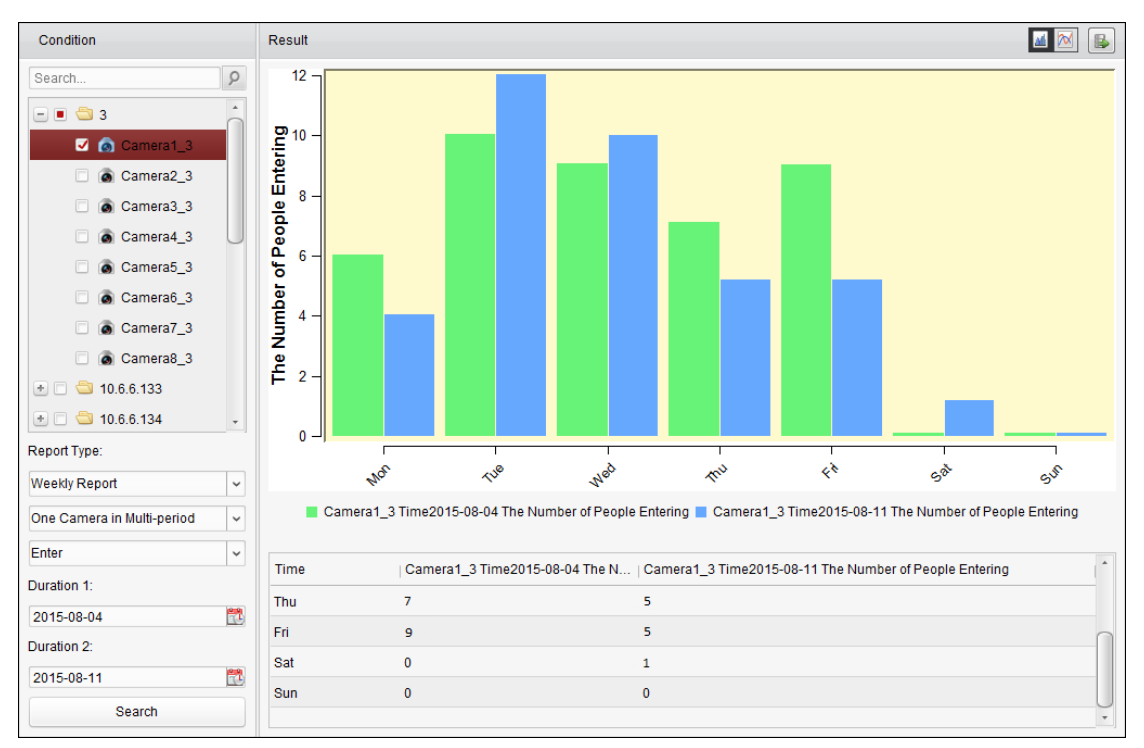

## **15.3 Telstatistieken**

#### *Doel:*

U kunt de statistieken van het toegevoegde apparaat voor tellingen bekijken. De statistieken kunnen worden weergegeven als lijndiagram of histogram. U kunt de gedetailleerde gegevens exporteren voor lokale opslag.

#### *Voordat u begint:*

Voeg een apparaat voor tellingen toe aan de software en configureer het toepasselijke gebied naar behoren. Het toegevoegde apparaat moet zijn geconfigureerd met instellingen voor tellingen. *Opmerking:* U moet het apparaat voor tellingen als een encoder toevoegen aan de software. Raadpleeg *Hoofdstuk 2.2 Apparaten toevoegen* voor gedetailleerde configuratie-instructies. Raadpleeg de *Gebruikershandleiding* van het apparaat voor tellingen voor configuratie van de telinstellingen.

Klik op het pictogram  $\Box$  op het bedieningspaneel om de pagina voor tellingen te openen.

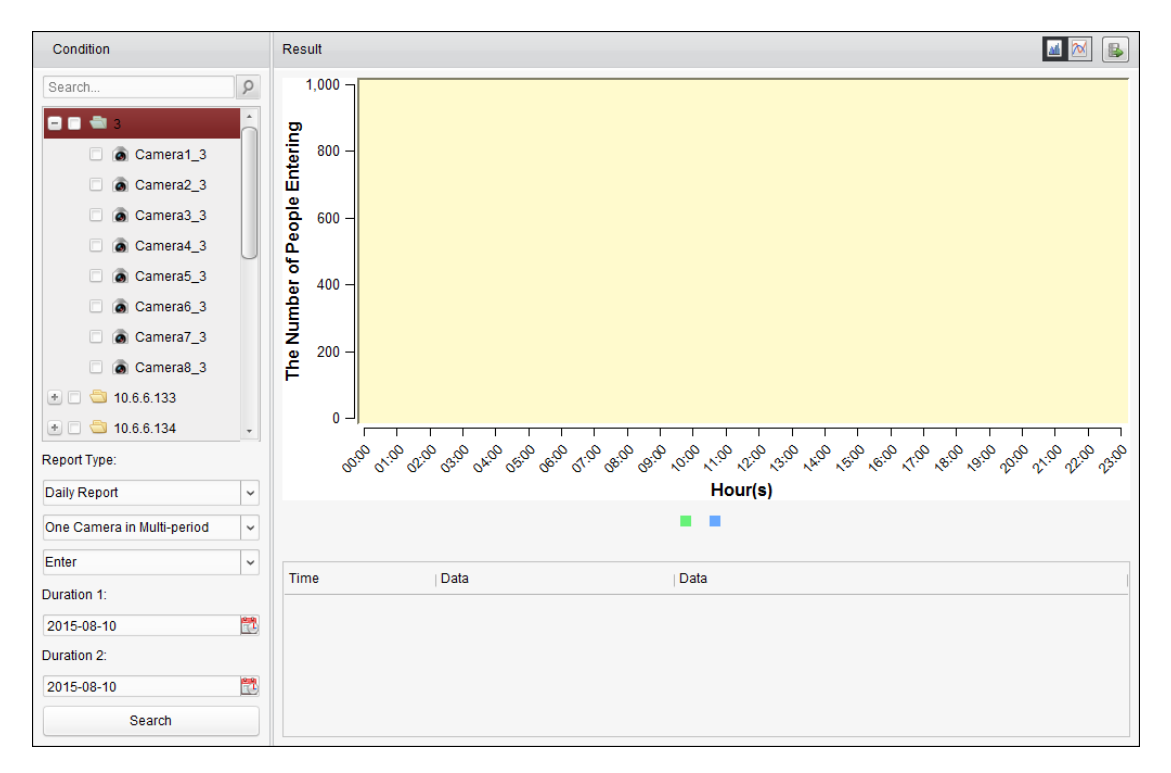

#### *Stappen:*

- 1. Open de pagina Telling.
- 2. Selecteer eventueel het rapporttype en stel de tijd in.
	- 1) Selecteer het tijdtype voor het rapport: dagelijks rapport, wekelijks rapport, maandelijks rapport of jaarlijks rapport.
	- 2) Selecteer Eén camera in meerdere periodes voor het type statistieken.

**Eén camera in meerdere periodes:** U kunt één camera selecteren voor het genereren van de bijbehorende statistieken voor de twee tijdsperioden.

- 3) Selecteer het gegevenstype: Binnenkomen, Vertrekken of Binnenkomen en vertrekken.
	- **Binnenkomen:** Binnenkomende personen worden geteld.
	- **Vertrekken:** Vertrekkende personen worden geteld.
	- **Binnenkomen en vertrekken:** Zowel binnenkomende als vertrekkende personen worden geteld.
- 4) Stel de tijdsperioden in.
- 3. Selecteer de camera voor het genereren van het rapport.
- 4. Klik op **Zoeken**. De statistieken worden weergegeven op het rechterpaneel. Er worden ook gedetailleerde gegevens voor elk uur, elke dag en elke maand weergegeven. De statistieken worden standaard weergegeven in de vorm van een histogram. U kunt schakelen naar een lijndiagram door op  $\boxed{\infty}$  te klikken.
- 5. (Optioneel) Klik op **b** om de gedetailleerde gegevens voor tellingen op te slaan op de pc.

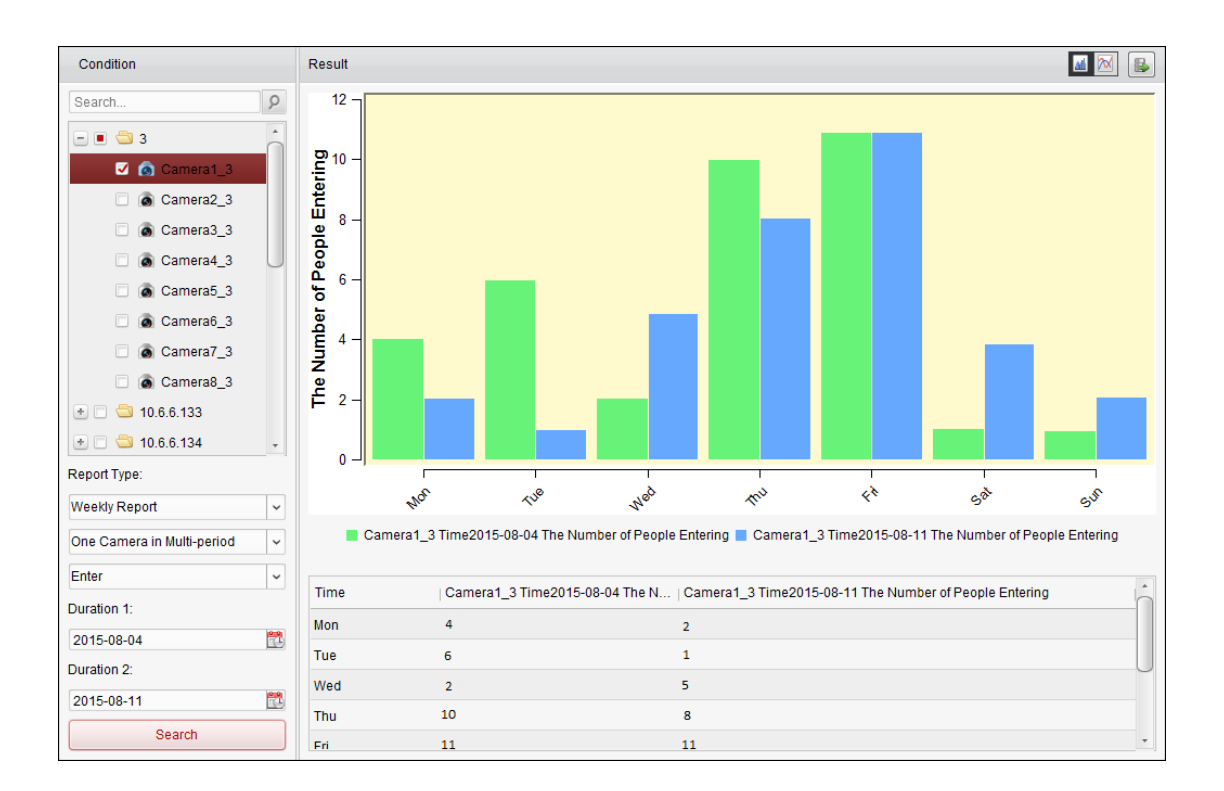

## **15.4 Wegverkeer**

#### *Doel:*

Als u een apparaat voor monitoring van wegverkeer toevoegt, kunt u vastgelegde afbeeldingen van gedetecteerde voertuigen of kentekenplaten zoeken en controleren. Er zijn 3 typen zoekacties beschikbaar voor toepasselijke afbeeldingen.

- **Voertuigdetectie:** Passerende voertuigen kunnen worden gedetecteerd en er kan een afbeelding van de kentekenplaat worden vastgelegd. Daarnaast kunnen de kleur, het logo en andere informatie over het voertuig automatisch worden herkend.
- **Detectie van gemengd verkeer:** Voetgangers, motorvoertuigen en niet-gemotoriseerde voertuigen kunnen worden gedetecteerd. Er kan een afbeelding worden vastgelegd van het object (voor voetgangers, niet-gemotoriseerde voertuigen en motorvoertuigen zonder kentekenplaat) of de kentekenplaat (voor motorvoertuigen met kentekenplaat).
- **Verkeersovertredingen:** U kunt vastgelegde afbeeldingen controleren van voertuigen die verkeersregels hebben overtreden (zoals foutparkeren en het veroorzaken van opstoppingen). *Voordat u begint:*

- 1. Voeg een apparaat voor monitoring van wegverkeer toe aan de software en configureer het toepasselijke gebied naar behoren. Het toegevoegde apparaat moet zijn geconfigureerd met toepasselijke instellingen voor het vastleggen van afbeeldingen.
- 2. Voor verkeersovertredingen moet een opslagserver worden toegevoegd aan de software. U moet de opslagserver configureren voor het apparaat en de selectievakjes **Afbeeldingsopslag** en **Opslag van aanvullende informatie** inschakelen. Raadpleeg *Hoofdstuk 3.1.2 Opslaan op opslagapparaat* voor meer informatie.
- 3. Als er voor voertuigdetectie en detectie van gemengd verkeer geen opslagserver is geconfigureerd, wordt er met de software gezocht naar gerelateerde afbeeldingen op het

opslagapparaat van het lokale apparaat.

*Opmerking:* U moet het apparaat voor monitoring van wegverkeer als een encoder toevoegen aan de software. Raadpleeg *Hoofdstuk 2.2 Apparaten toevoegen* voor gedetailleerde configuratie-instructies. Raadpleeg de *Gebruikershandleiding* van het apparaat voor configuratie van de vastleginstelllingen.

Klik op het pictogram op het bedieningspaneel om de pagina voor wegverkeer te openen.

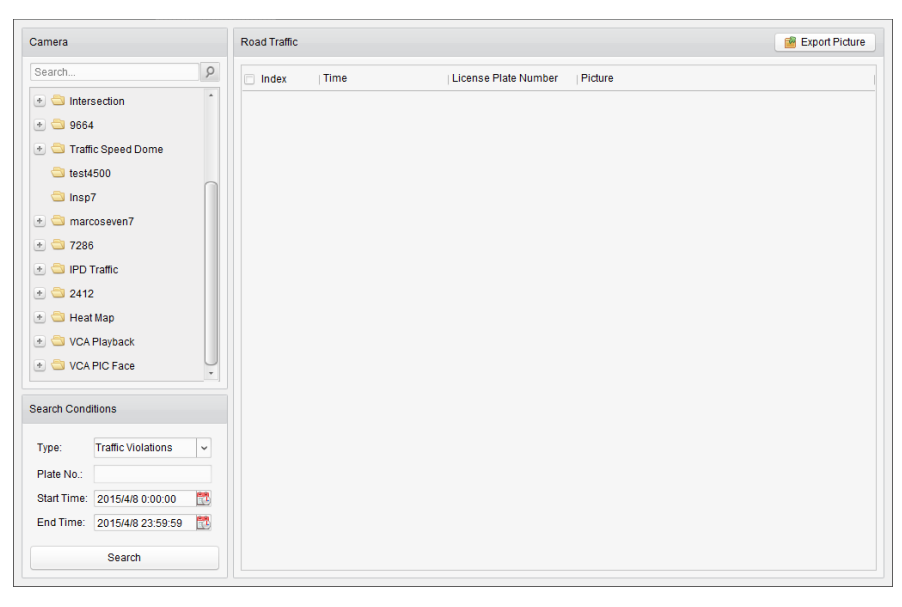

#### *Stappen:*

- 1. Open de pagina Wegverkeer.
- 2. Klik om een camera voor monitoring van wegverkeer te selecteren op het camerapaneel.
- 3. Stel de zoekvoorwaarden in om gerelateerde afbeeldingen te zoeken.

**Type:** Selecteer het querytype om afbeeldingen te zoeken die zijn getriggerd door het gebeurtenistype.

**Plaat-nr.:** Voer het kentekenplaatnummer in om afbeeldingen te zoeken.

Begintijd/Eindtijd: Klik op **om de begintijd en eindtijd in te stellen**.

4. Klik op **Zoeken**. De gevonden afbeeldingen worden weergegeven.

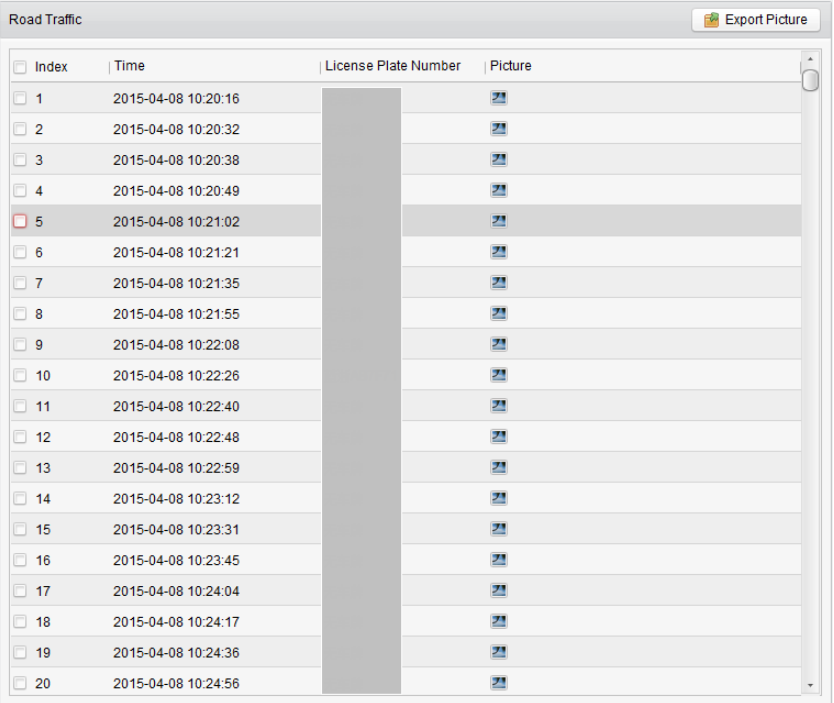

5. Klik op  $\boxed{2}$  om de vastgelegde afbeeldingen en gerelateerde informatie te bekijken. Schakel het selectievakje **Huidig beeld selecteren** of **Alles selecteren** en klik op **Downloaden** om de afbeeldingen op te slaan op de pc.

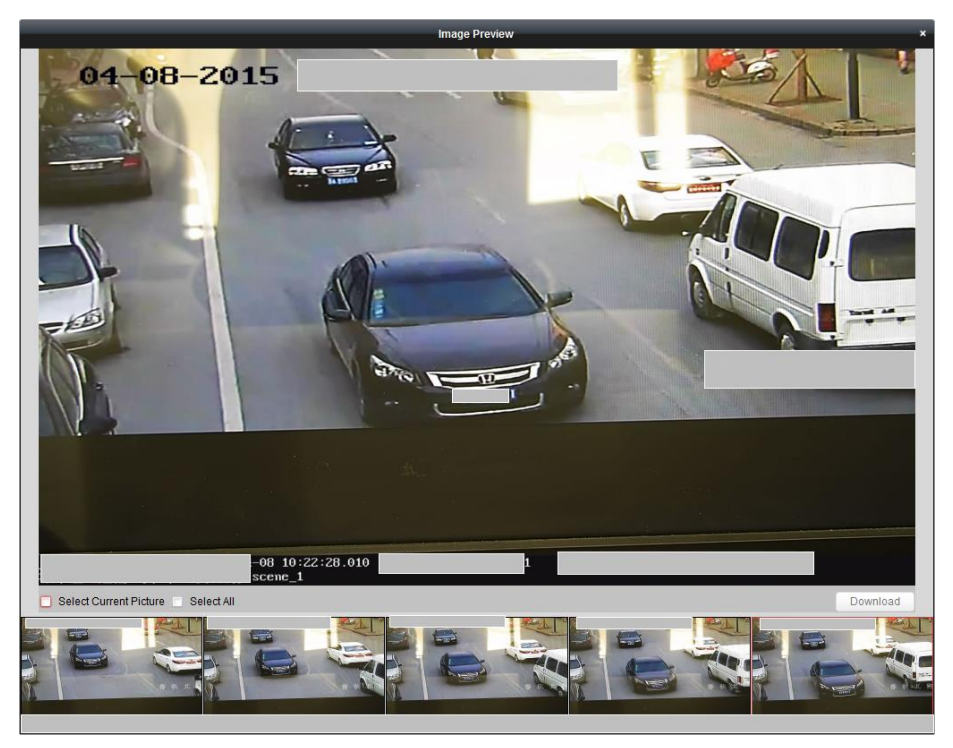

6. (Optioneel) Schakel de selectievakjes in om de afbeeldingsitems te selecteren en klik op **Afbeelding exporteren** om de afbeeldingen op te slaan op de pc.

## **15.5 Gezicht ophalen**

#### *Doel:*

Wanneer het aangesloten apparaat (NVR of HDVR) ondersteuning biedt voor het zoeken van gezichten, kunt u gerelateerde afbeeldingen zoeken en aan afbeeldingen gerelateerde videobestanden afspelen.

#### *Voordat u begint:*

Voeg het apparaat toe aan de software en configureer de toepasselijke instellingen naar behoren. Raadpleeg de *Gebruikershandleiding* van het apparaat voor gedetailleerde informatie over instellingen.

*Opmerking:* U moet het apparaat als een encoder toevoegen aan de software. Raadpleeg *Hoofdstuk 2.2 Apparaten toevoegen* voor gedetailleerde configuratie-instructies.

Klik op het pictogram op het bedieningspaneel om de pagina voor het ophalen van gezichten

te openen.

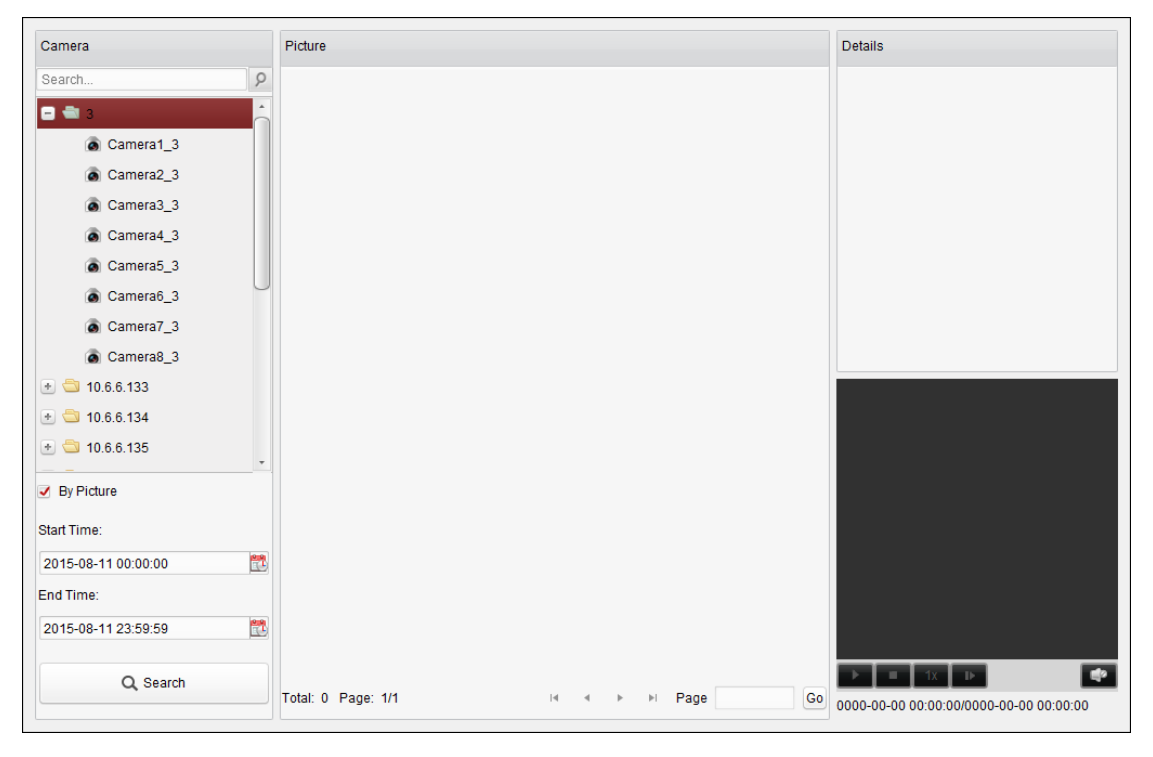

- 1. Open de pagina Gezicht ophalen.
- 2. Klik om een apparaat te selecteren op het camerapaneel. *Opmerking:* Deze functie moet worden ondersteund op het aangesloten apparaat (NVR of HDVR).
- 3. Stel de toepasselijke zoekvoorwaarde in.
	- (Optioneel) U kunt het selectievakje **Per afbeelding** inschakelen en op **Afbeelding selecteren** klikken om de afbeeldingen vanaf de pc te uploaden. Klik om een gedetecteerd gezicht te selecteren en het te koppelen aan vastgelegde afbeeldingen van gezichten.
	- Stel het niveau voor de mate van gelijkenis in. *Voorbeeld:* Als u het gelijkenisniveau instelt op 40, worden vastgelegde afbeeldingen

weergegeven met een gelijkenis van minimaal 40% met de geüploade afbeelding.

- Klik op **the om de begin- en eindtijd in te stellen voor de zoekopdracht voor afbeeldingen** of videobestanden van vastgelegde gezichten.
- 4. Klik op **Zoeken** om de zoekopdracht te starten. De zoekresultaten voor afbeeldingen worden in een lijst weergegeven.
- 5. Klik op een afbeelding in de lijst om de gedetailleerde informatie te bekijken. Klik op laat om het gerelateerde videobestand af te spelen in het weergavevenster rechtsonder. Klik op **a** om de afspeelsnelheid aan te passen, klik op **a** om videobestanden frame voor frame af te spelen, klik op  $\Box$  om audio in te schakelen, en dubbelklik op het afspeelvenster om het te maximaliseren.

## **15.6 Kentekenplaten ophalen**

#### *Doel:*

Wanneer het aangesloten apparaat (NVR of HDVR) ondersteuning biedt voor het zoeken van kentekenplaten, kunt u gerelateerde afbeeldingen zoeken en aan afbeeldingen gerelateerde videobestanden afspelen.

#### *Voordat u begint:*

Voeg het apparaat toe aan de software en configureer de toepasselijke instellingen naar behoren. Raadpleeg de *Gebruikershandleiding* van het apparaat voor gedetailleerde informatie over instellingen.

*Opmerking:* U moet het apparaat als een encoder toevoegen aan de software. Raadpleeg *Hoofdstuk 2.2 Apparaten toevoegen* voor gedetailleerde configuratie-instructies.

Klik op het pictogram op het bedieningspaneel om de pagina voor het ophalen van

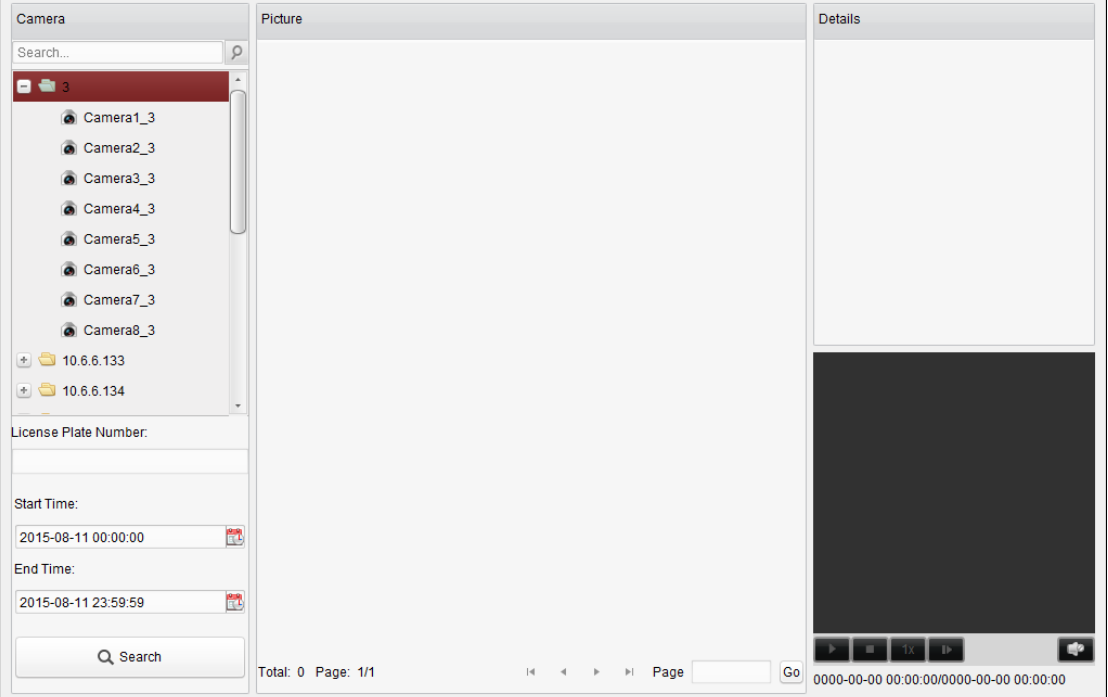

kentekenplaten te openen.

#### *Stappen:*

- 1. Open de pagina Kentekenplaten ophalen.
- 2. Klik om een apparaat te selecteren op het camerapaneel. *Opmerking:* Deze functie moet worden ondersteund op het aangesloten apparaat (NVR of HDVR).
- 3. Stel de toepasselijke zoekvoorwaarde in.
	- (Optioneel) Voer het kentekenplaatnummer in het zoekveld in.
	- Klik op **the om de begin- en eindtijd in te stellen voor de zoekopdracht voor** overeenkomende kentekenplaten.
- 4. Klik op **Zoeken** om de zoekopdracht te starten. De zoekresultaten voor afbeeldingen worden in een lijst weergegeven.
- 5. Klik op een afbeelding in de lijst om de gedetailleerde informatie te bekijken. Klik op Dom het gerelateerde videobestand af te spelen in het weergavevenster rechtsonder. Klik op a om de afspeelsnelheid aan te passen, klik op a om videobestanden frame voor frame af te spelen, klik op  $\mathbb{R}^2$  om audio in te schakelen, en dubbelklik op het afspeelvenster om het te maximaliseren.

## **15.7 Gedragsanalyse**

#### *Doel:*

Wanneer het aangesloten apparaat (NVR of HDVR) ondersteuning biedt voor het zoeken van gedrag, kunt u gerelateerde afbeeldingen zoeken en aan afbeeldingen gerelateerde videobestanden afspelen.

#### *Voordat u begint:*

Voeg het apparaat toe aan de software en configureer de toepasselijke instellingen naar behoren. Raadpleeg de *Gebruikershandleiding* van het apparaat voor gedetailleerde informatie over instellingen.

*Opmerking:* U moet het apparaat als een encoder toevoegen aan de software. Raadpleeg *Hoofdstuk 2.2 Apparaten toevoegen* voor gedetailleerde configuratie-instructies.

Klik op het pictogram op het bedieningspaneel om de pagina voor gedragsanalyse te openen.
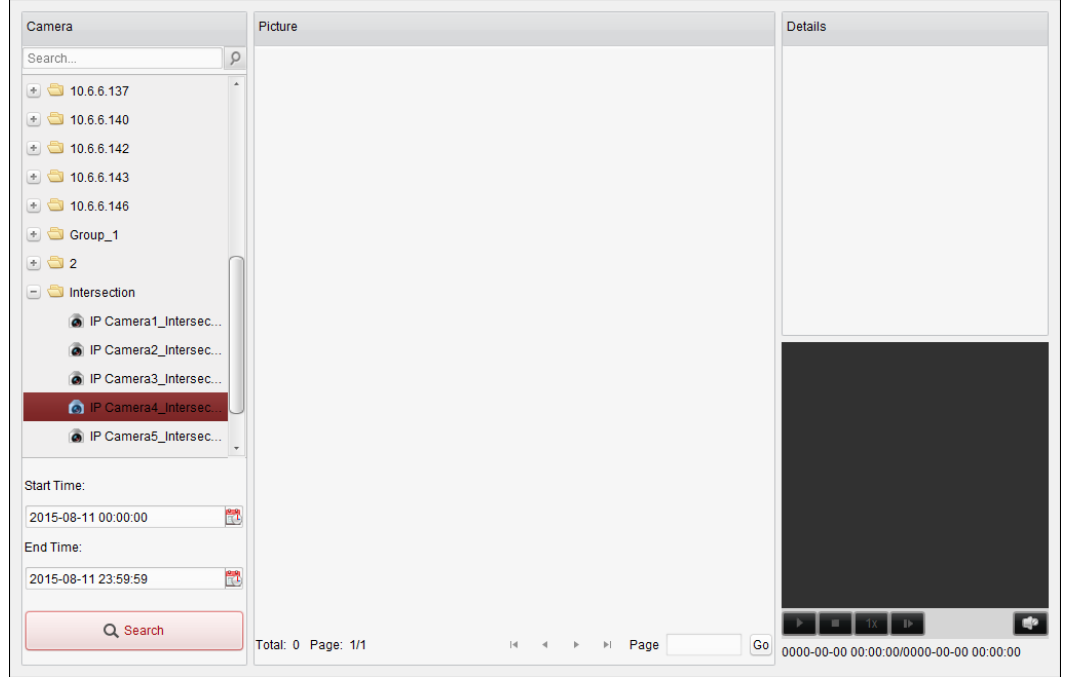

#### *Stappen:*

- 1. Open de pagina Gedragsanalyse.
- 2. Klik om een apparaat te selecteren op het camerapaneel. *Opmerking:* Deze functie moet worden ondersteund op het aangesloten apparaat (NVR of

HDVR).

- 3. Klik op **the om de begin- en eindtijd in te stellen voor de zoekopdracht voor overeenkomende** afbeeldingen.
- 4. Klik op **Zoeken** om de zoekopdracht te starten. De zoekresultaten voor afbeeldingen worden in een lijst weergegeven.

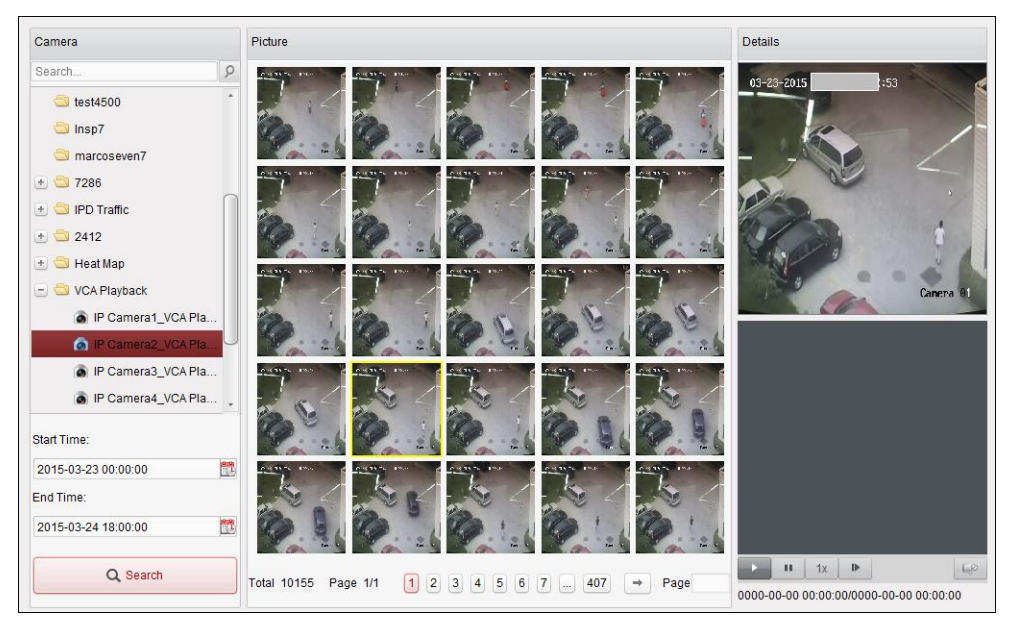

5. Klik op een afbeelding in de lijst om de gedetailleerde informatie te bekijken. Klik op om het gerelateerde videobestand af te spelen in het weergavevenster rechtsonder.

Klik op  $\blacksquare$  om de afspeelsnelheid aan te passen, klik op  $\blacksquare$  om videobestanden frame voor

frame af te spelen, klik op  $\Box$  om audio in te schakelen, en dubbelklik op het afspeelvenster om het te maximaliseren.

# **15.8 Gezichtsvastlegging**

#### *Doel:*

U kunt de statistieken van het toegevoegde apparaat voor het vastleggen van gezichten bekijken. De statistieken kunnen worden weergegeven als tabel, lijndiagram, cirkeldiagram of histogram. U kunt de gedetailleerde gegevens exporteren voor lokale opslag.

#### *Voordat u begint:*

Voeg het apparaat voor het vastleggen van gezichten toe aan de software en configureer de toepasselijke instellingen naar behoren. Raadpleeg de *Gebruikershandleiding* van het apparaat voor gedetailleerde informatie over instellingen.

*Opmerking:* U moet het apparaat voor het vastleggen van gezichten als een encoder toevoegen aan de software. Raadpleeg *Hoofdstuk 2.2 Apparaten toevoegen* voor gedetailleerde configuratie-instructies.

Klik op het pictogram op het bedieningspaneel om de pagina voor het vastleggen van

gezichten te openen.

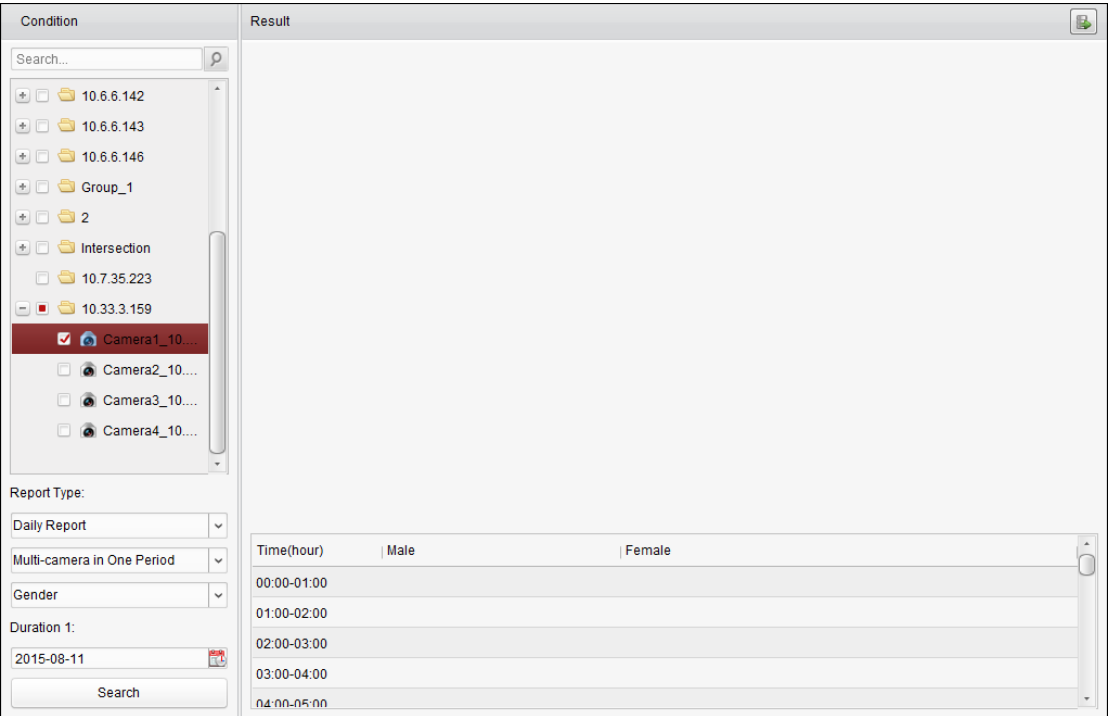

#### *Stappen:*

- 1. Open de pagina Gezichtsvastlegging.
- 2. Selecteer eventueel het rapporttype en stel de tijd in.
	- 1) Selecteer het tijdtype voor het rapport: dagelijks rapport, wekelijks rapport, maandelijks rapport of jaarlijks rapport.
	- 2) Selecteer Meerdere camera's in één periode voor het type statistieken.

**Meerdere camera's in één periode:** U kunt meerdere camera's selecteren voor het

genereren van de bijbehorende statistieken voor één tijdsperiode.

- 3) Selecteer het gegevenstype: Leeftijd, Geslacht of Aantal personen.
- 4) Stel de tijdsperiode in.
- 3. Selecteer de camera's voor het genereren van het rapport.
- 4. Klik op **Zoeken**. De statistieken worden weergegeven op het rechterpaneel. Er worden ook gedetailleerde gegevens voor elk uur, elke dag en elke maand weergegeven. Statistieken voor leeftijd en geslacht worden weergegeven in een cirkeldiagram. Statistieken voor het aantal personen worden standaard weergegeven in de vorm van een histogram. U kunt schakelen naar een lijndiagram door op  $\boxed{\color{blue} \blacksquare}$  te klikken.
- 5. (Optioneel) Klik op **B** om de gedetailleerde gegevens voor vastgelegde afbeeldingen van gezichten op te slaan op de pc.

# **Hoofdstuk 16 Webbrowser**

#### *Doel:*

De iVMS-4200-clientsoftware is ook toegankelijk via webbrowsers. U kunt de volgende functionaliteit gebruiken: liveweergave, afspelen, apparaatbeheer, accountbeheer, systeemconfiguratie, enzovoort. *Voordat u begint:*

Voordat u de webservice van de iVMS-4200-clientsoftware opent, moet u deze functie inschakelen om toegang tot de iVMS-4200-clientsoftware via webbrowsers toe te staan U kunt eventueel ook de webserverpoort instellen. Raadpleeg *Hoofdstuk 10.2.1 Algemene instellingen* voor meer informatie.

# **16.1 Aanmelden**

#### *Stappen:*

- 1. Voer in de adresbalk van de webbrowser het IP-adres in van de pc waarop iVMS-4200 wordt uitgevoerd. Druk vervolgens op de **Enter**-toets. Er wordt een aanmeldingsvenster weergegeven.
- 2. Voer de gebruikersnaam en het wachtwoord voor iVMS-4200 in.
- 3. Optioneel kunt u het selectievakje **Wachtwoord onthouden** inschakelen om het wachtwoord op te slaan.
- 4. Klik op **Aanmelden**.

*Opmerking:* Stel de taal rechtsboven in de aanmeldingsinterface in op Chinees of Engels.

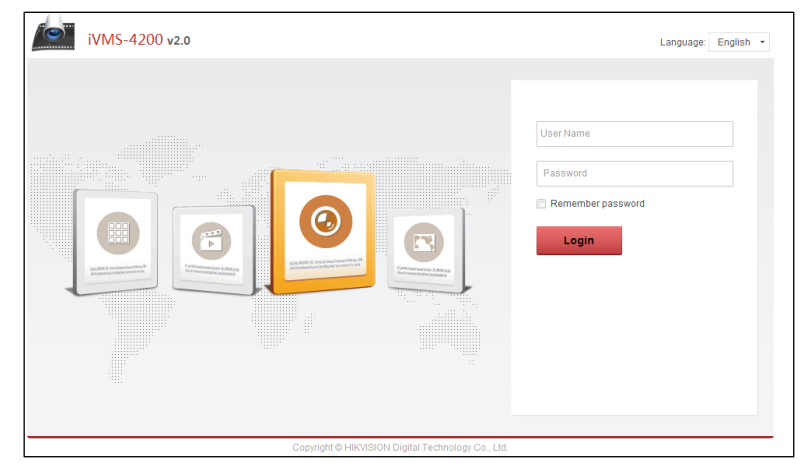

De startpagina na aanmelding in de webbrowser wordt hieronder weergegeven.

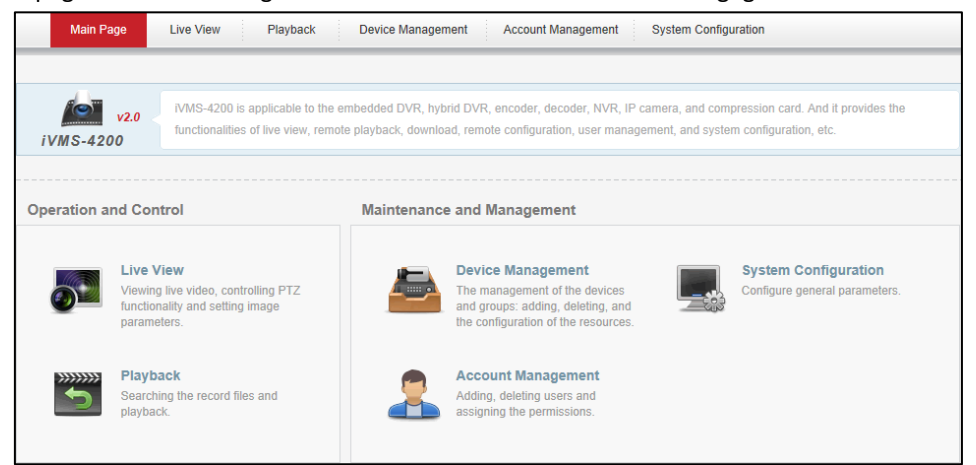

# **16.2 Apparaatbeheer**

#### *Doel:*

Voordat u bewerkingen uitvoert via de webbrowser, moet u apparaten voor monitoring en beheer toevoegen aan het systeem. U kunt apparaten toevoegen via de webbrowser.

## **16.2.1Encoders toevoegen**

#### *Stappen:*

- 1. Klik op het tabblad **Apparaatbeheer** om de pagina Apparaatbeheer te openen.
- 2. Klik op het tabblad **Server**.
- 3. Klik op **Encoder** om de interface voor het toevoegen van encoders te openen.

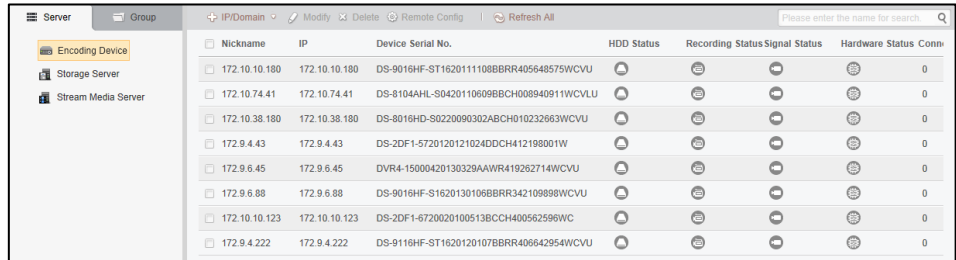

U kunt de encoder op de volgende manieren toevoegen:

- *Apparaten handmatig toevoegen.*
- *Apparaten toevoegen op basis van IP-segment*.
- *Apparaten toevoegen op basis van een IP-server.*
- *Apparaten toevoegen via HiDDNS.*

### **Apparaten handmatig toevoegen**

#### *Stappen:*

- 1. Klik op het pictogram om het dialoogvenster voor het toevoegen van apparaten te openen.
- 2. Selecteer **IP/domein** als toevoegmodus in de vervolgkeuzelijst.
- 3. Voer de vereiste informatie in.

**Bijnaam:** Bewerk de naam van het apparaat, indien gewenst.

**Adres:** Voer het IP-adres of de domeinnaam van het apparaat in.

**Poort:** Voer het apparaatpoortnummer in. De standaardwaarde is *8000*.

**Gebruikersnaam:** Voer de gebruikersnaam voor het apparaat in. De gebruikersnaam is standaard *admin*.

**Wachtwoord:** Voer het wachtwoord voor het apparaat in.

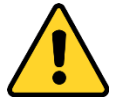

*Om de beveiliging van het product en uw privacy te verbeteren, wordt het aanbevolen het wachtwoord te wijzigen naar een wachtwoord dat minimaal 8 tekens bevat, inclusief hoofdletters, kleine letters, cijfers en speciale tekens. Daarnaast raden we aan om het wachtwoord regelmatig te wijzigen, vooral voor streng beveiligde systemen. U kunt uw* 

*product beter beveiligen door het wachtwoord maandelijks of zelfs wekelijks te wijzigen.*

- 4. Optioneel kunt u het selectievakje **Exporteren naar groep** inschakelen om een groep te maken op basis van de apparaatnaam. Alle kanalen van het apparaat worden standaard naar de bijbehorende groep geïmporteerd.
- 5. Klik op **OK** om het apparaat toe te voegen.

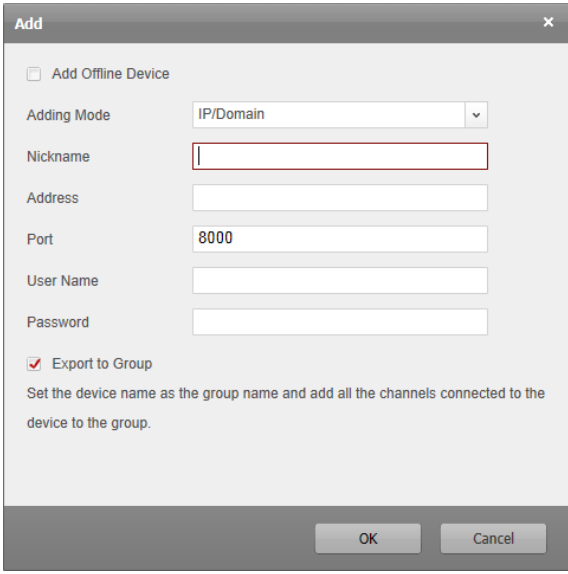

### **Apparaten toevoegen op basis van IP-segment**

#### *Stappen:*

- 1. Klik op het pictogram om het dialoogvenster voor het toevoegen van apparaten te openen.
- 2. Selecteer **IP-segment** als toevoegmodus in de vervolgkeuzelijst.
- 3. Voer de vereiste informatie in.

**Start-IP:** Voer een IP-beginadres in.

**Eind-IP:** Voer een IP-eindadres in hetzelfde netwerksegment als het IP-beginadres in.

**Poort:** Voer het apparaatpoortnummer in. De standaardwaarde is *8000*.

**Gebruikersnaam:** Voer de gebruikersnaam voor het apparaat in. De gebruikersnaam is standaard *admin*.

**Wachtwoord:** Voer het wachtwoord voor het apparaat in.

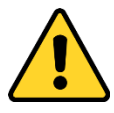

*Om de beveiliging van het product en uw privacy te verbeteren, wordt het aanbevolen het wachtwoord te wijzigen naar een wachtwoord dat minimaal 8 tekens bevat, inclusief hoofdletters, kleine letters, cijfers en speciale tekens. Daarnaast raden we aan om het wachtwoord regelmatig te wijzigen, vooral voor streng beveiligde systemen. U kunt uw product beter beveiligen door het wachtwoord maandelijks of zelfs wekelijks te wijzigen.*

- 4. Optioneel kunt u het selectievakje **Exporteren naar groep** inschakelen om een groep te maken op basis van het IP-adres van het apparaat. Alle kanalen van het apparaat worden standaard naar de bijbehorende groep geïmporteerd.
- 5. Klik op **OK**. Apparaten waarvan het IP-adres tussen het IP-beginadres en het IP-eindadres ligt, worden toegevoegd aan de apparatenlijst.

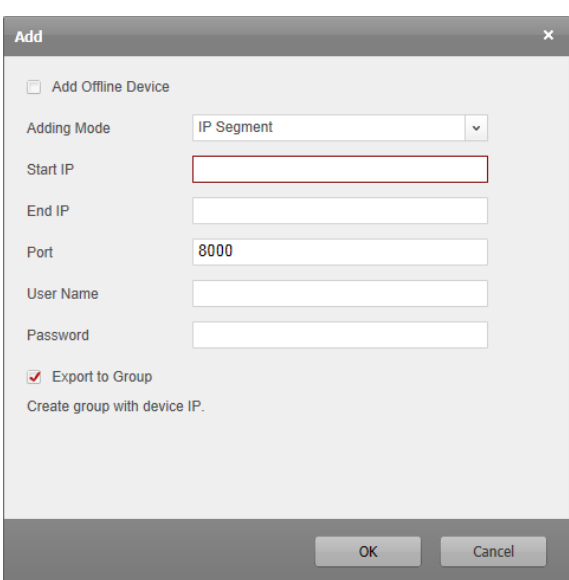

### **Apparaten toevoegen op basis van een IP-server**

#### *Stappen:*

- 1. Klik op het pictogram om het dialoogvenster voor het toevoegen van apparaten te openen.
- 2. Selecteer **IP-server** als toevoegmodus in de vervolgkeuzelijst.
- 3. Voer de vereiste informatie in.

**Bijnaam:** Bewerk de naam van het apparaat, indien gewenst.

**Serveradres:** Voer het IP-serveradres in.

**Apparaat-ID:** Voer de apparaat-ID in die is geregistreerd op de IP-server.

**Gebruikersnaam:** Voer de gebruikersnaam voor het apparaat in. De gebruikersnaam is standaard *admin*.

**Wachtwoord:** Voer het wachtwoord voor het apparaat in.

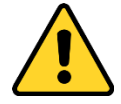

*Om de beveiliging van het product en uw privacy te verbeteren, wordt het aanbevolen het wachtwoord te wijzigen naar een wachtwoord dat minimaal 8 tekens bevat, inclusief hoofdletters, kleine letters, cijfers en speciale tekens. Daarnaast raden we aan om het wachtwoord regelmatig te wijzigen, vooral voor streng beveiligde systemen. U kunt uw product beter beveiligen door het wachtwoord maandelijks of zelfs wekelijks te wijzigen.*

- 4. Optioneel kunt u het selectievakje **Exporteren naar groep** inschakelen om een groep te maken op basis van de apparaatnaam. Alle kanalen van het apparaat worden standaard naar de bijbehorende groep geïmporteerd.
- 5. Klik op **OK** om het apparaat toe te voegen.

#### Gebruikershandleiding van iVMS-4200

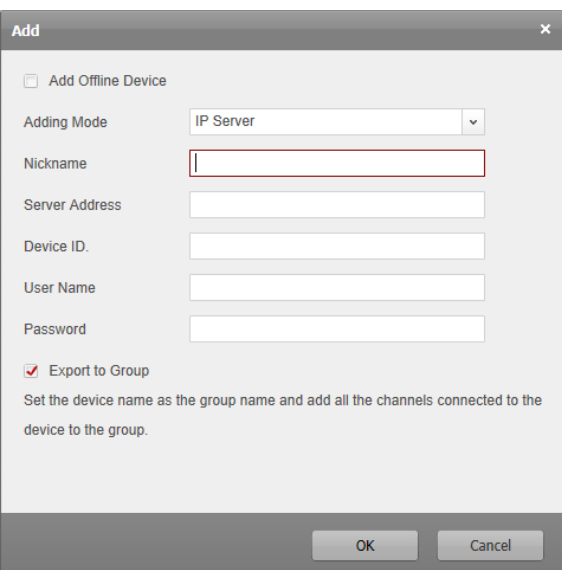

## **Apparaten toevoegen via HiDDNS**

#### *Stappen:*

- 1. Klik op het pictogram om het dialoogvenster voor het toevoegen van apparaten te openen.
- 2. Selecteer **HiDDNS** als toevoegmodus in de vervolgkeuzelijst.
- 3. Voer de vereiste informatie in.

**Bijnaam:** Bewerk de naam van het apparaat, indien gewenst.

**Serveradres:** *[www.hik-online.com](http://www.hik-online.com/)*.

**Apparaatdomeinnaam**: Voer de apparaatdomeinnaam in die is geregistreerd op de HiDDNS-server.

**Gebruikersnaam**: Voer de gebruikersnaam voor het apparaat in. De gebruikersnaam is standaard *admin*.

**Wachtwoord**: Voer het wachtwoord voor het apparaat in.

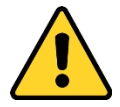

*Om de beveiliging van het product en uw privacy te verbeteren, wordt het aanbevolen het wachtwoord te wijzigen naar een wachtwoord dat minimaal 8 tekens bevat, inclusief hoofdletters, kleine letters, cijfers en speciale tekens. Daarnaast raden we aan om het wachtwoord regelmatig te wijzigen, vooral voor streng beveiligde systemen. U kunt uw product beter beveiligen door het wachtwoord maandelijks of zelfs wekelijks te wijzigen.*

- 4. Optioneel kunt u het selectievakje **Exporteren naar groep** inschakelen om een groep te maken op basis van de apparaatnaam. Alle kanalen van het apparaat worden standaard naar de bijbehorende groep geïmporteerd.
- 5. Klik op **OK** om het apparaat toe te voegen.

#### Gebruikershandleiding van iVMS-4200

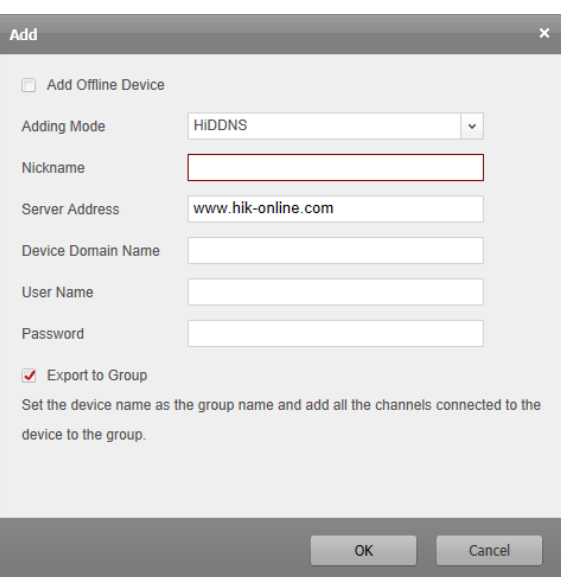

*Opmerking:* Schakel het selectievakje **Offline-apparaat toevoegen**in, voer de vereiste informatie, het kanaalnummer van het apparaat en het alarminputnummer in en klik op **Toevoegen**. Wanneer het offline apparaat online komt, wordt er in de software automatisch verbinding met het apparaat gemaakt.

De apparaten worden in de apparatenlijst weergegeven. Na toevoeging kunnen deze apparaten worden beheerd. In de lijst kunt u de bijnaam, het IP-adres, het serienummer, de HDD-status, de opnamestatus en andere informatie bekijken over de toegevoegde apparaten.

Klik op **Alle vernieuwen** om de informatie van alle toegevoegde apparaten te vernieuwen. U kunt ook de apparaatnaam invoeren in het filterveld om apparaten te zoeken.

Selecteer het apparaat in de lijst en klik op **Wijzigen**/**Verwijderen**. Vervolgens kunt u de informatie van het geselecteerde apparaat wijzigen/verwijderen.

Selecteer het apparaat in de lijst en klik op **Configuratie op afstand**. Vervolgens kunt u configuratiebewerkingen op afstand uitvoeren voor het geselecteerde apparaat, indien gewenst.

## **16.2.2Apparaten importeren naar groepen**

#### *Doel:*

Nadat de apparaten zijn toegevoegd, kunt u de apparaten importeren in groepen zodat u ze eenvoudig kunt beheren.

#### *Stappen:*

- 1. De pagina Apparaatbeheer openen.
- 2. Klik op het tabblad **Groep** om de interface Groepsbeheer te openen.
- 3. Klik op **Groep toevoegen** om het dialoogvenster Groep toevoegen te openen.
- 4. Voer de groepsnaam in en klik op **OK** om een nieuwe groep te maken.
- 5. Klik op **Importeren** om de interface Apparaat importeren te openen.
- 6. Selecteer de codeerkanalen in de apparatenlijst en selecteer een groep in de groepenlijst.
- 7. Klik op **Selectie importeren** om de geselecteerde codeerkanalen te importeren naar de groep. U kunt ook op **Alles importeren** klikken om alle codeerkanalen naar een geselecteerde groep te importeren.

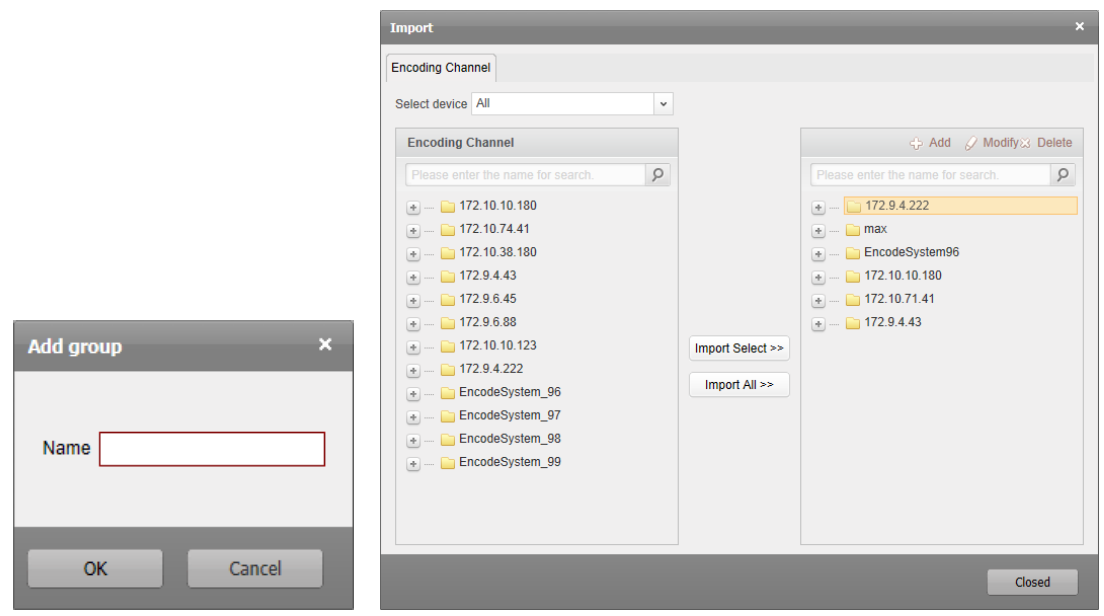

Klik op **Toevoegen** om een nieuwe groep toe te voegen aan de groepenlijst.

Klik op **Wijzigen** nadat u een groep/camera hebt geselecteerd om de informatie voor de groep/camera te wijzigen.

Klik op **Verwijderen** nadat u een groep/camera hebt geselecteerd om alle camera's/de geselecteerde camera uit de groep te verwijderen.

Als u een groep wilt verwijderen, selecteert u de groep in de lijst van de interface Groepsbeheer en klikt u op de knop **Groep verwijderen**

# **16.3 Liveweergave**

#### *Doel:*

Op de liveweergavepagina kunt u livevideo van de toegevoegde camera's bekijken en enkele basisbewerkingen uitvoeren, zoals afbeeldingen vastleggen, opnemen, PTZ-bediening, enzovoort.

#### *Voordat u begint:*

Er moet een cameragroep zijn gedefinieerd om de liveweergave te kunnen gebruiken. Klik op het tabblad **Liveweergave** om de pagina voor liveweergave te openen.

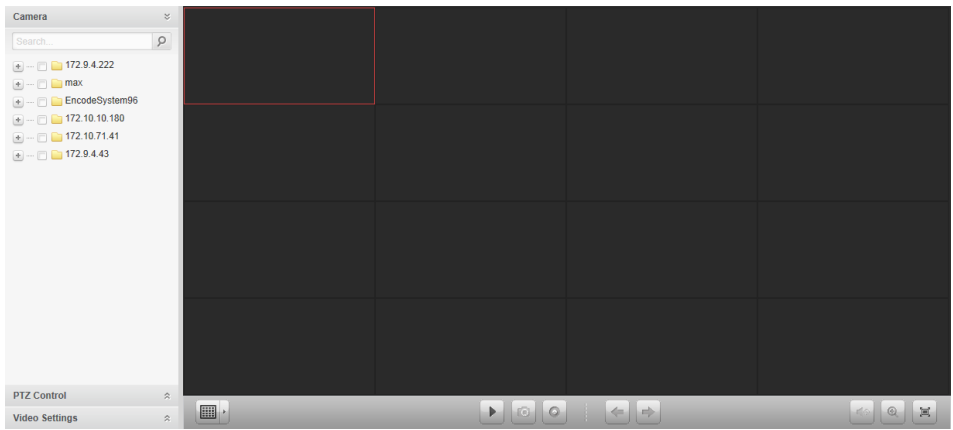

## **16.3.1Liveweergave starten**

#### *Stappen:*

- 1. Open de pagina Liveweergave.
- 2. Optioneel kunt u op het pictogram in de liveweergavewerkbalk klikken om de schermindelingsmodus te selecteren.
- 3. Klik en sleep de camera naar het weergavevenster,

of dubbelklik op de cameranaam nadat u het weergavevenster hebt geselecteerd om de liveweergave te starten.

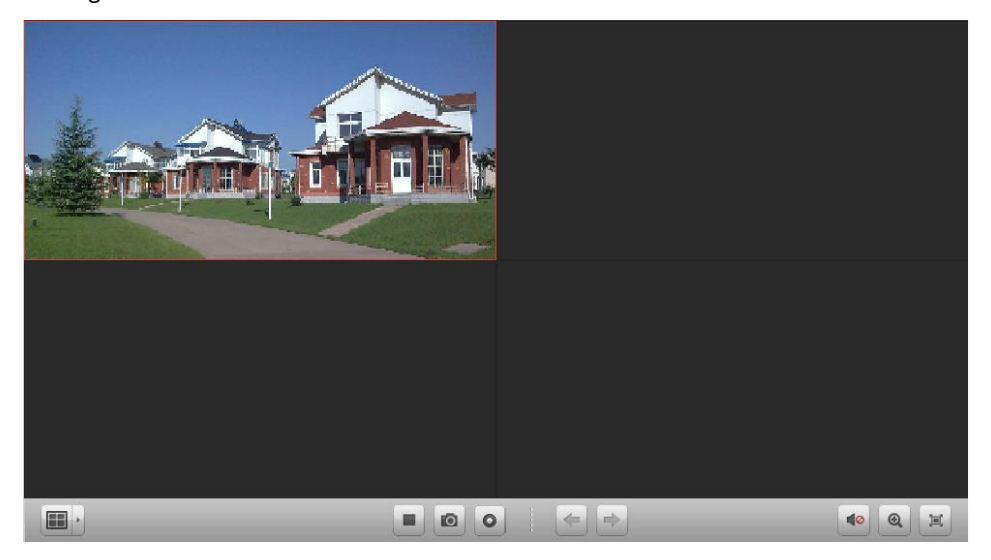

**10 0 回** 

#### *Werkbalk voor liveweergave:*

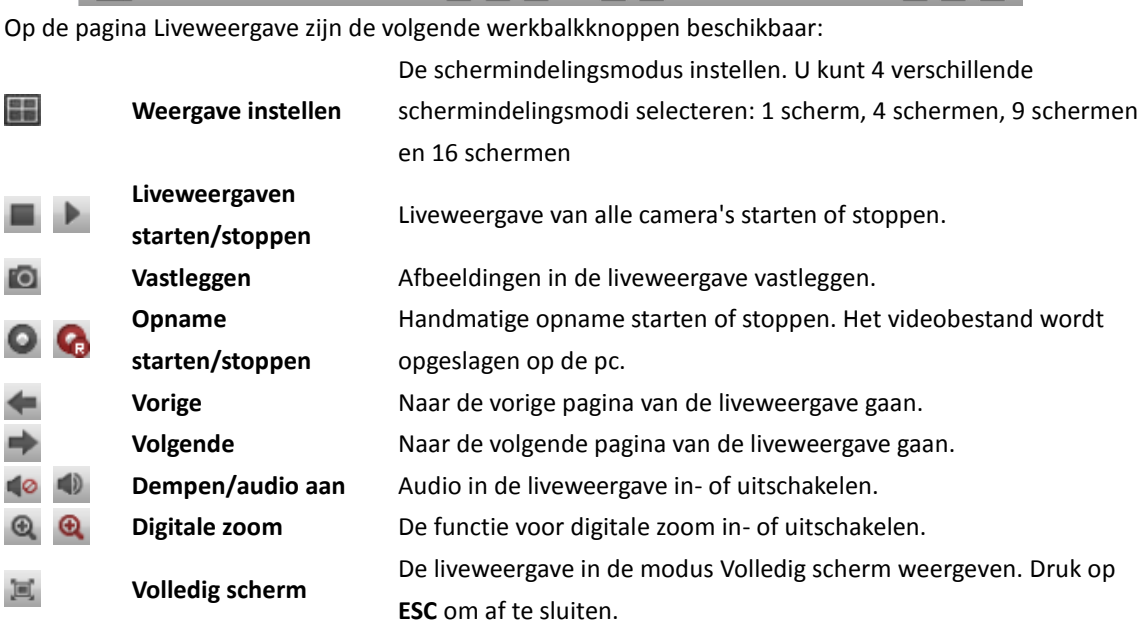

## **16.3.2PTZ-bedieningsfunctionaliteit**

#### *Doel:*

Camera's met pan-, kantel- en zoomfunctionaliteit kunnen worden bediend via een webbrowser. U kunt ook presets, patrouilles en patronen instellen voor de camera's.

Klik op het pictogram  $\hat{z}$  om het PTZ-bedieningspaneel uit te vouwen op de liveweergavepagina.

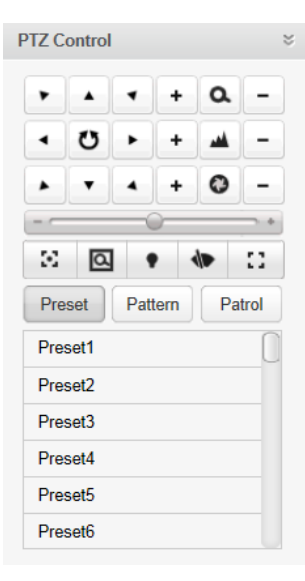

## **Presets configureren**

Voer de volgende stappen uit om een preset toe te voegen:

- 1. Klik op de knop **Preset** om het paneel voor configuratie van PTZ-presets te openen.
- 2. Klik op de richtingsknoppen om de camera naar de gewenste weergave te sturen.
- 3. Selecteer een PTZ-presetnummer in de presetlijst en klik op het pictogram

Als u een geconfigureerde preset wilt aanroepen, selecteert u de preset in de lijst en klikt u op het  $picture$  pictogram  $\bullet$ 

Als u een geconfigureerde preset wilt verwijderen, selecteert u de preset in de lijst en klikt u op het pictogram **X** 

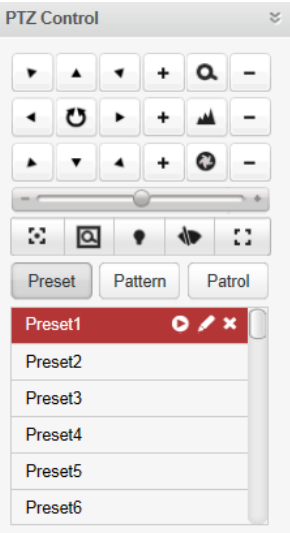

### **Patronen configureren**

- 1. Klik op de knop **Patroon** om het paneel voor configuratie van PTZ-patronen te openen.
- 2. Klik op **O** om het vastleggen van het patroonpad te starten.
- 3. Gebruik de richtingsknoppen om de PTZ-bewegingen te bedienen.
- 4. Klik op **o** om te stoppen en het vastgelegde patroon op te slaan.
- 5. Klik op het pictogram om het patroon aan te roepen. Als u het aanroepen van het patroon wilt stoppen, klikt u op  $\blacksquare$ .

*Opmerking:* U kunt slechts één patroon configureren. Een nieuw patroonontwerp overschrijft het vorige patroon.

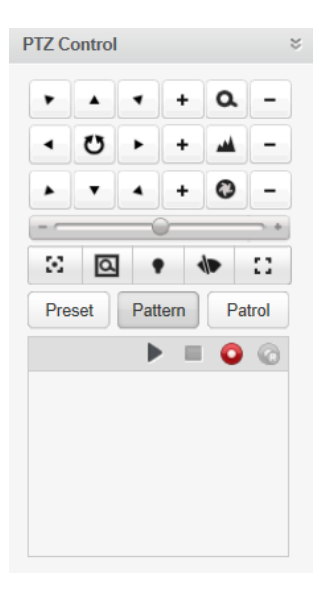

## **Patrouilles configureren**

#### *Voordat u begint:*

U moet twee of meer presets voor één camera hebben toegevoegd.

Voer de volgende stappen uit om een patrouille toe te voegen en aan te roepen:

- 1. Klik op de knop **Patrouille** om het paneel voor configuratie van PTZ-patrouilles te openen.
- 2. Selecteer een tracknummer in de vervolgkeuzelijst.
- 3. Klik op **om een preset toe te voegen en de duur van het stilstaan en patrouillesnelheid voor** de preset in te stellen.
- 4. Herhaal de bovenstaande bewerkingen om andere presets toe te voegen aan de patrouille.
- 5. Optioneel kunt u op  $\Box$  of  $\Box$  klikken om de preset in het patrouillepad te bewerken of verwijderen.
- 6. Klik op het pictogram om de patrouille aan te roepen. Als u het aanroepen van de patrouille wilt stoppen, klikt u op  $\blacksquare$ .

#### *Opmerkingen:*

- U kunt maximaal 16 patrouilles configureren.
- De duur van het stilstaan voor de preset kan 1 tot 255 seconden zijn. De patrouillesnelheid kan worden ingesteld op niveau 1 tot 40.

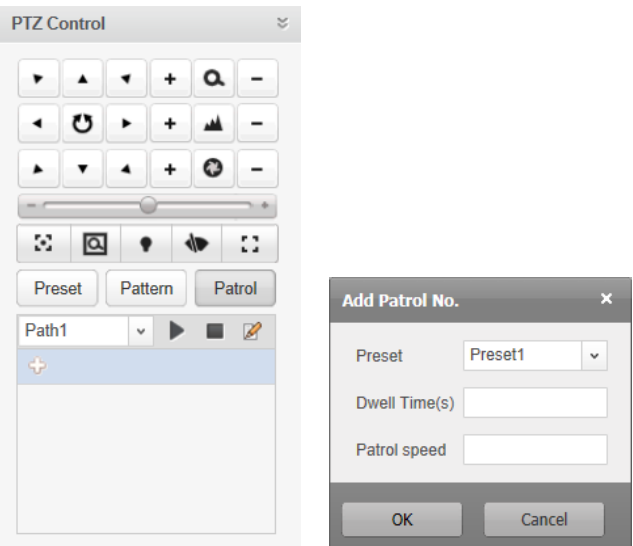

## **16.3.3Video-instellingsfunctionaliteit**

#### *Doel:*

Voor betere visuele effecten kunt u videoparameters configureren, zoals helderheid, contrast,

verzadiging en tint.

### *Stappen:*

- 1. Klik op het pictogram  $\hat{\mathbb{R}}$  om het paneel Video-instellingen uit te vouwen op de liveweergavepagina.
- 2. Verplaats de schuifregelaar om helderheid, contrast, verzadiging of tint aan te passen voor de livevideo.
- 3. Klik op **Standaardwaarde** om de standaardinstellingen voor de videoparameters te herstellen.

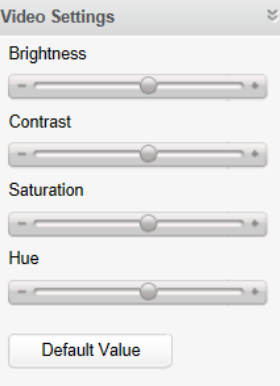

# **16.4 Afspelen**

#### *Doel:*

De videobestanden die zijn opgeslagen op opslagapparaten, zoals HDD's, netwerk-HDD's en SD-/SDHC-kaarten van het lokale apparaat, kunnen worden gezocht en op afstand worden afgespeeld via een webbrowser.

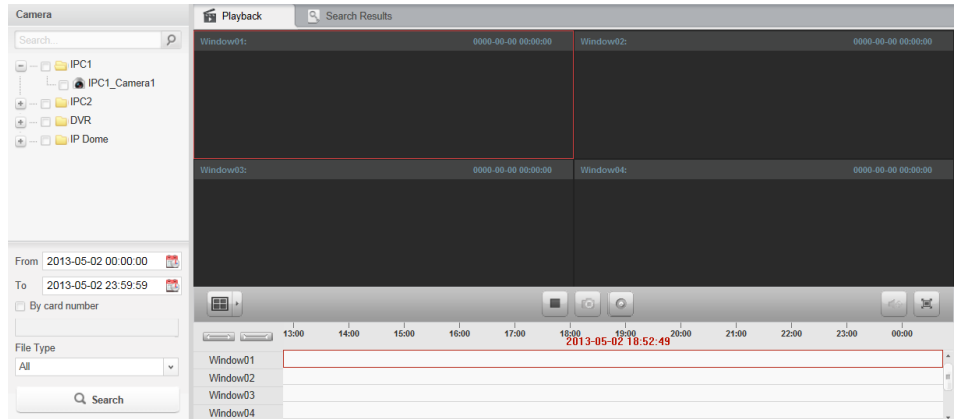

#### Klik op het tabblad **Afspelen** om de pagina voor Afspelen te openen.

#### *Afspeelwerkbalk:*

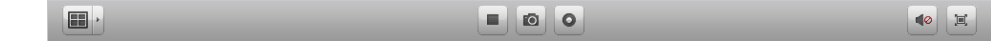

Op de pagina Afspelen zijn de volgende werkbalkknoppen beschikbaar:

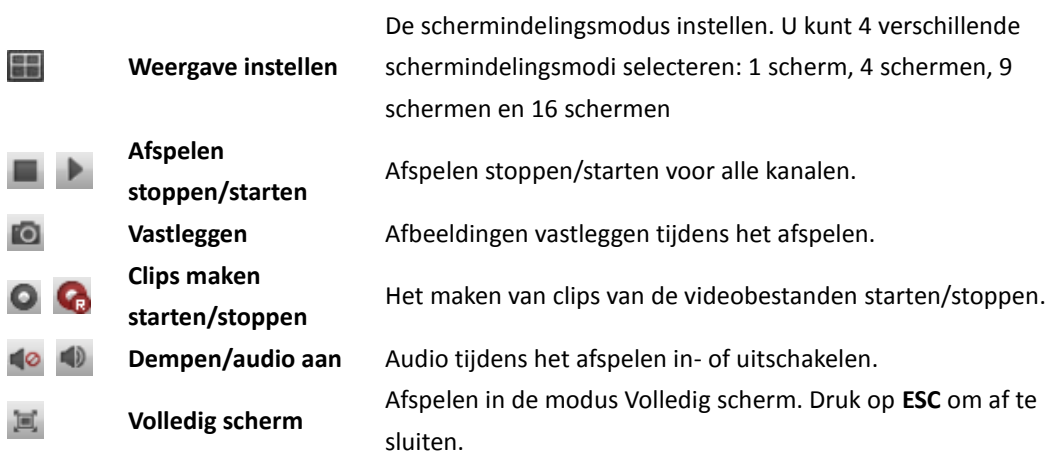

## **16.4.1Videobestanden zoeken**

#### *Stappen:*

- 1. Open de pagina Afspelen.
- 2. Selecteer de camera's waarvoor u wilt zoeken in de lijst.
- 3. Klik op het pictogram **om de begin- en eindtijd voor de zoekopdracht op te geven.**
- 4. Klik op **Zoeken**. De videobestanden van de geselecteerde camera's worden op de tabpagina Zoekresultaten weergegeven.

#### *Opmerkingen:*

- U kunt ook videobestanden zoeken op kaartnummer (alleen van toepassing voor DVR's voor geldautomaten) of op bestandstype.
- U kunt maximaal 16 camera's tegelijkertijd doorzoeken.

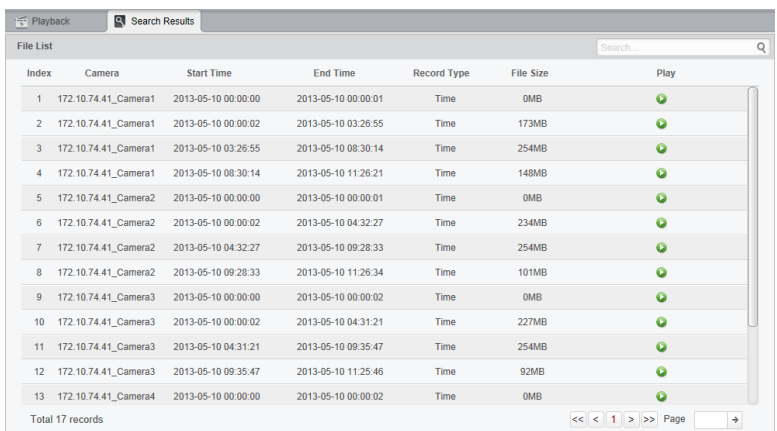

## **16.4.2Videobestanden afspelen**

Nadat u de videobestanden hebt gezocht, kunt u de videobestanden op de volgende twee manieren afspelen:

#### **Afspelen via bestandslijst**

Selecteer het videobestand in de lijst met zoekresultaten en klik op het pictogram @ om de video af te spelen in het afspeelvenster.

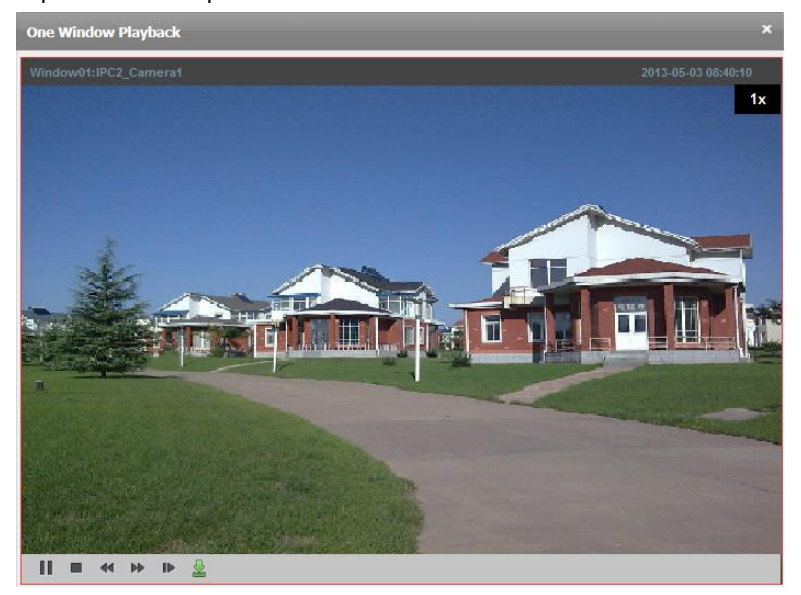

#### **Afspelen via tijdlijn**

In de tijdlijn wordt de tijdsduur van het videobestand aangegeven. Klik op de tijdlijn om de video voor die specifieke tijd af te spelen.

Klik op  $\sim$  of  $\sim$  om op of neer te schalen op de tijdlijnbalk.

U kunt het muiswiel gebruiken om in of uit te zoomen op de tijdlijn.

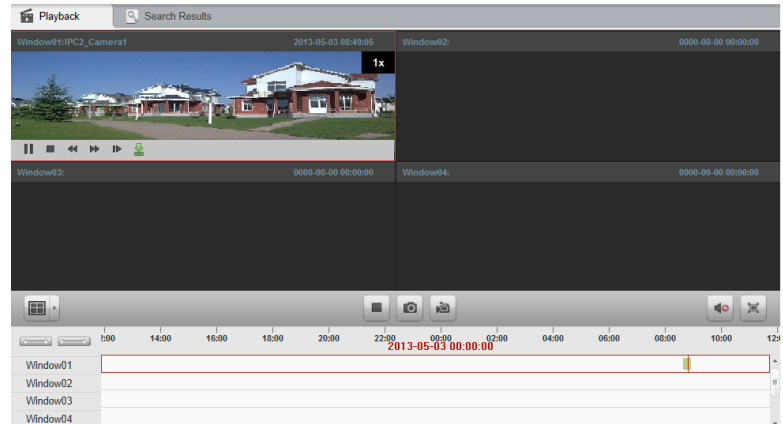

Verplaats de muisaanwijzer naar het weergavevenster waarin wordt afgespeeld om de werkbalk weer te geven.

*Werkbalk in alle weergavevensters waarin wordt afgespeeld:*

 $|| \cdot ||$   $|| \cdot ||$   $||$   $|| \cdot ||$   $||$   $|| \cdot ||$ 

Op alle weergavevensters waarin wordt afgespeeld zijn de volgende werkbalkknoppen beschikbaar:

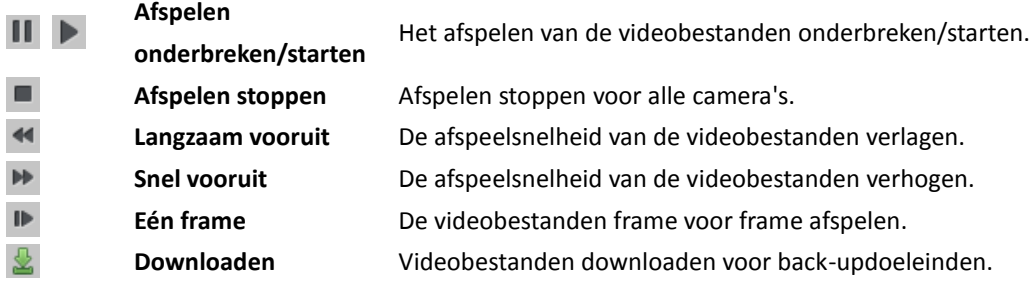

# **16.5 Accountbeheer**

#### *Doel:*

U kunt verschillende gebruikersaccounts toevoegen voor de client via de webbrowser. Verder kunt u toestemmingen toewijzen voor de toegevoegde gebruikers. De gebruiker die u hebt geregistreerd, wordt ingesteld als supergebruiker.

Klik op het tabblad **Accountbeheer** om de pagina Accountbeheer te openen.

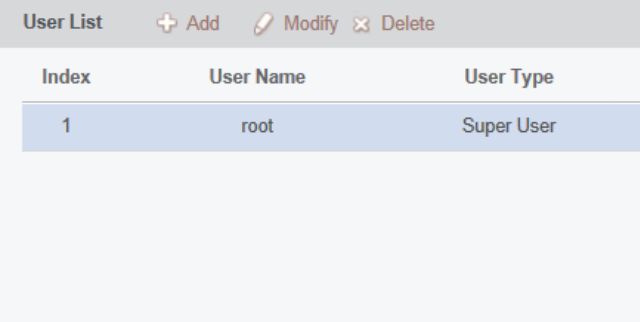

## **16.5.1Gebruikers toevoegen**

#### *Stappen:*

- 1. De pagina Accountbeheer openen.
- 2. Klik op **Toevoegen** om het dialoogvenster Gebruiker toevoegen te openen.
- 3. Selecteer het type gebruiker. U kunt het type gebruiker instellen als Administrator of Operator.
- 4. Voer de gebruikersnaam, het wachtwoord en de wachtwoordbevestiging naar wens in.
- 5. Schakel de selectievakjes in om toestemmingen toe te wijzen aan de gemaakte gebruiker.
- 6. Optioneel kunt u op **Standaardtoestemming** klikken om de standaardtoestemmingen voor deze gebruiker te herstellen.
- 7. Klik op **Opslaan** om de instellingen op te slaan.

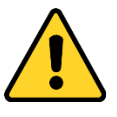

- *Een gebruikersnaam mag geen van de volgende tekens bevatten: / \ : \* ? " < > |. De lengte van het wachtwoord mag bovendien niet minder dan 6 tekens zijn.*
- *Om de beveiliging van het product en uw privacy te verbeteren, wordt het aanbevolen het wachtwoord te wijzigen naar een wachtwoord dat minimaal 8 tekens bevat, inclusief hoofdletters, kleine letters, cijfers en speciale tekens.*
- *De juiste configuratie van alle wachtwoorden en andere beveiligingsinstellingen is de verantwoordelijkheid van de installateur en/of eindgebruiker.*

*Opmerking:* U kunt maximaal 50 gebruikersaccounts toevoegen aan de clientsoftware.

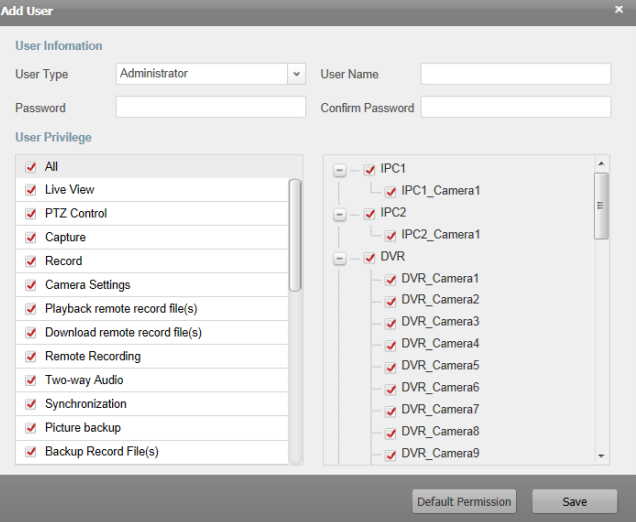

## **16.5.2Gebruikers beheren**

#### *Doel:*

Het nieuw gemaakte gebruikersaccount wordt toegevoegd aan de gebruikerslijst. U kunt de informatie voor de gebruikersaccounts bewerken of verwijderen.

Als u de informatie voor de gebruikers wilt bewerken, selecteert u de gebruikers in de lijst en klikt u op **Wijzigen**.

Als u de informatie voor de gebruikers wilt verwijderen, selecteert u de gebruikers in de lijst en klikt u op **Verwijderen**.

# **16.6 Systeemconfiguratie**

#### *Doel:*

U kunt algemene parameters configureren via een webbrowser, zoals de netwerkprestaties, de afspeelprestaties en de opslaglocatie van bestanden.

Klik op het tabblad **Systeemconfiguratie** om de pagina Systeemconfiguratie te openen.

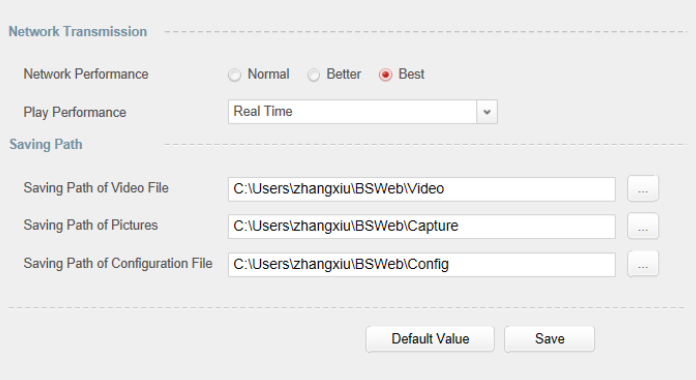

#### *Stappen:*

- 1. De pagina voor systeemconfiguratie openen.
- 2. Stel de netwerkprestaties en afspeelprestaties in. Klik op het pictogram  $\Box$  om een lokale opslaglocatie voor de bestanden te selecteren. Zie *Tabel 16.1 Systeemparameters* voor meer informatie.
- 3. Optioneel kunt u op **Standaardwaarde** klikken om de standaardwaarden voor alle systeemparameters te herstellen.
- 4. Klik op **Opslaan** om de instellingen op te slaan.

#### **Tabel 16.1 Systeemparameters**

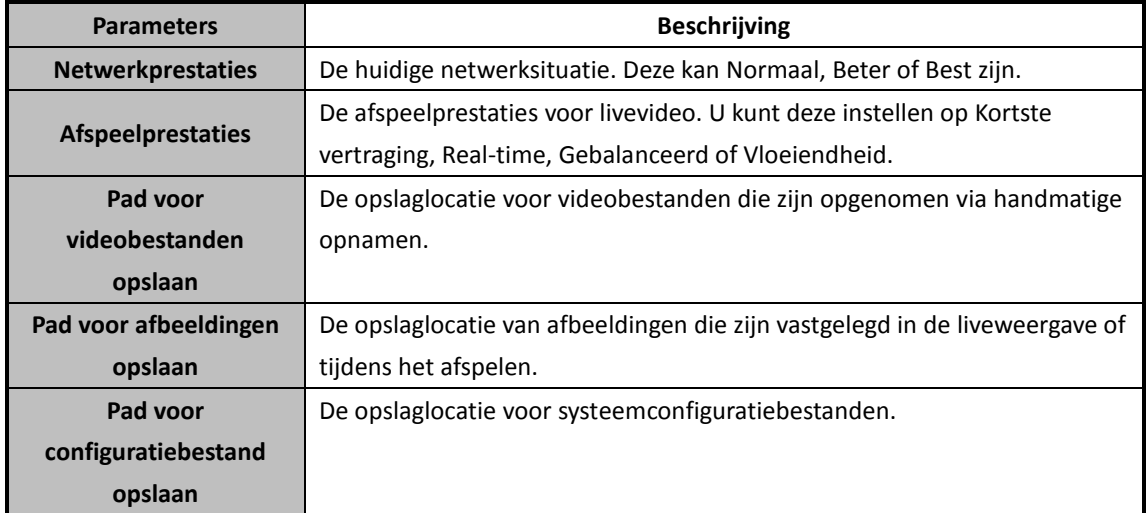

# **Probleemoplossing**

## **Liveweergave**

#### *Probleem:*

De liveweergave voor een specifiek apparaat kan niet worden opgehaald.

#### *Mogelijke redenen:*

- Het netwerk is instabiel of de netwerkprestaties zijn onvoldoende.
- Het apparaat is offline.
- Te veel toegangspogingen voor het externe apparaat hebben het apparaat overbelast.
- De huidige gebruiker heeft geen liveweergavetoestemmingen.
- De versie van de clientsoftware is ouder dan de vereiste versie.

### *Oplossingen:*

- Controleer de netwerkstatus en beëindig andere ongebruikte processen op de pc.
- Controleer de netwerkstatus van het apparaat.
- Start het apparaat opnieuw of schakel andere toegang op afstand tot het apparaat uit.
- Meld u aan met het admin-gebruikersaccount en probeer het opnieuw.
- Download de nieuwste versie van de clientsoftware.

## **Opname**

#### *Probleem:*

Lokale opname en opname op afstand worden verward.

#### *Oplossingen:*

- Met lokale opnamen wordt in deze handleiding verwezen naar opnamen waarbij de videobestanden worden opgeslagen op de HDD's of SD-/SDHC-kaarten van het lokale apparaat.
- Met opnamen op afstand wordt verwezen naar opnameacties die zijn gestart van clientzijde of via het apparaat op afstand.

## **Afspelen**

#### *Probleem:*

De videobestanden zijn niet gedownload of de downloadsnelheid is te laag.

#### *Mogelijke redenen:*

- Het netwerk is instabiel of de netwerkprestaties zijn onvoldoende.
- Het NIC-type is niet compatibel.
- Te veel toegangspogingen tot het externe apparaat.
- De huidige gebruiker heeft geen weergavetoestemmingen.
- De versie van de clientsoftware is ouder dan de vereiste versie.

### *Oplossingen:*

- Controleer de netwerkstatus en beëindig andere ongebruikte processen op de pc.
- Sluit de pc waarop de client wordt uitgevoerd, rechtstreeks aan op het apparaat om de compatibiliteit van de NIC-kaart te controleren.
- Start het apparaat opnieuw of schakel andere toegang op afstand tot het apparaat uit.
- Meld u aan met het admin-gebruikersaccount en probeer het opnieuw.

Download de nieuwste versie van de clientsoftware.

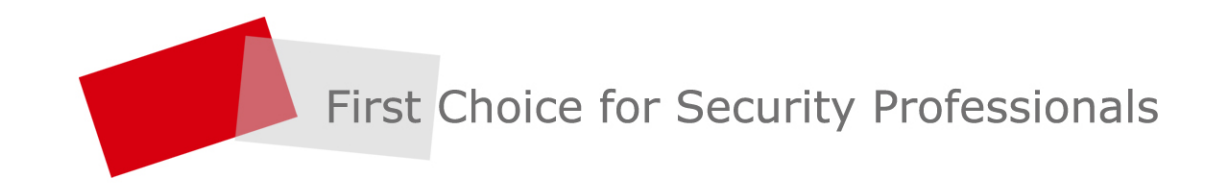

HIKVISION | www.hikvision.com